# Votre HTC EVO 3D Manuel de l'utilisateur

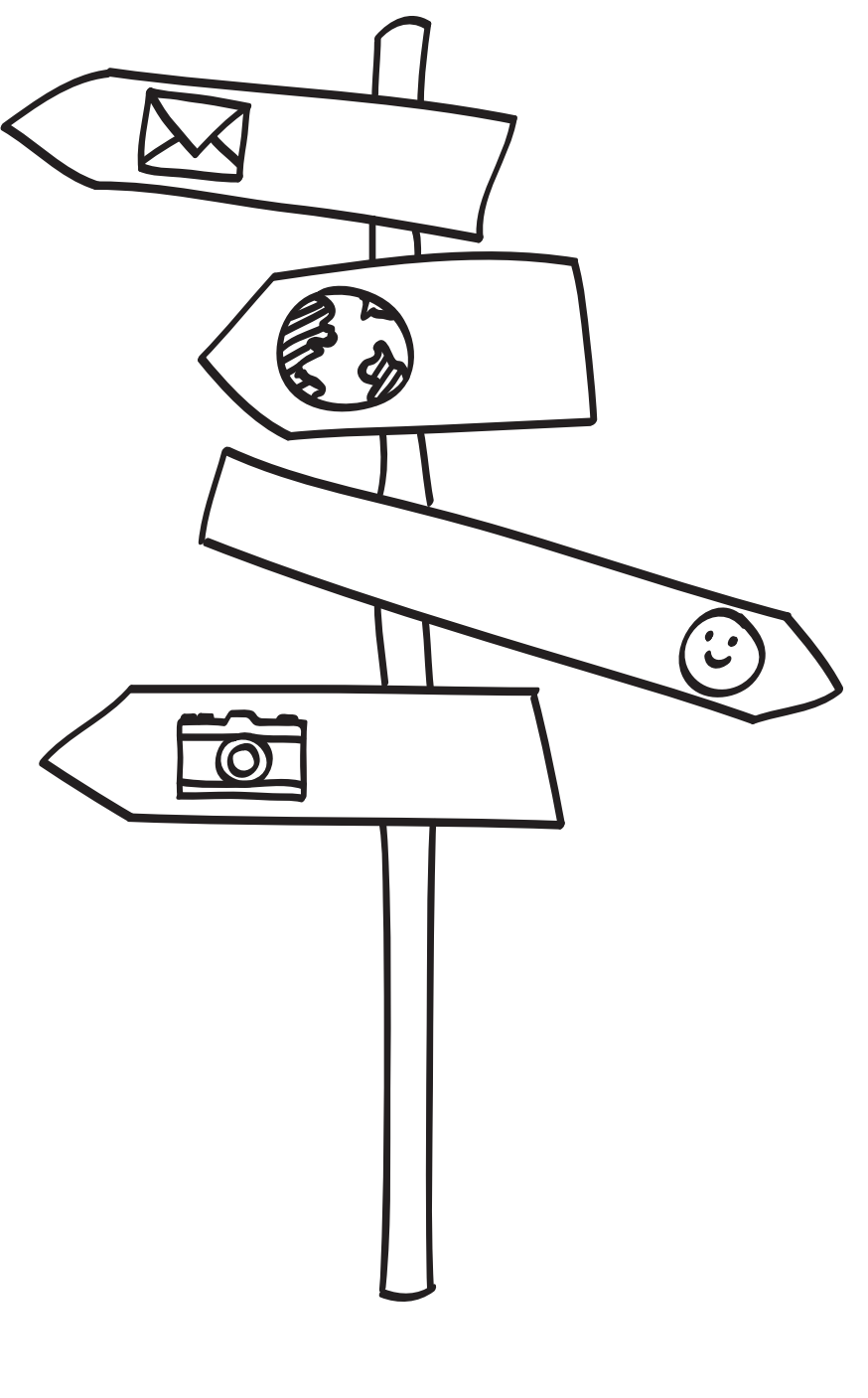

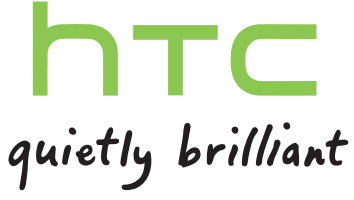

# Contenu

### [Premiers pas](#page-7-0)

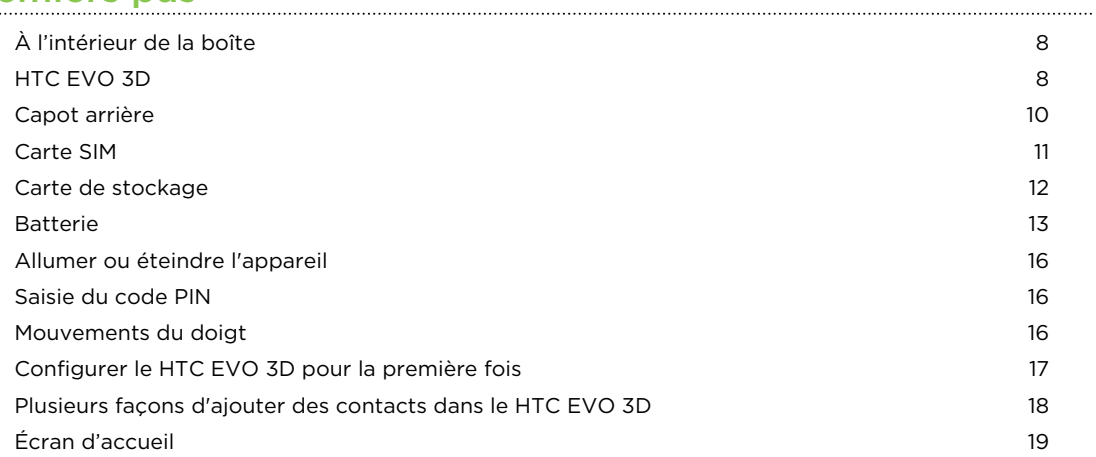

### [Les bases](#page-20-0)

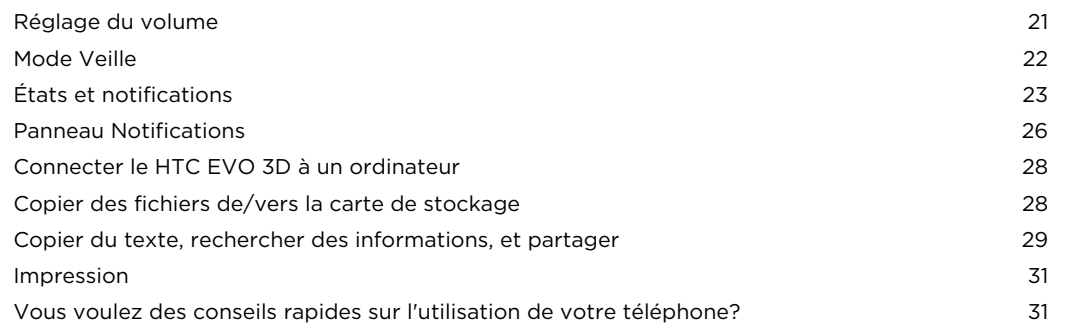

### [Personnalisation](#page-32-0)

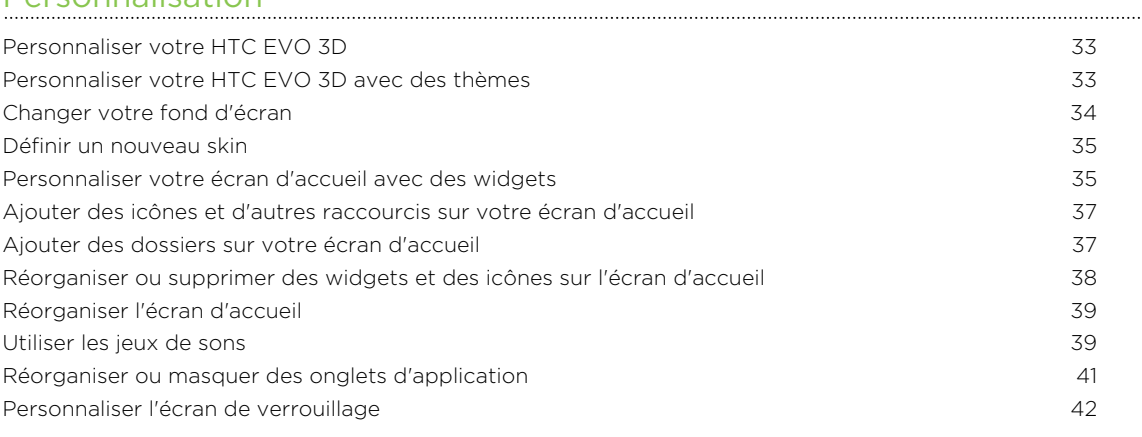

### [Appels](#page-42-0)

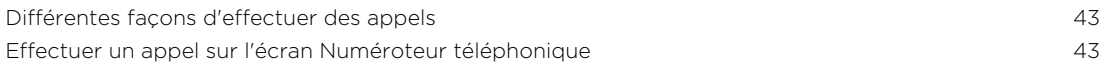

#### 3 Contenu

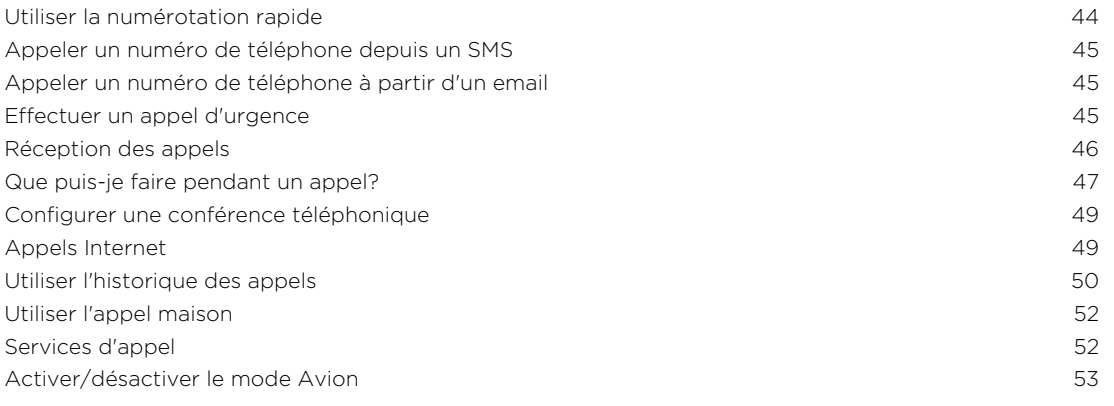

### **[Messages](#page-53-0)**

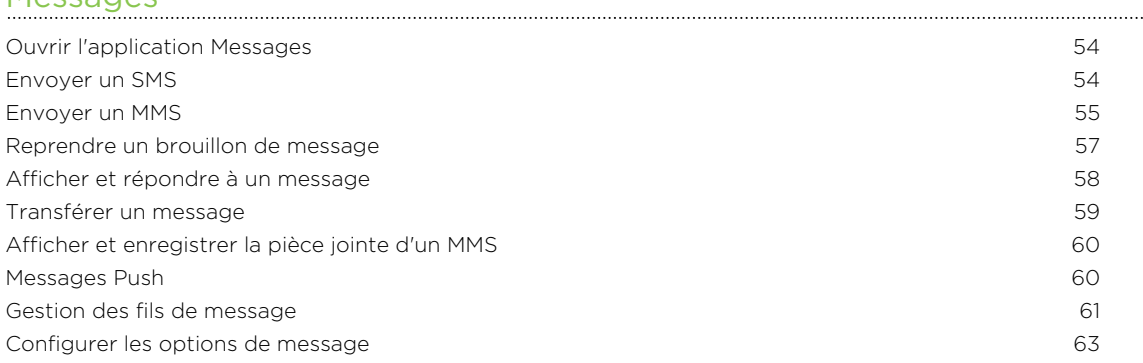

### [Recherche et navigateur Web](#page-63-0)

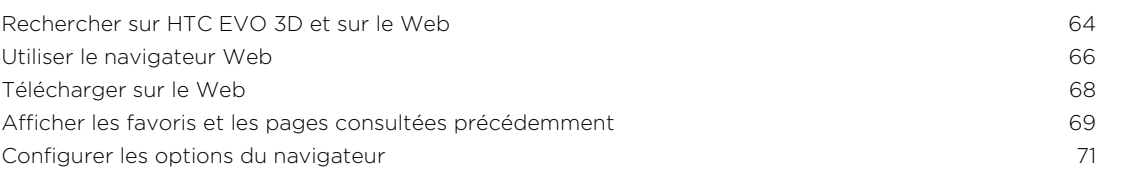

### [Appareil photo](#page-71-0)

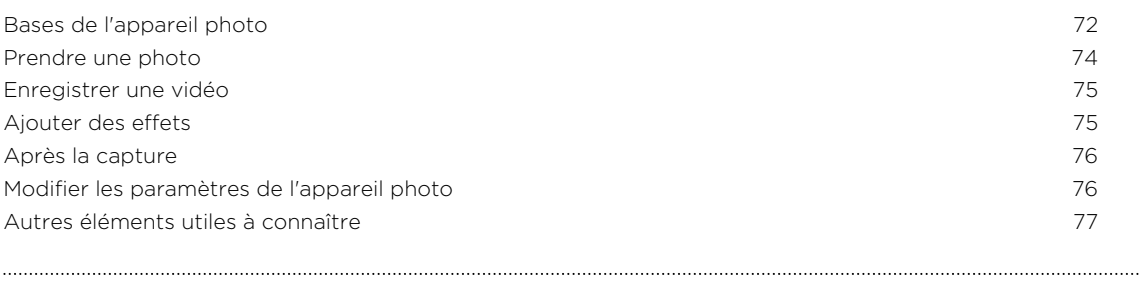

## [Photos, vidéos, et musique](#page-78-0)

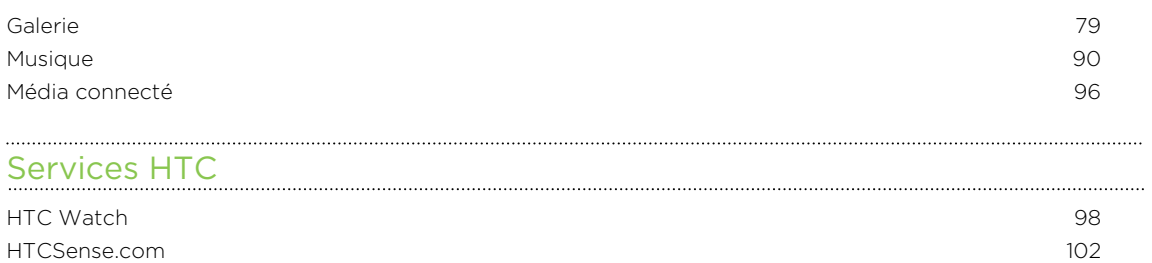

#### [Comptes et synchronisation](#page-105-0)

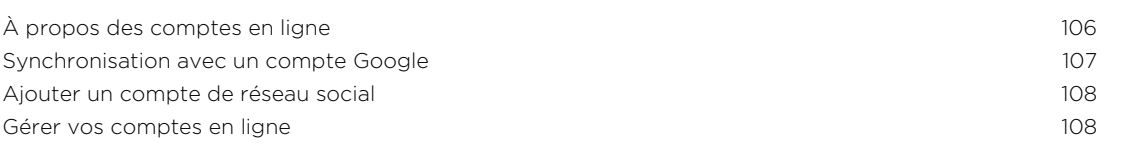

#### **[Contacts](#page-109-0)** [Transférer les contacts de votre ancien téléphone 110](#page-109-0) [À propos de l'application Contacts](#page-110-0) 111 [Votre liste de contacts](#page-111-0) 112 [Configurer votre profil](#page-112-0) 113 [Importer des contacts depuis votre carte SIM 114](#page-113-0) [Ajouter un nouveau contact](#page-113-0) and the set of the set of the set of the set of the set of the set of the set of the set of the set of the set of the set of the set of the set of the set of the set of the set of the set of the [Rechercher des contacts](#page-114-0) 115 [Importer un contact depuis un compte Exchange ActiveSync 115](#page-114-0) [Fusionner les informations de contact 116](#page-115-0) and 116 and 116 and 116 and 116 and 116 and 116 and 116 and 116 and 116 and 116 and 116 and 116 and 116 and 116 and 116 and 116 and 116 and 116 and 116 and 116 and 116 and 116 and [Sauvegarder vos contacts dans la carte de stockage 117](#page-116-0) aux 117 Informations et conversations d'un contact interventions and the set of the 118 [Envoyer des informations de contact par vCard 119](#page-118-0) [Groupes de contacts](#page-119-0) 120 [Ajouter des widgets Contacts](#page-121-0) 122

#### [Social](#page-123-0)

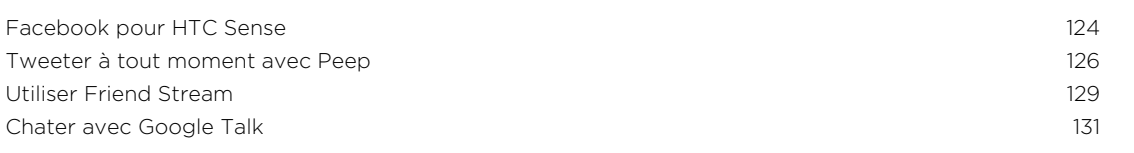

#### [E-mail](#page-133-0)

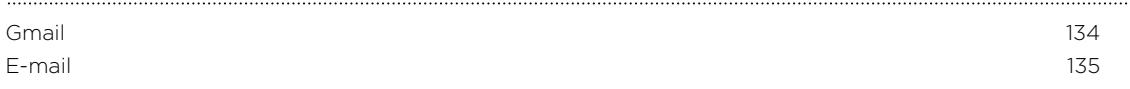

#### [Agenda](#page-143-0)

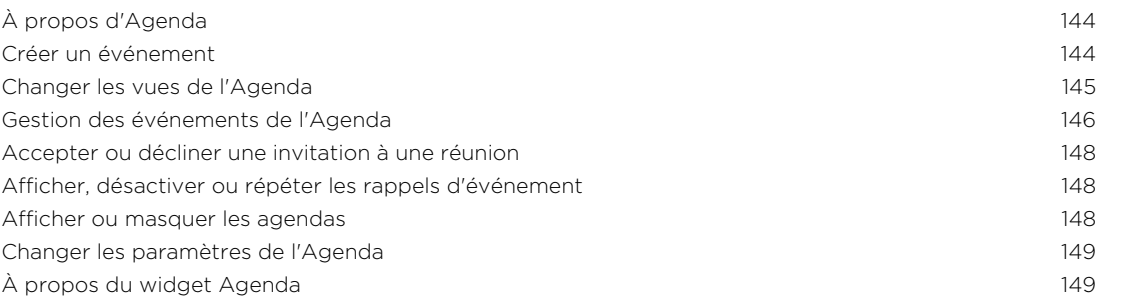

#### [Cartes et localisations](#page-149-0)

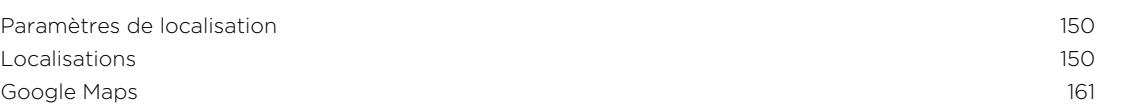

#### [Android Market et autres applications](#page-164-0)

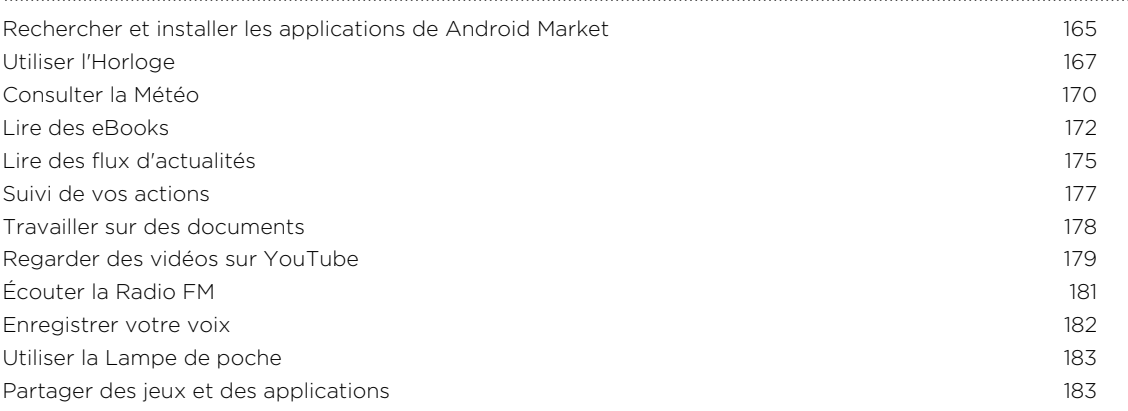

### [HTC Sync](#page-183-0)

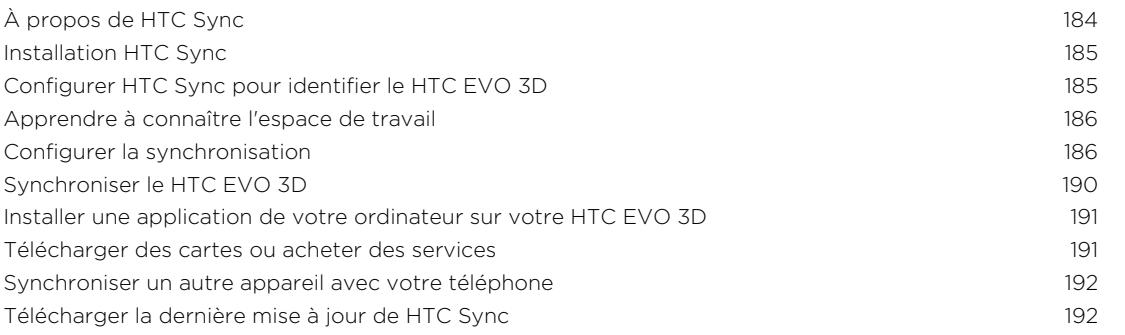

### **[Clavier](#page-192-0)**

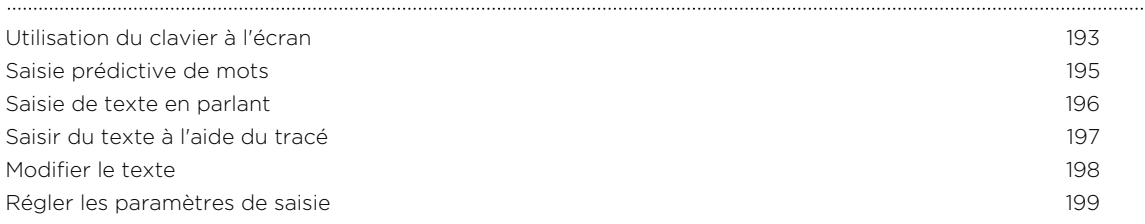

#### [Connexions Internet](#page-199-0)

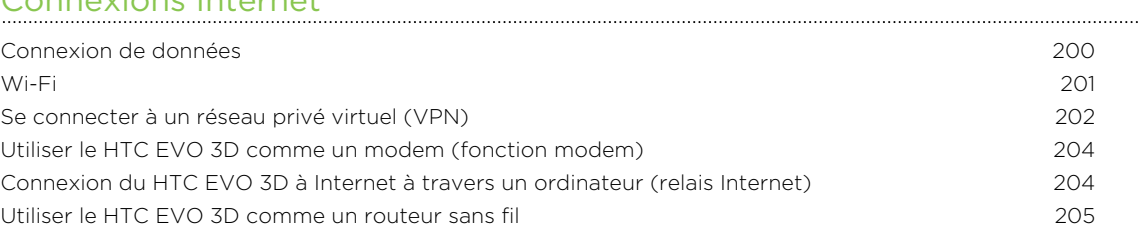

#### [Bluetooth](#page-205-0)

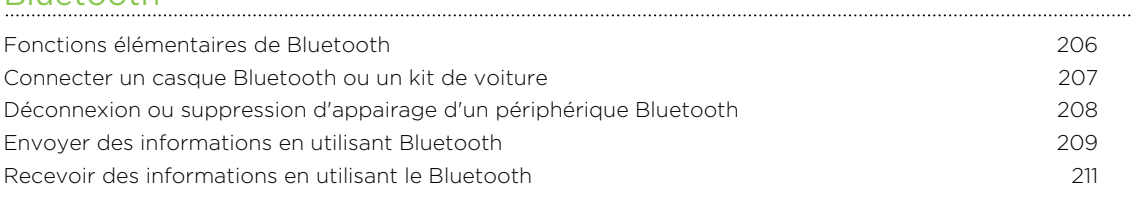

#### 6 Contenu

#### ........................ [Sécurité](#page-212-0)

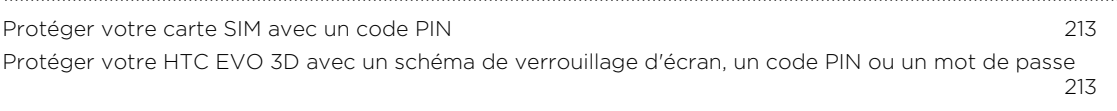

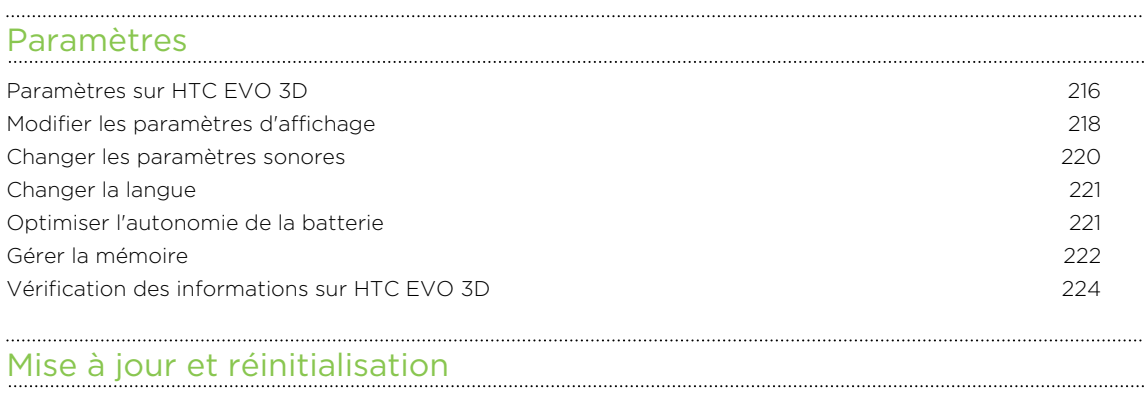

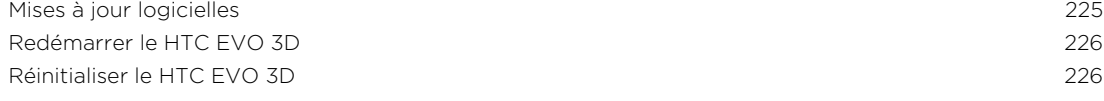

### [Marques commerciales et copyrights](#page-227-0)

## [Index](#page-229-0)

### Conventions utilisées dans ce guide

Dans ce manuel de l'utilisteur, les symboles suivants sont utilisés pour indiquer des informations utiles et importantes:

Ceci est une note. Une note donne souvent des informations supplémentaires, comme par exemple ce qui se passe si vous décidez de faire ou de ne pas faire une action spécifique. Une note fournit également des informations qui peuvent n'être applicables que dans certaines situations.

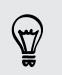

Ceci est un conseil. Un conseil vous propose une solution alternative pour une étape ou une procédure particulière, ou vous informe à propos d'une option utile.

P

Ceci indique une information importante dont vous avez besoin pour accomplir une certaine tâche ou pour qu'un élément fonctionne correctement.

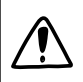

Ceci fournit des informations de précaution d'emploi. Ce sont des informations auxquelles vous devez faire attention pour éviter des problèmes potentiels.

# <span id="page-7-0"></span>Premiers pas

## À l'intérieur de la boîte

Vous trouverez les éléments suivants à l'intérieur de la boîte.

- § HTC EVO 3D
- § Batterie (préinstallée)
- § Carte microSD™ (préinstallée)
- § Câble USB
- § Casque stéréo 3,5 mm
- § Adaptateur d'alimentation
- § Guide de mise en route rapide
- § Manuel de sécurité et de réglementation

### HTC EVO 3D

#### Panneau avant

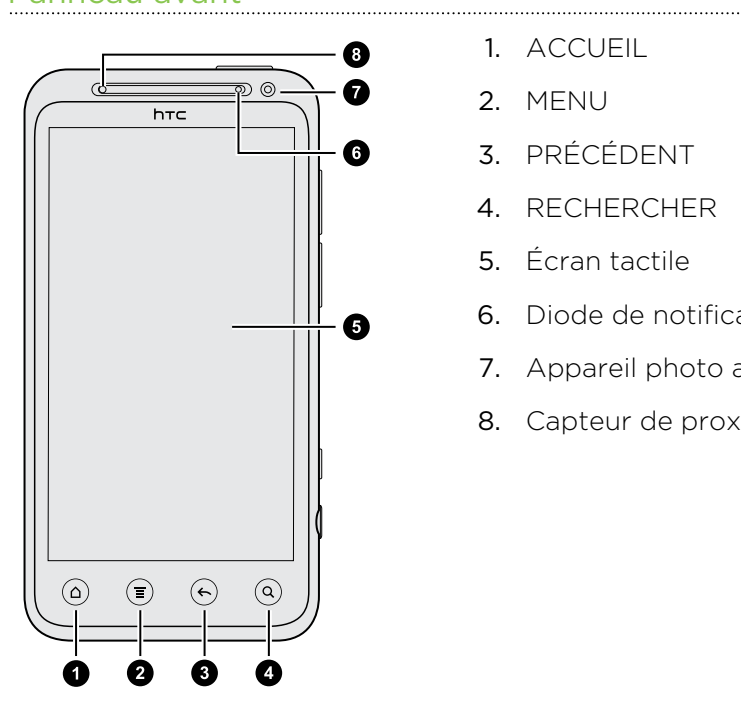

- 1. ACCUEIL
- 2. MENU
- 3. PRÉCÉDENT
- 4. RECHERCHER
- 5. Écran tactile
- 6. Diode de notification
- 7. Appareil photo avant
- 8. Capteur de proximité

#### Panneau supérieur

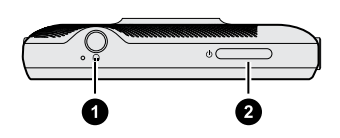

- 1. Prise du casque 3,5mm
- 2. Alimentation

### Panneaux gauche et droit

- Ø O B  $\overline{A}$
- 1. Connecteur USB
- 2. VOLUME +
- 3. VOLUME -
- 4. Commutateur de mode 2D/3D

5. APPAREIL PHOTO

Panneau arrière

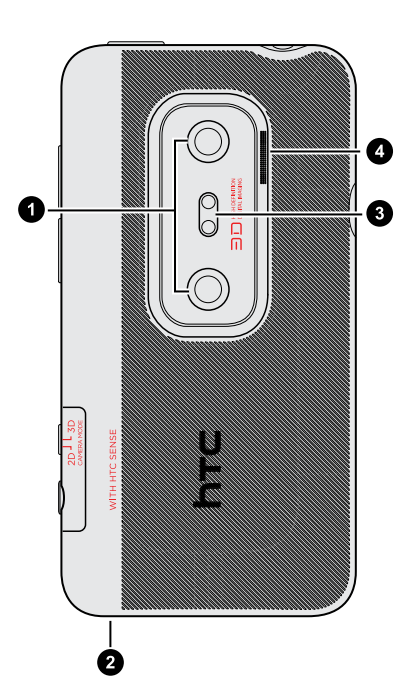

1. Appareils photo doubles

- 2. Microphone
- 3. Double flash LED
- 4. Haut-parleur

## <span id="page-9-0"></span>Capot arrière

### Retirer le couvercle au dos

Retirez le capot arrière pour accéder au compartiment batterie, au logement de la carte SIM et au logement de la carte de stockage.

- 1. Le HTC EVO 3D étant éteint, tenez-fermement votre téléphone dirigé vers le bas.
- 2. Soulevez doucement le capot arrière, en commençant par la petite ouverture au bas du téléphone, puis des deux côtés.

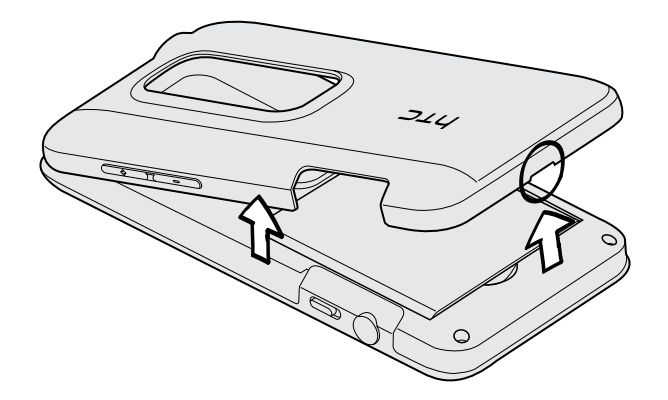

### Remettre le capot arrière

- Manipulez soigneusement le capot arrière car les antennes du téléphone se trouvent en dessous. Évitez de tordre ou de courber le capot arrière. Pour obtenir le meilleur signal pour les appels, la connexion de données, ou la navigation GPS, fermez solidement le capot arrière.
	- 1. Alignez le capot arrière sur le panneau supérieur du HTC EVO 3D.

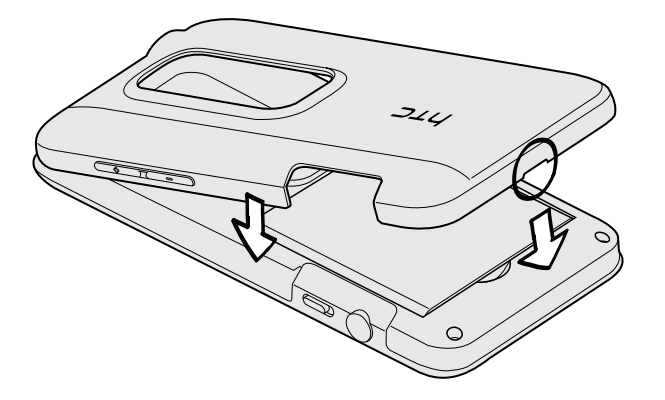

2. Appuyez sur les côtés et sur la partie haute du capot arrière pour l'enclencher. Vous entendrez des clics lorsque les petits onglets en dessous du capot s'enclenchent.

## <span id="page-10-0"></span>Carte SIM

La carte SIM contient votre numéro de téléphone, les détails du service et la mémoire d'annuaire/message. Les cartes SIM 1,8V et 3V sont compatibles.

### Installer la carte SIM

- 1. Retirez le capot arrière.
- 2. Retirez la batterie.
- 3. Insérez la carte SIM à fond dans son logement avec les contacts dorés face vers le bas et le coin tronqué face vers le haut.

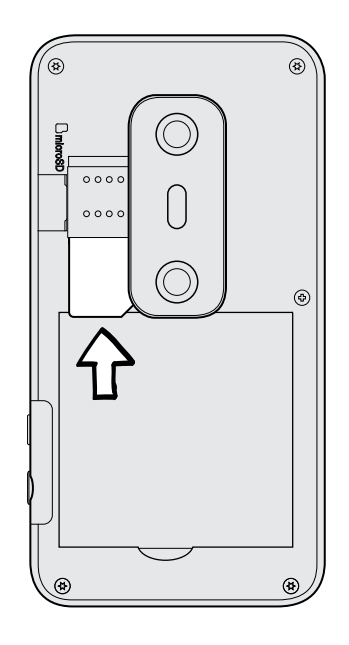

### Retirez la carte SIM

- F N'oubliez pas d'éteindre le HTC EVO 3D avant de retirer votre carte SIM.
	- 1. Retirez le capot arrière.
	- 2. Retirez la batterie.
	- 3. Appuyez et maintenez l'onglet de la carte SIM, puis poussez la carte SIM pour la faire sortir par le côté opposé.

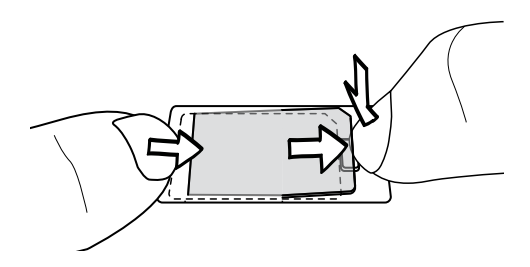

4. Avec votre pouce, sortez la carte SIM de son logement.

### <span id="page-11-0"></span>Carte de stockage

Utilisez la carte de stockage pour stocker vos photos, vos vidéos et vos musiques. La carte de stockage est déjà installée dans votre HTC EVO 3D.

Installer la carte de stockage

- 1. Retirez le capot arrière.
- 2. Insérez la carte microSD dans son logement avec les contacts dorés face vers le bas, et poussez-la jusqu'à ce qu'elle s'enclenche correctement.

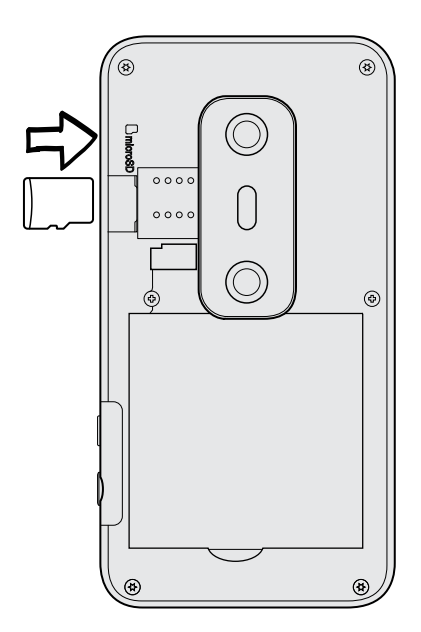

### Retirer la carte de stockage

Si votre HTC EVO 3D est allumé vous devez d'abord "démonter" la carte de stockage avant de la retirer pour éviter de corrompre ou d'endommager les fichiers qu'elle contient.

- 1. Retirez le capot arrière.
- 2. Appuyez sur la carte de stockage pour l'éjecter de son logement.
- 3. Glissez la carte de stockage hors de son logement.

### Démonter la carte de stockage

Si vous devez retirer la carte de stockage alors que le HTC EVO 3D est allumé, démontez d'abord la carte pour éviter la corruption ou l'endommagement des fichiers qu'elle contient.

- 1. Dans l'écran d'accueil, appuyez sur  $\equiv$ , puis appuyez sur Paramètres.
- 2. Appuyez sur SD et mémoire du téléphone > Retirer la carte SD.

## <span id="page-12-0"></span>Batterie

Le HTC EVO 3D utilise une batterie rechargeable. L'autonomie de la batterie dépend de la manière dont vous utilisez votre HTC EVO 3D. Cela dépend des fonctions et des accessoires que vous utilisez (par exemple, une connexion Bluetooth® activée en permanence consomme plus d'énergie). Les appels téléphoniques longue durée et la navigation fréquente sur le Web consomment beaucoup d'énergie. Votre emplacement a également un impact: un signal de mauvaise qualité provenant de votre réseau mobile et des températures extrêmes engendrent une consommation d'énergie plus importante.

### Retirer le film de protection de la batterie

Avant d'utiliser le HTC EVO 3D, n'oubliez pas de retirer le film de protection qui entoure la batterie.

- 1. Retirez le capot arrière.
- 2. Tirez sur le rabat du film de protection, puis retirez-le du compartiment batterie.

### Retirer la batterie

- 1. Retirez le capot arrière.
- 2. Avec votre pouce ou votre doigt, sortez la batterie de son compartiment.

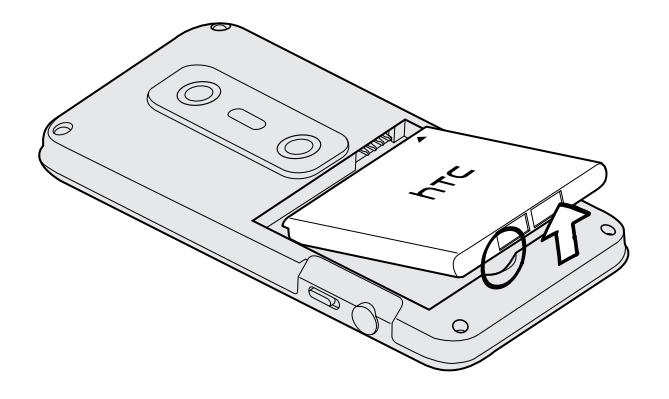

### Installer la batterie

 $\overline{r}$ Veuillez n'utiliser que la batterie d'origine fournie dans l'emballage ou une batterie de rechange recommandée.

- 1. Retirez le capot arrière.
- 2. Insérez la batterie (en commençant par les contacts en cuivre) dans son compartiment.

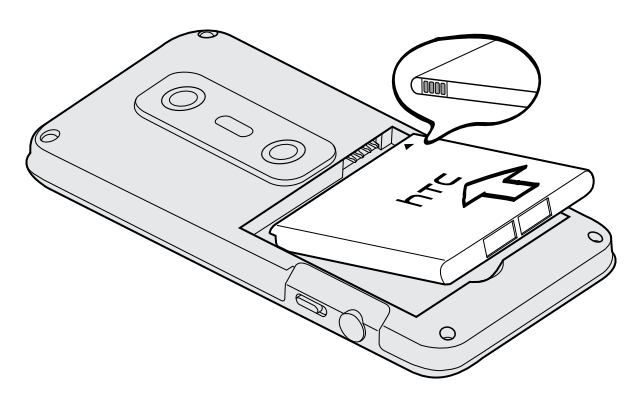

### Charger la batterie

La batterie est livrée partiellement chargée. Avant d'allumer le HTC EVO 3D et de commencer à l'utiliser, il est recommandé de charger la batterie. Les performances de certaines batteries sont meilleures après plusieurs cycles de charge/décharge.

- $\overline{P}$ § La batterie est déjà installé dans le HTC EVO 3D au moment de la livraison. Un film mince est inséré entre la batterie et son compartiment. Vous devez d'abord retirer ce film avant de charger la batterie.
	- § N'utilisez que l'adaptateur d'alimentation et le câble de synchronisation USB fournis avec votre téléphone pour charger la batterie.
	- § Ne retirez pas la batterie du HTC EVO 3D pendant son chargement avec l'adaptateur d'alimentation ou l'adaptateur de voiture.
	- 1. Branchez l'adaptateur d'alimentation dans le connecteur USB.

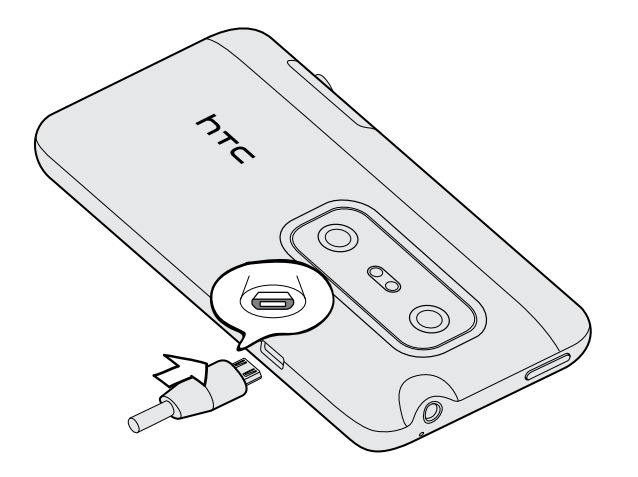

2. Branchez l'adaptateur secteur à une prise électrique pour commencer à charger la batterie.

Pendant le chargement de la batterie, la DEL de notification est orange fixe. Le voyant devient vert fixe une fois que la batterie est complètement chargée.

Si vous chargez la batterie et que le HTC EVO 3D est allumé, l'icône de la batterie en charge s'affiche dans la barre d'état. Une fois que la batterie est complètement chargée, l'icône se transforme en icône de batterie pleine  $\Box$ .

Par sécurité, la batterie interrompt son chargement lorsqu'elle surchauffe.

## <span id="page-15-0"></span>Allumer ou éteindre l'appareil

Allumer l'appareil

Appuyez sur le bouton Alimentation. Facile.

Lorsque vous allumez le HTC EVO 3D pour la première fois, vous devez le configurer.

### Éteindre l'appareil

- 1. Si l'écran est éteint, appuyez sur le bouton Alimentation pour réactiver puis déverrouiller l'écran.
- 2. Appuyez et maintenez le bouton Alimentation pendant quelques secondes.
- 3. Quand le menu Options d'alimentation menu apparaît, appuyez sur Éteindre.

### Saisie du code PIN

La plupart des cartes SIM sont fournies avec un code PIN (personal identification number) défini par votre opérateur mobile. Si on vous demande un code PIN, tapez-le, puis appuyez sur OK.

Si vous saisissez trois fois un mauvais code PIN, la carte SIM se bloque. Aucun problème. Contactez votre opérateur mobile pour obtenir le code PUK (PIN Unblocking Key).

### Mouvements du doigt

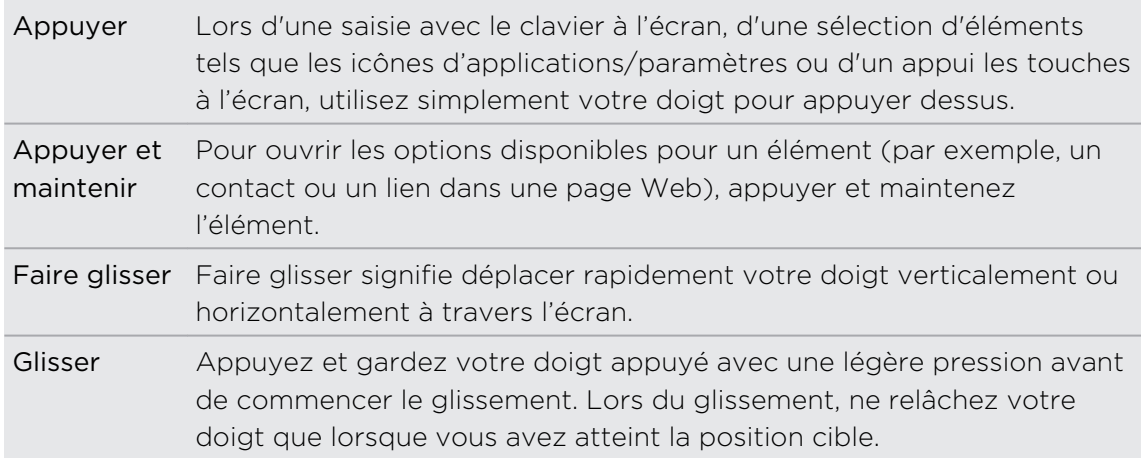

<span id="page-16-0"></span>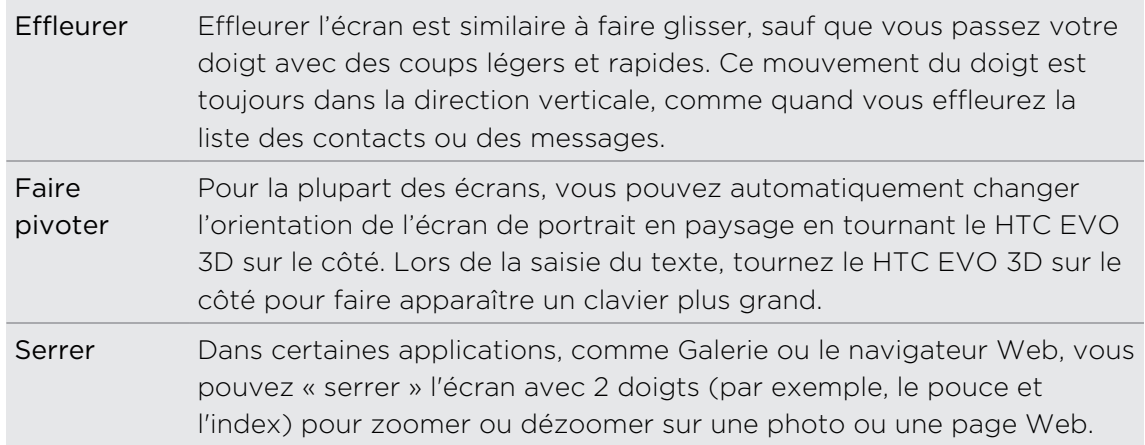

## Configurer le HTC EVO 3D pour la première fois

Quand vous allumez votre HTC EVO 3D pour la première fois, il vous sera demandé de le configurer. Choisissez votre langue, la méthode de connexion à Internet, et déterminez si vous voulez que votre position actuelle soit automatiquement détectée. Si vous avez des contacts personnels et des événements de l'agenda stockés dans votre ancien téléphone, vous pouvez facilement les transférer dans votre HTC EVO 3D via Bluetooth.

Vérifiez que la connexion à un compte Google® est bien établie ainsi vous pourrez utiliser les applications de Google telles que Gmail™ et Android Market™. Vous pouvez également configurer vos autres comptes emails et vos réseaux sociaux comme Facebook® et Twitter™, et plus encore.

Suivez simplement les instructions à l'écran et vous sera fin prêt en un rien de temps.

Certaines fonctions qui nécessitent une connexion à Internet comme les services de  $\lambda$  localisation et la synchronisation automatique de vos comptes en ligne peuvent entraîner des coûts supplémentaires. Ne vous inquiétez pas. Vous pouvez activer ou désactiver ce service ultérieurement dans les paramètres.

### <span id="page-17-0"></span>Plusieurs façons d'ajouter des contacts dans le HTC EVO 3D

Il y a plusieurs façons d'ajouter des contacts dans votre HTC EVO 3D. Vous pouvez synchroniser le HTC EVO 3D avec les contacts de votre compte Google , ordinateur, Facebook, etc.

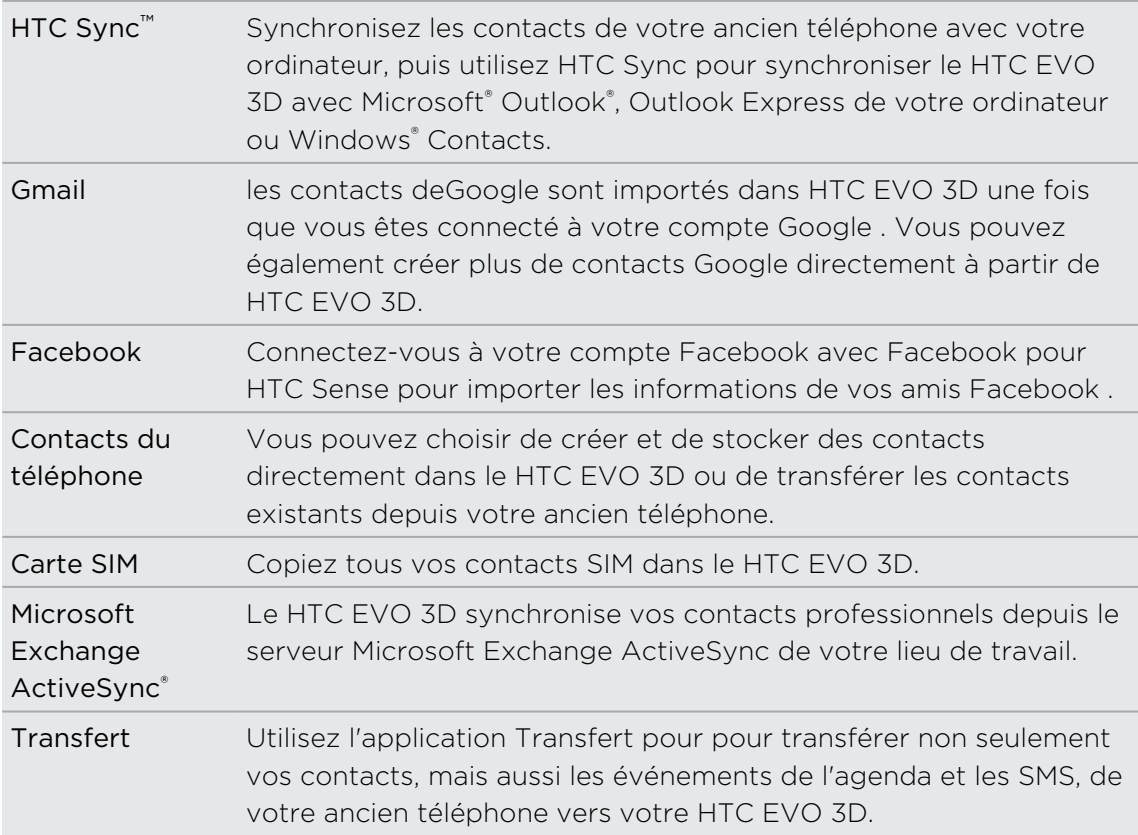

## <span id="page-18-0"></span>Écran d'accueil

Votre écran d'accueil est l'endroit où vous personnalisez votre HTC EVO 3D. Il est équipé d'un widget d'horloge et de météo qui affiche l'heure et la météo de votre région. Vous pouvez également ajouter vos applications favorites, raccourcis, dossiers et widgets, ainsi elles seront à portée de votre doigt. Pour en savoir plus, voir le chapitre [Personnalisation à la page 33](#page-32-0).

### Écran d'accueil étendu

Plus vous utilisez votre HTC EVO 3D, plus vous aurez l'impression qu'un seul écran d'accueil n'est pas suffisant. Aucun problème. Vous pouvez utiliser jusqu'à six écrans supplémentaires. Cela vous offre plein de possibilités.

Glissez votre doigt horizontalement vers la gauche ou la droite et vous découvrirez plus d'espace pour ajouter des icônes, des widgets, etc.

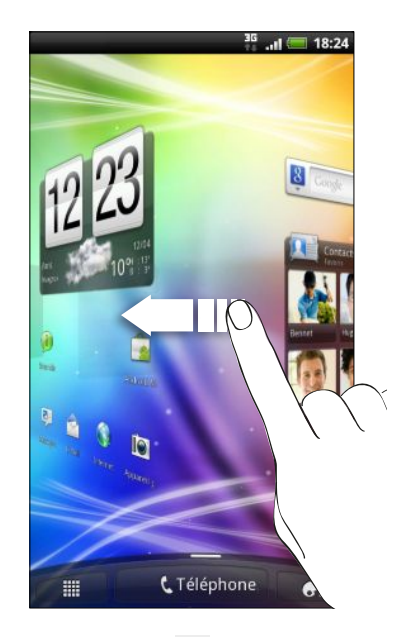

Appuyez sur  $\triangle$  pour revenir à l'écran d'accueil principal (qui est l'écran d'accueil central).

### Utiliser la vue Saut

Pour accéder directement à l'écran que vous voulez, appuyez sur  $\triangle$  ou 'pincez' l'écran pour afficher la vue Saut. Cette vue révèle les sept écrans en miniatures.

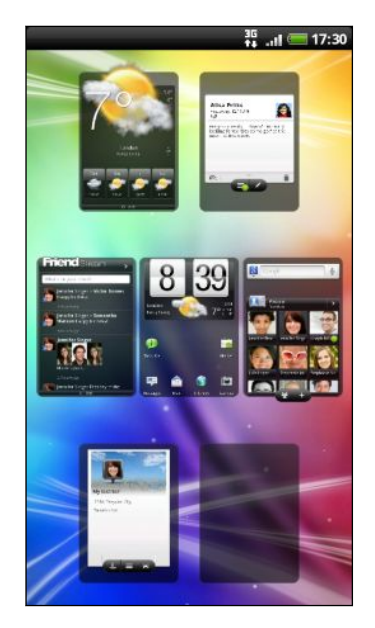

Appuyez simplement sur l'écran voulu et vous y accéderez directement.

# <span id="page-20-0"></span>Les bases

### Réglage du volume

Le réglage du volume de la sonnerie change le niveau sonore de la sonnerie. Le réglage du volume média change le niveau sonore des notifications, de la musique et des vidéos.

### Réglage du volume de la sonnerie

- § Utilisez les boutons VOLUME + ou VOLUME pour régler le volume de la sonnerie. La fenêtre Volume de la sonnerie apparaît à l'écran pour afficher les niveaux du volume.
- § Au niveau le plus bas du volume de la sonnerie (mode silencieux), appuyez une fois sur VOLUME - pour configurer le téléphone en mode Vibreur. L'icône du mode vibreur  $\mathbb{Z}_k$  apparaît dans la barre d'état.
- En mode Vibreur, appuyez une fois sur VOLUME + pour passer en mode silencieux. L'icône de désactivation du son du haut-parleur  $\sum$  apparaît dans la barre d'état.

### Réglage du volume de l'écouteur pour les appels

Pendant un appel, appuyez sur le bouton VOLUME + ou VOLUME -.

Réglage du volume média

Pendant l'écoute d'une musique ou la lecture d'une vidéo, appuyez sur le bouton VOLUME + ou VOLUME - pour régler le volume. La fenêtre Volume média apparaît à l'écran pour indiquer le niveau sonore.

### Réglage du volume via les paramètres

- 1. Dans l'écran d'accueil principal, appuyez sur  $\equiv$ , puis appuyez sur Paramètres > Son > Volume.
- 2. Déplacez les curseurs vers la gauche ou la droite pour régler le volume de la sonnerie du téléphone, le volume média, le volume des alarmes et des notifications. Un échantillon sonore est joué brièvement lorsque vous déplacez le curseur pour régler le volume.
- 3. Si vous voulez le même volume pour la sonnerie et les notifications, sélectionnez Utiliser le volume des appels entrants pour les notifications.
- 4. Quand vous avez fini, appuyez sur OK.

## <span id="page-21-0"></span>Mode Veille

Le mode veille permet d'économiser l'énergie de la batterie en mettant le HTC EVO 3D dans un état de basse consommation avec l'écran éteint. Il évite aussi les appuis accidentels lorsque le HTC EVO 3D est dans votre sac. Vous recevrez toujours des messages et des appels.

### Basculer en mode Veille

Appuyez brièvement sur le bouton Alimentation pour désactiver l'écran et passer en mode Veille. Votre HTC EVO 3D passe automatiquement en mode Veille s'il reste inactif pendant un moment.

### Réveil après une mise en veille

Pour réactiver le HTC EVO 3D manuellement, appuyez sur le bouton Alimentation. Il est nécessaire de déverrouiller l'écran.

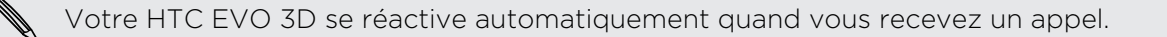

### Déverrouiller l'écran

Déplacez l'anneau vers le haut pour déverrouiller l'écran.

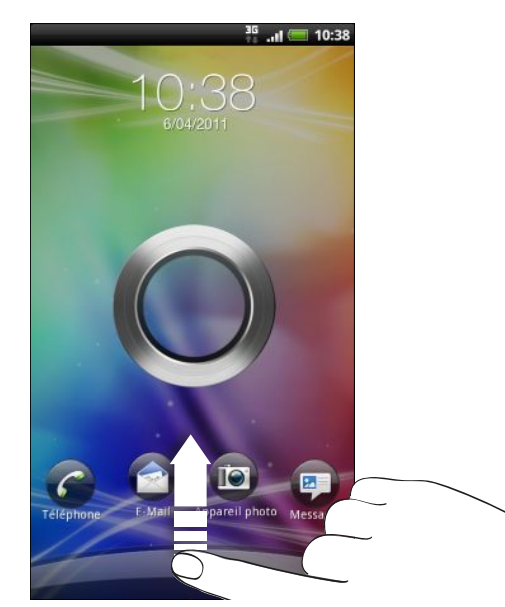

Si vous avez défini un motif de déverrouillage de l'écran, un code PIN, ou un mot de passe, il vous sera demandé de dessiner le motif sur l'écran ou d'entrer le code PIN ou le mot de passe pour le déverrouiller.

Si vous avez configuré un rappel ou une alarme, vous pouvez déplacer  $\bigcirc$  ou  $\bigcirc$  vers l'anneau pour répéter ou rejeter le rappel ou l'alarme.

 $\widehat{\mathbb{Y}}$ 

### <span id="page-22-0"></span>Ouvrir une application à partir de l'écran de verrouillage

Dans l'écran de verrouillage, glissez-déplacez l'icône de l'application vers l'anneau pour déverrouiller l'écran et accéder directement à l'application.

Vous pouvez personnaliser l'écran de verrouillage dans Paramètres > Personnaliser > Écran verrouillé pour afficher vos quatre applications préférées.

## États et notifications

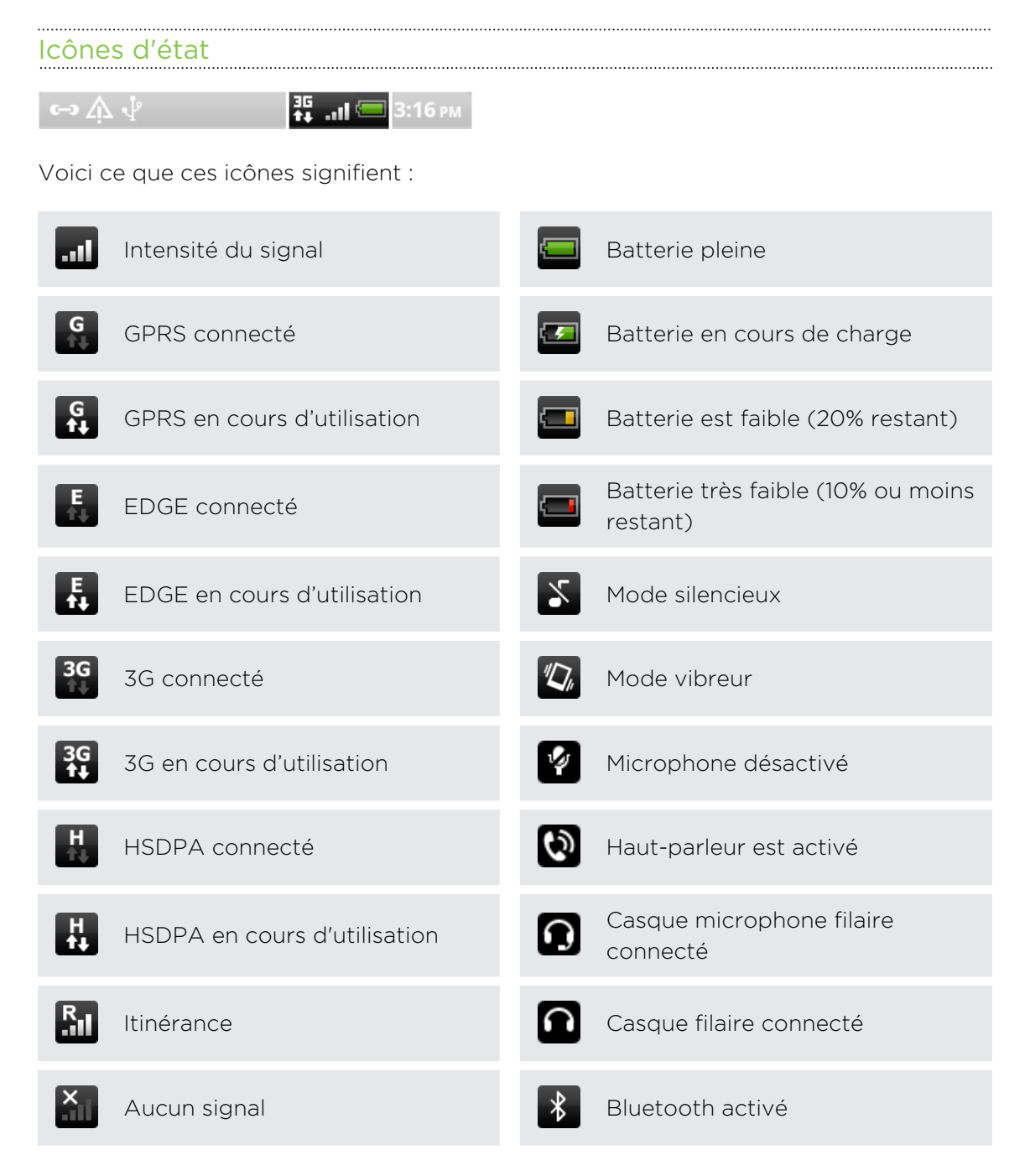

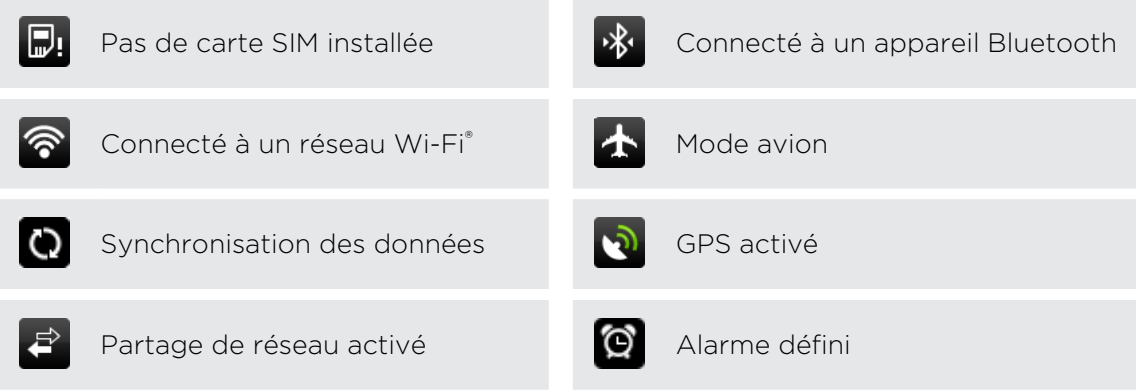

#### Icônes de notification

Les icônes de notification dans la barre d'état vous permettent de rester à jour avec vos messages, les événements de l'agenda et les alarmes.

<sup>35</sup>, ... 1 № 3:16 рм  $\leftrightarrow$   $\mathbb{A} \psi$ 

Voici leur signification :

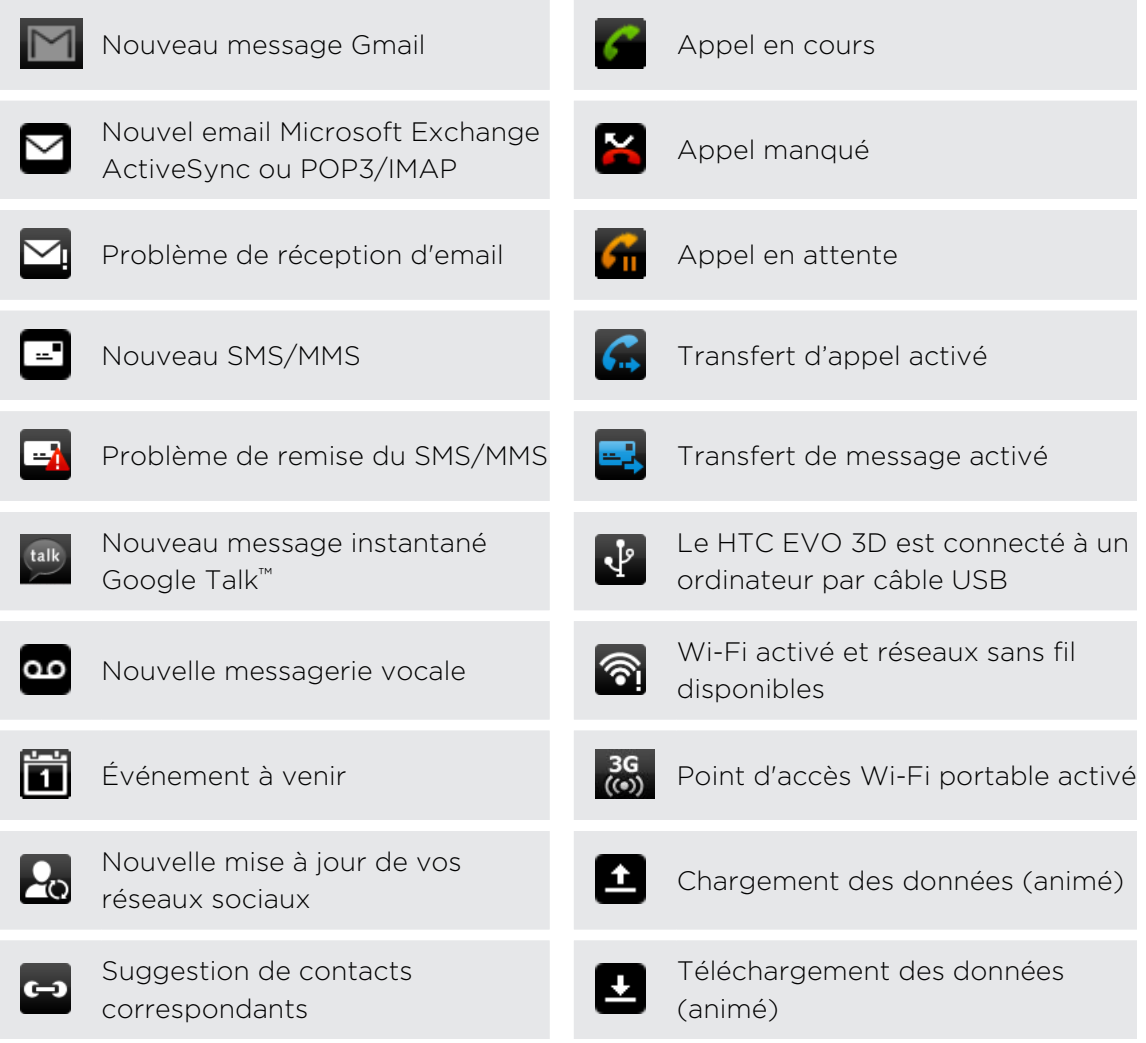

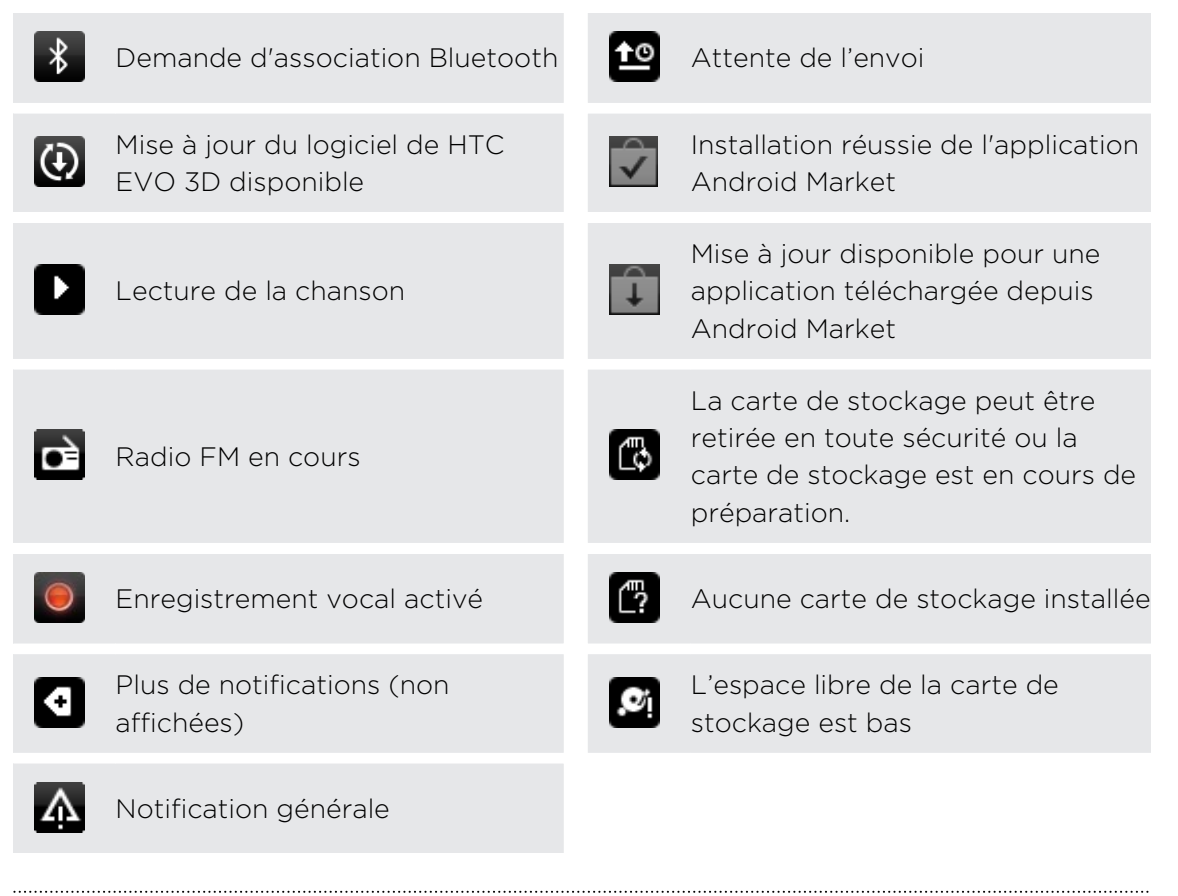

### DEL de notification

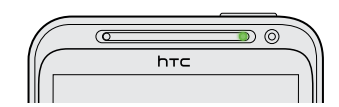

Code des couleurs de la DEL de notification :

- § Vert fixe : le HTC EVO 3D est branché à l'adaptateur secteur ou connecté à un ordinateur et la batterie est complètement chargée.
- Vert clignotant : une notification est en attente.
- § Orange fixe : la batterie est en charge.
- § Rouge clignotant : le niveau de la batterie est très faible.

## <span id="page-25-0"></span>Panneau Notifications

Quand vous recevez une nouvelle notification, ouvrez le panneau Notifications pour voir quelle notification d'événements ou nouvelles informations vous avez reçues. Le panneau de Notifications vous permet de commuter rapidement entre les applications ouvertes récemment, et vous permet d'activer des fonctions comme Wi-Fi et Bluetooth.

Pour ouvrir le panneau Notifications, appuyez et maintenez la barre d'état, puis glissez votre doigt vers le bas.

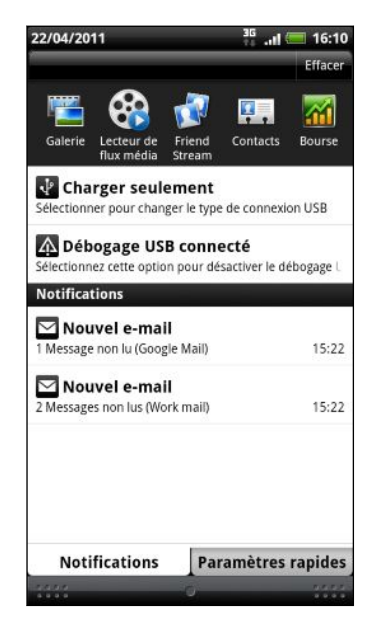

S'il y a plusieurs notifications, défilez l'écran vers le bas pour toutes les voir.

Vous pouvez également ouvrir le panneau Notifications sur l'écran d'accueil en appuyant sur  $\equiv$  puis sur Notifications.

### Commuter entre les applications ouvertes récemment

Sur le panneau Notifications, vous pouvez facilement accéder à un maximum de huit applications ouvertes récemment.

- 1. Appuyez et maintenez la barre d'état, puis glissez votre doigt vers le bas pour ouvrir le panneau Notifications.
- 2. Dans la section Récentes applications glissez votre doigt vers la gauche ou la droite pour voir les applications ouvertes récemment.

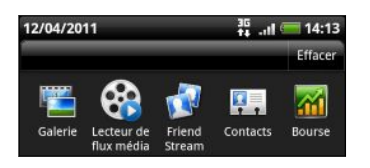

3. Appuyez sur une application pour l'ouvrir.

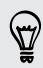

Appuyez et maintenez  $\Delta$  pour visualiser les applications récemment utilisées.

### Utiliser les Paramètres Rapides

L'onglet Paramètres rapides vous permet d'activer facilement Wi-Fi, Bluetooth, le GPS, etc., et de créer des raccourcis pour tous les paramètres du HTC EVO 3D.

- 1. Appuyez et maintenez la barre d'état, puis glissez votre doigt vers le bas pour ouvrir le panneau Notifications.
- 2. Appuyez sur l'onglet Paramètres rapides.
- 3. Cochez la case à côté d'un élément pour l'activer ou le désactiver.

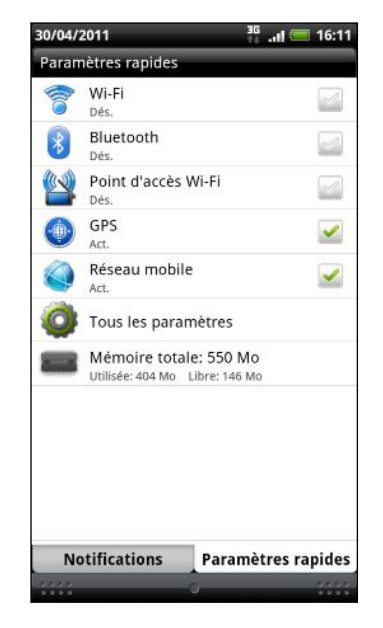

### Fermeture du panneau Notifications

Appuyez et maintenez sur la barre inférieure du panneau Notifications, puis faites glisser votre doigt vers le haut de l'écran ou appuyez sur PRÉCÉDENT. Autrement, appuyez simplement sur  $\leftarrow$ .

## <span id="page-27-0"></span>Connecter le HTC EVO 3D à un ordinateur

Quand vous connectez votre HTC EVO 3D à un ordinateur avec le câble USB, l'écran Choisir un type de connexion s'ouvre et vous laisse choisir le type de connexion USB.

Sélectionnez parmi les choix suivants, puis appuyez sur Terminé:

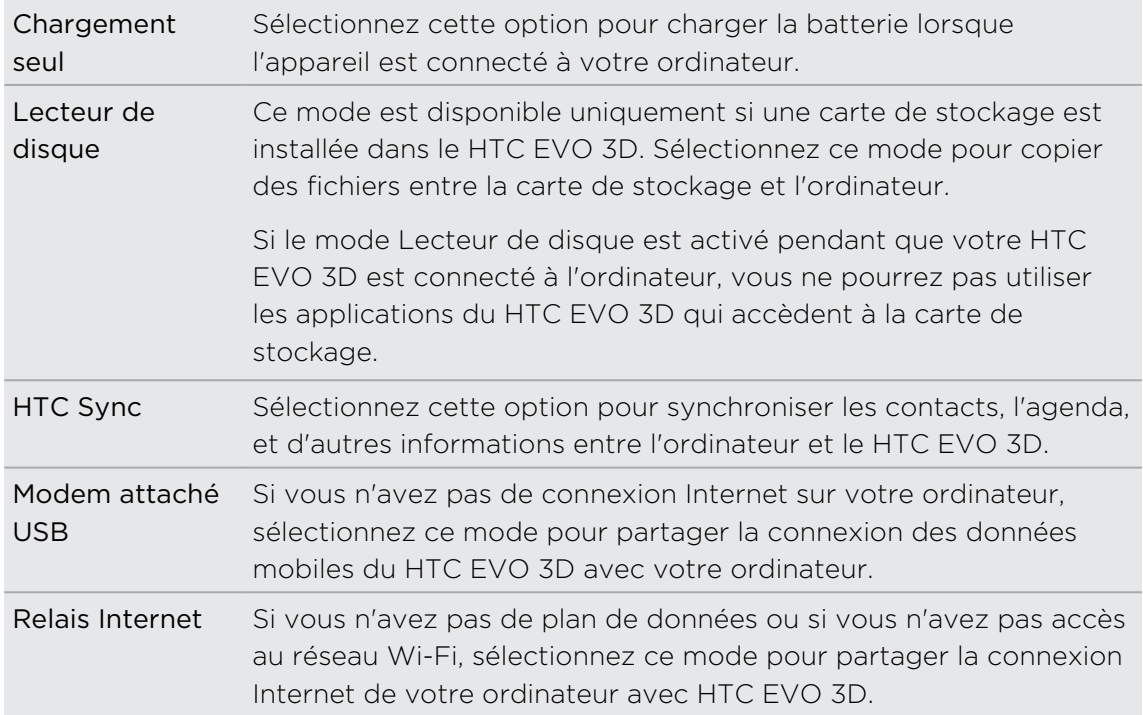

### Copier des fichiers de/vers la carte de stockage

Vous pouvez copier votre musique, vos photos, et d'autres fichiers dans votre carte de stockage.

- 1. Connectez le HTC EVO 3D à votre ordinateur en utilisant le câble USB fourni.
- 2. Sur l'écran Connexion au PC, sélectionnez Modem attaché USB, puis appuyez sur OK. Sur votre ordinateur, la carte de stockage est reconnue en tant que disque amovible.
- 3. Accédez à ce disque amovible et ouvrez-le.
- 4. Effectuez une des opérations suivantes :
	- § Copiez les fichiers de l'ordinateur dans le dossier racine de la carte de stockage.
	- § Copiez les fichiers de la carte de stockage dans un dossier de l'ordinateur.
- <span id="page-28-0"></span>5. Une fois les fichiers copiés, déconnectez le disque amovible (c'est à dire le HTC EVO 3D) suivant la procédure de votre système d'exploitation pour déconnecter le HTC EVO 3D en toute sécurité.
- 6. Effectuez une des opérations suivantes :
	- § Déconnectez le HTC EVO 3D de l'ordinateur.
	- § Pour garder le HTC EVO 3D connecté à l'ordinateur et que le téléphone puisse accéder à la carte de stockage, ouvrez le panneau Notifications, appuyez sur Lecteur de disque, sélectionnez une option sauf Lecteur de disque, puis appuyez sur OK.

### Copier du texte, rechercher des informations, et partager

Dans des applications comme la navigateur Web et E-mail, vous pouvez sélectionner un texte et choisir ce que vous voulez en faire.

#### Sélectionner un texte

- 1. Appuyez et restez appuyé sur un mot.
- 2. Glissez les marqueurs de début et de fin pour mettre en surbrillance le texte à sélectionner.

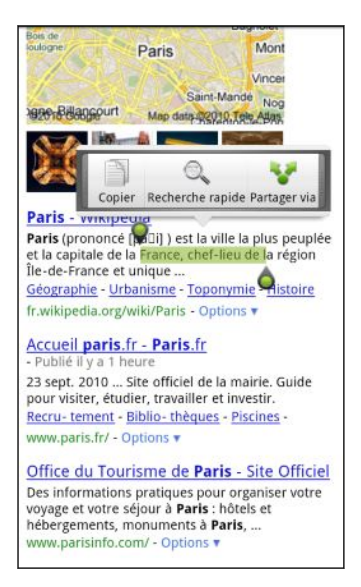

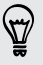

Pour copier l'adresse d'une page Web liée, appuyez et maintenez le lien, puis appuyez sur Copier l'URL du lien.

### Copier et coller du texte

1. Après avoir sélectionné le texte à partager, appuyez sur Copier.

Le texte sélectionné est alors copié dans le presse-papiers.

- 2. Dans un champ de saisie de texte (ex: lors de la composition d'un email), appuyez et restez appuyé sur l'emplacement où vous souhaitez coller le texte.
- 3. Appuyez sur Coller.

### Rechercher ou traduire du texte

- 1. Après avoir sélectionné le texte à rechercher ou à traduire, appuyez sur  $\mathbb{Q}_\bullet$ .
- 2. Appuyez sur l'un des onglets suivants:

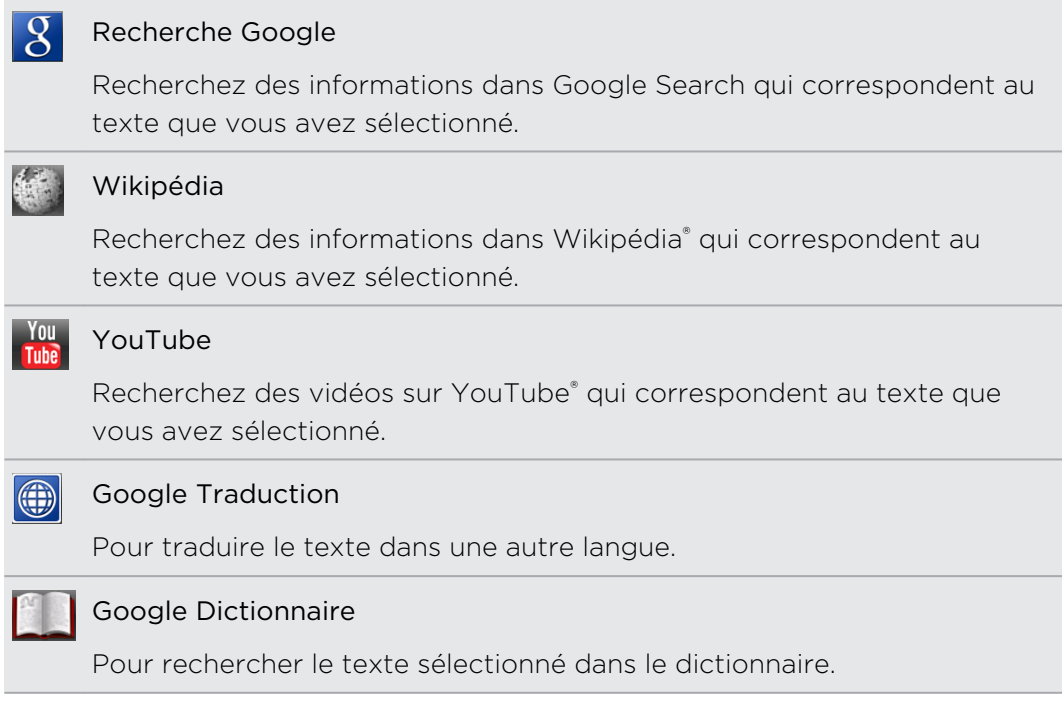

### Partage de texte

- 1. Après avoir sélectionné le texte à partager, appuyez sur  $\bullet$ .
- 2. Choisissez où coller et partager le texte sélectionné, comme dans un message email ou la mise à jour de l'état de Facebook.

### <span id="page-30-0"></span>Impression

Connectez votre HTC EVO 3D à une imprimante compatible et imprimez vos documents, emails, photos, etc.

- $\mathsf{R}$ § L'imprimante et HTC EVO 3D doivent être allumés et connectés au même réseau local. Connectez le HTC EVO 3D au réseau local en utilisant Wi-Fi. Pour connecter l'imprimante à un réseau local, référez-vous au guide de l'utilisateur de l'imprimante.
	- Le réseau local ne doit pas être derrière un pare-feu.
	- 1. Lorsque vous utilisez une application comme E-mail ou Galerie, ouvrez l'élément que vous voulez imprimer.
	- 2. Appuyez sur  $\equiv$ , appuyez ensuite sur Imprimer (ou Plus > Imprimer).
	- 3. Dans l'écran Imprimer, appuyez sur l'imprimante que vous voulez utiliser.
	- 4. S'il y a plus d'une page à imprimer, définir la plage de pages désirée.

Appuyez sur Avancés pour définir le format, la mise en page, et l'orientation de la page, et choisir une impression en noir et blanc ou en couleur.

### 5. Appuyez sur Imprimer.

Pour consulter les informations d'impression, ouvrez le panneau Notifications, puis appuyez sur l'élément que vous imprimez.

### Vous voulez des conseils rapides sur l'utilisation de votre téléphone?

Tutoriel vous aide à tirer le meilleur parti de HTC EVO 3D en quelques secondes.

- § Vous voulez savoir comment faire quelque chose tout de suite? Il suffit de taper quelques mots clés pour obtenir des réponses claires et à jour directement sur HTC EVO 3D.
- § Avez-vous jamais eu le sentiment de ne pas tirer le meilleur parti de votre téléphone? Parcourez les procédures pas à pas conviviales sur Tutoriel pour apprendre comment. Les sujets vont de l'introduction à avancés et le widget Tutoriel sur l'écran d'accueil vous recommande même une sélection de sujets.

Pour ouvrir Tutoriel dans l'écran d'accueil, appuyez sur  $\Box$  > Tutoriel.

Si vous n'avez pas encore téléchargé le contenu Tutoriel, ou si du contenu mis à jour est disponible, appuyez simplement sur le lien de téléchargement pour l'obtenir.

Recherche dans Tutoriel

- 1. Dans Tutoriel, appuyez sur  $\mathsf Q$ , et saisissez les mots de votre recherche.
- 2. Appuyez sur un résultat de recherche pour accéder directement à cet élément.

### Configurer la recherche depuis l'écran d'accueil

Saviez-vous que vous pouvez rechercher dans le contenu de Tutoriel directement depuis l'écran d'accueil? Vous devez d'abord ajouter Show Me à vos éléments pouvant être recherchés.

- 1. Dans l'écran d'accueil, appuyez sur  $\equiv$ , puis appuyez sur Paramètres.
- 2. Appuyez sur Recherche > Éléments pouvant être recherchés.
- 3. Faites défilez vers le bas et sélectionnez Tutoriel.
- 4. Appuyez sur  $\leftarrow$ .

Maintenant, chaque fois que vous voulez rechercher dans Tutoriel depuis l'écran d'accueil, appuyez sur  $\overline{Q}$ , appuyez sur  $\overline{g}$ , puis sélectionnez Tutoriel. Saisissez vos mots clés, et appuyez sur résultat pour accéder directement à cet élément dans Tutoriel.

# <span id="page-32-0"></span>Personnalisation

### Personnaliser votre HTC EVO 3D

Offrez à votre HTC EVO 3D le look et la sonnerie qui vous ressemblent. Personnalisezle avec un fond d'écran, un skin, une sonnerie, et un son de notification différents selon les événements (texte entrant, email, rappels de l'agenda, etc.).

Appuyez sur le bouton Personnaliser di sur l'écran d'accueil pour commencer.

### Personnaliser votre HTC EVO 3D avec des thèmes

Le HTC EVO 3D devient plusieurs téléphones en un lorsque vous utilisez les thèmes. Les thèmes sont des mises en pages personnalisées de l'écran d'accueil que vous pouvez appliquer rapidement. En changeant les thèmes, vous transformez instantanément votre HTC EVO 3D en un parfait téléphone de weekend, de voyage, de travail, ou un simple téléphone.

À chaque fois que vous modifiez quelque chose sur l'écran d'accueil, votre HTC  $\blacklozenge$  EVO 3D enregistre automatiquement les modifications dans le thème actuel.

### Utiliser un thème prédéfini

Votre HTC EVO 3D est muni de thèmes prédéfinis, préconfigurés avec un fond d'écran différent et une collection de widgets qui reflète différent moments de votre vie. Vous pouvez choisir un thème adapté au travail, au divertissement, au voyage, ou à votre vie sociale.

- 1. Dans l'écran d'accueil, appuyez sur  $\left| \cdot \right|$  > Thème.
- 2. Glissez votre doigt sur l'écran de droite à gauche pour sélectionner un thème.
- 3. Appuyez sur Appliquer.

Pour télécharger d'autres thèmes, appuyez sur  $\Box$  > Thème > Obtenir plus.

### Créer un nouveau thème

Vous commencez avec un écran d'accueil vide lorsque vous créez un nouveau thème.

- 1. Dans l'écran d'accueil, appuyez sur  $\rightarrow$  > Thème.
- 2. Appuyez sur  $\equiv$ , puis sur Nouveau.
- <span id="page-33-0"></span>3. Saisissez le nouveau nom du thème, puis appuyez sur Terminé.
- 4. Personnalisez le thème en ajoutant des widgets et d'autres éléments, en arrangeant la disposition de l'écran d'accueil, et en changeant le skin ou le fond d'écran. Toutes vos modifications seront automatiquement enregistrées dans ce thème.

#### Renommer un thème

- 1. Dans l'écran d'accueil, appuyez sur  $\left| \cdot \right|$  > Thème.
- 2. Glissez votre doigt sur l'écran de droite à gauche pour sélectionner le thème à renommer.
- 3. Appuyez et maintenez la miniature d'un thème, puis appuyez sur Renommer.
- 4. Saisissez le nouveau nom du thème, puis appuyez sur Terminé.

### Supprimer des thèmes

- 1. Dans l'écran d'accueil, appuyez sur  $\left| \cdot \right|$  > Thème.
- 2. Appuyez sur  $\equiv$ , puis sur Supprimer.
- 3. Glissez votre doigt sur l'écran de droite à gauche pour consulter les thèmes, puis appuyez sur les thèmes à supprimer.
- 4. Appuyez sur Supprimer.

### Changer votre fond d'écran

Personnaliser votre fond d'écran avec votre photo préférée est une façon rapide et facile de rafraîchir votre HTC EVO 3D. Consultez la collection de fonds d'écran disponibles dans votre HTC EVO 3D ou choisissez une photo prise avec l'appareil photo. Vous pouvez également changer votre écran d'accueil et utiliser un fond d'écran animé.

- 1. Dans l'écran d'accueil, appuyez sur  $\left|\frac{1}{2}\right|$  > Fond d'écran.
- 2. Appuyez sur l'un des onglets suivants:

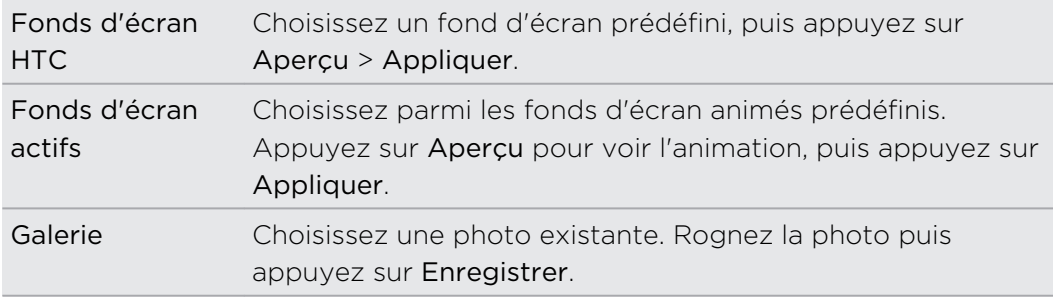

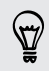

Pour télécharger d'autres fonds d'écran, appuyez sur  $\bullet$  > Fond d'écran > Fonds d'écran HTC > Obtenir plus.

\۳7

### <span id="page-34-0"></span>Définir un nouveau skin

Allez encore plus loin en définissant un nouveau skin. Les skins sont définis pour donner un look et un style à l'ensemble des boutons, aux écrans d'application, aux menus d'option, et à d'autres éléments.

- 1. Dans l'écran d'accueil, appuyez sur  $\left| \cdot \right|$  > Skin.
- 2. Glissez votre doigt sur l'écran de droite à gauche pour sélectionner un skin.
- 3. Appuyez sur Appliquer.

Pour télécharger d'autres skins, appuyez sur  $\bigcirc$  > Skin > Obtenir plus.

### Personnaliser votre écran d'accueil avec des widgets

Widgets offre une vue d'ensemble des informations importantes et du contenu multimédia en façade sur votre écran d'accueil. Pour votre confort, certains widgets sont déjà installés dans votre écran d'accueil. Vous pouvez ajouter d''autres widgets disponibles.

### Ajouter un widget à votre écran d'accueil

- 1. Allez dans une partie de l'écran d'accueil où il y a de l'espace pour ajouter un nouveau widget.
- 2. Appuyez sur  $\left| \mathbf{G} \right|$  > Widget.
- 3. Sélectionnez un widget.
- 4. La plupart des widgets de HTC sont disponibles dans une grande variété de style et de taille pour satisfaire vos besoins. Glissez votre doigt sur l'écran de droite à gauche pour afficher les différents styles, puis appuyez sur Sélectionner pour en choisir un.

Vous pouvez également ajouter des widgets afin d'activer/désactiver rapidement certains paramètres tels que Wi-Fi et Bluetooth. Faites défiler la liste des widgets, appuyez sur Paramètres, puis appuyez sur le widget que vous voulez.

Pour télécharger d'autres widgets, appuyez sur  $\Box$  > Widget > Obtenir plus de widgets HTC.

### Modifier les paramètres d'un widget

Vous pouvez modifier les principaux paramètres de certains widgets (par exemple, les widgets Contacts et E-mail) à partir de l'écran d'accueil.

- 1. Appuyez et maintenez un widget sur l'écran d'accueil. Le HTC EVO 3D vibre et un cadre de couleur apparaît autour du widget. Ne soulevez pas votre doigt.
- 2. Déplacez le widget vers le bouton Modifier (si activé).

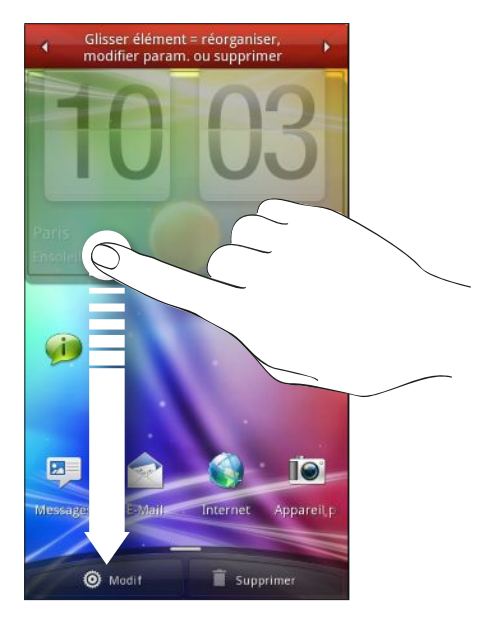

L'écran de modification des paramètres de ce widget s'ouvre.

3. Personnalisez les paramètres du widget.
## Ajouter des icônes et d'autres raccourcis sur votre écran d'accueil

Placez les icônes d'application sur l'écran d'accueil pour ouvrir les applications plus rapidement. Vous pouvez également ajouter des raccourcis pour les paramètres et des informations spécifiques comme une page Web favorite, un numéro de téléphone, une playlist musicale, des itinéraires, et beaucoup d'autres éléments.

Les raccourcis disponibles dépendent des applications installées dans votre HTC EVO 3D.

- 1. Allez dans une partie de l'écran d'accueil où il y a de la place pour ajouter un nouveau raccourci.
- 2. Appuyez sur  $\bigodot$  puis appuyez sur Application pour ajouter une icône d'application, ou sur Raccourci pour ajouter un raccourci à un paramètre ou une information.

Pour ajouter une icône sur l'écran d'accueil, vous pouvez appuyer sur  $\Omega$ , appuyez sur  $\equiv$ , puis appuyer et maintenir l'icône d'une application. Tout en gardant votre doigt appuyé, glissez l'icône dans un espace vide sur l'écran d'accueil, puis soulevez votre doigt.

# Ajouter des dossiers sur votre écran d'accueil

Utilisez des dossiers pour grouper les applications et d'autres raccourcis et garder l'écran d'accueil rangé et organisé. Vous pouvez également ajouter des dossiers qui affichent les informations mises à jour concernant par exemple les fichiers reçus par Bluetooth, votre Facebook annuaire téléphonique, etc.

Créer un nouveau dossier et y ajouter des éléments

- 1. Allez dans une partie de l'écran d'accueil où il y a de l'espace pour ajouter un nouveau dossier.
- 2. Appuyez sur  $\left| \mathbf{G} \right|$  > Dossier.
- 3. Appuyez sur Nouveau dossier.
- 4. Appuyez et maintenez une icône ou un raccourci à déplacer dans le dossier. Le HTC EVO 3D vibre. Ne soulevez pas votre doigt.
- 5. Déplacez l'icône ou le raccourci et libérez-le au-dessus du dossier.

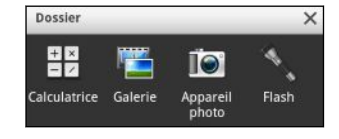

Appuyez sur le dossier pour l'ouvrir et accéder aux applications/raccourcis qu'il contient.

#### Renommer un dossier

- 1. Appuyez sur le dossier pour l'ouvrir.
- 2. Appuyez et restez appuyé sur la barre de titre de la fenêtre du dossier.
- 3. Entrez un nouveau nom de dossier, puis appuyez sur OK.

## Réorganiser ou supprimer des widgets et des icônes sur l'écran d'accueil

Réorganisez les widgets et les icônes sur votre écran d'accueil pour faire de la place pour l'ajout d'éléments. Vous pouvez également supprimer les widgets et les icônes que vous n'utilisez pas fréquemment.

#### Déplacer un widget ou une icône

- 1. Appuyez et restez appuyé sur le widget ou l'icône à déplacer. Le HTC EVO 3D vibre et un cadre de couleur apparaît autour du widget ou de l'icône. Ne soulevez pas votre doigt.
- 2. Glissez le widget ou l'icône vers un nouvel emplacement de l'écran.
- § Marquez une pause à gauche/droite de l'écran pour déplacer le widget ou l'icône vers un autre panneau de l'écran d'accueil.
- § Lorsque vous faites glisser une icône à un endroit qui est occupé par une autre icône, l'occupant se déplace automatiquement pour laisser la place.
- 3. Quand le widget ou l'icône se trouve à l'endroit voulu, soulevez votre doigt.

#### Supprimer un widget ou une icône

- 1. Appuyez et restez appuyé sur le widget ou l'icône à supprimer. Le HTC EVO 3D vibre et un cadre de couleur apparaît autour du widget ou de l'icône. Ne soulevez pas votre doigt.
- 2. Déplacez le widget ou l'icône vers le bouton Supprimer.
- 3. Quand le widget ou l'icône devient également rouge, soulevez votre doigt.

# Réorganiser l'écran d'accueil

Organisez les panneaux de votre écran d'accueil d'une manière adaptée à votre utilisation. Par exemple, rapprochez de l'écran d'accueil principal les panneaux comportant les widgets, les raccourcis, et les dossiers les plus utilisés.

La miniature au centre de la vue Saut est toujours l'écran d'accueil principal.

- 1. Serrez l'écran d'accueil pour afficher la vue Saut.
- 2. Appuyez et maintenez la miniature de l'écran d'accueil à déplacer. Le HTC EVO 3D vibre. Ne soulevez pas votre doigt.
- 3. Déplacez la miniature vers son nouvel emplacement, puis soulevez votre doigt.

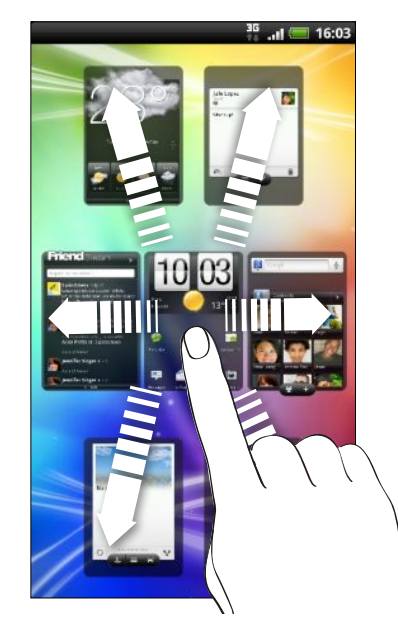

### Utiliser les jeux de sons

Chaque jeu vous offre différentes combinaisons de sons pour votre sonnerie et les notifications telles que les messages entrants, les emails, les rappels d'événement, et plus encore. Grâce aux jeux de sons, vous pouvez faire en sorte que votre HTC EVO 3D vous alerte avec des sons amusants quand vous sortez avec des amis, ou avec des sons plus discrets quand vous êtes au bureau.

#### Choisir un jeu de sons prédéfinis

- 1. Dans l'écran d'accueil, appuyez sur  $\left| \cdot \right|$  > Jeu de sons.
- 2. Sur l'écran Jeu de sons, appuyez sur le nom d'un jeu de sons.
- 3. Appuyez sur  $\blacktriangleright$  pour écouter différents sons pour ce jeu de sons.
- 4. Appuyez sur Appliquer.

Pour télécharger d'autres jeux de sons, appuyez sur  $\left|\mathbf{G}\right|$  > Jeu de sons > Obtenir plus.

#### Créer un jeu de sons

- 1. Dans l'écran d'accueil, appuyez sur  $\rightarrow$  > Jeu de sons.
- 2. Sur l'écran Jeux de sons, appuyez sur Nouveau jeu de sons.
- 3. Saisissez le nom d'un nouveau jeu, puis appuyez sur Terminer.

Le nouveau jeu de sons est ajouté à la liste de votre appareil. Selon votre préférence, vous pouvez attribuer des différentes sonneries au jeu de sons.

#### Changer la sonnerie, les notifications, et les sons

Changer vos sonneries, les sons de notification, et les alarmes en fonction de votre humeur ou de votre style de vie. Choisissez différents sons parmi la sélection proposée ou dans votre carte de stockage (sauf pour les sons de notification).

- 1. Dans l'écran d'accueil, appuyez sur  $\left| \cdot \right|$  > Jeu de sons.
- 2. Choisissez un jeu de sons à personnaliser ou créez-en un nouveau, puis appuyez sur Appliquer.
- 3. Changer la sonnerie, le son de notification et l'alarme à partir de l'écran Personnaliser.

Allez dans Messages, E-mail et Agenda pour choisir des sons pour les nouveaux messages, email, et rappels de l'agenda respectivement.

Le HTC EVO 3D enregistre automatiquement vos choix dans le jeu de sons actuel.

Supprimer des jeux de sons

- 1. Dans l'écran d'accueil, appuyez sur  $\left|\frac{1}{2}\right|$  > Jeu de sons.
- 2. Appuyez sur  $\Xi$ , puis sur Supprimer.
- 3. Sélectionnez les jeux de sons à supprimer.
- 4. Appuyez sur Supprimer.

# Réorganiser ou masquer des onglets d'application

Vous pouvez organiser les onglets en bas de l'écran de certaines applications pour donner la priorité aux informations fréquemment utilisées ou pour supprimer les onglets inutilisés.

1. Ouvrez une application munie des onglets habituels en bas de son écran (par exemple, l'écran de la bibliothèque dans Musique).

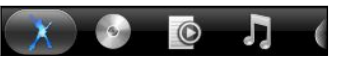

- 2. Appuyez et maintenez un onglet. Si l'écran change et affiche une zone vide, soulevez votre doigt.
- 3. Effectuez une des opérations suivantes :

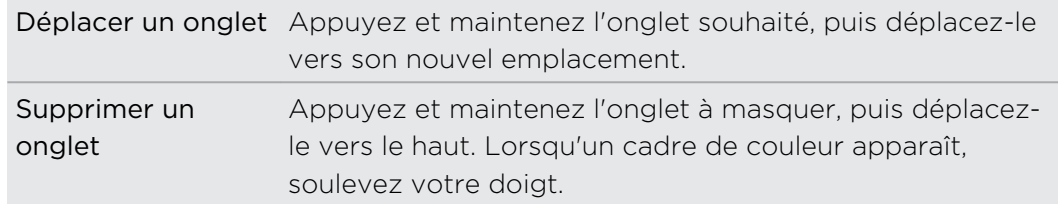

4. Quand vous avez fini, appuyez sur  $\leftarrow$ .

#### Restaurer un onglet

- 1. Ouvrez l'application dont vous avez supprimé les onglets.
- 2. Appuyez et maintenez un onglet. Si l'écran change et affiche certains de vos onglets masqués, soulevez votre doigt.
- 3. Appuyez et maintenez l'onglet à afficher, puis déplacez-le à l'endroit voulu.

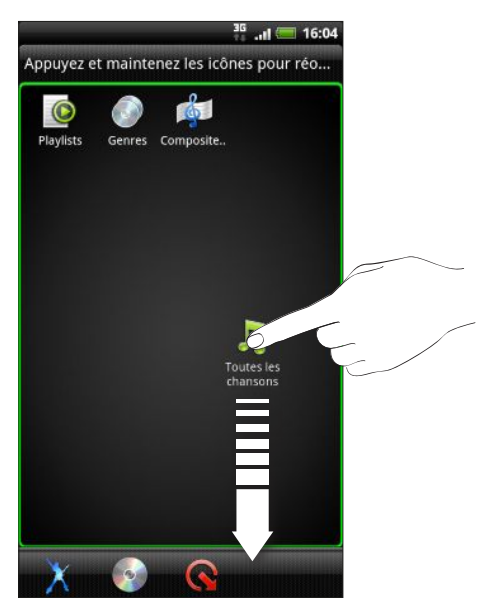

4. Quand vous avez fini, appuyez sur  $\leftarrow$ .

### Personnaliser l'écran de verrouillage

Choisissez parmi une sélection d'écrans de verrouillage actifs qui affichent des informations en direct comme la météo animée et le cours des actions mis à jour. Vous pouvez également choisir une application pour l'écran de verrouillage afin de pouvoir déverrouiller l'écran directement à partir de cette application.

- 1. Dans l'écran d'accueil, appuyez sur **.**
- 2. Appuyez sur Écran verrouillé.
- 3. Glissez votre doigt vers la gauche ou la droite pour choisir un type d'écran de verrouillage.
- 4. Appuyez sur Paramètres, et personnalisez les éléments que vous voulez afficher sur l'écran de verrouillage sélectionné.

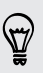

Pour personnaliser les applications de votre écran de verrouillage, appuyez sur l'application que vous souhaitez modifier, puis choisissez-en une autre pour la remplacer.

5. Une fois terminé, appuyez sur Appliquer.

# <span id="page-42-0"></span>Appels

### Différentes façons d'effectuer des appels

En plus d'effectuer des appels depuis l'écran numéroteur téléphonique sur votre HTC EVO 3D, vous pouvez taper un numéro dans un message texte ou e-mail à appeler, ou appuyer sur un numéro unique sur le numéroteur téléphonique pour appeler rapidement un contact.

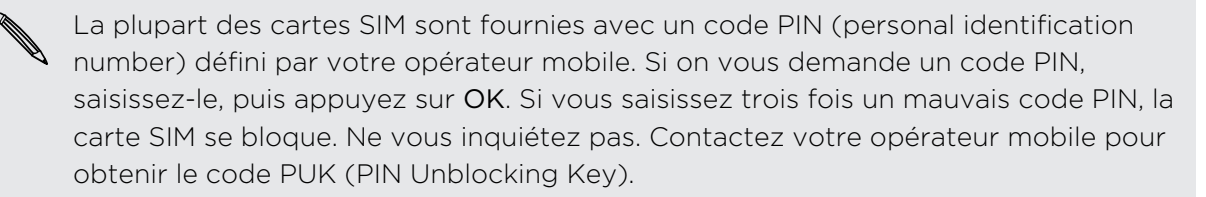

### Effectuer un appel sur l'écran Numéroteur téléphonique

Vous pouvez composer un numéro directement ou utiliser la fonction de Numérotation intelligente pour rechercher et appeler un contact ou un numéro à partir de l'historique des appels.

- 1. Dans l'écran d'accueil, appuyez sur Téléphone.
- 2. Commencez par saisir le début du numéro de téléphone ou du nom de contact sur le clavier. L'écran du numéroteur téléphonique affiche alors une liste de numéros et de noms correspondants.

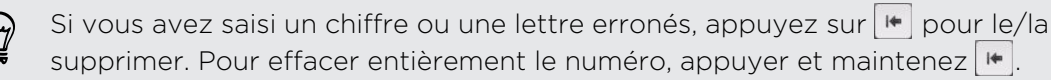

3. Appuyez sur  $\mathbb{F}$  pour fermer le clavier du téléphone et voir s'il y a plus de numéros ou de contacts correspondants.

- 4. Pour parcourir la liste filtrée, effleurez la liste ou faites glisser votre doigt vers le haut ou le bas de la liste lentement.
- 5. Pour effectuer un appel, faites l'une des choses suivantes:
	- § Appuyez sur le numéro de téléphone ou le contact souhaité dans la liste.
	- § Après la saisie d'un numéro, appuyez sur Appeler.
	- § Pour appeler un autre numéro de téléphone associé au contact, appuyez sur **E** à droite du nom. Sur l'écran des informations du contact, appuyez sur le numéro que vous souhaitez appeler.

Pendant la numérotation ou pendant l'appel, la barre d'état affiche l'icône d'appel en  $cours$ .

#### Qu'est-ce que la numérotation intelligente?

La fonction de numérotation intelligente du téléphone permet d'effectuer des appels plus rapidement.

Saisissez le numéro de téléphone ou le début du nom de la personne à appeler. La Numérotation intelligente cherche et filtre automatiquement votre liste de contacts (stockée dans votre HTC EVO 3D, carte SIM, et comptes en ligne comme le compte Google et Exchange ActiveSync) et les numéros de téléphone de l'historique des appels.

### Utiliser la numérotation rapide

Utilisez la numérotation rapide pour composer un numéro de téléphone en appuyant sur une seule touche. Par exemple, si vous assignez le numéro d'un ami à la touche 2, appuyez et maintenez simplement la touche 2 pour composer ce numéro.

La touche numéro 1 est généralement réservée pour votre messagerie vocale. Appuyez et maintenez ce bouton pour appeler la messagerie vocale et écouter vos messages.

#### Assigner une touche de numérotation rapide

- 1. Dans l'écran d'accueil, appuyez sur Téléphone.
- 2. Appuyez sur  $\overline{\Xi}$ , puis sur Numérotation rapide >  $\overline{\Box}$ .
- 3. Entrez le nom du contact à ajouter. Lorsque le nom apparaît dans la liste, appuyez sur le nom.
- 4. Dans l'écran Numérotation rapide, choisissez un numéro de téléphone et une touche de numérotation rapide pour y assigner le numéro.
- 5. Appuyez sur Enregistrer.

Vous pouvez également définir une touche de numérotation rapide dans Contacts. Appuyez sur un contact, appuyez sur  $\equiv$ , puis sélectionnez Définir la numérotation rapide (ou Plus > Définir la numérotation rapide).

# Appeler un numéro de téléphone depuis un **SMS**

1. Appuyez sur le numéro de téléphone contenu dans le message.

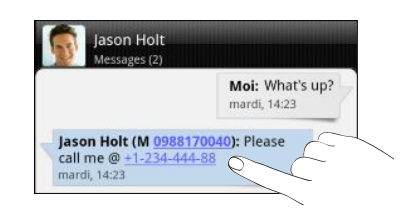

2. Appuyez sur Appeler.

Pour appeler l'expéditeur du message, appuyez sur le message reçu, puis appuyez sur Appeler dans le menu des options.

# Appeler un numéro de téléphone à partir d'un email

Vous souhaitez appeler un numéro qui se trouve dans un e-mail? Aucun problème.

- 1. Dans le corps de l'email, appuyez sur le numéro de téléphone.
- 2. Modifier le numéro si c'est nécessaire.
- 3. Appuyez sur Appeler.

### Effectuer un appel d'urgence

Dans certaines régions, vous pouvez effectuer des appels d'urgence avec votre HTC EVO 3D même si vous n'avez pas de carte SIM ou si elle est bloquée.

- 1. Dans l'écran d'accueil, appuyez sur Téléphone.
- 2. Composez le numéro d'urgence de votre localité, puis appuyez surAppeler.

Si vous avez activé et oublié le mot de passe de l'écran de verrouillage, le motif de verrouillage, et/ou le code de verrouillage de la SIM, vous pouvez toujours effectuer des appels d'urgence en appuyant sur Appel d'urgence.

### Réception des appels

Quand vous recevez un appel téléphonique d'un contact, l'écran Appel entrant apparaît.

Vous pouvez utiliser les fonctions de sonnerie de politesse et le mode de poche pour recevoir des appels. Pour en savoir plus, voir [Changer les paramètres sonores](#page-219-0) [à la page 220.](#page-219-0)

#### Répondre à un appel

Effectuez une des opérations suivantes :

- **•** Appuyez sur Répondre.
- § Si l'écran est éteint quand vous recevez un appel, l'écran de verrouillage apparaît. Glissez-déplacez vers l'anneau pour déverrouiller l'écran et répondre à l'appel.

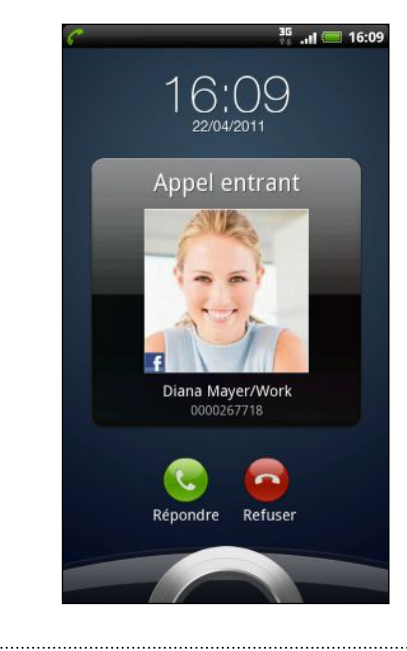

#### Rejeter un appel

Effectuez une des opérations suivantes :

- **•** Appuyez sur Refuser.
- § Si l'écran est éteint quand vous recevez un appel, l'écran de verrouillage apparaît. Glissez-déplacez vers l'anneau sur l'écran verrouillé.
- § Appuyez deux fois sur le bouton Alimentation pour refuser un appel.

#### Désactiver la sonnerie sans refuser l'appel

Effectuez une des opérations suivantes :

- § Appuyez sur le bouton VOLUME ou VOLUME +.
- **•** Appuyez sur le bouton Alimentation.
- Mettre le HTC EVO 3D face vers le bas sur une surface plane.

Si le HTC EVO 3D est déjà face vers le bas, le téléphone sonnera s'il y a des appels entrants.

#### Identification de l'appelant HTC

Chaque fois que vous appelez quelqu'un ou qu'un ami vous appelle, sa dernière mise à jour provenant des réseaux sociaux comme Facebook ou Twitter apparaît directement sur l'écran d'appel. De plus, vous ne manquerez plus les anniversaires de vos amis. Un rappel apparaîtra si l'anniversaire de votre ami arrive dans les sept prochains jours.

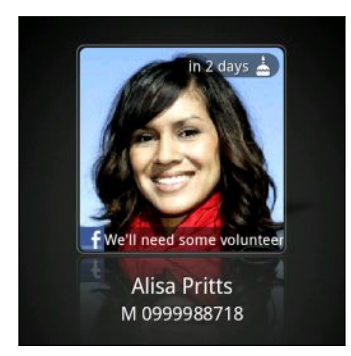

### Que puis-je faire pendant un appel?

Pendant un appel en cours, utilisez les touches à l'écran pour activer/désactiver le microphone ou le haut-parleur. Vous pouvez également appuyer sur  $\equiv$  et choisir d'ajouter un appel, mettre un appel en attente, désactiver le microphone, etc.

#### Mettre un appel en attente

- 1. Appuyez sur  $\equiv$ , puis appuyez sur En attente pour mettre l'appel en attente. Quand vous mettez un appel en attente, l'icône mapparaît dans la barre d'état.
- 2. Appuyez sur  $\equiv$ , puis sur Reprendre pour continuer l'appel.

#### Commuter entre des appels

Si vous êtes déjà en ligne et que vous acceptez un autre appel, vous pourrez commuter entre les deux appels.

- 1. Si vous recevez un autre appel, appuyez sur Répondre pour accepter le second appel et mettre le premier appel en attente.
- 2. Pour permuter entre les interlocuteurs, appuyez sur celui avec lequel vous souhaitez parler.

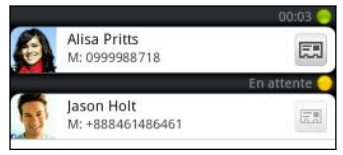

3. Pour terminer l'appel en cours et reprendre l'autre appel, appuyez sur Raccrocher.

#### Allumer le haut-parleur pendant un appel

Pour éviter d'endommager votre ouïe, ne tenez pas le HTC EVO 3D contre votre oreille lorsque le haut-parleur est activé.

Effectuez une des opérations suivantes :

- Retourner le HTC EVO 3D pendant un appel (vérifiez que l'option Retourner pour le haut-parleur est sélectionnée dans  $\Delta > \Xi >$  Paramètres > Son).
- Sur l'écran d'accueil, appuyez sur  $\Box$

L'icône  $\bigcirc$  du haut-parleur s'affiche dans la barre d'état lorsque le haut-parleur est activé.

Pour désactiver le haut-parleur, retournez de nouveau le HTC EVO 3D face vers le haut ou appuyez de nouveau sur  $\Box$ .

#### Désactiver le microphone pendant un appel

Sur l'écran d'appel, appuyez sur  $\psi$  pour activer ou désactiver le microphone. Quand le microphone est désactivé, l'icône <sup>12</sup> s'affiche dans la barre d'état.

#### Terminer un appel

Faites l'une des choses suivantes pour terminer l'appel :

■ Sur l'écran d'appel, appuyez sur Raccrocher.

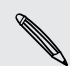

Si l'écran du téléphone est éteint, appuyez sur Alimentation pour activer l'écran, ainsi vous pouvez appuyer sur Raccrocher.

■ Ouvrez le panneau Notifications, puis appuyez sur

Si le numéro de téléphone du contact qui vous a appelé n'est pas dans votre liste de Contacts, vous pouvez enregistrer le numéro après avoir raccroché.

# Configurer une conférence téléphonique

Organiser une conférence téléphonique avec vos amis, votre famille ou vos collègues est très facile. Effectuez le premier appel (ou acceptez un appel), puis composez chaque appel suivant pour l'ajouter à la conférence.

Vérifiez que votre carte SIM est activée et munie du service de conférence téléphonique. Contactez votre opérateur mobile pour plus de détails.

- 1. Appelez le premier participant à la conférence téléphonique.
- 2. Une fois la connexion établie, appuyez sur  $\Xi$ , appuyez sur Ajouter un appel, puis composez le numéro du second participant. Le premier participant est mis en attente quand vous appelez le second participant.
- 3. Une fois la connexion établie avec le second participant, appuyez sur  $\Lambda$
- 4. Pour ajouter un autre participant à la conférence téléphonique, appuyez sur  $\mathfrak{t}^+$ sur l'écran de la conférence téléphonique, puis composez le numéro du contact à inviter.
- 5. Une fois la connexion établie, appuyez sur  $\lambda$  pour ajouter le participant à la conférence téléphonique.
- 6. Pour parler en privé avec un participant à la conférence téléphonique, appuyez sur  $\vee$ , puis sélectionnez Appel privé dans le menu des options.

Pour terminer l'appel avec un participant, appuyez sur  $\blacktriangledown$ , puis sur Terminer l'appel dans le menu d'options.

Pour terminer la conférence téléphonique, appuyez sur Raccrocher.

### Appels Internet

Si vous êtes connecté à un réseau Wi-Fi, vous pouvez effectuer et recevoir des appels avec un compte d'appel Internet.

#### Ajouter un compte d'appel Internet

- § Vérifiez avec votre fournisseur de service mobile pour voir si l'appel est pris en F charge d'Internet sur votre compte.
	- § Avant d'ajouter un compte d'appel Internet, vérifiez que votre service d'appel Internet prend en charge les appels vocaux à travers le protocole SIP (Session Initiation Protocol).
	- 1. Dans l'écran d'accueil, appuyez sur  $\equiv$ , puis appuyez sur Paramètres > Appeler
	- 2. Dans les paramètres d'appel Internet, appuyez sur Comptes.
	- 3. Appuyez sur Ajouter un compte.
	- 4. Entrez les informations de votre compte.
- 5. Appuyez  $\leftarrow$  pour enregistrer vos modifications.
- 6. Pour configurer votre HTC EVO 3D afin qu'il puisse recevoir des appels Internet sur le compte ajouté, cochez la case Recevoir des appels entrants.

#### Effectuer un appel Internet

Effectuez un appel Internet au compte d'appel Internet ou au numéro de téléphone de votre contact.

 $\mathbb{R}$ Les appels Internet à des numéros de téléphone peuvent engendrer des coûts supplémentaires ou ne sont peut-être pas pris en charge par votre opérateur mobile.

Appelez l'un des éléments suivants:

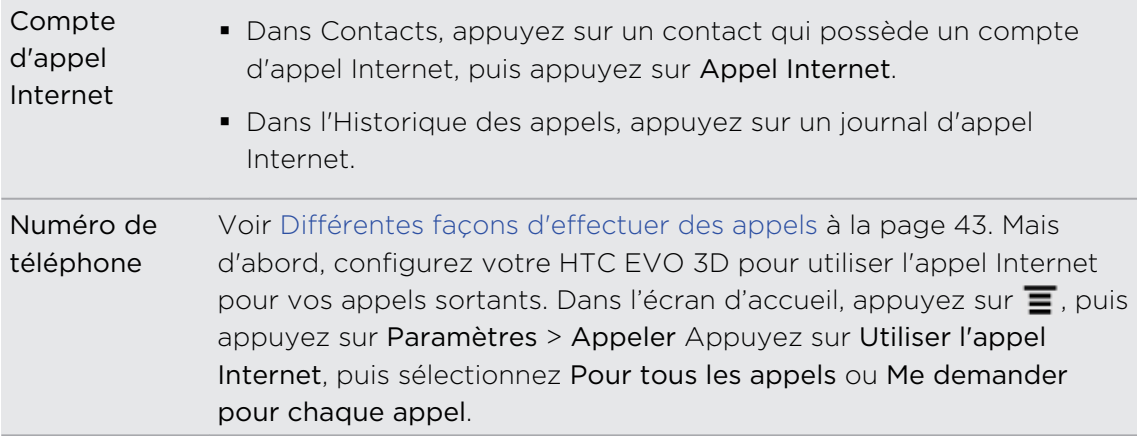

### Utiliser l'historique des appels

Utilisez l'Historique des appels pour consulter les appels manqués, les numéros appelés et les appels reçus.

#### Consulter un appel manqué

L'icône  $\blacktriangleright$  apparaît sur la barre d'état lorsque vous manquez un appel.

- 1. Ouvrez le panneau Notifications pour identifier l'appelant.
- 2. Pour revenir à l'appel, appuyez sur la notification d'appel manqué. Puis appuyez sur le nom ou le numéro de l'appelant sur l'écran de l'historique des appels.

Consulter les appels dans l'Historique des appels

Dans l'écran d'accueil, appuyez sur  $\frac{1}{2}$  > Historique des appels.

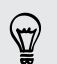

Vous pouvez également appuyer sur  $\mathbb D$  sur l'écran du numéroteur téléphonique.

Dans l'écran Historique des appels, vous pouvez :

- 51 Appels
	- § Appuyer sur le nom ou numéro dans la liste pour appeler.
	- § Appuyer et maintenir un nom ou un numéro dans la liste pour afficher le menu des options.
	- Appuyer sur  $\mathbb{D}$  pour consulter uniquement l'historique des appels d'un contact en particulier.
	- Appuyer sur  $\equiv$ , puis appuyer sur Afficher pour n'afficher qu'un seul type d'appels comme les appels manqués ou les appels sortants.

#### Ajouter un nouveau numéro de téléphone à partir de l'Historique des appels

- 1. Sur l'écran Historique des appels, appuyez et maintenez le numéro de téléphone que vous voulez enregistrer, puis appuyez sur Enregistrer dans les Contacts.
- 2. Vous pouvez créer un nouveau contact ou enregistrer le numéro dans un contact qui existe déjà dans votre HTC EVO 3D.
- 3. Effectuez une des opérations suivantes :
	- § Lors de la création d'un nouveau contact, saisissez le nom, le type de contact, et d'autres informations dans le champ vide qui apparaît. Le numéro de téléphone est ajouté automatiquement au champ mobile dans la section Téléphone. Pour le stocker comme un autre type de numéro, par exemple un numéro de domicile, appuyez sur le bouton Mobile.
	- § Lors de l'enregistrement du numéro pour un contact existant, appuyez sur le contact stocké dans votre HTC EVO 3D, puis sélectionnez le type de numéro.

4. Appuyez sur Enregistrer.

#### Effacer la liste de l'Historique des appels

Sur l'onglet Historique des appels, faites l'une des choses suivantes :

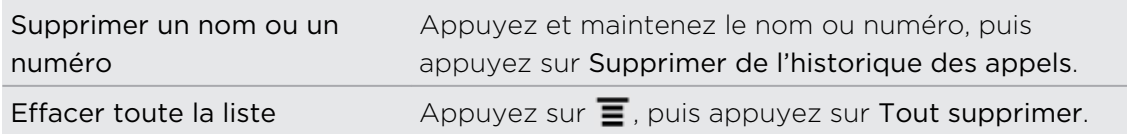

# Utiliser l'appel maison

Quand vous êtes à l'étranger, il est très facile d'appeler vos amis et votre famille du domicile. Le code de votre pays est ajouté automatiquement si vous appelez lorsque vous êtes en itinérance.

- 1. Dans l'écran d'accueil, appuyez sur Téléphone.
- 2. Entrez le numéro de téléphone de votre pays de résidence que vous voulez appeler.

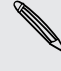

Si vous entrez un zéro au début, il sera supprimé. Si vous entrez un signe plus (+) devant le numéro de téléphone, votre HTC EVO 3D composera le numéro normalement.

L'écran Appel maison s'ouvre et affiche le code du pays ajouté devant le numéro de téléphone.

3. Si vous voulez changer le code du pays, choisissez un pays dans la boîte de sélection.

4. Appuyez sur OK, puis effectuez l'appel.

#### Désactiver l'appel maison

Si vous préférez entrer les numéros de téléphone manuellement lorsque vous êtes en itinérance, vous pouvez désactiver Appel maison.

1. Dans l'écran d'accueil, appuyez sur  $\equiv$ , puis appuyez sur Paramètres > Appeler

2. Décochez la case Pays d'origine.

### Services d'appel

Le HTC EVO 3D se lie directement au réseau téléphonique mobile, et vous permet de modifier les paramètres des nombreux services du téléphone. Les services d'appel incluent le transfert d'appel, le double appel, la messagerie vocale, etc. Contactez votre opérateur mobile pour découvrir les services d'appel de votre téléphone.

Pour ouvrir les services d'appel, appuyez sur  $\Xi$  à partir de l'écran d'accueil, puis appuyez sur Paramètres > Appeler.

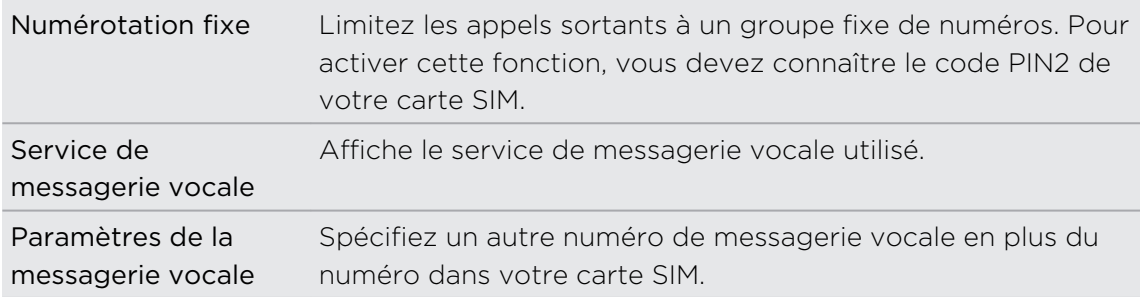

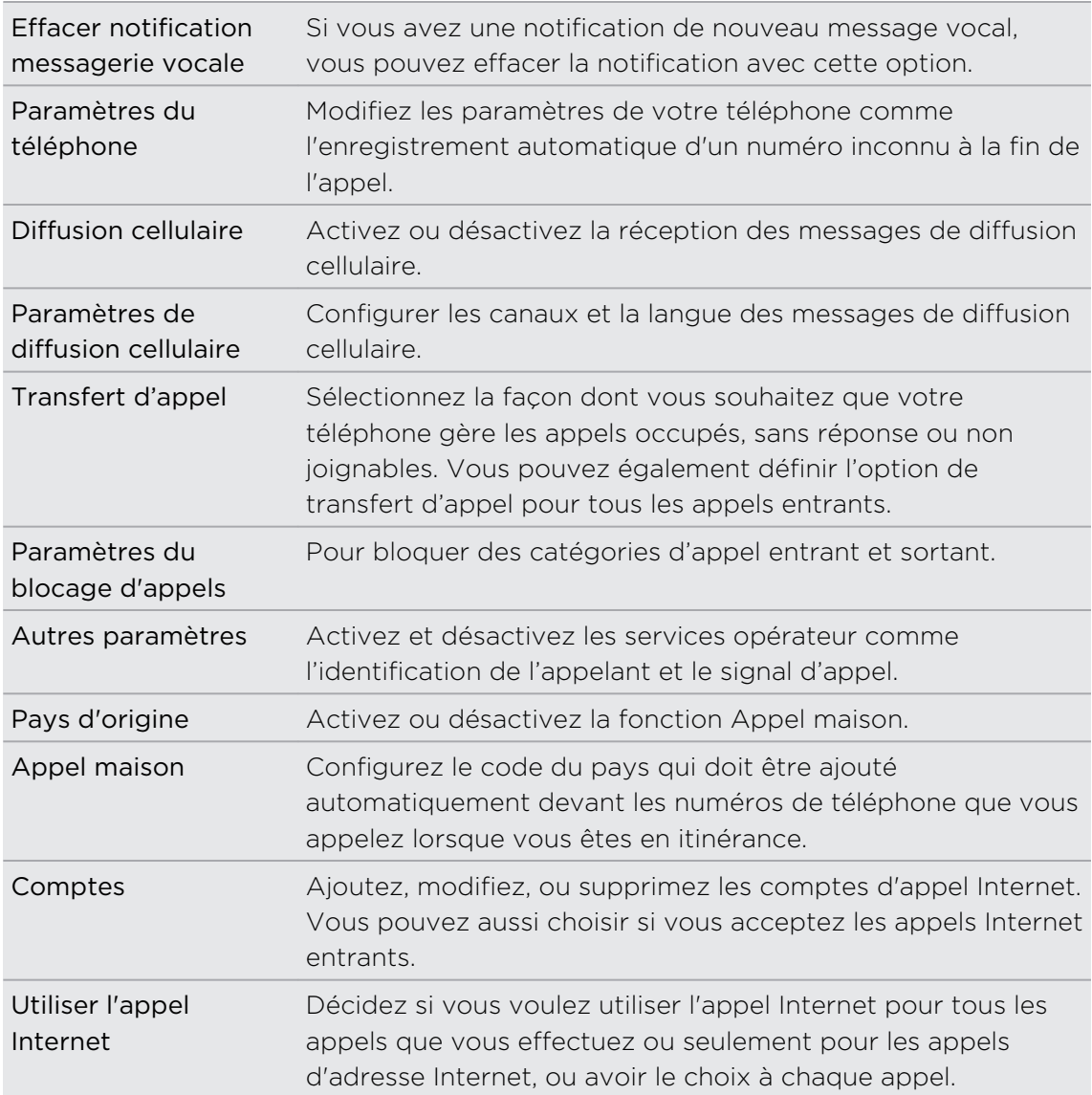

## Activer/désactiver le mode Avion

Dans de nombreux pays, la loi vous impose d'éteindre les appareils sans fil en avion. Une façon d'éteindre rapidement les fonctions sans fil est de passer le HTC EVO 3D en mode Avion.

Quand vous activez le mode Avion, toutes les communications sans fil de votre HTC EVO 3D sont désactivées, y compris la fonction d'appel, les services de données, Bluetooth, et Wi-Fi. Lorsque vous désactivez le mode Avion, la fonction téléphone est réactivée et l'état précédent des fonctions Bluetooth et Wi-Fi est restauré.

Pour activer ou désactiver le mode avion, appuyez et maintenez Alimentation, puis appuyez sur mode Avion.

Une fois le mode activé, l'icône du mode Avion **de s'affiche dans la barre d'état**.

# Messages

### Ouvrir l'application Messages

Restez en contact avec vos proches. Utilisez l'application Messages pour rédiger et envoyer des SMS (message texte) et des MMS (messages multimédia).

Dans l'écran d'accueil, appuyez sur  $\equiv$  > Messages. Dans l'écran Tous les messages, tous vos messages envoyés et reçus sont clairement groupés dans des conversations par nom de contact ou numéro de téléphone.

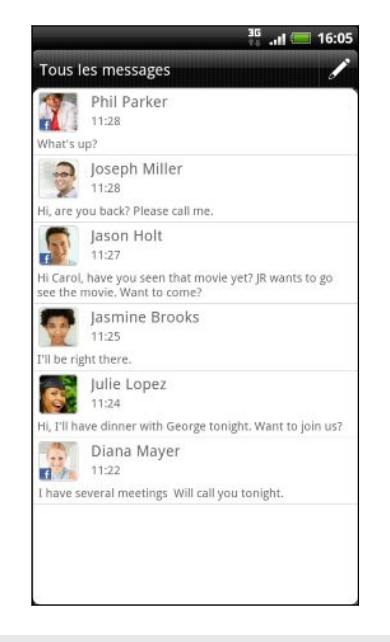

- § Défilez vers le haut/bas de la liste en glissant votre doigt sur l'écran.
- § Appuyez sur un nom de contact ou sur un numéro pour afficher les échanges de messages.

Vous pouvez également afficher vos messages sur l'écran d'accueil avec le widget Messages.

### Envoyer un SMS

- 1. Dans l'écran d'accueil, appuyez sur **III** > Messages.
- 2. Appuyez sur  $\mathscr{L}$ .
- 3. Insérez un ou plusieurs destinataires. Vous pouvez :
	- § Saisir les premières lettres d'un contact ou les premiers chiffres d'un numéro de portable. Les noms correspondants de vos contacts stockés s'affichent avec les numéros de téléphone correspondants. Appuyez sur un nom ou un numéro de téléphone du contact.
	- Appuyer sur 2, puis sélectionner les numéros des destinataires du message. Vous pouvez également sélectionner des groupes de contact comme destinataires.
	- Saisir des numéros de téléphone directement dans le champ À.
- 4. Appuyez sur le champ Ajouter du texte, puis rédigez votre message.

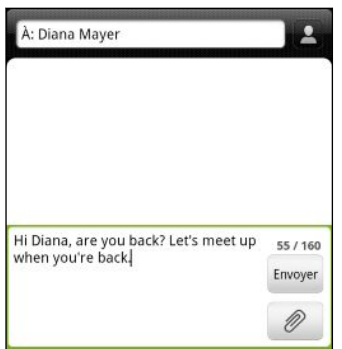

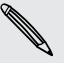

- § Le nombre de caractères est limité pour un message texte (affiché au-dessus du bouton Envoyer). Si vous dépassez la limite, votre message texte sera delivré en un seul message mais plusieurs messages seront facturés.
- § Votre message texte devient automatiquement un message multimédia si vous saisissez une adresse de messagerie pour le destinataire, ajoutez un objet, joignez un élément ou rédigez un long message.
- 5. Appuyez sur Envoyer, ou appuyez sur  $\leftarrow$  pour enregistrer le message comme brouillon.

### Envoyer un MMS

- 1. Dans l'écran d'accueil, appuyez sur  $\blacksquare$  > Messages.
- 2. Appuyez sur  $\mathcal{L}$ .
- 3. Insérez un ou plusieurs destinataires. Vous pouvez:
	- § Saisissez les premières lettres d'un contact ou les premiers chiffres d'un numéro de portable. En même temps que vous tapez, les noms des contacts correspondants stockés s'affichent avec leurs numéros de téléphone. Appuyez sur le numéro d'un contact ou une adresse de messagerie.
	- Appuyer sur <mark>▲</mark>, puis sélectionner les numéros des destinataires du message. Vous pouvez également sélectionner des groupes de contact comme destinataires.
	- § Entrer les numéros de téléphone ou les adresses email directement dans le champ À.
- 4. Pour ajouter un objet, appuyez sur  $\Xi$ , puis appuyez sur Ajouter un objet.
- 5. Appuyez sur le champ Ajouter du texte, puis rédigez votre message.
- 6. Appuyez sur  $\emptyset$ , puis choisissez le type de pièce jointe.

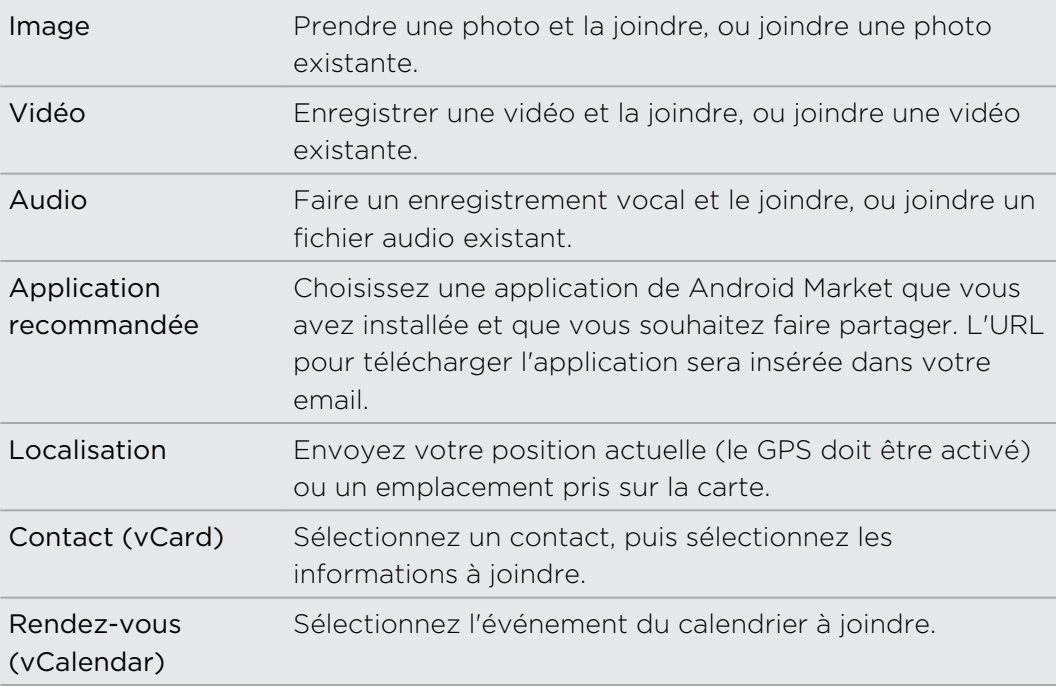

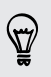

Après avoir ajouté une pièce jointe, appuyez sur  $\bigcirc$  pour voir les options de remplacement, d'affichage ou de suppression de la piece jointe.

7. Appuyez sur Envoyer, ou appuyez sur  $\leftarrow$  pour enregistrer le message comme brouillon.

#### Pourquoi l'adresse email du contact n'apparaît-elle pas quand je saisis un nom de contact?

Si seuls les numéros de téléphone apparaissent lorsque vous saisissez un nom de contact, aller aux paramètres de Messages pour activer l'affichage des adresses email.

- 1. Si vous avez créé un nouveau message, appuyez d'abord sur  $\leftarrow$  pour retourner à l'écran Tous les messages.
- 2. Appuyez sur  $\equiv$  puis sur Paramètres > Général.
- 3. Cochez la case Afficher adresse e-mail.

#### Créer un diaporama

- 1. Après avoir ajouté une photo, une vidéo, ou un son dans le message multimédia, appuyez sur  $\langle \mathscr{P} \rangle$  > Diaporama.
- 2. Effectuez une des opérations suivantes :

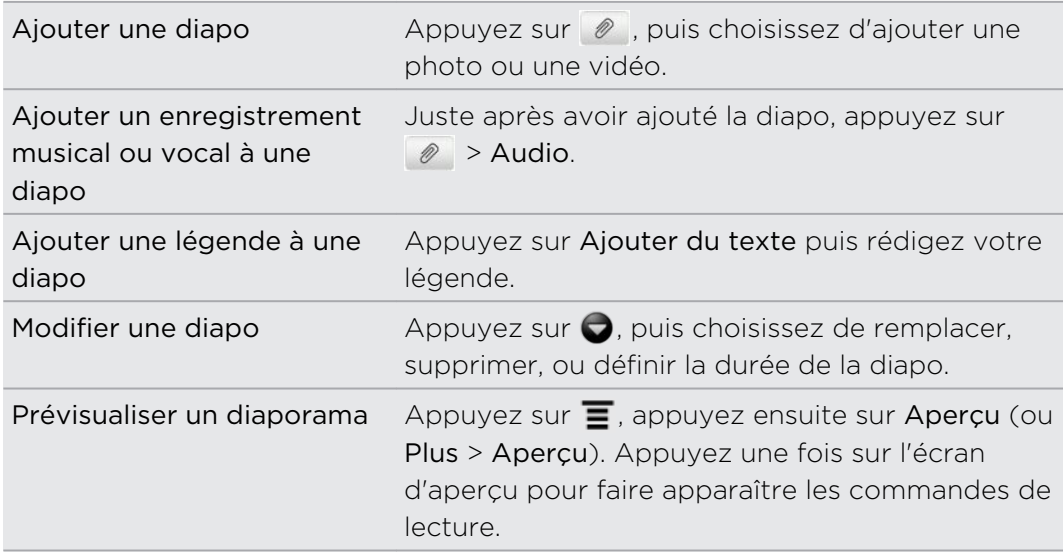

3. Quand vous avez terminé, appuyez sur Envoyer, ou appuyez sur  $\leftarrow$  pour enregistrer le message comme brouillon.

### Reprendre un brouillon de message

- 1. Sur l'écran Tous les messages, appuyez sur  $\equiv$ , puis sur Brouillons.
- 2. Appuyez sur le message et reprenez sa rédaction.
- 3. Appuyez sur Envoyer.

# Afficher et répondre à un message

Selon vos paramètres de notification, le HTC EVO 3D émet un son, vibre ou affiche le message brièvement dans la barre d'état quand vous recevez un nouveau message. Une nouvelle icône de message = s'affiche également dans la barre d'état.

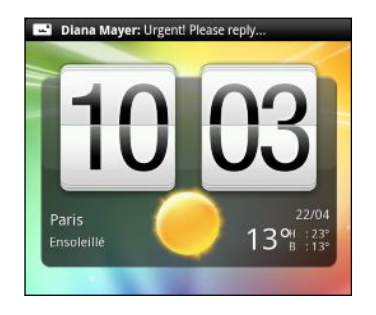

- 1. Pour ouvrir et lire le message, vous pouvez :
	- § Appuyer ou maintenir la barre d'état et glisser votre doigt vers le bas pour ouvrir le panneau Notifications. Puis appuyez sur la nouvelle notification de message.
	- § Allez à l'application Messages et ouvrez le message.
- 2. Pendant la lecture du message, vous pouvez répondre avec un message texte ou multimédia.

Vous pouvez également effectuer les opérations suivantes pendant la lecture du message:

- § Appeler le numéro de téléphone contenu dans le message en appuyant sur le numéro.
- § Appuyer sur l'adresse email contenue dans le message pour envoyer un e-mail.
- § Appuyer sur un lien dans le message pour l'ouvrir dans le navigateur Web.
- § Appuyer sur le message pour ouvrir le menu d'options et choisir ce que vous voulez faire avec le message (par exemple, transférer, partager et plus encore).

#### Répondre en utilisant un autre numéro de téléphone du contact

Si plusieurs numéros de téléphone sont stockés dans votre HTC EVO 3D pour un même contact, le numéro de téléphone utilisé apparaît dans le message. De plus, une lettre en gras devant le numéro de téléphone indique le type de numéro (par exemple, M signifie Mobile).

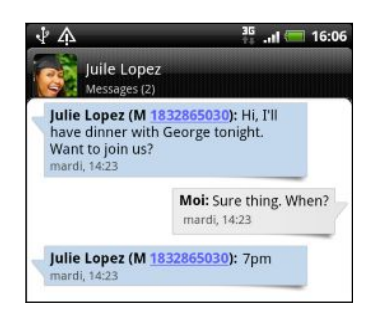

N'oubliez pas que votre réponse sera envoyée au numéro de téléphone du dernier message que vous avez reçu de ce contact.

- 1. Dans l'écran Tous les messages, appuyez sur un contact (ou un numéro de téléphone) pour afficher l'échange des messages avec ce contact.
- 2. Appuyez sur le champ Ajouter du texte, puis rédigez votre message.
- 3. Appuyez sur  $\Xi$ , puis appuyez sur Plus > Numéro de téléphone du destinataire.
- 4. Sélectionnez un autre numéro de téléphone de ce contact.

### Transférer un message

- 1. Dans l'écran Tous les messages, appuyez sur un contact (ou un numéro de téléphone) pour afficher l'échange des messages avec ce contact.
- 2. Appuyez sur l'application que vous voulez transférer, puis appuyez sur Transférer.
- 3. Dans le champ À, insérez un ou plusieurs destinataires.
- 4. Appuyez sur Envoyer.

Pendant l'affichage de l'échange des messages avec le contact, vous pouvez également appuyer sur  $\equiv$ , appuyez sur Transférer (ou Plus > Transférer), puis appuyez sur le message que vous souhaitez transférer.

# Afficher et enregistrer la pièce jointe d'un **MMS**

Si vous êtes inquiet au sujet de la taille de vos téléchargements, vérifiez la taille du MMS avant de le télécharger.

Quand l'option Récupération auto dans Paramètres MMS est désactivée, seul l'en- $\lambda$  tête du message est téléchargée. Pour télécharger le message tout entier, appuyez sur le bouton Télécharger à droite du message.

- § Si un fichier média (une photo ou une vidéo) est joint au message reçu, appuyez dessus pour afficher le contenu.
- § Si la pièce jointe est un contact (vCard), appuyez dessus pour afficher les informations du contact, puis appuyez sur Enregistrer pour l'ajouter à votre liste de contacts.
- § Si la pièce jointe est un rendez-vous ou un événement (vCalendar), appuyez dessus, puis choisissez l'agenda pour l'enregistrer, et appuyez sur Importer.
- § Pour enregistrer la pièce jointe dans la carte de stockage, appuyez et maintenez le MMS, puis choisissez d'enregistrer le type de pièce jointe dans le menu d'options.

# Messages Push

Les messages Push contiennent un lien Web. Généralement, le lien sert à télécharger un fichier que vous avez demandé à un fournisseur d'accès.

À la réception d'un message Push, une icône de notification  $\bigoplus$  s'affiche dans la barre d'état.

#### Ouvrir et lire un nouveau message push

- 1. Appuyez et maintenez la barre d'état, puis déplacez-la vers le bas pour ouvrir le panneau Notifications.
- 2. Appuyez sur le nouveau message.
- 3. Appuyez sur Visiter le site web.

#### Afficher tous vos messages push

- 1. Dans l'écran d'accueil, appuyez sur  $\Box$  > Messages.
- 2. Appuyez sur  $\equiv$ , puis appuyez sur Messages Push.

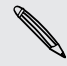

Cette n'est disponible que si vous avez préalablement reçu des messages push.

# Gestion des fils de message

#### Protéger un message contre la suppression

Verrouillez un message pour éviter qu'il ne soit effacé même si vous supprimez les autres messages du fil.

- 1. Dans l'écran Tous les messages, appuyez sur un contact (ou un numéro de téléphone) pour afficher l'échange des messages avec ce contact.
- 2. Appuyez sur le message à verrouiller.
- 3. Appuyez sur Verrouiller le message dans le menu des options. Une icône de verrou  $\blacksquare$  s'affiche à droite du message.

#### Copier un message texte sur votre carte SIM

- 1. Dans l'écran Tous les messages, appuyez sur un contact (ou un numéro de téléphone) pour afficher l'échange des messages avec ce contact.
- 2. Appuyez et maintenez un message, puis appuyez sur Copier en SIM. Une icône de carte SIM s'affiche à droite du message.

# Supprimer un seul message<br>Supprimer un seul message

- 1. Dans l'écran Tous les messages, appuyez sur un contact (ou un numéro de téléphone) pour afficher l'échange des messages avec ce contact.
- 2. Appuyez sur le message à supprimer.
- 3. Si le message est verrouillé, appuyez sur Déverrouiller le message dans le menu d'options, puis appuyez et maintenez le message pour afficher de nouveau le menu d'options.
- 4. Appuyez sur Verrouiller le message dans le menu des options.
- 5. Lorsqu'on vous invite à confirmer, appuyez sur OK.

Supprimer plusieurs messages dans une conversation

- 1. Dans l'écran Tous les messages, appuyez sur un contact (ou un numéro de téléphone) pour afficher l'échange des messages avec ce contact.
- 2. Appuyez sur  $\equiv$ , appuyez ensuite sur Supprimer (ou Plus > Supprimer).

#### 62 Messages

3. Appuyez sur Supprimer par sélection.

Vous pouvez également appuyer sur Supprimer par numéro de téléphone si le contact utilise plusieurs numéros durant la conversation et que vous voulez supprimer les messages envoyés par un numéro en particulier.

4. Sélectionnez les messages à supprimer, puis appuyez sur Supprimer.

Dans les paramètres, vous pouvez paramétrer l'application Messages pour supprimer automatiquement les anciens messages par conversation.

#### Supprimer une conversation

- 1. Effectuez une des opérations suivantes :
	- § Dans l'écran Tous les messages appuyez et maintenez un contact (ou un numéro de téléphone) dont vous souhaitez supprimer les messages, puis appuyez sur Supprimer
	- **•** Tout en lisant les messages d'une conversation, appuyez sur  $\equiv$  et appuyez sur Supprimer > Suppr. fil de discussion (ou Plus > Supprimer > Suppr. fil de discussion).

Les messages verrouillés dans le fil de la conversation ne seront pas supprimés sauf si vous cochez la case Supprimer les messages verrouillés.

2. Quand on vous demande confirmer, appuyez sur OK pour supprimer le fil tout entier.

#### Supprimer plusieurs conversations

- 1. Sur l'écran Tous les messages, appuyez sur  $\overline{\Xi}$ , puis sur Supprimer.
- 2. Sélectionnez les fils de conversation à supprimer.
- 3. Appuyez sur Supprimer. Les messages verrouillés ne seront pas supprimés.

# Configurer les options de message

Sur l'écran Tous les messages, appuyez sur  $\overline{\Xi}$ , puis sur Paramètres.

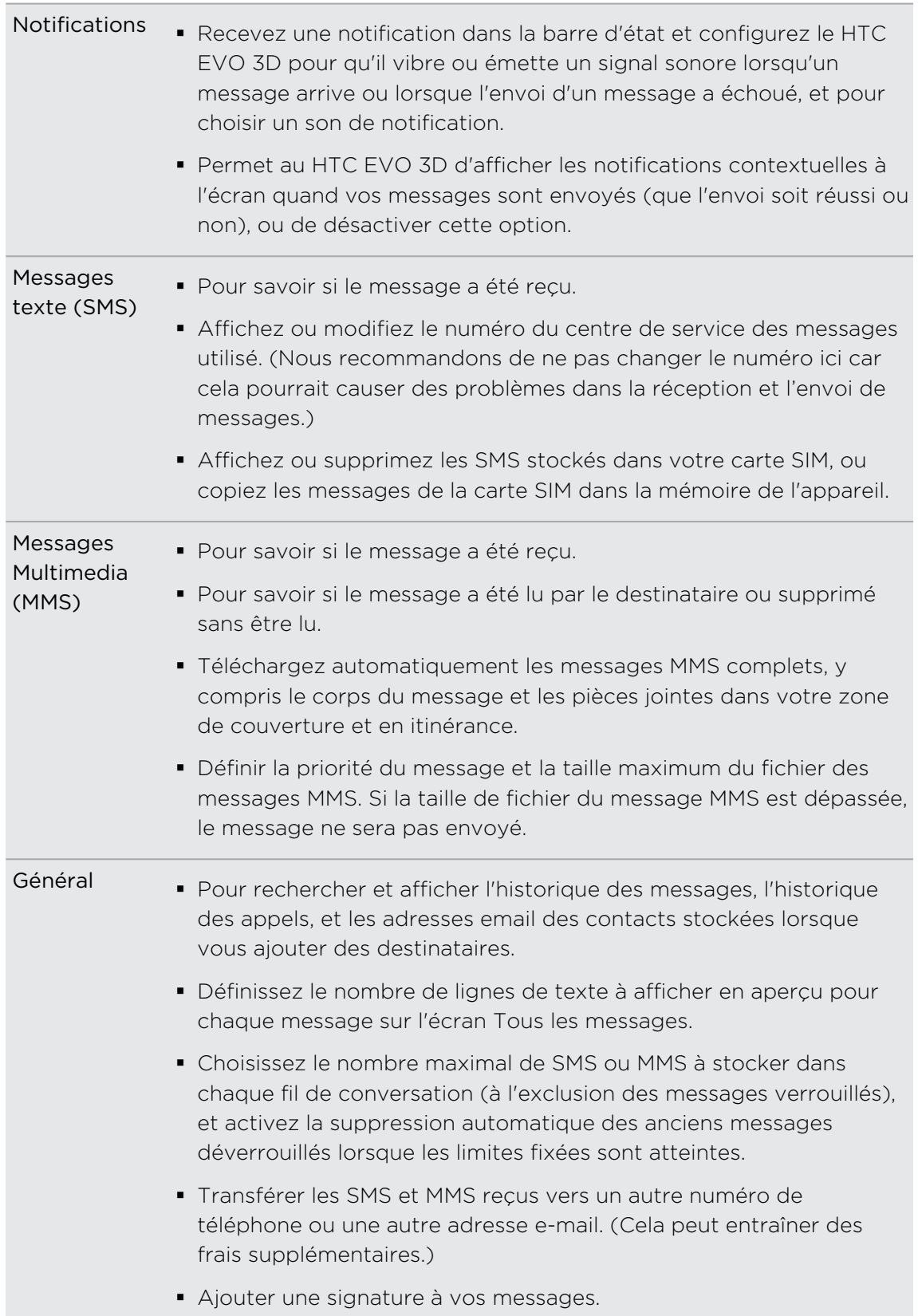

# Recherche et navigateur Web

### Rechercher sur HTC EVO 3D et sur le Web

Vous pouvez rechercher des informations sur HTC EVO 3D et sur le Web en utilisant Recherche Google. Certaines applications, comme Contacts ou E-mail, ont leur propre fonction de recherche, que vous pouvez utiliser pour rechercher uniquement dans ces applications.

#### Configuration des options de recherche

- 1. Dans l'écran d'accueil, appuyez sur  $\equiv$ , puis appuyez sur Paramètres.
- 2. Appuyez sur Rechercher > Recherche Google.
- 3. Choisissez les paramètres désirés.

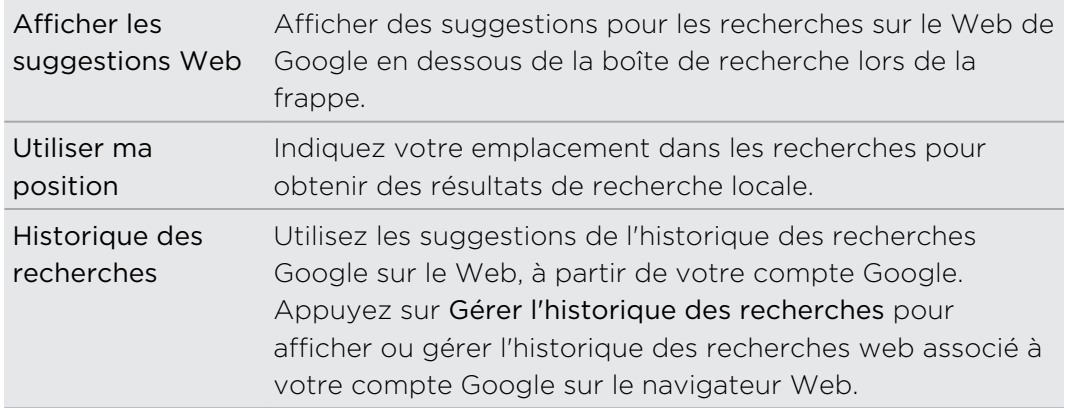

- 4. Appuyez sur  $\leftarrow$ .
- 5. Appuyez sur Éléments pouvant être recherchés, puis sélectionnez les éléments à inclure lors d'une recherche.

#### Effectuer des recherches sur le Web et HTC EVO 3D

- 1. Dans l'écran d'accueil, appuyez sur  $\mathsf Q$ .
- 2. Choisissez l'endroit où vous désirez rechercher.

Initialement, la boîte de recherche de Google affiche l'icône Tous  $\overline{8}$ , indiquant qu'il est configuré pour rechercher à la fois sur le Web et sur HTC EVO 3D. Vous pouvez cibler vos recherches au Web uniquement ou aux informations d'une seule application sur HTC EVO 3D. Appuyez sur  $\frac{8}{1}$ , puis appuyez sur  $\circ$  pour définir les éléments pouvant être recherchés.

- 3. Dans la boîte de recherche, saisissez les mots de votre recherche. Lors de la frappe, les éléments correspondants sur HTC EVO 3D et les suggestions de recherche de Google s'affichent dans une liste.
- 4. Effectuez une des opérations suivantes :
	- § Si l'élément recherché se trouve dans la liste de suggestions, appuyez dessus. L'élément s'ouvre dans l'application appropriée.
	- Pour modifier un élément dans la liste, appuyez sur △. L'élément apparaît dans le champ de recherche où vous pouvez le modifier.
	- Si l'élément recherché n'est pas dans la liste, appuyez sur  $\rightarrow$  pour rechercher sur le Web. Le navigateur Web s'ouvre et affiche les résultats de la recherche Google.

#### Recherche rapide d'informations sur le Web

L'option Recherche rapide vous permet d'en savoir plus immédiatement à propos d'un sujet choisi. Si vous entrez un nouveau mot ou une nouvelle phrase, vous pouvez faire une recherche sur les sites Web populaires ou avec les services de recherche comme Google Recherche et Wikipédia.

- 1. Dans l'écran d'accueil, appuyez sur  $\Box$  > Recherche rapide.
- 2. Si le clavier à l'écran est ouvert, appuyez sur  $\leftarrow$  pour le fermer et voir les onglets du bas.
- 3. Glissez à travers les onglets pour sélectionner l'information à consulter. Ensuite, dans la boîte de recherche, saisissez le sujet de votre recherche.
- 4. Appuyez sur  $\mathbf{Q}$ .

Après avoir consulté l'élément d'un onglet, glissez vers les autres onglets pour y consulter automatiquement le même terme.

#### Traduire des mots dans d'autres langues

- 1. Dans l'écran d'accueil, appuyez sur  $\frac{1}{2}$  > Recherche rapide.
- 2. Si le clavier à l'écran est ouvert, appuyez sur  $\leftarrow$  pour le fermer et voir les onglets du bas.
- 3. Glissez sur l'onglet Google Traduction.
- 4. Dans le champ Depuis la langue, choisissez la langue source, puis saisissez le mot ou la phrase à traduire.
- 5. Dans le champ Vers la langue, choisissez parmi les langues cibles proposées pour la traduction.
- 6. Appuyez sur Traduire.

# Utiliser le navigateur Web

Faites l'une des choses suivantes pour ouvrir le navigateur Web et surfer sur le Web:

- Dans l'écran d'accueil, appuyez sur Internet.
- Dans l'écran d'accueil, appuyez sur **Desiminats** > Internet.

#### Accéder à une page Web

- 1. Sur l'écran du navigateur, appuyez sur  $\Xi$ , puis sur le champ URL en haut de l'écran.
- 2. Entrez l'adresse de la page Web en utilisant le clavier. En même temps que vous saisissez l'adresse, les adresses de pages Web correspondantes apparaissent à l'écran.
- 3. Effectuez une des opérations suivantes :
	- Tapez une adresse pour accéder directement à cette page Web.
	- **Continuez à taper dans l'adresse de la page Web, puis appuyez sur**  $\blacktriangleright$

#### Changer l'orientation de l'écran

Tournez votre HTC EVO 3D sur le côté pour afficher le navigateur Web en orientation paysage.

Si l'orientation de l'écran ne change pas automatiquement, activez l'orientation  $^{\backprime\!\prime}$  d'écran automatique. Dans l'écran d'accueil, appuyez sur  $\overline{\Xi}$ , puis Paramètres > Affichage, puis cochez Rotation auto écran.

#### Naviguer et zoomer sur une page Web

- § Glissez votre doigt sur l'écran pour naviguer et afficher d'autres zones de la page Web.
- § Appuyez deux fois sur l'écran pour faire un zoom avant rapide, puis appuyez sur l'écran de nouveau deux fois pour faire un zoom arrière rapide. Utilisez vos doigts pour « serrer/desserrer » l'écran pour zoomer/dézoomer.

#### Sélectionner un lien sur une page Web

Appuyez sur un lien pour l'ouvrir, ou appuyez et maintenez un lien pour plus d'options.

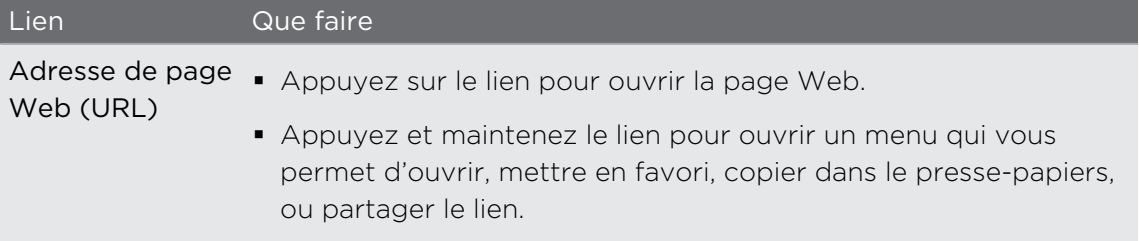

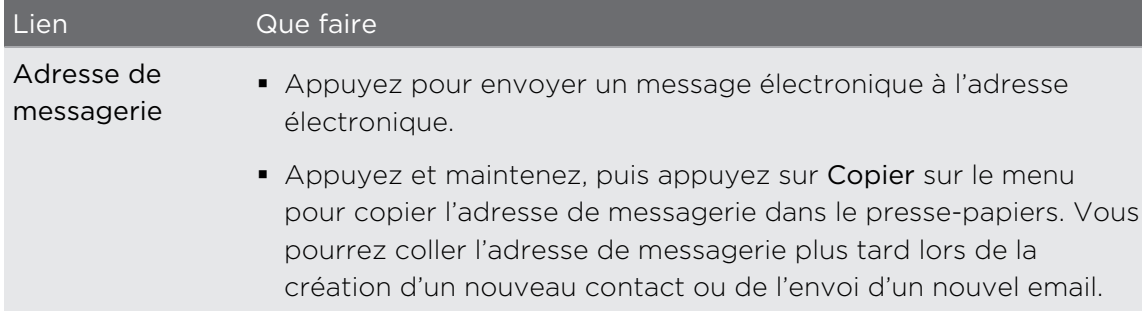

#### Sélectionner une adresse ou un numéro de téléphone dans une page Web

Sur une page web, vous pouvez:

- § Appuyer sur une adresse pour afficher la localisation sur la carte.
- § Appuyez sur un numéro de téléphone à appeler.

# Ouvrir une nouvelle fenêtre du navigateur

Ouvrez plusieurs fenêtres du navigateur pour passer plus facilement d'un site Web à un autre.

- 1. Lors de l'affichage d'une page Web, appuyez sur  $\overline{\Xi}$ , puis appuyez sur Windows.
- 2. Appuyez sur  $\pm$ .

Une nouvelle fenêtre s'ouvre.

#### Basculer entre les fenêtres du navigateur

- 1. Pendant l'affichage d'une page Web, faites l'une des choses suivantes:
	- Appuyez sur  $\equiv$ , puis appuyez sur Fenêtres.
	- § Serrez l'écran (dézoomer) jusqu'à ce que les autres fenêtres du navigateur apparaissent.
- 2. Faites glisser votre doigt jusqu'à ce que la page Web que vous souhaitez afficher apparaisse.

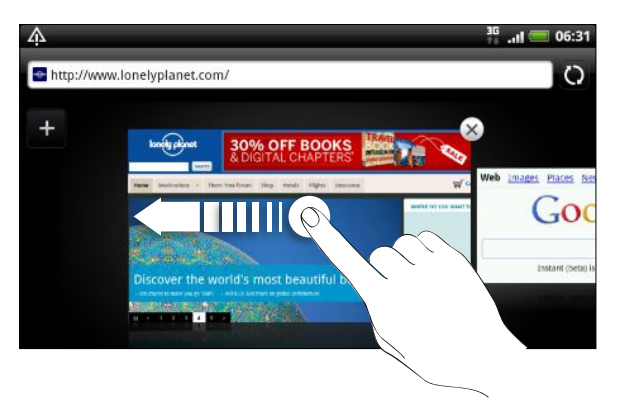

- 3. Appuyez sur une page Web pour l'afficher en plein écran.
- 87 Appuyez sur  $\triangleright$  pour fermer une page Web.

### Télécharger sur le Web

Faites plus qu'une simple navigation sur le Web. Vous pouvez télécharger des fichiers tels que des photos et de la musique ainsi que des applications en utilisant le navigateur Web.

- $\mathsf{p}$ § Vérifiez que votre carte de stockage est insérée dans le HTC EVO 3D. Tous les fichiers téléchargés seront enregistrés dans votre carte de stockage.
	- § Avant de télécharger une application, vérifiez d'abord sa compatibilité avec HTC EVO 3D avant de l'installer.

#### Télécharger des applications sur le Web

Vous pouvez télécharger des applications directement à partir de vos sites Web préférés. Les applications téléchargées sur le Web peuvent provenir de sources inconnues. Pour protéger HTC EVO 3D et vos données personnelles, nous vous recommandons vivement de télécharger et installer uniquement les applications dont vous êtes sûr.

- 1. Ouvrez votre navigateur Web, puis allez sur le site où vous pouvez télécharger l'application désirée.
- 2. Suivez les instructions du site pour télécharger l'application.

Avant de pouvoir installer l'application téléchargée, vous devez configurer HTC EVO 3D pour permettre l'installation d'applications fournies par un tiers. Dans l'écran d'accueil, appuyez sur  $\Xi$ , puis appuyez sur Paramètres > Applications > Sources inconnues.

#### Afficher vos téléchargements

Lors de l'affichage d'une page Web, appuyez sur  $\Xi$ , puis appuyez sur Téléchargements (ou Plus > Téléchargements).

# Afficher les favoris et les pages consultées précédemment

Vous pouvez stocker autant de favoris que vous le souhaitez sur votre HTC EVO 3D. Vous pouvez également accéder à une liste pratique des sites visités, ou afficher promptement les pages consultées fréquemment.

#### Ajouter un favori

- 1. Lors de l'affichage d'une page Web, appuyez sur  $\equiv$ , puis appuyez sur Ajouter un favori.
- 2. Pour marquer une page Web comme favori dans une certaine catégorie (comme "sports" ou "restaurant"), appuyez sur Ajouter des tags et saisissez un nom de tag. Ceci groupe les pages Web similaires pour que vous puissiez facilement les localiser.
- 3. Modifiez le nom du favori le cas échéant puis appuyez sur OK.

#### Ouvrir un favori

- 1. Lors de l'affichage d'une page Web, appuyez sur  $\overline{=}$ , puis appuyez sur Favoris.
- 2. Effectuez une des opérations suivantes :
	- Sur l'onglet Favoris | ■, naviguez jusqu'au favori à ouvrir, puis appuyez dessus.
	- Sur l'onglet Tags ♥, ouvrez un groupe de tags, naviguez jusqu'au favori à ouvrir, puis appuyez dessus.

#### Modifier un favori

- 1. Lors de l'affichage d'une page Web, appuyez sur  $\equiv$ , puis appuyez sur Favoris.
- 2. Sur l'onglet Favoris  $\vert \cdot \vert$ , appuyez sur  $\vert \cdot \vert$ , puis appuyez sur Modifier.
- 3. Appuyez sur  $\mathbb{Z}$  à droite du favori que vous souhaitez modifier.
- 4. Entrez vos modifications et appuyez sur OK.

#### Afficher une page consultée précédemment

- 1. Lors de l'affichage d'une page Web, appuyez sur  $\Xi$ , puis appuyez sur Favoris.
- 2. Sur l'onglet Historique (2), naviguez jusqu'à la page à afficher, puis appuyez dessus.

#### Effacer la liste des pages consultées précédemment

- 1. Lors de l'affichage d'une page Web, appuyez sur  $\Xi$ , puis appuyez sur Favoris.
- 2. Sur l'onglet Historique  $\bigcirc$ , appuyez sur  $\Xi$ , puis sur Effacer l'historique.

#### Afficher une page fréquemment visitée

- 1. Lors de l'affichage d'une page Web, appuyez sur  $\Xi$ , puis appuyez sur Favoris.
- 2. Sur l'onglet Les + visités , naviguez jusqu'à la page à afficher puis appuyez dessus.

#### Effacer la liste des pages les plus visitées

- 1. Lors de l'affichage d'une page Web, appuyez sur  $\Xi$ , puis appuyez sur Favoris.
- 2. Sur l'onglet Les + visités  $\bigcirc$ , appuyez sur  $\mathbf{F}$ , puis sur Effacer tout.

#### Modifier l'affichage des favoris ou des pages les plus visitées

- 1. Lors de l'affichage d'une page Web, appuyez sur  $\Xi$ , puis appuyez sur Favoris.
- 2. Sur l'onglet Favoris  $\blacksquare$  ou l'onglet Les + visités  $\lozenge$ , appuyez sur  $\blacksquare$ , puis appuyez sur Miniatures, Liste, ou Grille pour modifier la vue.

Par exemple, si vous êtes en vue Miniatures et que vous voulez afficher les favoris dans une grille, appuyez sur  $\equiv$ , puis appuyez sur Liste, puis sur  $\equiv$  et appuyez sur Grille.

# Configurer les options du navigateur

Personnalisez le navigateur Web suivant votre style. Définissez les options d'affichage, de confidentialié et de sécurité lors de l'utilisation du navigateur.

Dans le navigateur, appuyez sur  $\equiv$ , puis appuyez sur Plus > Paramètres.

Configurer votre page d'accueil

- 1. Dans l'écran de navigation, appuyez sur  $\equiv$ , puis appuyez sur Plus > Paramètres > Configurer la page d'accueil.
- 2. Sélectionnez la page d'accueil que vous souhaitez utiliser.

Consulter les versions complètes de tous les sites Web

Certains sites Web affichent une version mobile de leurs pages qui est prévue pour les navigateurs de téléphone. Vous pouvez choisir d'afficher la version complète de toutes les pages, même pour ces sites.

Sur l'écran de navigation, appuyez sur  $\Xi$ , appuyez sur Plus > Paramètres, puis décochez l'option Vue mobile.

Choisir d'afficher un contenu Adobe Flash

Choisissez le contenu Adobe® Flash® que vous voulez voir sur une page Web, et quand vous voulez pour le voir.

- 1. Sur l'écran de navigation, appuyez sur  $\overline{\Xi}$ , puis appuyez sur Plus > Paramètres > Activer les plug-ins.
- 2. Appuyez sur À la demande.

Après avoir sélectionné À la demande, vous pouvez afficher le contenu Adobe Flash en appuyant sur  $\overline{\bullet}$  sur la page Web.

# Appareil photo

### Bases de l'appareil photo

En voyage pour les affaires ou le plaisir, vous pouvez prendre des photos et enregistrer des vidéos avec votre HTC EVO 3D.

N'oubliez pas d'installer votre carte de stockage avant de commencer. Les photos/ 口 vidéos capturées par l'appareil photo seront stockées dans votre carte de stockage.

- Pour mettre l'appareil en mode photo, appuyez sur  $\blacksquare$  dans l'écran d'accueil, puis appuyez sur Appareil photo. Sinon, appuyez sur le bouton APPAREIL PHOTO.
- § Pour ouvrir l'appareil photo en mode vidéo et commencer à enregistrer immédiatement des vidéos, appuyez sur il dans l'écran d'accueil, puis appuyez sur Caméra.

#### Basculer entre 3D et 2D

Capturez en 3D ou 2D. Vous pouvez même afficher vos captures en 3D sans les lunettes.

HTC EVO 3D utilise les deux appareils photo à l'arrière pour prendre des photos et des vidéos en 3D, et utilise un de ces appareils photo lors de la capture en 2D.

Avant de prendre une photo ou enregistrer une vidéo, faites glisser le commutateur du mode 2D/3D sur 3D ou 2D selon le type que vous voulez capturer.

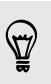

Dans Galerie, vous devez également faire glisser le commutateur sur 3D pour afficher vos photos et vidéos en 3D.

#### Ecran du viseur

Les commandes et les indicateurs suivants sont disponibles sur l'écran du viseur:
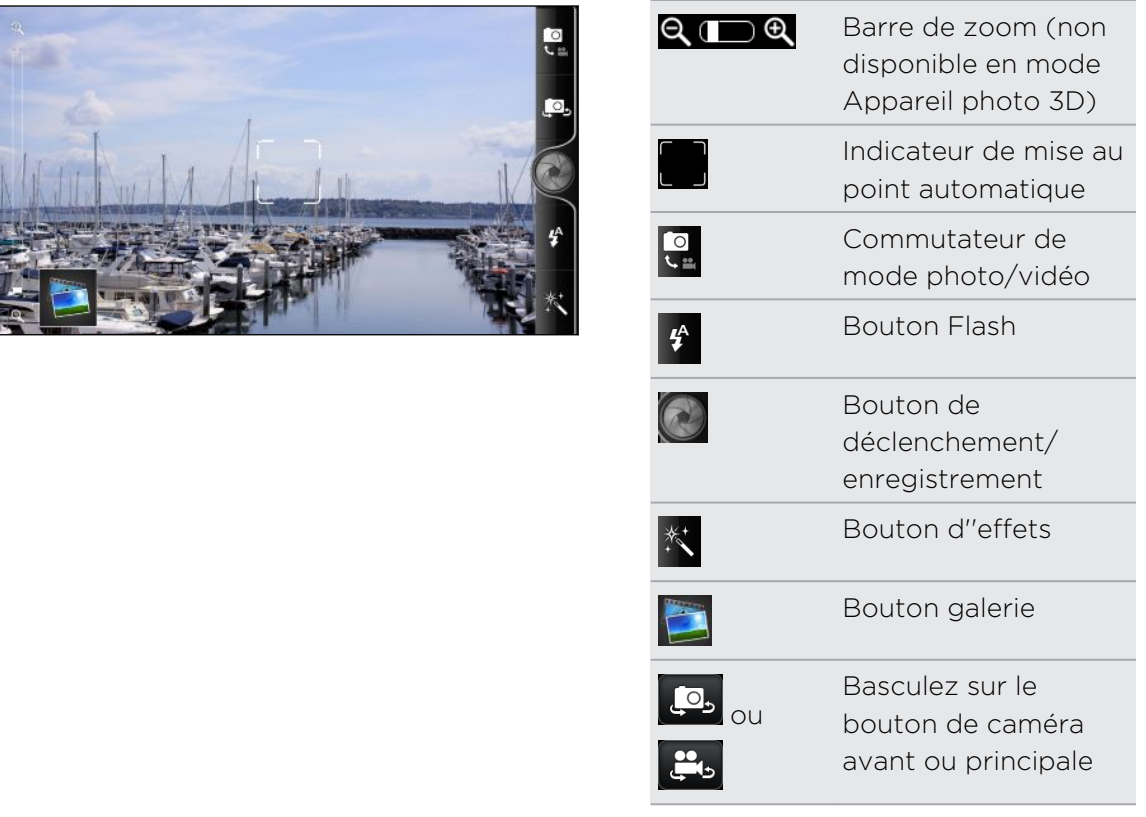

### Mise au point automatique

Quand vous pointez l'appareil photo sur un autre sujet, il affiche l'indicateur de mise au point au centre de l'écran du viseur.

Laissez l'appareil photo faire la mise au point au centre de l'écran ou appuyez sur une autre zone de l'écran à mettre au point.

# Zoom

Avant de capturer une photo ou une vidéo, utilisez d'abord la barre de zoom pour zoomer ou dézoomer sur votre sujet.

Glissez votre doigt vers le haut/bas sur la barre de zoom pour zoomer/dézoomer.

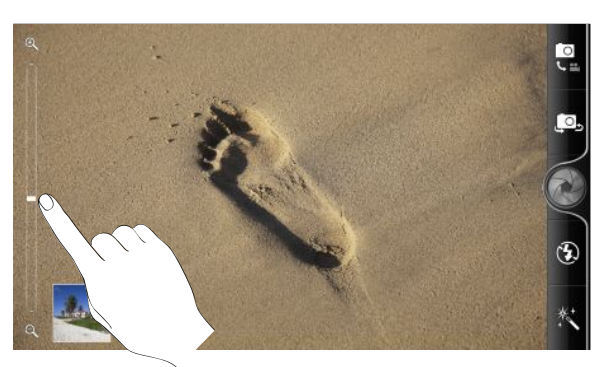

Quand vous enregistrez une vidéo, la barre de zoom s'affiche toujours à l'écran. Vous pouvez zoomer ou dézoomer librement pendant l'enregistrement.

#### Utiliser la caméra avant

Capturez une photo ou une vidéo de vous-même en utilisant la caméra avant.

Pour basculer sur la caméra avant, appuyez sur  $\Box$  ou  $\Box$  Pour revenir à la caméra principale, appuyez de nouveau sur  $\mathbb{C}$  ou  $\mathbb{C}$ 

Certaines fonctions de l'appareil photo ne sont pas disponibles quand vous utilisez la caméra avant, comme la mise au point automatique, le zoom, le flash et la détection de visage.

# Prendre une photo

- 1. Dans l'écran d'accueil, appuyez sur  $\frac{1}{2}$  > Appareil photo.
- 2. Faites glisser le commutateur 2D/3D sur 3D ou 2D.
- Si vous prenez une photo 3D, tenez HTC EVO 3D en orientation paysage pour de  $\boldsymbol{\mathsf{u}}$  . meilleurs effets 3D.
	- 3. Appuyez sur le bouton de flash plusieurs fois pour choisir le mode flash adapté aux conditions lumineuses.

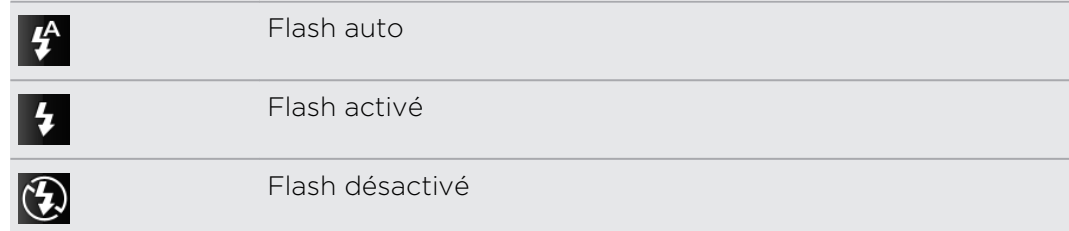

- 4. Choisissez un effet à appliquer à votre photo.
- 5. Si vous prenez une photo 2D:
	- § Faites d'abord un zoom avant ou arrière sur votre sujet.
	- § Choisir une résolution de photo à utiliser dans les réglages de l'appareil photo.
	- § Si vous prenez des photos de gens, l'appareil photo reconnaîtra automatiquement les visages et règlera la mise au point. Des cadres apparaîtront autour des visages des gens.
- 6. Quand vous êtes prêt à prendre la photo, appuyez sur . Ou, appuyez sur le bouton APPAREIL PHOTO.
- 7. Choisissez ce que vous souhaitez faire de la photo prise.

# Enregistrer une vidéo

- 1. Dans l'écran d'accueil, appuyez sur  $\Box$  > Caméra.
- 2. Faites glisser le commutateur 2D/3D sur 3D ou 2D.
- $\mathsf{p}$ Si vous enregistrez une vidéo 3D, tenez HTC EVO 3D en orientation paysage pour de meilleurs effets 3D.
	- 3. Choisissez un effet à appliquer à votre vidéo.
	- 4. Si vous enregistrez une vidéo en 2D, vous pouvez:
		- § Choisir une qualité vidéo à utiliser dans les réglages de l'appareil photo.
		- Zoom avant ou arrière de votre sujet.
	- 5. Appuyez sur pour commencer l'enregistrement. Sinon, appuyez sur le bouton APPAREIL PHOTO.
	- 6. Vous pouvez faire la mise au point d'un autre sujet ou d'une autre zone à tout moment en appuyant dessus sur l'écran du viseur.
	- 7. Pendant l'enregistrement, vous pouvez allumer ou éteindre la lumière de l'appareil à tout moment en appuyant sur le bouton du flash.

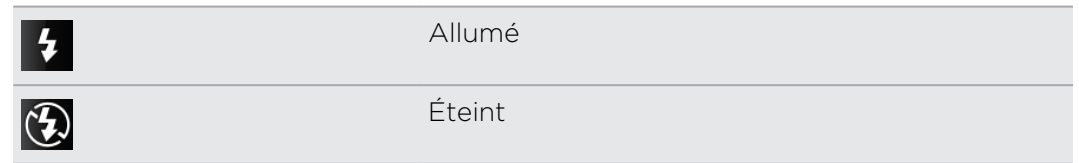

- 8. Pour arrêter l'enregistrement, appuyez de nouveau sur  $\bigcirc$ . Ou, appuyez sur le bouton APPAREIL PHOTO.
- 9. Choisissez ce que vous voulez faire de la vidéo enregistrée.

# Ajouter des effets

Vous voulez rendre vos photos plus intéressantes? Facile. Utilisez les effets disponibles pour l'appareil photo de façon à ce que vos photos semblent avoir été prises avec un objectif et des filtres spéciaux. Vous pouvez également ajouter certains effets à vos vidéos.

Choisissez un effet avant de capturer une photo ou une vidéo.

- 1. Appuyez sur  $\ddot{\mathbb{X}}$ .
- 2. Puis faites défiler les effets disponibles et appuyez sur celui que vous aimez.

# Après la capture

Après une capture de photo/vidéo, l'écran de confirmation affiche la photo ou la première image de la vidéo que vous venez de capturer. Appuyez sur les boutons à l'écran pour choisir ce que vous voulez faire ensuite.

un ordinateur en

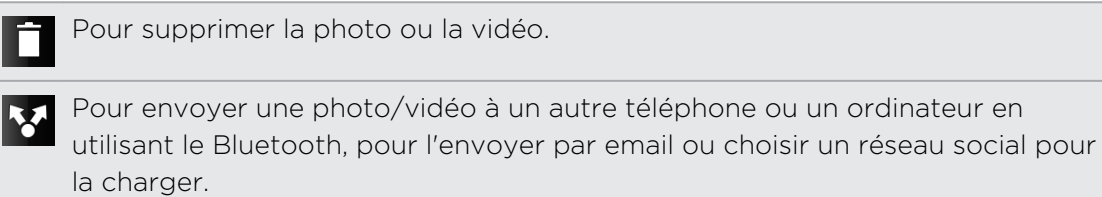

 $\nabla$ 

Définissez l'usage de la photo, par exemple comme fond d'écran.

Pour regarder la vidéo.

# Modifier les paramètres de l'appareil photo

Ouvrez le panneau de menu et modifiez les paramètres de l'appareil photo.

Pour accéder aux paramètres de l'appareil photo, appuyez sur  $\blacksquare$ .

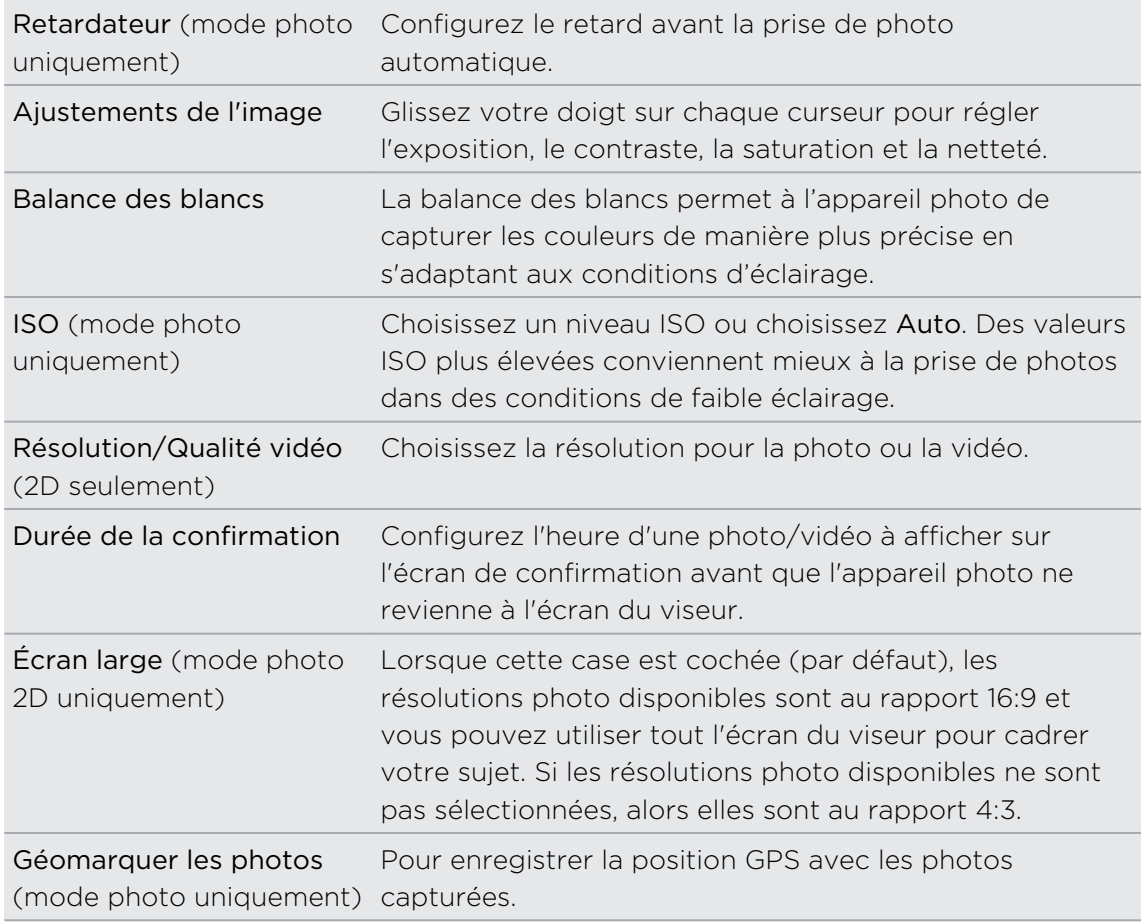

 $\hat{\mathbf{y}}$ 

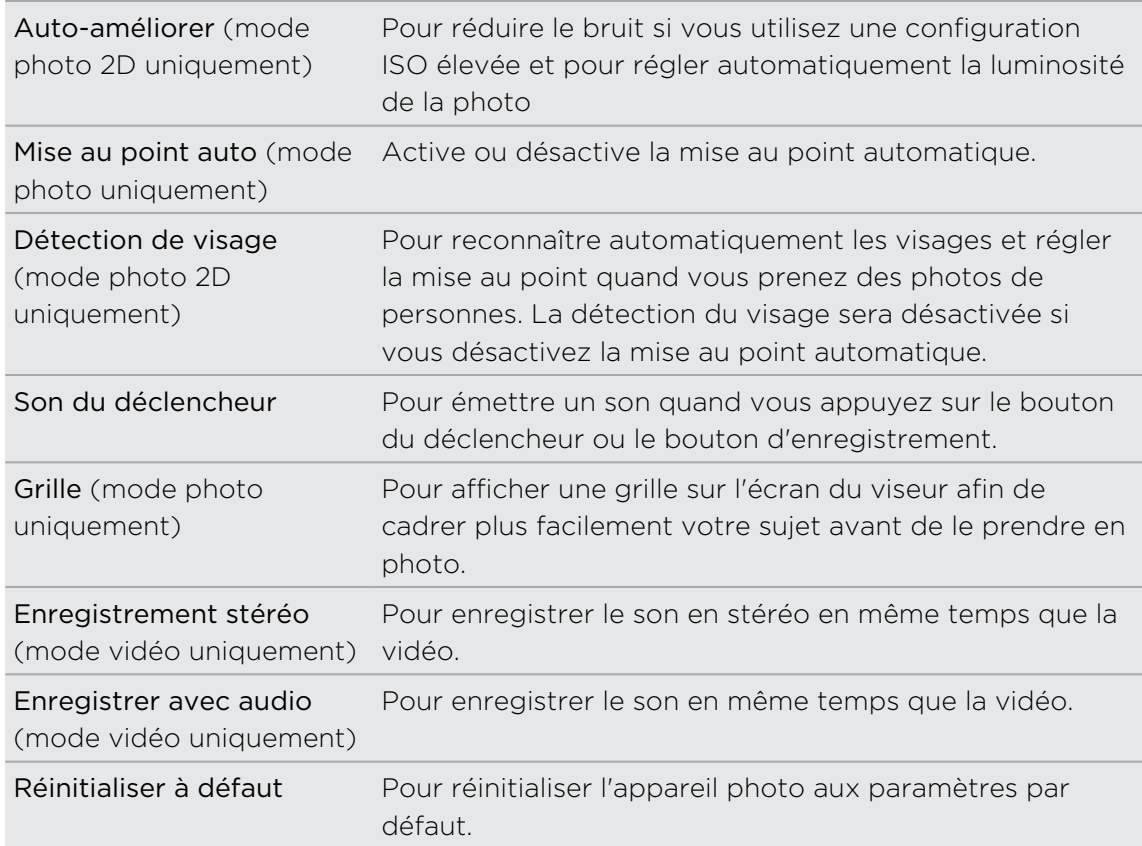

# Autres éléments utiles à connaître

# Comment le téléphone affiche-t-il en 3D?

Votre téléphone est doté d'une couche supplémentaire (une barrière de parallaxe) sur le dessus de l'écran qui simule la profondeur 3D. Cela permet à vos yeux de voir chacun une image différente à travers cette couche, en simulant une impression de profondeur. Lorsque vous déplacez ou inclinez votre téléphone à un angle différent, vous pouvez voir l'image en 3D se désaligner et s'aligner à nouveau.

- § La visualisation d'images en 3D peut provoquer des symptômes comme de la fatigue oculaire, des étourdissements ou des nausées chez certaines personnes. Si vous ressentez de tels symptômes ou de l'inconfort, cessez immédiatement d'utiliser la fonction 3D et consultez un médecin.
	- § Vous devriez régulièrement faire des pauses en utilisant la fonction 3D pour prévenir ces symptômes et/ou troubles de la vision. Vous devez éviter de visualiser des images 3D en continu pendant une période prolongée.
	- Les enfants de moins de 7 ans ne devraient pas utiliser la fonction 3D car cela peut affecter ou nuire au développement de leurs yeux.
	- § Pour toute question spécifique consultez votre optométriste, ophtalmologiste ou votre médecin.

# Quelle est la résolution maximale pour les photos en 3D et 2D?

La résolution de capture maximale est différente pour les photos en 3D et 2D.

- § Votre téléphone capture des photos 3D à une résolution de 2 mégapixels. Ceci est fixe et ne peut pas être modifié dans les réglages de l'appareil photo.
- § Dans les réglages de l'appareil photo, vous pouvez choisir la résolution que vous souhaitez utiliser pour des photos en 2D. La résolution maximale est de 5 mégapixels.

### Quelle est la résolution maximale pour les vidéos en 3D et 2D?

La résolution de capture maximale est de 720p (HD) à 30fps.

- § La résolution pour les vidéos en 3D est fixe et ne peut être modifiée dans les réglages de l'appareil photo.
- § Dans les réglages de l'appareil photo, vous pouvez choisir la résolution que vous souhaitez utiliser pour les vidéos en 2D.

# Quelle est la meilleure distance pour capturer des photos et des vidéos en 3D?

Dans l'idéal, la distance minimale à partir de votre sujet est d'au moins 50 cm (1,6 pi). Quant à la distance maximale, essayez de ne pas aller au-delà de 3,5 mètres (11 pi).

# Quels sont les formats de fichiers de capture disponibles pour des photos en 3D?

Capturer des photos en 3D en format de fichiers jps (JPEG stéréo) ou mpo (Multiplepicture object format). Mettez l'appareil photo en mode 3D, puis choisissez le format que vous voulez utiliser dans les paramètres de l'appareil photo.

# Comment puis-je voir les photos en 3D sur mon ordinateur?

Si vous n'avez pas de panneau 3D ni de logiciel de visualisation de photos en 3D sur votre ordinateur, vous pouvez d'abord enregistrer des photos en 3D sous forme d'images JPEG normales dans l'application Galerie avant de les copier et de les visualiser votre ordinateur.

# Photos, vidéos, et musique

# Galerie

# À propos de l'application Galerie

Revivez vos bons souvenirs en regardant des photos et des vidéos de vos voyages ou de la dernière acrobatie de votre animal domestique. Attirez votre audience en taggant vos amis Facebook et Flickr® . Vous pouvez même regarder vos fichiers multimédia sur un écran TV.

Pour commencer à utiliser Galerie, vérifiez d'abord que votre carte de stockage ロ contient des photos ou des vidéos.

Quoi de plus? Vous pouvez éditer vos photos et ajouter des effets. Vous pouvez aussi utiliser une photo comme icône de contact, icône de lieu, ou fond d'écran.

# Sélectionner un album

Dans l'écran d'accueil, appuyez sur  $\frac{1}{2}$  > Galerie. L'application Galerie s'ouvre sur Albums où vos photos et vos vidéos sont classées par albums.

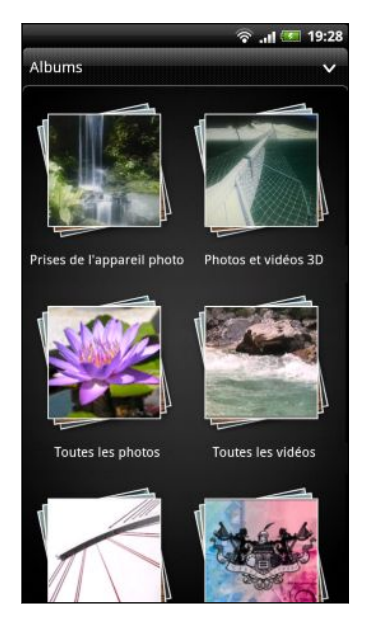

Voici les albums prédéfinis:

- Prises de l'appareil photo vous permet de voir toutes les photo et les vidéos 2D et 3D sur la carte de stockage. Les photos et les vidéos en 3D sont marquées avec l'icône 3D.
- Photos et vidéos 3D vous permet de regarder vos photos et vidéos en 3D.
- Mes favoris vous permet de grouper les photos et les vidéos que vous avez définies comme favoris.
- Toutes les photos vous permet de regarder toutes les photos stockées dans tous les dossiers de la carte de stockage.
- Toutes les vidéos vous permet de regarder toutes les vidéos stockées dans tous les dossiers de la carte de stockage.
- § Tous les téléchargements vous permet de visualiser les photos et les vidéos que vous avez téléchargées.

Les dossiers dans votre carte de stockage contenant des photos et des vidéos seront également traités comme des albums et seront listés en dessous des albums prédéfinis. Les noms actuels de dossiers seront utilisés comme noms d'album.

S'il y a des photos ou des vidéos à la racine de votre carte de stockage (qui ne sont pas dans les dossiers), elles seront regroupées dans Autre album.

# Regarder des photos et des vidéos

Après avoir selectionné un album, vous pouvez consulter les photos et les vidéos qu'il contient.

Faites glisser votre doigt vers le haut/bas pour parcourir les miniatures. Appuyez sur une photo ou une vidéo pour l'afficher en plein écran.

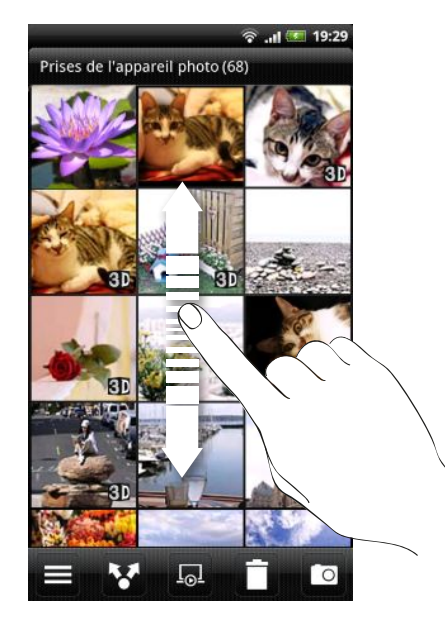

Pendant l'affichage d'une photo en plein écran, appuyez sur  $\equiv$ , puis appuyez sur Afficher sur le plan pour voir l'emplacement correspondant à la photo. (Afficher sur le plan est disponible si vous avez activé Géomarquer les photos dans Appareil photo.)

#### Zoom avant ou arrière sur une photo

Il y a deux façons de faire un zoom avant ou arrière sur une photo.

- § Appuyez deux fois sur l'écran pour faire un zoom avant rapide, puis appuyez sur l'écran de nouveau deux fois pour faire un zoom arrière rapide.
- § Appuyez votre pouce et votre index sur l'écran et écartez-les l'un de l'autre pour faire un zoom avant; rapprochez vos doigts pour faire un zoom arrière.

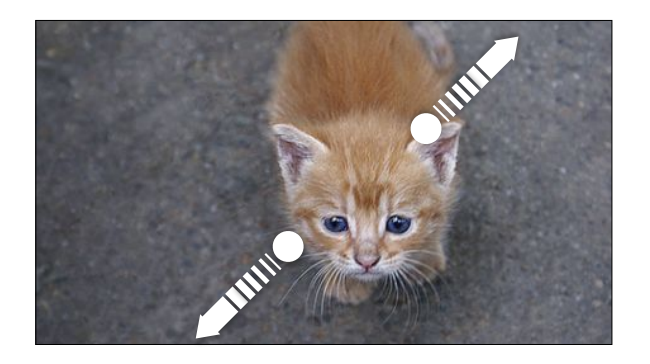

#### Afficher des photos en diaporama

Affichez les photos d'un album sous la forme d'un diaporama.

- 1. Sélectionnez l'album dont vous voulez regarder les photos en diaporama.
- 2. Appuyez sur ...
- § Appuyez sur l'écran pour afficher les contrôles de lecture.
- Avec les contrôles de lecture qui s'affichent, appuyez sur  $\odot$  pour définir les préférences du diaporama.

#### Regarder une vidéo

Tout en parcourant un album, appuyez sur une vidéo pour la lire.

§ Utilisez les contrôles à l'écran pour lire ou mettre en pause la vidéo.

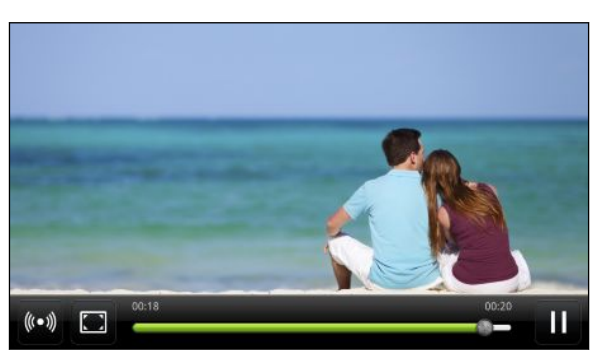

- Pour bénéficier d'une qualité de son enrichie, appuyez sur (••) pour activer le SRS. (Pas disponible quand vous utilisez un casque Bluetooth.)
- Appuyez sur <sup>[1]</sup>, pour permuter entre l'affichage plein écran ou l'affichage avec le rapport d'écran le plus adapté.

#### Basculer entre les vues 2D et 3D

En affichant une photo ou une vidéo 3D en plein écran, vous pouvez basculer l'affichage entre 2D et 3D.

1. Appuyez sur l'écran pour afficher les contrôles à l'écran.

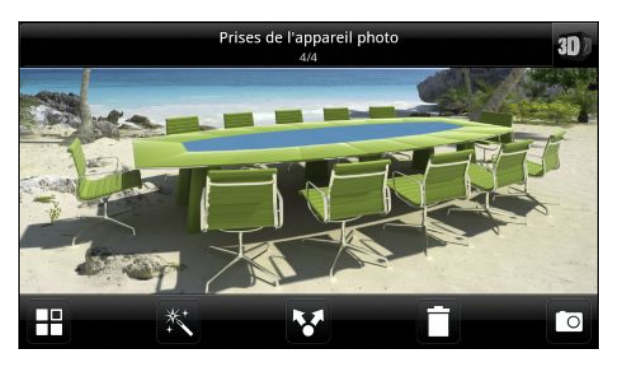

- 2. Appuyez sur **30** pour afficher la photo ou la vidéo en 2D.
- 3. Pour revenir à l'affichage en 3D, appuyez à nouveau sur l'écran, puis appuyez sur **12D**.

## Ajuster une photo 3D pour une meilleure visualisation

Lorsque vous prenez une photo en 3D, l'appareil photo 3D arrière capture une image gauche et droite pour donner un aspect en trois dimensions. Dans Galerie, vous pouvez ajuster les deux images sur la photo pour obtenir la meilleure visualisation en 3D.

- 1. Dans l'écran Albums de l'application Galerie, appuyez sur l'album Photos 3D et vidéos.
- 2. Appuyez sur la photo 3D que vous souhaitez régler.
- 3. Appuyez n'importe où sur l'écran pour voir les commandes à l'écran, puis appuyez sur
- 4. Dans le menu qui s'ouvre, appuyez sur Ajuster l'alignement 3D.
- 5. Vous pouvez:
	- Appuyer sur **D** pour décaler l'image de gauche, ou appuyer **D** pour décaler l'image de droite.
	- **Appuyer et maintenir in pour continuer à déplacer l'image de** gauche ou de droite jusqu'à obtenir la meilleure vue 3D.
- 6. Appuyer sur Enregistrer pour enregistrer vos modifications.

# Enregistrement d'une photo 3D en 2D

Si votre ordinateur n'est pas capable d'afficher des photos en 3D, vous pouvez les enregistrer en photos 2D (jpeg) avant de les transférer sur votre ordinateur.

- 1. Dans l'écran Albums de l'application Galerie, appuyez sur l'album Photos 3D et vidéos.
- 2. Appuyez et maintenez la photo 3D désirée.
- 3. Dans le menu qui s'ouvre, appuyez sur Modifier, puis appuyez sur Enregistrer en 2D.

# Modifier vos photos

Réalisez des tâches classiques d'édition sur vos photos comme la rotation et le découpage. Vous pouvez également enrichir vos photos en appliquant des effets comme contraste élevé, antique, etc.

La retouche des photos n'est pas disponible pour les photos en 3D. Elles seront converties en photos 2D (jpeg) orsque vous les modifiez.

### Rotation d'une photo

- 1. Dans l'écran Albums de l'application Galerie, choisissez un album.
- 2. Appuyez et maintenez la photo à faire pivoter.
- 3. Dans le menu qui s'ouvre, appuyez sur Modifier, puis sélectionner Pivoter à gauche ou Pivoter à droite.

### Rogner une photo

- 1. Dans l'écran Albums de l'application Galerie, choisissez un album.
- 2. Appuyez et maintenez la photo à rogner.
- 3. Dans le menu qui s'ouvre, appuyez sur Modifier, puis appuyez sur Rogner. Le rogneur apparaît autour de la photo.
- 4. Pour ajuster la taille du rogneur, appuyez et maintenez la bordure de l'outil rogneur.

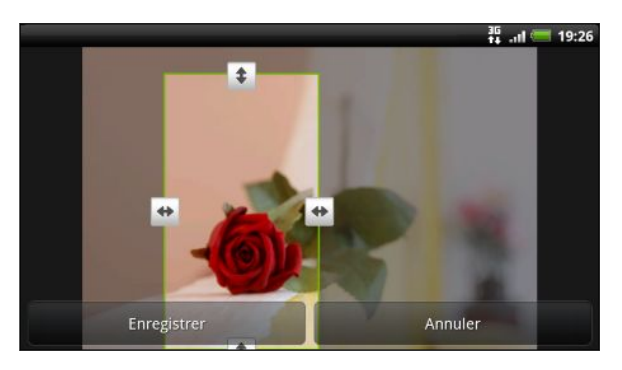

5. Quand les flèches apparaissent, glissez votre doigt vers l'intérieur ou l'extérieur pour redimensionner l'outil rogneur.

- 6. Pour déplacer le rogneur sur la partie de la photo à rogner, glissez le rogneur sur la position souhaitée.
- 7. Appuyez sur Enregistrer pour sauvegarder les modifications.

La photo découpée est enregistrée comme copie. La photo originale n'est pas modifiée.

#### Ajouter des effets

- 1. Dans l'écran Albums de l'application Galerie, choisissez un album.
- 2. Appuyez et maintenez la photo sur laquelle vous voulez appliquer des effets.
- 3. Dans le menu qui s'ouvre, appuyez sur Modifier, puis appuyez sur Effets. Sur le panneau qui s'ouvre, plusieurs options sont proposées.
- 4. Appuyez sur un effet pour l'appliquer à la photo.
- 5. Appuyez sur Enregistrer pour sauvegarder les modifications.

La photo enrichie est enregistrée comme copie. La photo originale n'est pas modifiée.

### Découper une vidéo

Supprimez des scènes d'une vidéo que vous avez enregistrée sur le HTC EVO 3D.

- 1. Dans l'écran Albums de l'application Galerie, choisissez un album.
- 2. Appuyez et maintenez la vidéo que vous souhaitez modifier, puis appuyez sur Découper.
- 3. Déplacez les deux curseurs sur le début et la fin de la section de la vidéo que vous voulez couper.

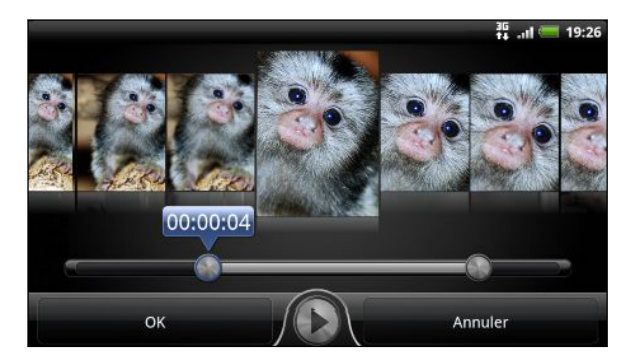

Quand vous déplacez un curseur, vous verrez les marqueurs de temps et les trames vidéos. Celle du milieu est votre trame sélectionnée.

- 4. Appuyez sur **D** pour prévisualiser votre vidéo.
- 5. Appuyez sur OK.

La vidéo découpée est enregistrée en tant que nouveau fichier. La vidéo originale reste inchangée.

### Envoyer des photos/vidéos

Envoyez des photos/vidéos par email ou par MMS à un autre téléphone ou à votre ordinateur via Bluetooth.

#### Envoyer vos photos ou vidéos par email

Vous pouvez envoyer plusieurs photos, vidéos, ou les deux dans un email. Elles sont ajoutées comme pièces jointes dans votre email.

- Si vous partagez vos photos 3D, vous pouvez choisir de les envoyer dans leur format d'origine 3D ou les convertir en images 2D (jpeg).
	- 1. Dans l'écran d'accueil, appuyez sur  $\mathbb{R}$  > Galerie.
	- 2. Appuyez sur l'album qui contient les photos ou les vidéos que vous voulez partager.
	- 3. Appuyez sur  $\mathcal{F}$ , puis appuyez sur Gmail ou E-mail.
	- 4. Sélectionnez les photos ou les vidéos à partager, puis appuyez sur Suivant.
	- 5. Rédigez votre message, puis appuyez sur (Gmail) ou Envoyer (Mail).

Si vous sélectionnez E-Mai et que vous avez plusieurs comptes de messagerie, le compte de messagerie par défaut sera utilisé.

#### Envoyer une photo ou une vidéo par MMS

- Seule une photo ou une vidéo 2D peut être jointe à votre message multimédia. Si vous choisissez une photo en 3D, elle sera convertie et jointe comme image 2D (jpeg).
	- 1. Dans l'écran d'accueil, appuyez sur  $\Box$  > Galerie.
	- 2. Appuyez sur l'album qui contient les photos ou les vidéos que vous voulez partager.
	- 3. Appuyez sur  $\mathbf{V}$ , puis appuyez sur Messages.
	- 4. Appuyez sur la photo/vidéo à envoyer. La photo/vidéo est ajoutée automatiquement au MMS.
	- 5. Pour ajouter une autre photo ou vidéo à votre diaporama, appuyez sur <sup>2</sup>, puis appuyez sur Photo ou Vidéo.
	- 6. Composez votre message, puis appuyez sur Envoyer.

#### Envoyer des photos/vidéos par Bluetooth

Vous pouvez sélectionner plusieurs photos, vidéos, ou les deux, et les envoyer à un ami ou à votre ordinateur en utilisant le Bluetooth.

ロ Si vous partagez vos photos 3D, vous pouvez choisir de les envoyer dans leur format d'origine 3D ou les convertir en images 2D (jpeg).

- 1. Dans l'écran d'accueil, appuyez sur  $\frac{1}{2}$  > Galerie.
- 2. Appuyez sur l'album qui contient les photos ou les vidéos que vous voulez partager.
- 3. Appuyez sur  $\mathcal{F}$ , puis appuyez sur Bluetooth.
- 4. Sélectionnez les photos ou les vidéos à partager, puis appuyez sur Suivant.

Dans les étapes suivantes, il vous sera demandé d'activer le Bluetooth sur le HTC EVO 3D et de vous connecter à l'appareil de réception Bluetooth pour pouvoir envoyer les fichiers.

### Partager des photos et des vidéos sur le Web

Grâce à l'application Galerie, vous pouvez partager des photos et des vidéos sur vos réseaux sociaux. Et vous pouvez poster des vidéos sur YouTube.

Vous pouvez également utiliser l'application Appareil photo ou Caméra pour partager une photo ou une vidéo après sa capture.

#### Partager des photos ou des vidéos sur Facebook

- § Vous devez être connecté à votre compte pour télécharger des photos ou des P vidéos.
	- § Si vous partagez vos photos 3D, elles seront converties et jointes comme images 2D (jpeg).
	- 1. Dans l'écran d'accueil, appuyez sur  $||\cdot||$  > Galerie.
	- 2. Appuyez sur l'album qui contient les photos ou les vidéos que vous voulez partager.
	- 3. Appuyez sur M, puis appuyez sur Facebook pour HTC Sense.
	- 4. Sélectionnez les photos ou les vidéos à partager, puis appuyez sur Suivant.
	- 5. Sélectionnez l'album de destination et définissez les paramètres de confidentialité pour les photos/vidéos téléchargées.
	- 6. Appuyez sur Ajouter tag et description, puis entrez une légende différente pour chaque photo/vidéo.
	- 7. Pour identifier vos amis sur vos photos, appuyez sur Identifier cette photo.

Appuyez sur la zone où se trouve votre ami, puis sélectionnez qui vous voulez identifier dans la liste. Répétez cette étape pour poursuivre l'identification de vos amis.

- 8. Glissez vers la gauche ou passez à la photo ou la vidéo suivante.
- 9. Appuyez sur Enregistrer.
- 10. Appuyez sur Terminer.

#### Partager des photos ou des vidéos sur Flickr

- § Vous devez être connecté à votre compte Flickr pour télécharger des photos ou F des vidéos.
	- § Si vous partagez vos photos 3D, elles seront converties et jointes comme images 2D (jpeg).
		- 1. Dans l'écran d'accueil, appuyez sur  $\frac{1}{2}$  > Galerie.
	- 2. Appuyez sur l'album qui contient les photos ou les vidéos que vous voulez partager.
	- 3. Appuyez sur M, puis appuyez sur Flickr.
	- 4. Sélectionnez les photos ou les vidéos à partager, puis appuyez sur Suivant.
	- 5. Sélectionnez l'album de destination et définissez les paramètres de confidentialité pour les photos/vidéos téléchargées.
	- 6. Appuyez sur Ajouter tag et description, puis entrez un titre et une description pour chaque photo/vidéo.
	- 7. Pour identifier vos amis sur vos photos, appuyez sur Identifier cette photo. Appuyez sur la zone où se trouve votre ami, puis sélectionnez qui vous voulez identifier dans la liste. Répétez cette étape pour poursuivre l'identification de vos amis.
	- 8. Glissez vers la gauche ou passez à la photo ou la vidéo suivante.
	- 9. Appuyez sur Enregistrer.
	- 10. Appuyez sur Terminer.

#### Partager des photos sur Picasa

- § Vous devez être connecté à un compte Google pour télécharger des photos dans P Picasa™.
	- § Enregistrer d'abord les photos 3D en images 2D (jpeg) avant de les télécharger.
	- 1. Dans l'écran d'accueil, appuyez sur  $\frac{1}{2}$  > Galerie.
	- 2. Appuyez sur l'album qui contient les photos que vous voulez partager.
	- 3. Appuyez sur M, puis appuyez sur Picasa.
	- 4. Sélectionnez les photos à partager, puis appuyez sur Suivant.
	- 5. Saisissez une légende pour les photos que vous avez téléchargées.
	- 6. Sélectionnez l'album en ligne de destination pour télécharger votre photos, ou appuyez sur  $\pm$  pour créer un nouvel album.
	- 7. Appuyez sur Envoyer.

#### Partager des vidéos sur YouTube

Vous pouvez partager vos vidéos en les envoyant sur YouTube.

Vous pouvez télécharger des vidéos 3D et les regarder en 3D en utilisant l'application YouTube sur HTC EVO 3D.

- 1. Dans l'écran d'accueil, appuyez sur  $\Box$  > Galerie.
- 2. Appuyez sur l'album qui contient les vidéos que vous voulez partager.
- 3. Appuyez sur **M**, puis appuyez sur YouTube.
- 4. Sélectionnez les vidéos à partager, puis appuyez sur Suivant.

Connectez-vous à votre compte YouTube ou Google si on vous demande de le faire.

- 5. Saisissez un titre pour les vidéos que vous avez chargées.
- 6. Appuyez sur Plus de détails, et saisissez les informations, telles que la description et les tags, et sélectionnez une option de confidentialité.
- 7. Appuyez sur Envoyer.

### Regarder les photos dans vos réseaux sociaux

Dans l'application Galerie, consultez vos téléchargements et ceux de vos amis sur les réseaux sociaux.

#### Regarder des photos sur Facebook

Vous devez vous connecter à votre compte Facebook pour regarder les photos Facebook.

- 1. Dans l'écran d'accueil, appuyez sur  $\Box$  > Galerie.
- 2. Appuyez sur  $\vee$  > Facebook.
- 3. Appuyez sur le nom de votre compte ou du compte de votre ami dans la liste pour regarder les photos correspondantes.

Vous pouvez regarder des photos dans vos albums en ligne de la même façon qu'avec votre carte de stockage.

#### Regarder des photos sur Flickr

Connectez-vous à votre compte Flickr pour regarder les photos Flickr.

- 1. Dans l'écran d'accueil, appuyez sur  $\frac{1}{2}$  > Galerie.
- 2. Appuyez sur  $\vee$  > Flickr. Il peut vous être demandé d'autoriser la connexion de l'application au site Flickr. Si c'est le cas, donnez votre autorisation pour accéder à votre compte Flickr.
- 3. Appuyez sur le nom de votre compte ou du compte de votre ami dans la liste pour regarder les photos correspondantes.

Vous pouvez regarder des photos dans vos albums en ligne de la même façon qu'avec votre carte de stockage.

### Regarder des photos sur Picasa

Vous pouvez accéder et visualiser vos propres photos Picasa dans Galerie.

Connectez-vous à votre compte Google pour accéder à vos photos Picasa.

- 1. Dans l'écran d'accueil, appuyez sur  $\Box$  > Galerie.
- 2. Appuyez sur  $\vee$  > Albums Web Picasa.

Vous pouvez regarder des photos dans vos albums en ligne de la même façon qu'avec votre carte de stockage.

#### Commenter des photos sur vos réseaux sociaux

Ajoutez des commentaires sur les photos téléchargées ainsi que sur les photos de vos amis.

- 1. Effectuez une des opérations suivantes :
	- § Lorsque vous consultez des albums en ligne, appuyez et maintenez une photo, puis appuyez sur Ajouter un commentaire.
	- § Pendant l'affichage d'une photo en plein écran, appuyez n'importe où sur l'écran, puis appuyez sur  $\nabla$ .
- 2. Appuyez sur la boîte disant « Rédiger un commentaire ».
- 3. Entrez votre texte, puis appuyez sur Commentaire.

# Musique

# Écouter de la musique

Écoutez des chansons et de la musique sur votre HTC EVO 3D en utilisant l'application Musique.

 $\overline{P}$ Copiez d'abord des fichiers son dans votre carte de stockage avant d'utiliser l'application Musique.

- 1. Dans l'écran d'accueil, appuyez sur  $\frac{1}{2}$  > Musique. L'application Musique s'ouvre sur l'écran En écoute.
- 2. Glissez votre doigt vers la gauche ou la droite à travers l'écran pour accéder à l'album de musique suivant ou précédent.
- 3. Appuyez sur les icônes à l'écran pour contrôler la lecture (sélection, répétition, etc.).

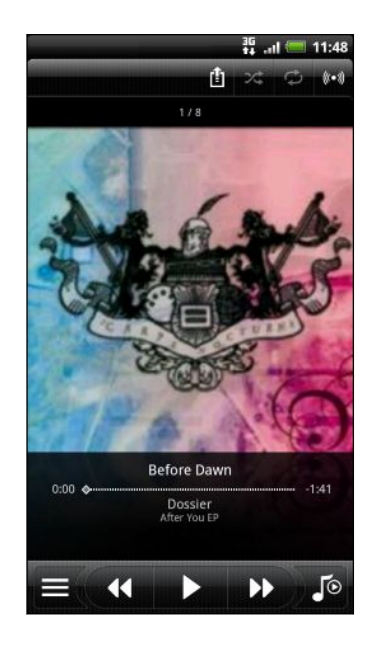

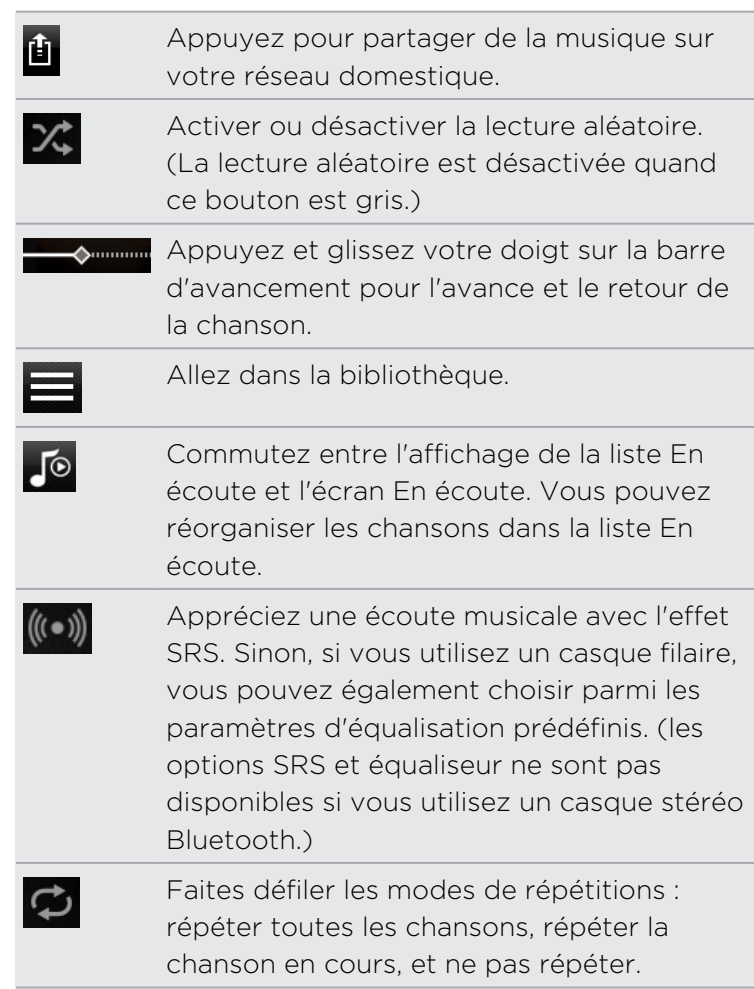

### Écouter de la musique depuis l'écran de verrouillage

Si vous écoutez de la musique avec l'écran éteint, appuyez sur Alimentation pour réactiver l'écran et contrôler la musique directement sur l'écran de verrouillage.

Si vous ne voyez pas les contrôles de lecture sur l'écran de verrouillage, glissez votre doigt de gauche à droite sur la boîte à l'écran.

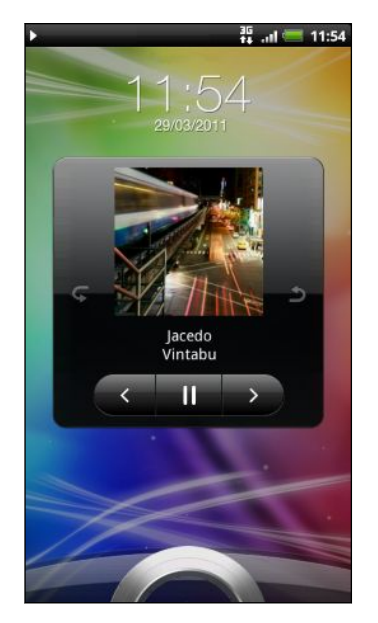

Vous pouvez également mettre en pause la lecture à partir du panneau Notifications.

### À propos du widget Music

(۳)

Vous pouvez utiliser le widget Musique pour lire de la musique directement sur votre écran d'accueil.

#### Écouter de la musique avec votre Bluetooth casque stéréo ou hautparleur

Vous pouvez connecter directement à un Bluetooth casque stéréo ou haut-parleur sur l'application Musique.

Avant de connecter, rendez votre Bluetooth casque ou haut-parleur identifiable afin ជ que HTC EVO 3D le trouve.

- 1. Sur l'écran de lecture de l'application Musique, appuyez sur  $\mathbf{H}$ .
- 2. Appuyez sur **B** pour activer Bluetooth et rechercher les Bluetooth lecteurs.
- 3. Sélectionnez ceux que vous désirez utiliser, puis appuyez sur OK.
- 4. Si vous vous connectez à votre Bluetooth casque stéréo, utilisez celui-ci ou l'application Musique pour contrôler la lecture, régler le volume sonore, et sélectionner la musique.

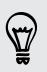

Pour vous déconnecter du lecteur Bluetooth, appuyez sur  $\mathbf{H}$  > HTC EVO 3D > Terminer.

# Consulter la musique dans la Bibliothèque

- 1. Appuyez sur  $\equiv$  sur l'écran En écoute de l'application Musique ou la liste En écoute pour aller à la bibliothèque. Dans la bibliothèque, votre musique est organisée par catégories comme Artistes et Albums. Sélectionnez une catégorie en appuyant sur son onglet respectif en bas de l'écran.
- 2. Appuyez sur une chanson dans une catégorie pour la lire. La liste En écoute est mises à jour avec la liste de chansons de la catégorie sélectionnée.

Vous pouvez ajouter, supprimer, ou organiser les onglets dans la bibliothèque.

# Créer une playlist

Personalisez votre expérience musical en créant des playlists musicales. Faites une playlist contenant uniquement vos chansons préférées ou créez-en une correspondant à votre humeur du jour. Créez autant de playlists que vous le voulez.

- 1. Dans l'écran d'accueil, appuyez sur  $\Box$  > Musique.
- 2. Appuyez sur  $\equiv$  pour revenir à la bibliothèque.
- 3. Dans la bibliothèque, appuyez ou glissez votre doigt sur la rangée du bas pour accéder à la catégorie Playlist.
- 4. Appuyez sur
- 5. Entrez un nom de playlist, puis appuyez sur Ajouter les chansons à la playlist.
- 6. Sélectionnez une catégorie.
- 7. Cochez les chansons à ajouter à la playlist, puis appuyez sur Ajouter.
- 8. Appuyez sur Enregistrer.

#### Lire les chansons d'une playlist

- 1. Dans la bibliothèque, appuyez ou glissez votre doigt sur la rangée du bas pour accéder à la catégorie Playlist.
- 2. Appuyez sur une playlist pour l'ouvrir.
- 3. Appuyez sur la première chanson ou n'importe quelle chanson de la playlist.

Quand vous appuyez sur une chanson pour l'écouter, l'écran En écoute met à jour votre playlist.

#### Gestion des playlists

Après avoir créé une playlist, vous pouvez ajouter d'autres chansons, les réorganiser, etc.

- 1. Dans la bibliothèque, appuyez ou glissez votre doigt sur la rangée du bas pour accéder à la catégorie Playlist.
- 2. Appuyez sur une playlist pour l'ouvrir.
- 3. Appuyez sur  $\equiv$ , puis choisissez une action :

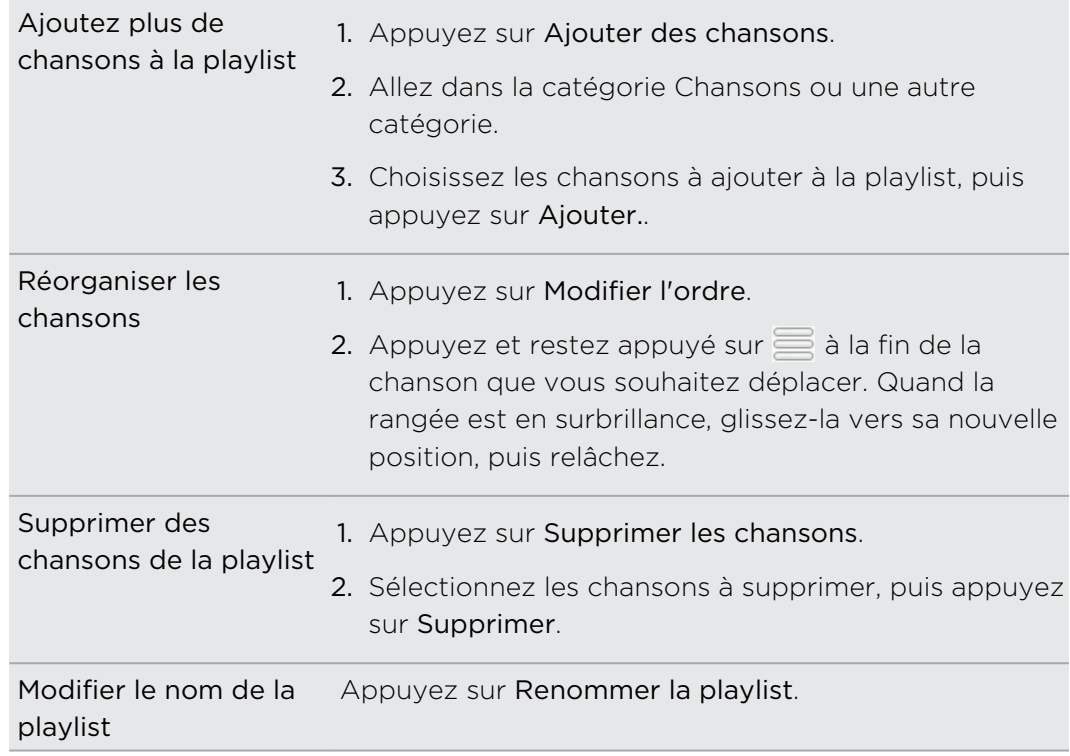

#### Supprimer des playlists

- 1. Dans la bibliothèque, appuyez ou glissez votre doigt sur la rangée du bas pour accéder à la catégorie Playlist.
- 2. Appuyez  $\equiv$ , puis appuyez sur Supprimer les playlists.
- 3. Sélectionnez les playlists à supprimer, puis appuyez sur Supprimer.

# Définir une chanson comme sonnerie

Vous pouvez sélectionner une chanson dans la bibliothèque de l'application Musique et la définir comme sonnerie du téléphone ou d'un contact spécifique.

- 1. Dans l'écran d'accueil, appuyez sur  $\Box$  > Musique.
- 2. Appuyez sur  $\equiv$  pour revenir à la bibliothèque.
- 3. Dans la bibliothèque, sélectionnez la chanson à utiliser comme sonnerie, puis écoutez-la.
- 4. Sur l'écran En écoute, appuyez sur  $\Xi$ , puis appuyez sur Définir comme sonnerie (ou Plus > Définir comme sonnerie).
- 5. Dans le menu des options Définir comme sonnerie, appuyez sur Sonnerie du téléphone ou Sonnerie du contact. Si vous sélectionnez Sonnerie du contact, choisissez les contacts que vous voulez associer à cette chanson dans l'écran suivant.

#### Découpage d'une sonnerie MP3

L'application Musique est munie d'une fonction de découpage de la sonnerie. Vous pouvez découper une chanson MP3 et utilisez la partie découpée pour votre sonnerie.

- 1. Sur l'écran En écoute, appuyez sur  $\Xi$ , puis appuyez sur Définir comme sonnerie (ou Plus > Définir comme sonnerie).
- 2. Dans le menu d'options Définir comme sonnerie, appuyez sur Découper la sonnerie.
- 3. Utilisez les commandes à l'écran pour découper votre sonnerie.

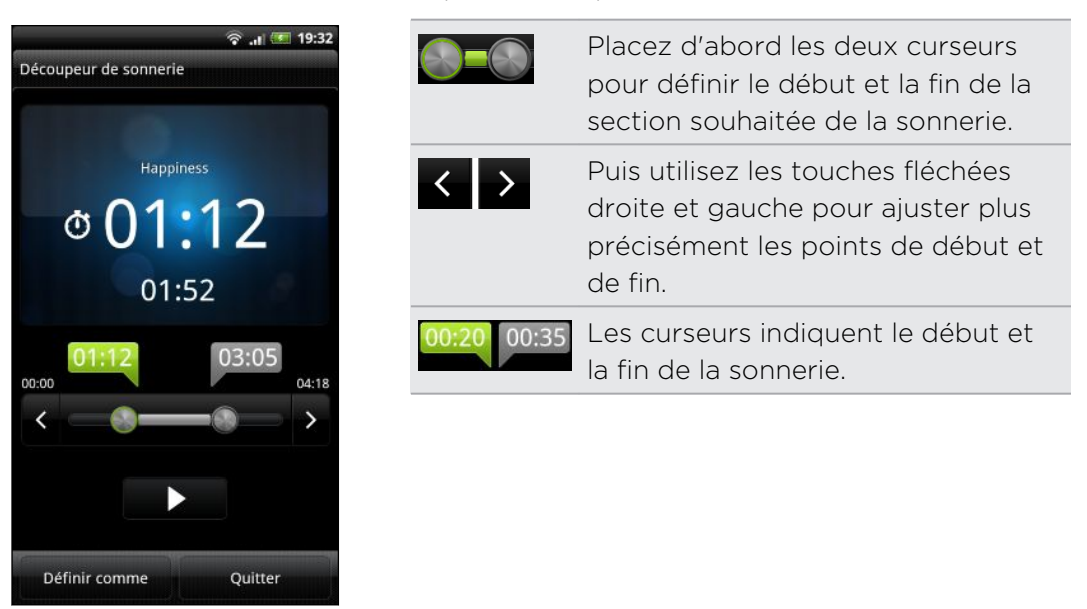

4. Une fois le découpage terminé, appuyez sur Définir comme. Définissez ensuite le morceau découpé comme Sonnerie du téléphone ou Sonnerie du contact.

#### Vérifier si la chanson a été ajoutée comme sonnerie

- 1. Dans l'écran d'accueil, appuyez sur  $\equiv$ , puis appuyez sur Paramètres.
- 2. Dans l'écran Paramètres, appuyez sur Son > Sonnerie du téléphone.

La chanson doit être dans la liste de sonnerie et sélectionnée.

# Partager de la musique par Bluetooth

Vous pouvez sélectionner une chanson dans la bibliothèque de l'application Musique et l'envoyer à l'appareil d'un ami ou à votre ordinateur en utilisant le Bluetooth.

- 1. Dans l'écran d'accueil, appuyez sur  $\Box$  > Musique.
- 2. Appuyez sur  $\implies$  pour revenir à la bibliothèque.
- 3. Dans la bibliothèque, sélectionnez la chanson que vous voulez envoyer par Bluetooth, et écoutez-la.
- 4. Sur l'écran En écoute, appuyez sur  $\Xi$ , puis appuyez sur Partager (ou Plus > Partager).
- 5. Appuyez sur Bluetooth.

Dans les prochaines étapes, il vous sera demandé d'activer le Bluetooth sur le HTC EVO 3D et de vous connecter au périphérique Bluetooth de réception pour que la musique puisse être transmise.

#### Rechercher des vidéos musicales sur YouTube

Vous pouvez rechercher les vidéos musicales de la chanson que vous écoutez sur YouTube. C'est très simple. Sur l'écran En écoute, appuyez sur  $\blacksquare$ , puis appuyez sur Trouvez des vidéos.

# Mettre à jour les pochettes d'album

- 1. Sur l'écran de lecture, appuyez sur  $\equiv$ , puis appuyez sur Mettre à jour la pochette de l'album.
- 2. Choisissez si vous voulez mettre à jour toutes les pochettes d'album ou simplement celle de la chanson en cours de lecture.

# Média connecté

# Partager un média sur votre réseau domestique

Le partage de photos, vidéos, et de musique avec un plus grand cercle d'amis est très facile grâce à votre réseau domestique. Connectez simplement votre téléphone au réseau et affichez instantanément vos photos/vidéos sur un grand écran de télévision, ou transmettez vos morceaux de musique favoris sur des haut-parleurs hi-fi, tout ça via DLNA® . Pour plus d'informations à propos de la DLNA, visitez le site [www.dlna.org.](http://www.dlna.org)

- Avant de partager des médias à travers le réseau: P
	- § Connectez votre téléphone au réseau via Wi-Fi.
	- § Connectez le téléviseur ou les haut-parleurs au réseau. Consultez la documentation fournie avec votre téléviseur ou vos haut-parleurs pour en savoir plus.

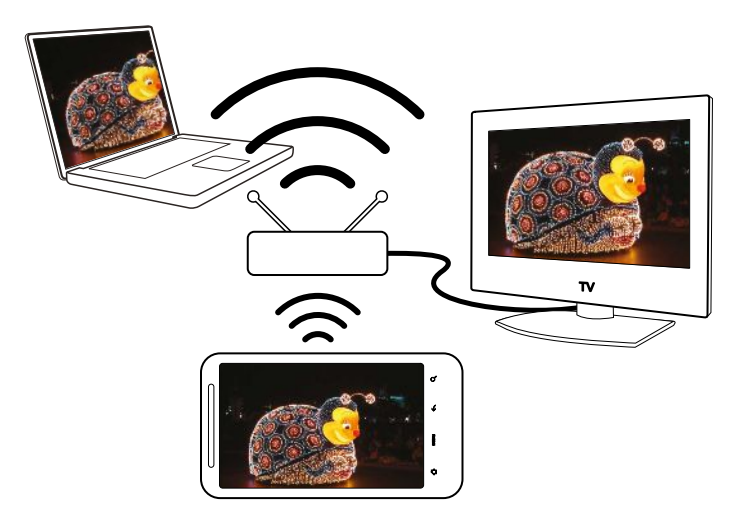

- 1. Ouvrez l'application Galerie ou Musique.
- 2. Localisez le média que vous voulez partager, puis appuyez dessus.
- 3. Pendant l'affichage d'une photo ou la lecture d'une vidéo, appuyez sur  $\equiv$ , puis appuyez sur Sélectionner un lecteur ou Plus > Sélectionner un lecteur si vous écoutez de la musique.

Appuyez sur l'écran du Lecteur de l'application Musique, vous pouvez aussi appuyer sur  $\mathbf{H}$ . Si Wi-Fi n'est pas activé, appuyez sur  $\Omega$  pour l'activer et vous connecter à votre réseau.

- 4. Choisissez l'appareil sur votre réseau sur lequel vous voulez lire le média.
- 5. Une fois connecté à l'autre appareil, le HTC EVO 3D ouvre l'écran Contrôleur dans lequel vous pouvez appuyer sur :

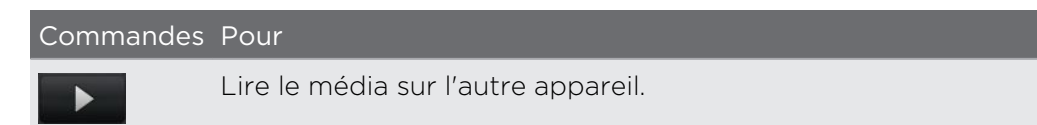

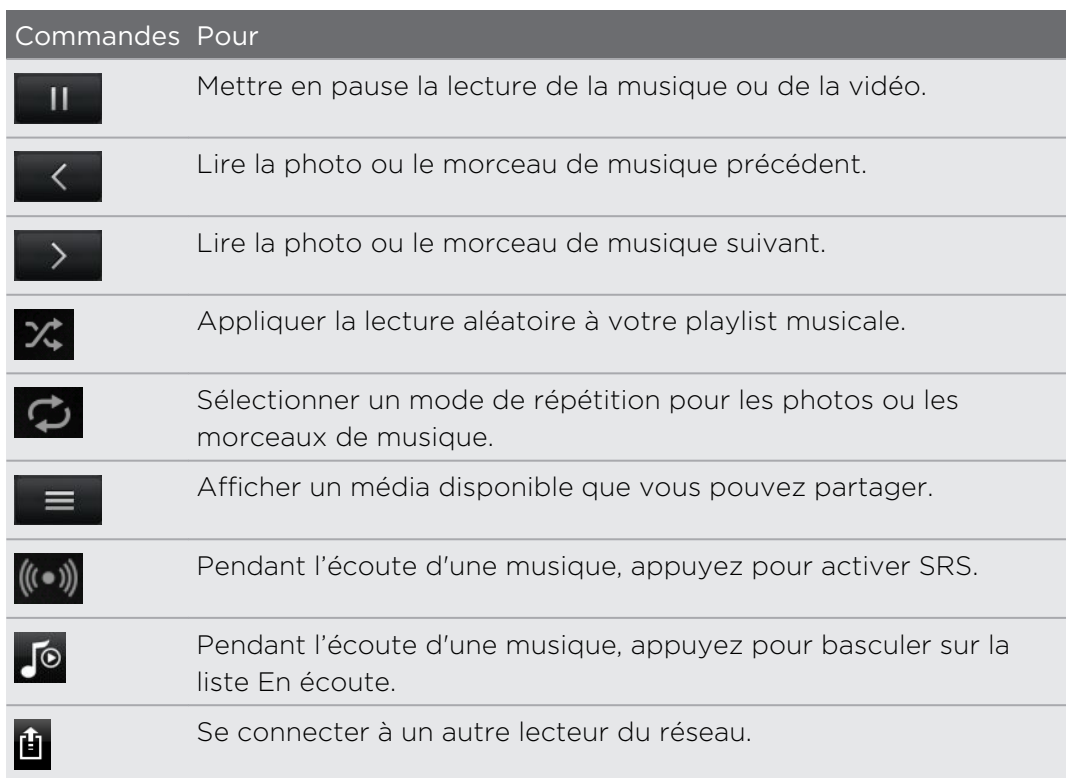

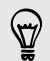

Pendant la lecture d'un média sur un autre appareil, vous pouvez appuyer sur  $\leftarrow$  et faire autre chose sur le HTC EVO 3D. Pour revenir à l'écran Contrôleur, ouvrez le panneau Notifications, puis appuyez sur l'appareil auquel vous êtes connecté.

# Services HTC

# HTC Watch

# A propos de HTC Watch

Avec le service vidéo en ligne HTC Watch™, jetez un coup d'œil aux bandes-annonces des derniers films et prenez plaisir à regarder des superproductions hollywoodiennes ou des émissions de télévision.

Créez votre compte HTC Watch afin de pouvoir:

- § Louer ou acheter des vidéos telles que des films et émissions TV en ligne.
- § Recommander des vidéos instantanément à votre famille et vos amis.
- § Regardez les vidéos que vous avez achetées sur un maximum de cinq appareils HTC qui ont accès à HTC Watch en utilisant votre compte.

Au début, vous ne pourrez peut-être regarder que des bandes annonces. Les services de location et d'achat seront progressivement disponibles dans le monde entier. Merci de votre patience.

# Créer ou vous connecter à votre compte HTC Watch

1. Dans l'écran d'accueil, appuyez sur  $\frac{1}{2}$  > Watch.

Si c'est la première fois que vous utilisez le service, lisez et acceptez le contrat de licence avant de continuer.

- 2. Appuyez sur  $\equiv$  et allez à l'onglet Toutes les vidéos.
- 3. Appuyez sur le bouton Appuyez pour vous connecter à Watch et appuyez sur Suivant.
- 4. Créez un nouveau compte HTC Watch, ou connectez-vous directement si vous avez déjà votre compte.

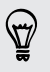

Vous pouvez aussi aller à Paramètres > Comptes et synchronisation pour créer votre compte HTC Watch.

# L'application Watch

Sur l'écran principal de l'application Watch, vous verrez le contenu préchargé. Lorsque vous téléchargez des films et des émissions de télévision depuis la vidéothèque de HTC Watch, ils apparaîtront aussi sur cet écran.

Dans l'écran d'accueil, appuyez sur  $\Box$  > Watch.

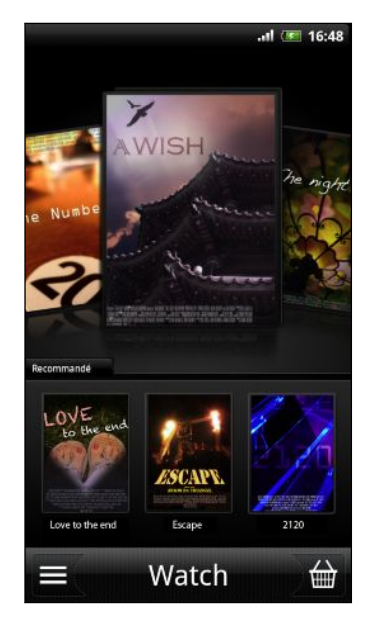

- § Glissez vers la gauche ou la droite sur l'écran pour parcourir les vidéos, puis appuyez sur l'une d'elle pour la regarder.
- **Appuyez sur Recommandé pour vérifier quelles sont** les nouveautés ou les émissions de télévision saisonnières disponibles dans la vidéothèque.
- § Dans l'écran principal, vous pouvez aussi aller à la vidéothèque de HTC Watch ou accéder à votre bibliothèque pour gérer vos téléchargements.

Vous pouvez connecter HTC EVO 3D à un téléviseur HD équipé HDMI et regarder le film préchargé, vos vidéos louées, et les vidéos achetées sur l'écran large. Vous devrez utiliser un adaptateur MHL-HDMI pris en charge et un câble HDMI (vendu séparément) pour connecter le HTC EVO 3D au port HDMI de la TV.

# Parcourir les sélections de vidéothèques

Découvrez le catalogue des éléments de la vidéothèques de HTC Watch. Parcourir les émissions de télévision et les films disponibles à la location ou l'achat. Vous pouvez également afficher des bandes annonces pour sélectionner des vidéos.

- 1. Dans l'écran principal de Watch, appuyez sur  $\blacksquare$ .
- 2. Parcourez les sélections recommandées et en vedette, ou parcourez par catégorie.

Pour faire une recherche rapide, appuyez sur  $\alpha$  puis entrez un titre que vous cherchez.

3. Appuyez sur une vidéo pour lire son synopsis.

Louez ou effectuez un achat lorsque vous êtes prêt.

#### Regarder une bande annonce

Si vous voyez l'icône  $\odot$  lorsque vous regardez le synopsis d'une vidéo, cela signifie qu'il ya une bande annonce disponible pour cette vidéo. Appuyez sur celle-ci pour voir la bande annonce.

#### Recommander une vidéo

Pendant la lecture du synopsis d'une vidéo, vous pouvez facilement recommander la vidéo à votre famille ou vos amis en partageant son lien. Vous pouvez l'envoyer dans un email, la poster sur votre réseau social ou la partager par d'autres manières.

Appuyez sur  $\blacksquare$ , puis choisissez la méthode de partage de ce lien.

# Location ou achat d'une vidéo

Vos informations de facturation seront enregistrées sur votre compte HTC Watch de sorte que vous n'aurez pas à les saisir à chaque location ou achat.

1. Pendant la lecture du synopsis d'une vidéo, appuyez sur **Et pour louer ou sur** pour acheter la vidéo.

Ou tout en parcourant les sélections des vidéos, appuyez sur les boutons respectifs pour louer ou acheter une vidéo.

- 2. Si c'est la première fois que vous louez ou achetez, appuyez sur Ajouter une carte de paiement et entrez vos coordonnées de carte de crédit et votre adresse de facturation.
- Veillez à utiliser une carte de crédit enregistrée dans la même région que celle associée à votre compte HTC Watch.
	- 3. Confirmez votre location ou achat.
	- 4. Appuyez sur Télécharger.

Vous pouvez aller à votre bibliothèque pour vérifier vos téléchargements.

# Gestion de votre bibliothèque

Utilisez la bibliothèque pour gérer vos téléchargements et voir tous vos achats. A partir de la bibliothèque, vous pouvez aussi commencer à regarder une vidéo en cours de téléchargement.

Dans l'écran principal de Watch, appuyez sur  $\equiv$  pour accéder à votre bibliothèque.

La bibliothèque organise vos téléchargements comme suit:

# Vidéos téléchargées

Répertorie les vidéos qui ont été entièrement téléchargées sur votre appareil HTC actuel.

#### **Form** Toutes les vidéos

Répertorie toutes les vidéos que vous avez achetées ou louées et vous permet de gérer vos téléchargements. Vous pouvez mettre en pause un téléchargement, le reprendre, ou re-télécharger une vidéo.

# En cours de téléchargement

Vous montre la progression du téléchargement des vidéos. Vous pouvez appuyer sur une vidéo pour commencer à la regarder pendant son téléchargement,

Lorsque le téléchargement est terminé, elles apparaîtront dans l'onglet Vidéos téléchargées et sur l'écran principal de Watch.

# Vérification ou modification des paramètres

Dans l'application Watch, appuyez sur  $\equiv$ , puis appuyez sur Paramètres.

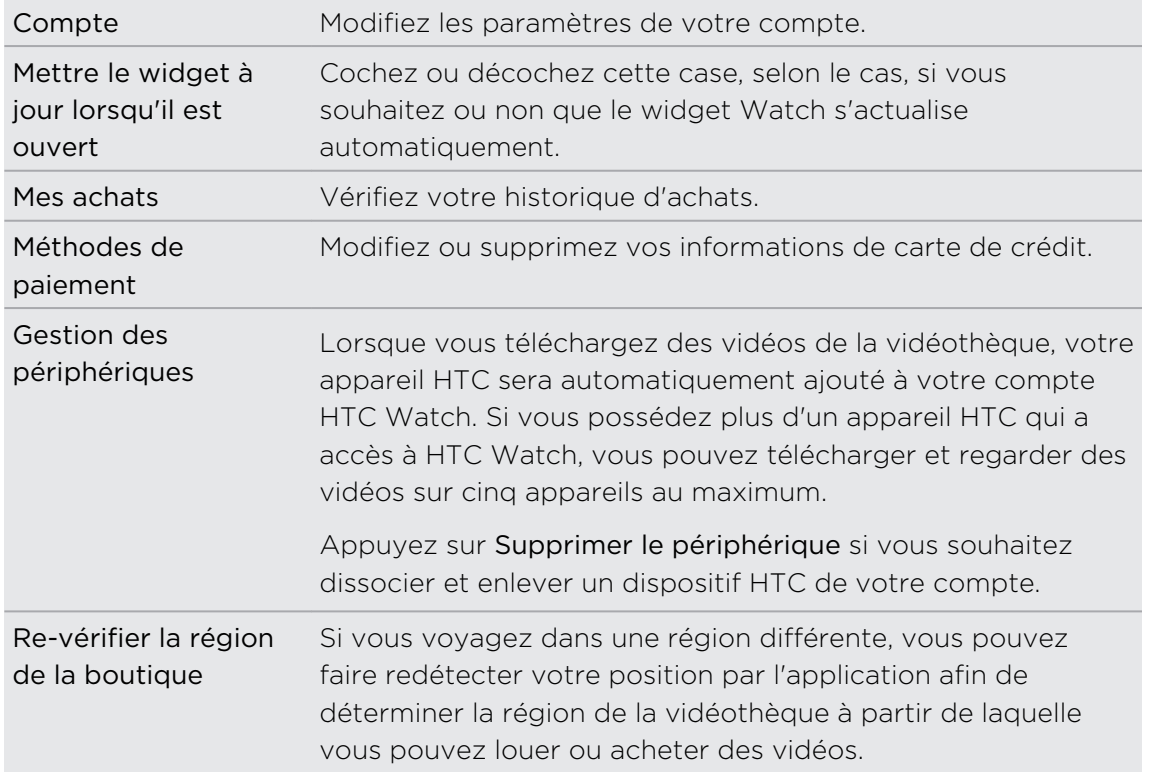

#### Utile à savoir

#### Pourquoi suis-je invité à me connecter à nouveau à mon compte?

Chaque fois qu'un delai (environ 20 minutes) est écoulé, vous êtes à nouveau invité à vous connecter à votre compte HTC Watch avant de pouvoir continuer à louer ou acheter des vidéos ou accéder à certains paramètres. C'est une précaution de sécurité pour vérifier votre identité et assurer que vous en avez pris connaissance.

#### Quelle est la durée de location d'une vidéo?

Selon les termes du contrat du studio et le pays où vous avez téléchargé la vidéo, la période de location est de 24 ou 48 heures, à partir de la première visualisation.

Si vous ne regardez pas immédiatement la vidéo, vous avez jusqu'à 30 jours avant l'expiration de la location.

# Pourquoi HTC Watch ne me permet-il pas de retirer un périphérique et d'en ajouter un nouveau?

Le retrait est disponible une fois tous les 120 jours quand vous avez déjà atteint le nombre maximum de cinq appareils HTC dans votre compte.

#### Comment puis-je supprimer mon compte HTC Watch de mon appareil?

- 1. Dans l'application Watch, appuyez sur  $\equiv$ , puis appuyez sur Paramètres > Compte
- 2. Appuyez sur Supprimer un compte.

Vous pouvez aussi aller à Paramètres > Comptes et synchronisation pour supprimer votre compte HTC Watch.

# HTCSense.com

# Connexion à votre compte HTCSense.com

Vous pouvez vous connecter à votre compte HTCSense.com sur votre HTC EVO 3D ou sur le navigateur Web de votre ordinateur.

#### Se connecter depuis le HTC EVO 3D

- 1. Dans l'écran d'accueil, appuyez sur  $\equiv$ , puis appuyez sur Paramètres > Comptes et synchronisation.
- 2. Appuyez sur Ajouter un compte > HTC Sense.
- 3. Suivez les instructions à l'écran pour vous connecter à votre compte HTCSense.com.

#### Connexion à partir de votre ordinateur

Assurez-vous que votre HTC EVO 3D est à proximité. Vous en aurez besoin pour terminer la procédure de connexion.

- 1. Dans votre ordinateur, ouvrez le navigateur Web.
- 2. Allez sur le site [www.htcsense.com](http://www.htcsense.com).
- 3. Suivez les instructions à l'écran pour vous connecter à votre compte HTCSense.com.

Une fois connecté à HTCSence.com, connectez-vous en utilisant les mêmes identifiants que sur votre HTC EVO 3D.

#### Mise à jour des informations de votre compte HTCSense.com

- 1. Dans votre ordinateur, ouvrez le navigateur Web et connectez-vous à votre compte HTCSense.com.
- 2. Dans le coin supérieur droit, cliquez sur Compte.
- 3. Mettez à jour les informations de votre compte, puis cliquez sur Enregistrer les modifications.

# Activer la recherche du téléphone

Certaines fonctions de HTCSense.com nécessitent que l'option Recherche du téléphone soit sélectionnée sur le HTC EVO 3D.

- 1. Sur votreHTC EVO 3D, dans l'écran d'accueil, appuyez sur  $\equiv$ , puis appuyez sur Paramètres.
- 2. Appuyez sur Localisation.
- 3. Cochez l'option Recherche du téléphone.

# Utiliser HTCSense.com

Vous avez oublié le HTC EVO 3D chez vous ou vous l'avez égaré? Ou pire, il a glissé de votre poche quand vous avez pris le train. Utilisez HTCSense.com pour communiquer avec le HTC EVO 3D afin de transférer des appels et des messages vers un autre numéro, faire sonner le HTC EVO 3D, le verrouiller, et même effacer son contenu.

⊠ Pour utiliser ces fonctions, vous devez vous connecter à [HTCSense.com](https://www.htcsense.com/) sur le navigateur Web d'un ordinateur.

### Faire sonner HTC EVO 3D

Vous savez que HTC EVO 3D est quelque part chez vous, mais vous ne le trouvez pas. Faites sonner HTC EVO 3D, même s'il est configuré en mode silencieux, pour le trouver. Avec un peu de chance, il est simplement caché sous une pile de vêtements.

Dans HTCSense.com, cliquez sur Sonnerie.

#### Transférer des appels et des messages

Vous pouvez transférer des appels et des messages vers un autre téléphone si vous n'avez pas votre HTC EVO 3D avec vous.

ロ Avant d'activer Transférer des appels ou Transférer les messages, vous devez d'abord personnaliser les paramètres, comme la spécification d'un autre numéro de téléphone ou adresse e-mail.

- § Pour transférer des appels, cliquez sur la touche d'activation/désactivation de Transférer des appels. (Vérifiez que Activer le transfert d'appel est sélectionné dans Paramètres.)
- § Pour transférer des messages, cliquez sur la touche d'activation/désactivation de Transférer des messages. (Vous devez sélectionner Transférer des messages sur un appareil ou Transférer des messages vers une adresse e-mail dans Paramètres.)

### Localiser le HTC EVO 3D

Vous avez égaré votre HTC EVO 3D quelque part? Vous pouvez utiliser HTCSense.com pour déterminer l'emplacement approximatif.

L'option Recherche du téléphone doit être sélectionnée dans Paramètres > Localisation sur le HTC EVO 3D pour que cela fonctionne.

Dans HTCSense.com, consultez la carte pour voir où se trouve votre HTC EVO 3D. Cliquez sur Actualiser la position pour actualiser la carte.

#### Verrouiller le HTC EVO 3D

Vous avez perdu votre HTC EVO 3D? Verrouillez votre HTC EVO 3D et affichez un message à l'écran. Ainsi, si quelqu'un le trouve, il vous contactera.

- 1. Dans HTCSense.com, cliquez sur Verrouiller l'appareil.
- 2. Saisissez un code PIN, un numéro de téléphone pour vous joindre si quelqu'un trouve votre HTC EVO 3D, et un bref message qui s'affichera à l'écran.

Le numéro s'affiche a l'écran. Si quelqu'un trouve votre HTC EVO 3D, il lui suffira d'appuyer dessus pour composer ce numéro avec votre HTC EVO 3D.

3. Cliquez sur Enregistrer.

#### Effacer le contenu du HTC EVO 3D

S'il n'y a aucune chance de récupérer votre HTC EVO 3D, vous pouvez effacer le contenu du HTC EVO 3D et de la carte de stockage pour que personne ne puisse accéder aux informations qui se trouvent dans le HTC EVO 3D.

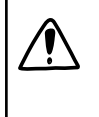

Il n'y a aucun moyen de récupérer les données du HTC EVO 3D et de la carte de stockage une fois que vous en avez effacé le contenu. Soyez absolument sûr avant de procéder.

- 1. Dans HTCSense.com, cliquez sur Effacer l'appareil.
- 2. Quand on vous demande de confirmer, cliquez sur Effacer l'appareil.

### Supprimer votre compte HTCSense.com

1. Dans votre ordinateur, ouvrez le navigateur Web et connectez-vous à votre compte HTCSense.com.

- 2. Dans le coin supérieur droit, cliquez sur Compte.
- 3. Cliquez sur Cliquez ici pour supprimer votre compte HTCSense.

La suppression de votre compte HTCSense.com supprimera également vos données sur les serveurs de HTCSense.com.

# Comptes et synchronisation

# À propos des comptes en ligne

Votre HTC EVO 3D peut se synchroniser avec différents comptes de réseaux sociaux et de messagerie.

Vous pouvez inclure les informations suivantes:

- § Gmail, Exchange ActiveSync, et autre email POP3/IMAP.
- Les contacts de Google et Exchange ActiveSync, ainsi que les informations de contact de vos amis dans Facebook et leurs profils Twitter.
- § Les événement de l'agenda de vos comptes Google , de Exchange ActiveSync, et de votre compte Facebook .
- § Les mises à jour de statut et les liens partagés avec vos amis sur les réseaux sociaux comme Facebook et Twitter.
- Téléchargements de photo sur Flickr et Facebook.

Vous pouvez configurer vos comptes Exchange ActiveSync et POP3/IMAP sur votre HTC EVO 3D depuis l'application E-mail ou les paramètres de Comptes et synchronisation.

# Synchronisation avec un compte Google

La connexion à votre compte Google vous permet de synchroniser Gmail et vos contacts et agendas Google entre HTC EVO 3D et le Web. Vous devez aussi vous connecter à un compte Google pour utiliser des applications Google telles que Google Talk et Android Market.

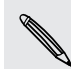

Si vous ignorez l'ajout d'un compte Google lors de la première configuration de  $\blacklozenge$  votre HTC EVO 3D, vous risquez de rencontrer des problèmes lors de l'utilisation de certaines applications Google . Si ces problèmes persistent, vous devrez réinitialiser votre HTC EVO 3D aux paramètres d'usine et saisir les détails de votre compte Google quand vous configurerez à nouveau le HTC EVO 3D.

## Ajouter plusieurs comptes Google

Vous pouvez ajouter plusieurs Google . Cependant, les comptes Google ultérieurs ne peuvent synchroniser que les contacts, les emails, et les événements de l'agenda. Autre Google services utilisent le premier Google compte que vous avez ajouté.

- 1. Dans l'écran d'accueil, appuyez sur  $\Xi$ , puis appuyez sur Paramètres > Comptes et synchronisation.
- 2. Appuyez sur Ajouter un compte > Google.
- 3. Suivez les instructions à l'écran pour vous connecter à un compte ou créer un nouveau compte.

# Vous avez oublié le mot de passe de votre compte Google?

Si vous avez oublié le mot de passe de votre compte Google , essayez de le récupérer en allant sur le site Web de Google .

- 1. Sur le HTC EVO 3D ou sur votre ordinateur, ouvrez votre navigateur Web et allez à<https://www.google.com/accounts/ForgotPasswd>.
- 2. Saisissez l'adresse de messagerie ou le nom d'utilisateur que vous utilisez pour vous connecter au compte Google et cliquez sur Envoyer.
- 3. Suivez les instructions données à l'écran pour réinitialiser votre mot de passe.

Si vous n'avez pas d'adresse de messagerie alternative ou si vous ne pouvez pas accéder au compte que vous avez utilisé pour créer votre compte Google vous pouvez réinitialiser votre compte Google après 24 heures en répondant à la question de sécurité pour récupérer votre mot de passe.

# Ajouter un compte de réseau social

Vous avez ignoré la connexion à vos comptes de réseaux sociaux (tels que Facebook, Twitter, ou Flickr) lors de la première utilisation et configuration du HTC EVO 3D? Vous pouvez toujours ajouter ces comptes ultérieurement.

- 1. Dans l'écran d'accueil, appuyez sur  $\Xi$ , puis appuyez sur Paramètres > Comptes et synchronisation.
- 2. Appuyez sur Ajouter un compte, puis sur le type de compte à ajouter.
- 3. Suivez les instructions à l'écran pour saisir les informations du compte.

Votre compte de réseau social s'ajoutera à la liste sur l'écran Comptes et synchronisation. Suivant la façon dont vous avez configuré le compte, les nouvelles informations peuvent se synchroniser avec votre HTC EVO 3D.

# Gérer vos comptes en ligne

## Modifier les paramètres de synchronisation

1. Dans l'écran d'accueil, appuyez sur  $\equiv$ , puis appuyez sur Paramètres > Comptes et synchronisation.

2. Cochez ou décochez les options suivantes :

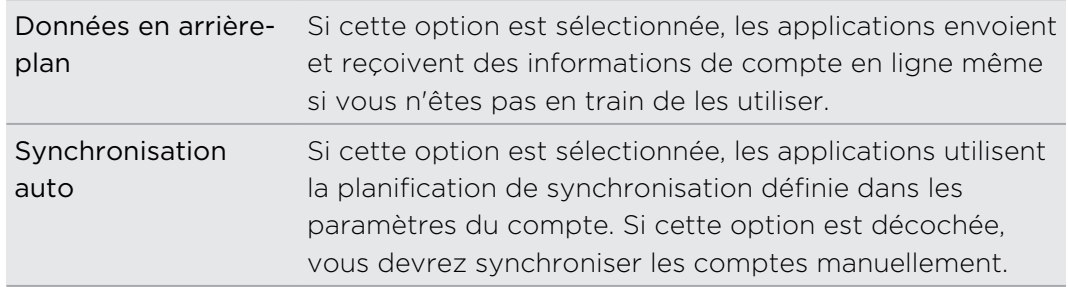

### Synchroniser un compte manuellement

- 1. Dans l'écran d'accueil, appuyez sur  $\equiv$ , puis appuyez sur Paramètres > Comptes et synchronisation.
- 2. Appuyez sur le compte à synchroniser.
- 3. Appuyez sur Synchroniser maintenant.
## Modifier les paramètres du compte

Vous pouvez modifier les paramètres comme la fréquence de synchronisation et les types d'informations synchronisés, les types de notifications reçues et la façon dont les informations du compte sont affichées.

- 1. Dans l'écran d'accueil, appuyez sur  $\equiv$ , puis appuyez sur Paramètres > Comptes et synchronisation.
- 2. Sur l'écran Comptes et synchronisation, appuyez sur le compte à modifier.
- 3. Appuyez sur le type d'information que vous voulez synchroniser ou sélectionnez un élément pour modifier ses paramètres.

#### Supprimer un compte

Vous pouvez supprimer un compte et toutes les informations associées depuis votre HTC EVO 3D, par exemple email, contacts ou paramètres. La suppression d'un compte n'efface pas les informations du service en ligne concerné.

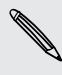

Certains comptes ne peuvent pas être supprimés, comme le premier compte **Google auquel vous vous êtes connecté, sauf si vous effacez toutes les informations** personnelles depuis le HTC EVO 3D au moyen d'une réinitialisation matérielle.

- 1. Dans l'écran d'accueil, appuyez sur  $\equiv$ , puis appuyez sur Paramètres > Comptes et synchronisation.
- 2. Appuyez sur le compte à supprimer.
- 3. Appuyez sur Supprimer un compte, puis confirmer la suppression du compte.

# Transférer les contacts de votre ancien téléphone

Transférez facilement des contacts de votre ancien téléphone vers votre HTC EVO 3D via Bluetooth. Suivant l'ancienneté du modèle, vous pourrez également transférer d'autres types de données comme les événements de l'agenda et les SMS vers le HTC EVO 3D.

- 1. Dans l'écran d'accueil, appuyez sur  $\Box$  > Transfert.
- 2. Appuyez sur Suivant pour commencer.
- 3. Choisissez le nom et le modèle de votre ancien téléphone.
- 4. Sur votre ancien téléphone, activez le Bluetooth et configurez-le en mode identifiable.
- 5. Sur le HTC EVO 3D, appuyez sur Suivant pour continuer. Le HTC EVO 3D active automatiquement le Bluetooth et recherche les périphériques Bluetooth.
- 6. Dans la liste des périphériques, sélectionnez votre ancien téléphone, puis appuyez sur Suivant. Le HTC EVO 3D tente alors de s'appairer avec votre ancien téléphone. Un code d'authentification apparaît à l'écran.
- 7. Sur votre ancien téléphone, saisissez le code d'authentification ou confirmez-le.
- 8. Cochez la case Contacts (et les autres types de données que vous souhaitez importer), puis appuyez sur Suivant.
- 9. Quand le HTC EVO 3D a fini d'importer les données, appuyez sur OK.

# À propos de l'application Contacts

Avec l'application Contacts, vous pouvez facilement gérer vos communications par téléphone, messagerie, et emails. Vous pouvez aussi lier vos contacts à leurs comptes de réseaux sociaux comme Facebook et Twitter pour voir l'ensemble de leurs mises à jour et de leurs événements dans un même emplacement.

Et ce n'est pas tout. Si vous avez les mêmes contacts provenant de différentes sources, Contacts vous permet de fusionner leurs coordonnées afin de ne pas avoir des entrées en double dans votre liste de contacts.

- 1. Dans l'écran d'accueil, appuyez sur  $\frac{1}{2}$  > Contacts.
- 2. Appuyez sur l'un des onglets suivants:

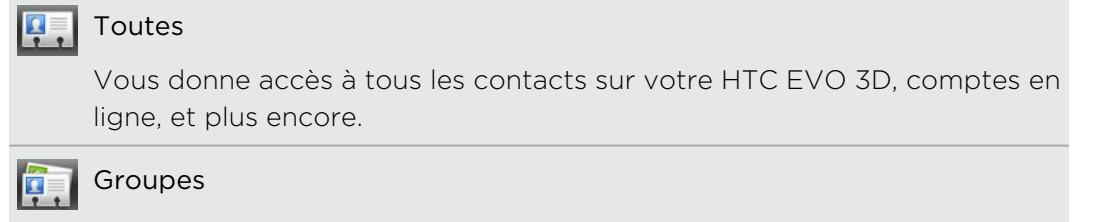

Permet d'affecter des contacts aux groupes pour pouvoir facilement envoyer un SMS, MMS ou message électronique à tout un groupe.

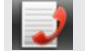

### Historique des appels

Liste tous vos numéros appelés et appels reçus et manqués.

# Votre liste de contacts

L'onglet Tous  $\overline{\mathbf{P}}$ , de l'application Contacts affiche tous les contacts de votre HTC EVO 3D et des comptes en ligne auxquels vous êtes connecté. Lorsque vous ouvrez l'application Contacts après vous être connecté à une nouveau compte, il vous sera demandé si vous souhaitez ajouter des contacts à votre liste de contacts.

Votre liste de contacts affiche également les contacts stockés dans votre carte SIM (généralement marqués par l'icône de carte SIM .).

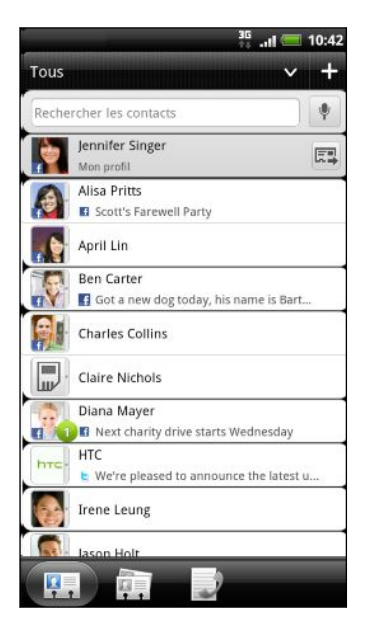

Sur l'onglet Tous, vous pouvez:

- § Ouvrir votre profil et modifier vos informations de contact personnelles.
- § Créer, modifier, ou trouver des contacts.
- § Consulter les mises à jour de vos amis de vos comptes de réseaux sociaux comme Facebook et Twitter.
- § Appuyer sur le nom du contact pour ouvrir l'écran contenant ses informations.
- Voir une icône de notification telle que 2 quand un contact vous a envoyé quelque chose, comme un email, une actualité postée en direct, ou lorsque c'est son anniversaire.
- Découvrez qui est en ligne dans Google Talk. Les icônes d'état en ligne s'affichent si vous êtes inscrit à Google Talk sur votre HTC EVO 3D. Par  $exemple,  $\bullet$  significance  $size$  (or  $size$ ) is a specific value of  $size$  (or  $size$ ) is a specific value of  $size$  (or  $size$ ) or  $size$  (or  $size$ ) or  $size$  (or  $size$ ) or  $size$  (or  $size$ ) or  $size$  (or  $size$ ) or  $size$  (or  $size$ ) or  $size$  (or  $size$ ) or  $size$  (or  $size$ ) or  $size$  (or  $size$ ) or  $size$  (or  $size$$ pour chater.

# Filtrer votre liste de contacts

Il est possible d'afficher exclusivement les contacts d'un type particulier (par exemple, les contacts de Google ou de Facebook).

- 1. Dans l'écran d'accueil, appuyez sur  $\Box$  > Contacts.
- 2. Sur l'onglet Tous, vous pouvez:
	- § Appuyez sur la flèche ou la zone de titre en dessous de la barre d'état pour ouvrir un menu de sélection de vos comptes en ligne, puis appuyez sur le compte des contacts que vous voulez afficher.
	- Appuyez sur  $\Xi$ , appuyez sur Afficher, puis choisissez les types de contacts que vous voulez afficher dans votre liste de contacts.

Il est également possible de choisir la méthode d'affichage et de tri des contacts.

# Configurer votre profil

Stockez vos informations personnelles pour pouvoir les envoyer facilement à d'autres personnes.

- 1. Dans l'écran d'accueil, appuyez sur  $\frac{1}{2}$  > Contacts.
- 2. Sur l'onglet Tous :
	- § Appuyez sur Moi, puis choisissez si vous souhaitez lier votre profil à un contact existant qui contient déjà vos informations personnelles ou modifier votre profil.
	- § Vous verrez le nom de votre compte ou votre adresse de messagerie si vous êtes connecté à l'un de vos comptes en ligne comme votre compte Google ou Facebook pour HTC Sense. Tapez votre nom ou votre adresse de messagerie, appuyez sur  $\blacksquare$ , puis appuyez sur Modifier.
- 3. Entrez votre nom et vos informations de contact.
- 4. Appuyez sur  $\blacksquare$  ou sur votre photo, puis choisissez de prendre un auto-portrait ou d'utiliser une autre photo.
- 5. Appuyez sur Enregistrer.

### Qu'est-ce que vous pouvez voir sur votre profil

Quand vous appuyez sur Mon profil, vous verrez les onglets suivants:

#### Détails H.

Affiche vos informations de contact. Vous verrez également vos annonces les plus récentes dans les réseaux sociaux tels que Facebook et Twitter (si vous êtes connecté à Facebook et Twitter pour HTC Sense).

Depuis cet onglet, vous pouvez modifier votre profil ou le partager avec d'autres.

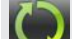

#### Mises à jour et événements

Affiche les mises à jour et les événements que vous avez postés dans vos réseaux sociaux comme Facebook, Twitter, et Flickr.

### Galerie

Affiche vos albums et vos photos de Facebook et Flickr.

# Importer des contacts depuis votre carte SIM

Quand vous importez des contacts de la SIM, vous pouvez les stocker sur le HTC EVO 3D ou les ajouter à vos contacts de Google ou Exchange ActiveSync, si vous avez configuré les comptes correspondants.

- 1. Dans l'écran d'accueil, appuyez sur  $\Box$  > Contacts.
- 2. Sur l'onglet Tous, appuyez sur  $\overline{\Xi}$ , puis appuyez sur Importer/Exporter > Importer depuis la carte SIM.
- 3. Si vous avez des comptes Google ou Exchange ActiveSync configurés sur votre HTC EVO 3D, tapez le type des contacts importés.
- 4. Effectuez une des opérations suivantes :
	- § Sélectionnez les contatcs SIM à importer.
	- Pour importer tous les contacts, appuyez sur  $\Xi$ , puis appuyez sur Tout sélectionner.
- 5. Appuyez sur Enregistrer.

# Ajouter un nouveau contact

- 1. Dans l'écran d'accueil, appuyez sur  $\Box$  > Contacts.
- 2. Sur l'onglet Tous, appuyez sur  $\blacksquare$ :
- 3. Sélectionnez le Type de contact, par exemple Google ou ActiveSync. Ceci détermine le type de compte avec lequel le contact se synchronisera.

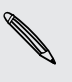

Certains champs ne sont pas disponibles lors de l'ajout des contacts dans votre carte SIM.

4. Appuyez sur le champ Nom, puis saisissez le nom.

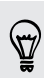

Appuyez sur  $\bullet$  si vous voulez saisir séparément le nom et le prénom du contact. En fonction du type de contact, vous pouvez également ajouter un préfixe (comme M. ou Mme.) ou un suffixe (comme Ph.D., Jr, ou Sr).

5. Entrez les informations du contact dans les champs prévus.

Appuyez sur  $\leftarrow$  si vous souhaitez d'abord fermer le clavier à l'écran et parcourir les autres champs plus facilement.

6. Appuyez sur Enregistrer.

# Rechercher des contacts

En plus de la recherche de contacts par nom ou par adresse email, vous pouvez configurer l'application Contacts pour effectuer une recherche à partir d'autres critères comme le nom de leur groupe ou de leur entreprise.

- 1. Dans l'écran d'accueil, appuyez sur  $\frac{1}{2}$  > Contacts.
- 2. Sur l'onglet Tous, appuyez sur  $\Xi$ , puis appuyez sur Afficher > Rechercher les contacts par.
- 3. Choisissez les types de critères de recherche, et appuyez sur OK.

Lors de votre recherche, entrez simplement les premières lettres de chaque élément recherché dans le champ de recherche. Les resultats correspondants s'afficheront.

# Importer un contact depuis un compte Exchange ActiveSync

Vous pouvez rechercher un collègue de bureau à partir de votre compte Exchange ActiveSync et le copier dans votre HTC EVO 3D.

Votre compte Exchange ActiveSync doit d'abord être configuré sur votre HTC EVO 3D.

- 1. Dans l'écran d'accueil, appuyez sur  $\Box$  > Contacts.
- 2. Dans le champ de recherche, saisissez le début du nom du contact ou de l'adresse email.
- 3. Appuyez sur  $\mathbb{R}$ . Dans Contacts de l'entreprise, vous pouvez consulter la liste des noms correspondants.
- 4. Appuyez sur le nom du contact que vous voulez copier dans votre HTC EVO 3D, puis appuyez sur Enregistrer dans les Contacts.

# Fusionner les informations de contact

Si vous avez les mêmes contacts sur HTC EVO 3D, le compte Google, et les comptes de réseaux sociaux tels que Facebook et Twitter, HTC EVO 3D vont essayer de les combiner automatiquement ou vous permettre de décider quels contacts combiner. La combinaison des contacts identiques permet d'éviter la duplication dans votre liste de contacts.

# Accepter les suggestions de contact correspondant

Si votre HTC EVO 3D trouve des informations de contact qui peuvent être fusionnées, une icône de lien  $\bigodot$  apparaît dans la zone de notification de la barre d'état.

1. Ouvrez le panneau Notifications, puis appuyez sur Suggestion de contact correspondant. Vous verrez alors une liste de contacts suggérés à merger.

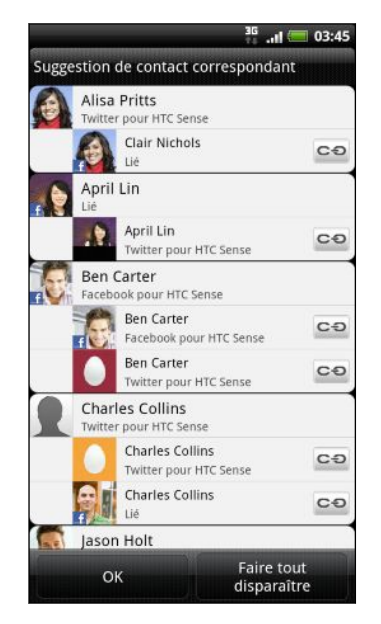

- 2. Pour fusionner, appuyez sur  $\mathbf{C}$ .
- 3. Appuyez sur OK.

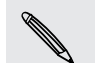

Pour ne fusionner aucun de vos contacts, appuyez sur Faire tout disparaître.

## Afficher une liste de tous les contacts liés

- 1. Dans l'écran d'accueil, appuyez sur  $\Box$  > Contacts.
- 2. Sur l'onglet Tous, appuyez sur  $\Xi$ , puis appuyez sur Contacts liés (ou Plus > Contacts liés). L'écran Tous les contacts liés s'ouvre et vous pouvez consulter les types de compte et d'informations fusionnés.
- 3. Vous pouvez choisir de briser le lien d'un type de compte ou de refaire le lien.
- 4. Quand vous avez terminé, appuyez sur OK.

### Fusionner manuellement les informations de contact

- 1. Dans l'écran d'accueil, appuyez sur  $\frac{1}{2}$  > Contacts.
- 2. Sur l'onglet Tous, appuyez sur le nom du contact (pas sur l'icône ou la photo) que vous souhaitez lier.
- 3. Appuyez sur  $\left| \right|$  ou  $\left| \right|$  (s'il y a des liens suggérés).
- 4. Sur l'écran, vous pouvez:
	- Sous Liens suggérés, appuyez sur  $\epsilon$  pour lier le contact à un compte.
	- **Sous Ajouter un contact**, appuyez sur l'une des options pour ajouter un lien vers un autre contact.

### Briser le lien

- 1. Dans l'écran d'accueil, appuyez sur  $\Box$  > Contacts.
- 2. Sur l'onglet Tous, appuyez sur le nom du contact (pas sur l'icône ou la photo) dont vous voulez briser le lien.
- 3. Appuyez sur  $\left| \right|$
- 4. Sous la section Contacts liés, appuyez sur  $\bullet\bullet$  à côté d'un compte pour briser le lien.

# Sauvegarder vos contacts dans la carte de stockage

- 1. Dans l'écran d'accueil, appuyez sur  $\frac{1}{2}$  > Contacts.
- 2. Appuyez sur  $\equiv$ , puis appuyez sur Importer/Exporter > Exporter dans la carte SD.
- 3. Sélectionnez un compte ou un type de contacts à exporter, puis appuyez sur OK.

### Importer des contacts de la carte de stockage

Vous pouvez uniquement importer des contacts qui ont été exportés vers la carte de stockage en utilisant la fonction Exporter vers la carte SD du téléphone.

- 1. Dans l'écran d'accueil, appuyez sur  $\Box$  > Contacts.
- 2. Appuyez sur  $\equiv$ , puis appuyez sur Importer/Exporter > Importer à partir de la carte SD.
- 3. Si vous avez un compte Google ou Exchange ActiveSync configuré sur le HTC EVO 3D, appuyez sur le type pour les contacts importés.

# Informations et conversations d'un contact

Quand vous appuyez sur le contact dans l'écran Contacts, l'écran contenant les informations du contact s'ouvre, affichant les informations stockées ou liées pour ce contact.

L'écran des informations du contact a les onglets suivants :

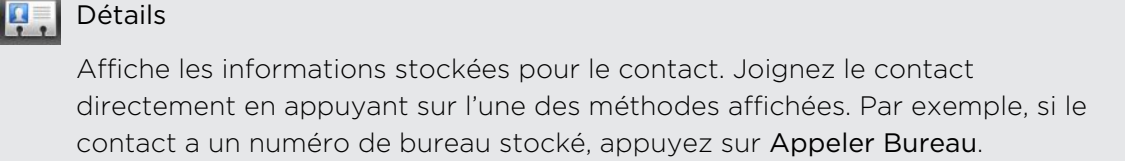

#### $\mathbf{z}$ Messages

Affiche vos SMS échangés avec le contact. Vous pouvez répondre au message de ce contact directement à partir de cet onglet.

# E-mail

Affiche les emails envoyés par le contact. Appuyez sur un nouvel email pour le lire.

Dans cet onglet, vous pouvez également créer directement un nouvel email pour envoyer le contact.

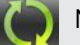

#### Mises à jour et événements

Affiche les mises à jour et les événements des contacts de votre réseaux sociaux comme Facebook, Twitter, et Flickr.

Si vous voyez une notification d'anniversaire sous la section Evénements, vous pouvez appuyer sur la notification et féliciter votre ami, par exemple en écrivant sur son mur Facebook.

### Galerie

Affiche les albums et les photos de Facebook et Flickr des contacts liés.

### Historique des appels

Liste tous vos appels entrants, sortants, et manqués de ce contact.

## Modifier les informations d'un contact

- 1. Dans l'écran d'accueil, appuyez sur  $\Box$  > Contacts.
- 2. Sur l'onglet Tous, appuyez et maintenez le contact, puis appuyez sur Modifier le contact.

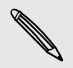

Les informations de vos contacts Facebook et Twitter ne peuvent pas être modifiées.

- 3. Entrez les nouvelles informations du contact.
- 4. Appuyez sur Enregistrer.

#### Supprimer des contacts

- 1. Dans l'écran d'accueil, appuyez sur  $\frac{1}{2}$  > Contacts.
- 2. Sur l'onglet Tous, appuyez sur  $\equiv$ , puis appuyez sur Supprimer.
- 3. Sélectionnez les alarmes à supprimer, puis appuyez sur Supprimer.
- 4. Quand on vous y invite, appuyez sur OK.

# Envoyer des informations de contact par vCard

Partagez facilement vos informations de contact ou d'autres contacts depuis le HTC EVO 3D.

- 1. Dans l'écran d'accueil, appuyez sur  $\frac{1}{2}$  > Contacts.
- 2. Sur l'onglet Tous, procédez comme suit :

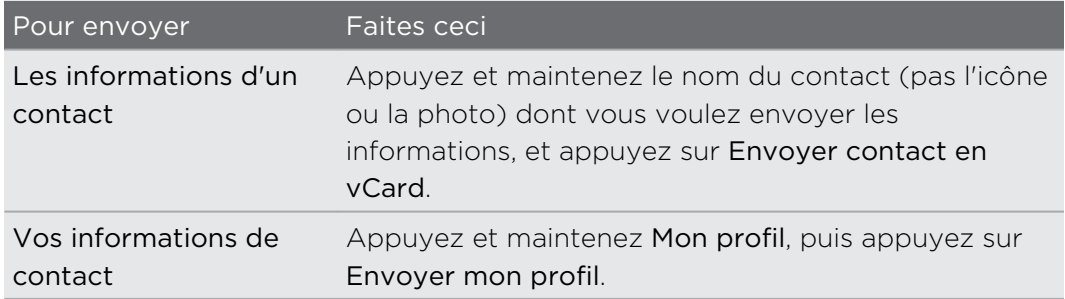

3. Choisissez la méthode d'envoi.

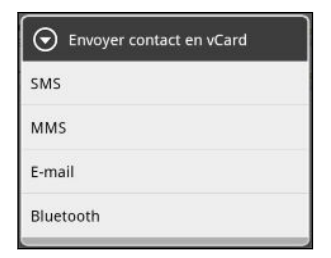

4. Sélectionnez le type d'information que vous voulez envoyer, puis appuyez sur Envoyer.

#### Envoyer plusieurs cartes de contact

Partagez facilement avec vos amis les informations de plusieurs contacts depuis votre HTC EVO 3D.

- 1. Dans l'écran d'accueil, appuyez sur  $\Box$  > Contacts.
- 2. Sur l'onglet Tous, appuyez sur  $\equiv$ , puis appuyez sur Envoyer les contacts.

3. Sélectionnez les contacts dont vous voulez partager les informations, puis appuyez sur Envoyer.

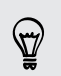

Si vous ne voyez pas le bouton Envoyer lorsque le clavier à l'écran est ouvert, appuyez sur  $\leftarrow$  pour fermer le clavier.

4. Choisissez la méthode de partage de la carte de contact:

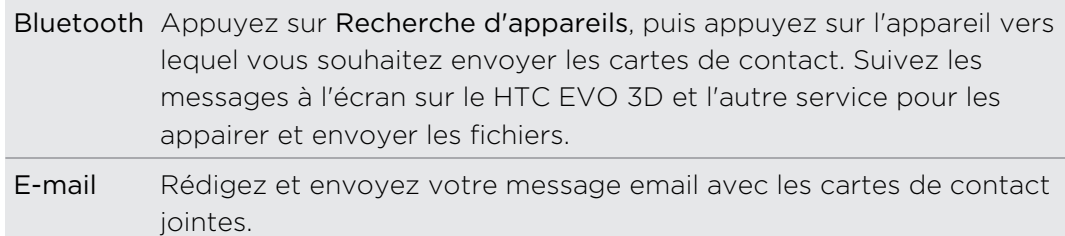

# Groupes de contacts

Créez des groupes de contacts pour faciliter l'envoi de message ou d'email à plusieurs personnes à la fois. Vous pouvez également synchroniser des groupes sur le HTC EVO 3D avec des groupes dans votre compte Google , accessible via le navigateur Web de votre ordinateur. Nous avons également ajouté le groupe Fréquent. C'est un groupe spécial qui ajoute automatiquement les contacts appelés ou qui permet d'être appelé par la plupart.

#### Créer un groupe

- 1. Dans l'écran d'accueil, appuyez sur  $\Box$  > Contacts.
- 2. Dans l'onglet Groupes, appuyez sur  $\blacksquare$ :
- 3. Entrez un nom pour le groupe, puis appuyez sur  $\blacksquare$ .
- 4. Choisissez les contacts que vous voulez ajouter au groupe, puis appuyez sur Enregister.

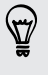

Si votre liste de contacts est trop longue, utilisez la barre de recherche pour effectuer une recherche rapide ou appuyez sur  $\leftarrow$  pour masquer le clavier à l'écran et parcourir la liste.

- 5. Appuyez sur **in** pour sélectionner une photo pour le groupe.
- 6. Appuyez sur Enregistrer.

#### Modifier un groupe de contact

- 1. Dans l'écran d'accueil, appuyez sur  $\Box$  > Contacts.
- 2. Sur l'onglet Groupe, appuyez et maintenez le groupe puis appuyez sur Modifier le groupe.

- 3. Vous pouvez :
	- § Appuyez sur le nom du groupe pour changer le nom. Vous pouvez uniquement modifier le nom des groupes que vous avez créés.
	- § Appuyez sur l'icône à gauche du nom du groupe pour changer ou supprimer la photo du groupe.
	- Pour ajouter des contacts au groupe, appuyez sur  $\vdash$ , sélectionnez les contacts à ajouter, puis appuyez sur Enregistrer.
	- Pour supprimer un contact du groupe, appuyez sur  $\mathbb{X}$  à droite du nom du contact.
- 4. Appuyez sur Enregistrer.

#### Envoyer un message ou un email à un groupe

Vous serez facturé pour chaque message envoyé. Par exemple, si vous envoyez un message à un groupe de cinq contacts, cinq messages seront facturés.

- 1. Dans l'écran d'accueil, appuyez sur  $\Box$  > Contacts.
- 2. Sur l'onglet Groupe, appuyez sur le groupe auquel vous souhaitez envoyer un message ou un email.
- 3. Allez à l'onglet Action du groupe, puis faites une des choses suivantes :
	- **Appuyez sur Envoyer un message groupé pour envoyer un message au** groupe.
	- **•** Appuyez sur Envoyer e-mail groupé pour envoyer un email au groupe.

### Organiser vos groupes de contacts

- 1. Dans l'écran d'accueil, appuyez sur  $\Box$  > Contacts.
- 2. Sur l'onglet Groupes, appuyez sur  $\Xi$ , puis appuyez sur Réorganiser (ou Réorganiser les groupes).
- 3. Appuyez et maintenez  $\geq$  à la fin du groupe que vous voulez déplacer. Quand la ligne est en surbrillance, déplacez-la vers son nouvel emplacement.

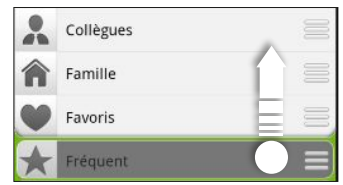

4. Appuyez sur Enregistrer.

# Organiser les membres d'un groupe de contacts

- 1. Dans l'écran d'accueil, appuyez sur  $\Box$  > Contacts.
- 2. Sur l'onglet Groupes, appuyez sur le groupe pour voir ses membres.
- 3. Appuyez sur  $\Xi$ , puis appuyez sur Réorganiser (ou Réorganiser les membres du groupe).

- 4. Appuyez et maintenez  $\equiv$  à la fin du nom de contact que vous voulez déplacer. Quand la ligne est en surbrillance, déplacez-la vers son nouvel emplacement.
- 5. Appuyez sur Enregistrer.

### Supprimer des groupes

Vous pouvez uniquement supprimer les groupes que vous avez créés.

- 1. Dans l'écran d'accueil, appuyez sur  $\frac{1}{2}$  > Contacts.
- 2. Dans l'onglet Groupes, vous pouvez:
	- § Appuyez et maintenez un groupe que vous voulez supprimer, puis appuyez sur Supprimer le groupe.
	- Appuyez sur  $\equiv$ , puis appuyez sur Supprimer des groupes pour choisir les groupes à supprimer.

# Ajouter des widgets Contacts

Restez en contact avec vos différents cercles d'amis ou de collègues. Il est possible d'ajouter plusieurs widgets Contacts sur l'écran d'accueil avec un groupe de contacts différent sur chaque widget.

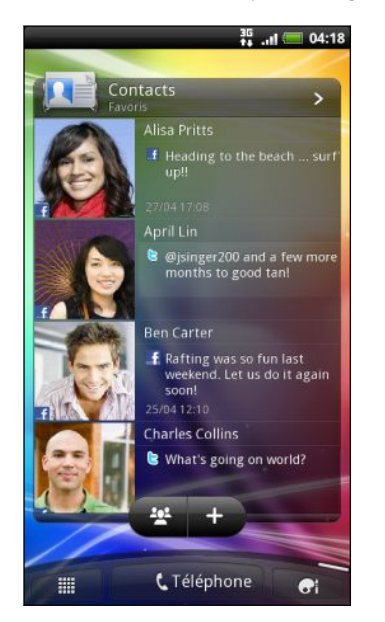

- 1. Dans l'écran d'accueil, appuyez sur  $\left| \cdot \right|$  > Widget > Contacts.
- 2. Choisissez le style de widget, puis appuyez sur Sélectionner.
- 3. Sélectionnez le groupe à ajouter comme widget.
- 4. Répétez les étapes ci-dessus pour ajouter un autre widget Contacts.

# Configurer la méthode de communication par défaut

En fonction de vos préférences, vous pouvez choisir une méthode de communication différente pour chacun de vos contacts sur le widget Contacts.

- 1. Dans l'écran d'accueil, allez au widget Contacts.
- 2. Appuyez sur le nom ou la mise à jour d'un contact (pas sur la photo) sur le widget pour ouvrir l'écran contenant ses informations.
- 3. Dans l'écran Définir une action par défaut, choisissez votre méthode de communication.
- 4. Appuyez sur  $\leftarrow$  pour revenir au widget Contacts sur l'écran d'accueil.

# Changer la méthode de communication par défaut

- 1. Dans l'écran d'accueil, allez au widget Contacts.
- 2. Appuyez sur le nom ou la mise à jour d'un contact sur le widget pour ouvrir l'écran contenant ses informations.
- 3. Appuyez sur Définir une action par défaut.
- 4. Dans l'écran Sélectionner une action par défaut, choisissez votre méthode de communication.
- 5. Appuyez sur  $\leftarrow$  pour revenir au widget Contacts sur l'écran d'accueil.

### Rester en contact

- 1. Dans l'écran d'accueil, allez au widget Contacts.
- 2. Appuyez sur la photo d'un contact (pas le nom ni la mise à jour) sur le widget. La méthode de communication par défaut que vous avez défini pour ce contact s'exécutera.

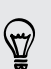

Sur le widget Contacts:

- § Appuyez sur le nom ou la mise à jour du contact pour ouvrir l'écran contenant ses informations.
- **Appuyez sur > pour ouvrir l'application Contacts et afficher tous vos contacts.**

# Ajouter des membres de groupe à un widget Contacts

Vous pouvez ajouter plusieurs membres à un groupe qui se trouve dans un widget Contacts.

Pour ajouter un seul membre, appuyez sur  $\pm$ .

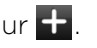

Pour ajouter plusieurs membres, appuyez sur  $\mathbf{R}$ .

# **Social**

# Facebook pour HTC Sense

Si vous vous êtes connecté à votre compte Facebook lors de la première utilisation et configuration du HTC EVO 3D, alors votre compte Facebook est lié à Facebook pour HTC Sense sur le HTC EVO 3D.

Avec Facebook pour HTC Sense, vous pouvez :

§ Voir tous vos contacts Facebook et leurs mises à jour d'informations dans l'application Contacts.

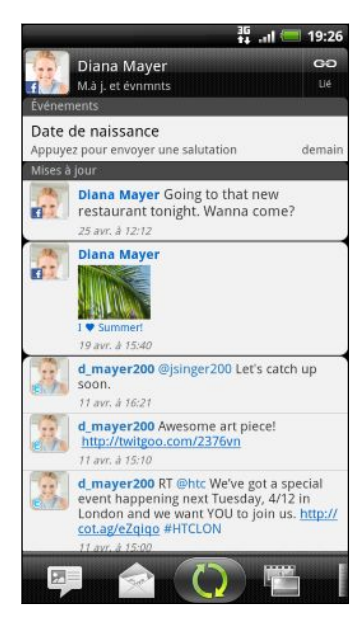

Quand vous appuyez sur un contact dans l'onglet Tous, glissez sur l'onglet Mises à jour et événements pour voir les mises à jour (comme les communiqués postés, les téléchargements, et les modifications de profil.)

Lorsque vous recevez une notification de l'anniversaire d'un contact, appuyez sur la notification pour envoyer vos salutations.

§ Voir toutes les photos de Facebook dans l'application Galerie.

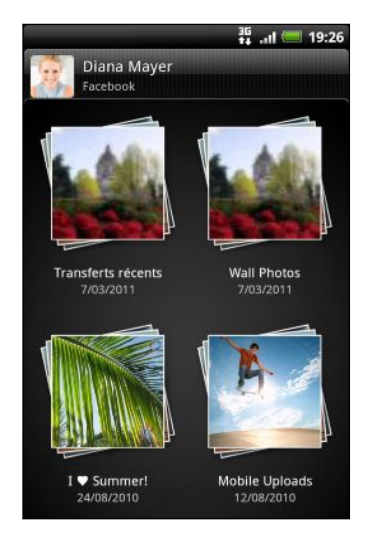

Vous pouvez également télécharger une ou plusieurs photos sur Facebook, puis y ajouter des tags ou des légendes.

Quand vous afficher les albums d'un ami Facebook, vous pouvez également partager un lien dans un album spécifique, ou ajouter des commentaires sur les photos de l'album.

- 125 Social
	- § Consultez les mises à jour des statuts Facebook de vos amis dans Friend Stream™.
	- § Affichez les événements Facebook et les anniversaires de vos amis dans l'application Agenda.

# Tweeter à tout moment avec Peep

Vous pouvez poster et lire des tweets, envoyer et recevoir des messages directs, rechercher des nouveaux utilisateurs de Twitter à suivre en utilisant l'application Peep. Peep est un client de Twitter qui permet d'utiliser les tweets sur le HTC EVO 3D. Vous pouvez également lier vos contacts dans Contacts à leurs profils Twitter (si vous les suivez).

Si vous ne vous êtes pas connecté à votre compte Twitter lors de la première utilisation de votre HTC EVO 3D, vous pouvez faire une des choses suivantes:

- § Vous connecter à votre compte Twitter à partir de Peep. Dans l'écran d'accueil, appuyez sur  $\frac{1}{2}$  > Peep, puis suivez les instructions à l'écran.
- § Ajouter le compte Twitter pour HTC Sense dans Paramètres > Comptes et synchronisation.

Twitter pour HTC Sense et Peep partagent les mêmes identifiants de connexion. Ceci signifie que lorsque vous utilisez Peep sur votre téléphone pour tweeter vous pouvez également lier vos contacts à leurs profils Twitter via Twitter pour HTC Sense.

Dans l'écran d'accueil, appuyez sur  $\blacksquare$  > Peep. Peep s'ouvre sur l'onglet Tous les tweets.

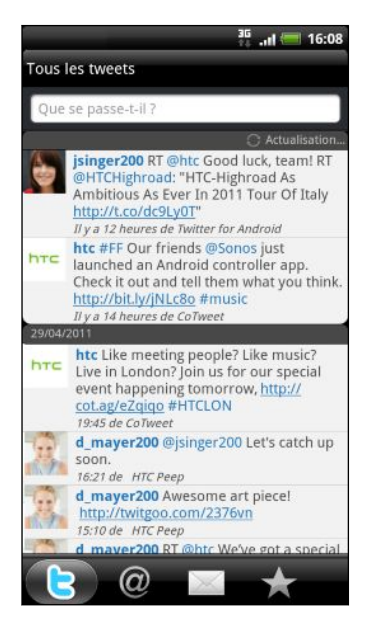

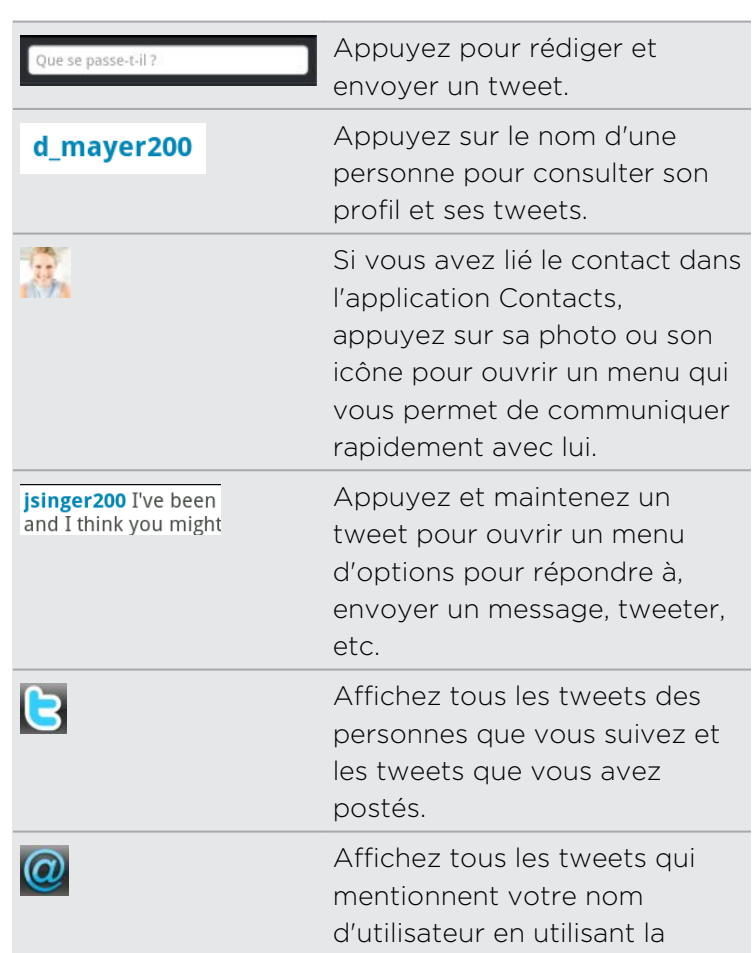

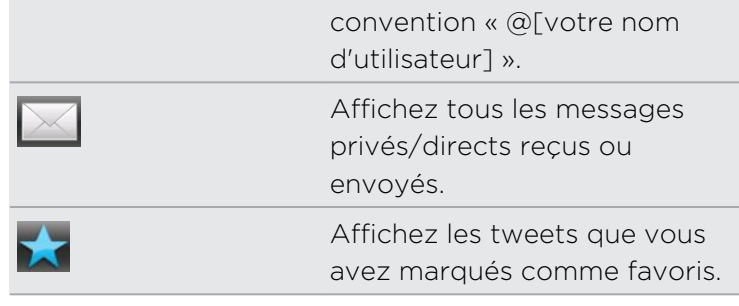

#### Envoyer un tweet

- 1. Sur l'onglet Tous les tweets, appuyez sur le champ Que se passe-t-il?.
- 2. Saisissez votre tweet.
- 3. Ajoutez une image ou un emplacement pour votre tweet.
	- **Appuyez sur <sup>p</sup> pour poster une image avec l'application Galerie ou** Appareil photo sur le site d'hébergement par défaut et ajouter le lien de l'image dans votre tweet.
	- Appuyez sur  $\bullet$  pour inclure les informations concernant votre position actuelle dans votre tweet.
- 4. Appuyez sur Poster.

#### Rechercher les utilisateurs Twitter à suivre

- 1. Dans l'un des onglets dans Peep, appuyez sur le bouton  $\mathsf Q$ .
- 2. Tapez un nom Twitter dans la boîte de recherche. Vous pouvez également délimiter votre recherche en appuyant sur  $\mathbb{R}$  > Utilisateurs.
- 3. Appuyez sur  $\bigcirc$ .
- 4. Dans la liste de résultats de recherche, appuyez sur l'utilisateur Twitter à suivre.
- 5. Appuyez sur  $\equiv$ , puis appuyez sur Suivre.

#### Arrêter le suivi d'un utilisateur Twitter

- 1. Sur l'onglet Tous les tweets, appuyez sur l'utilisateur de Twitter que vous ne voulez plus suivre.
- 2. Appuyez sur  $\equiv$ , puis sur Ne plus suivre.

#### Envoyer un message direct

Vous pouvez uniquement envoyer un message direct à quelqu'un qui vous suit.

- 1. Dans l'un des onglets, appuyez sur  $\Xi$ , puis appuyez sur Nouveau message.
- 2. Appuyez sur le champ de texte en haut de l'écran, puis entrez le nom. Au fur et à mesure que vous tapez les caractères, les noms des utilisateurs de Twitter correspondant apparaissent. Appuyez sur le nom voulu quand vous le voyez.
- 3. Entrez votre message, puis appuyez sur Poster.

Vous pouvez également envoyer un message direct si vous appuyez et maintenez un tweet du destinataire du message direct. Appuyez ensuite sur Envoyer un message direct dans le menu d'options.

## Configurer les options de Peep

Dans l'un des onglets de Peep, appuyez sur  $\equiv$ , puis appuyez sur Plus > Paramètres. Vous pouvez configurer ces options :

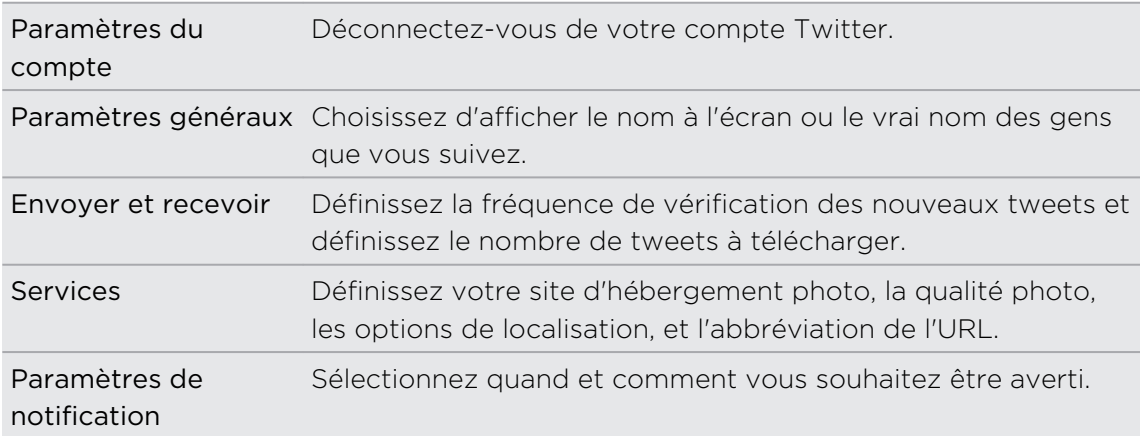

# Utiliser Friend Stream

Friend Stream vous connecte à vos réseaux sociaux. Partagez et recevez les mises à jour de vos amis sur Facebook et Twitter en un seul flux. Avec Friend Stream, vous pouvez facilement suivre les messages de vos amis, photos, notifications, etc. ou poster vos propres annonces.

- § Vous devez être connecté au moins à un compte de réseau social pour utiliser F Friend Stream.
	- § Pour utiliser votre compte Facebook dans Friend Stream, vous devez être connecté par Facebook pour HTC Sense.

Dans l'écran d'accueil, appuyez sur  $\equiv$  > Friend Stream. Friend Stream s'ouvre dans l'onglet Toutes les mises à jour.

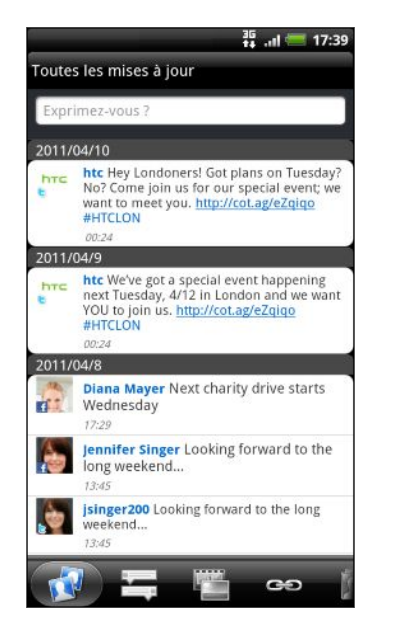

Quand vous appuyez sur la mise à jour de status de quelqu'un, vous pouvez :

- § Afficher le tweet. S'il y a un lien Web partagé, vous verrez la page Web postée directement sous le tweet.
- Rédiger un commentaire. Aimer les posts de quelqu'un sur Facebook.
- Regarder des albums photos.

Quand vous appuyez sur une photo ou le nom d'une personne, vous pouvez :

- § Consulter le profil de la personne.
- Regarder le mur Facebook de la personne.
- Consulter les tweets postés par la personne.

Glissez vers d'autres onglets pour afficher les mises à jour des réseaux sociaux par catégorie comme les mises à jour de status, les téléchargements de photo et de vidéo, les liens, les notifications de réseau social, etc.

# Mise à jour de votre statut

Vous pouvez mettre à jour votre statut simultanément sur tous les comptes de réseau social auxquels vous êtes connecté.

- 1. Sur l'onglet Toutes les mises à jour, appuyez sur le champ À quoi pensez-vous?.
- 2. Entrez la mise à jour de votre statut.
- 3. Pour ne pas envoyer la mise à jour de statut à certains comptes de réseaux sociaux, appuyez sur  $\mathbb{E}$  et décochez les case des réseaux sociaux à exclure.

4. Appuyez sur  $\emptyset$ , puis choisissez ce que vous voulez joindre à votre mise à jour du tweet ou du statut.

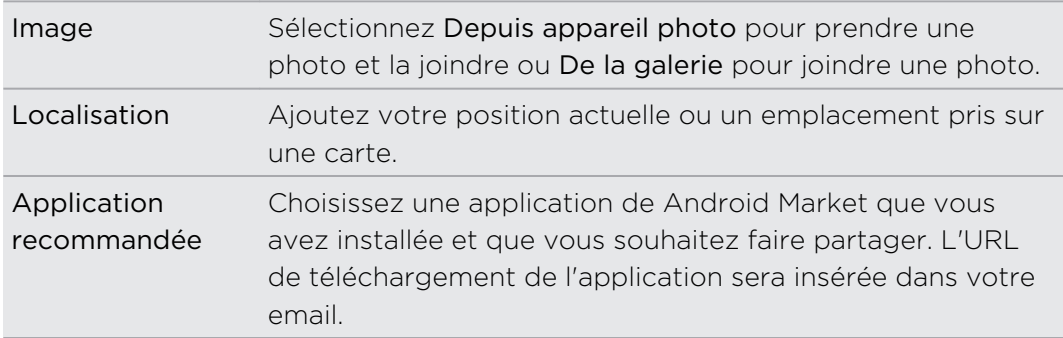

#### 5. Appuyez sur Poster.

#### Commenter les messages postés sur Facebook

Appuyez sur la mise à jour d'un contact sur l'onglet Toutes les mises à jour, et faites une des choses suivantes :

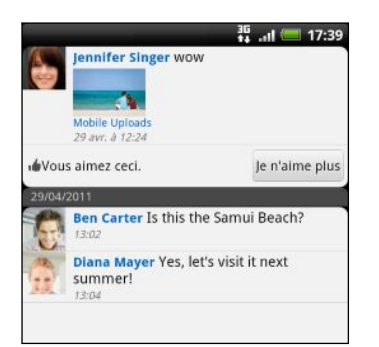

- § Appuyer sur le nom de l'album affiché dans la mise à jour de statut pour voir et commenter les photos de l'album en utilisant l'application Galerie.
- § Appuyez sur J'aime pour indiquer que vous aimez la mise à jour de la personne.
- § Appuyez sur la zone de texte, et écrivez ce que vous pensez de la mise à jour du statut de la personne.

# Consulter les notifications de vos réseaux sociaux

Glissez vers l'onglet Notifications pour voir un seul flux des notifications provenant des différents réseaux sociaux. Cela peut être un commentaire sur votre Facebook annonce, un message direct dans Twitter, une photo taggée de vous, et plus encore.

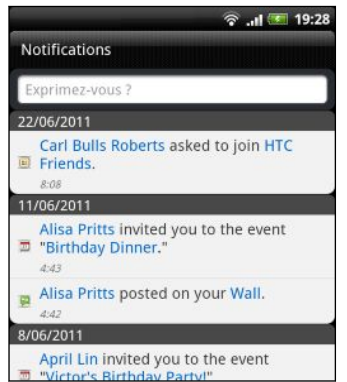

### Partager votre position avec vos amis Facebook

Vous déjeunez dans votre restaurant favori? Dites à vos amis où vous êtes et invitezles à vous rejoindre.

- § Vous devez être connecté à Facebook pour HTC Sense pour utiliser cette fonction F dans Friend Stream.
	- **Pour déterminer votre position, vous devez activer les sources de localisation dans** Paramètres > Localisation.
	- 1. Allez dans Localisations, et appuyez sur  $\mathcal{R}$
	- 2. Effectuez une des opérations suivantes :
		- § Appuyez sur un lieu dans la liste.
		- **•** Appuyez sur  $\mathcal{R}$ , tapez le nom et la description de votre position actuelle, puis appuyez sur OK.
	- 3. Appuyez sur Lieux.
	- 4. Sur l'écran suivant, vous pouvez ajouter votre message et même tagger les amis qui vous accompagnent.

5. Une fois terminé, appuyez sur Lieux.

# À propos du widget Friend Stream

Utilisez le widget Friend Stream pour faciliter la mise à jour de votre statut et visualiser celles des autres contacts directement sur l'écran d'accueil. Si vous voulez rester informé des mises à jour Facebook d'une seule personne, ajoutez le widget Friend Channel. Vous le trouverez dans les options de disposition du widget Friend Stream.

# Chater avec Google Talk

Google Talk est le programme de messagerie instantanée de Google. Il permet de communiquer avec d'autres contacts qui utilisent également Google Talk. Si vous étiez connecté à votre compte Google lors de la première configuration de HTC EVO 3D, alors vous êtes déjà connecté à Google Talk.

Pour ouvrir Google Talk, dans l'écran d'accueil, appuyez sur  $\Box$  > Talk.

### Chater avec un ami

- 1. Dans Google Talk, appuyez sur un ami dans la Liste d'amis.
- 2. Tapez votre message dans la zone de texte. Vous pouvez également insérer une émoticône en appuyant sur  $\Xi$ , puis Plus > Insérer une émoticône.
- 3. Appuyez sur Envoyer.
- 4. Lorsque vous chatez, appuyez sur  $\equiv$ , puis tapez sur l'une des options suivantes:

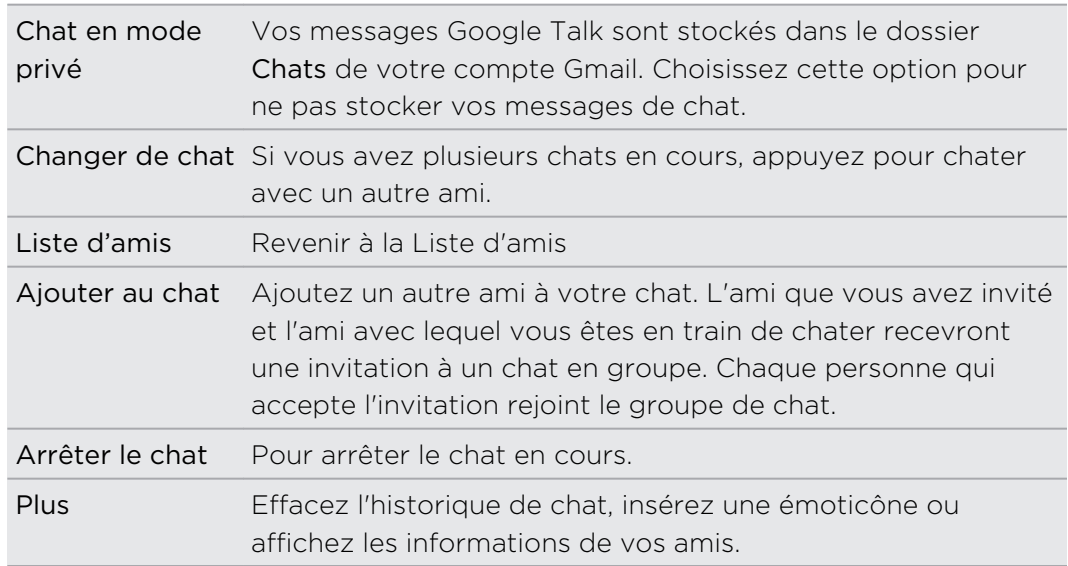

# Accepter une invitation à un chat

Si un ami vous envoie un message Google Talk, vous recevez une notification. Leurs saisies dans la Liste d'amis affiche le message.

Effectuez une des opérations suivantes :

- § Dans la Liste d'amis, choisissez l'ami qui vous a envoyé l'invitation.
- § Ouvrez le panneau Notifications, puis appuyez sur la notification de chat.

# Changer votre statut en ligne et votre photo

1. Dans Google TalkListe d'amis, appuyez sur votre nom pour ouvrir l'écran Définir la disponibilité.

- 2. Rédigez votre nouveau message de statut. Ou appuyez sur  $\leftarrow$  pour choisir un statut personnalisé dans la liste.
- 3. Appuyez sur l'état en ligne à côté de votre photo, et sélectionnez un statut dans le menu.
- 4. Appuyez sur votre image, puis effectuez l'une des opérations suivantes :
	- Appuyez sur Supprimer pour supprimer votre photo.
	- **Appuyez sur Changer pour sélectionner une autre image.**
- 5. Appuyez sur Terminer.

Votre statut en ligne, votre message, et votre photo apparaissent dans la Liste d'amis de vos contacts, et dans d'autres applications où votre statut Google Talk s'affiche.

# Ajouter et gérer vos amis

La Liste d'amis vous permet d'ajouter et de gérer vos amis dans Google Talk.

Dans Google Talk Liste d'amis, vous pouvez:

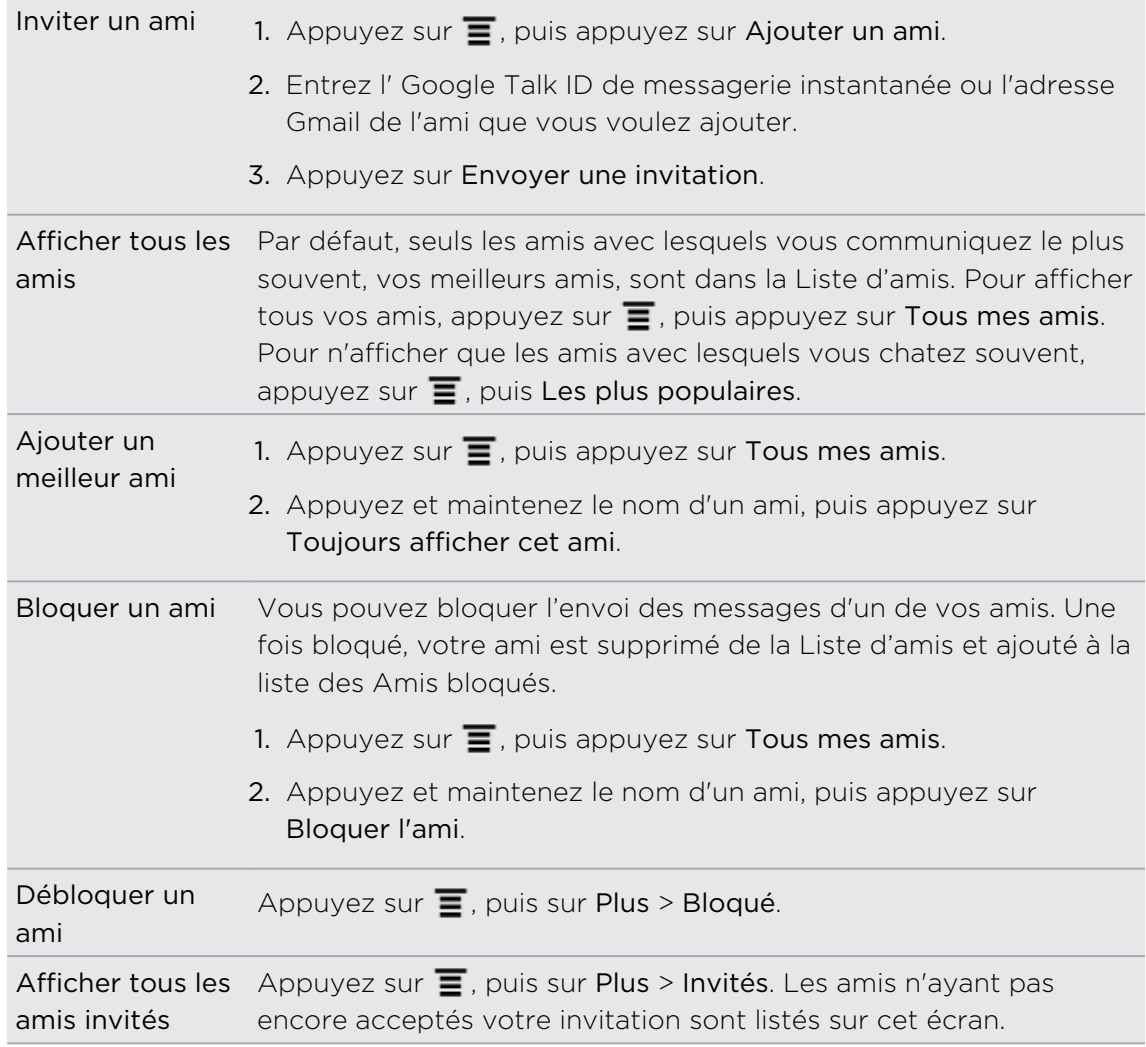

# Modifier les paramètres ou se déconnecter

Dans la Liste d'amis de Google Talk, appuyez sur  $\overline{=}$ , puis appuyez sur :

§ Paramètres pour modifier les paramètres de l'application et de la notification.

**• Déconnexion** pour vous déconnecter.

# E-mail

# Gmail

# Utiliser Gmail

Quand vous configurez le HTC EVO 3D pour la première fois, n'oubliez pas de vous connectez à votre compte Google pour utiliser Gmail. Si vous ne l'avez pas fait, allez dans Comptes et synchronisation pour vous connecter.

Si vous avez configuré plusieurs comptes Google sur votre HTC EVO 3D, vous pouvez changer de compte dans Gmail.

# Afficher votre boîte de réception Gmail

Tous vos messages électroniques reçus sont placés dans votre boîte de réception.

Dans l'écran d'accueil, appuyez sur  $\frac{1}{2}$  > Gmail. Votre boîte de réception Gmail s'ouvre.

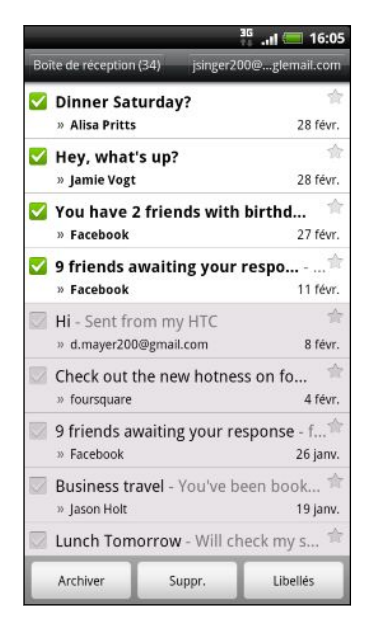

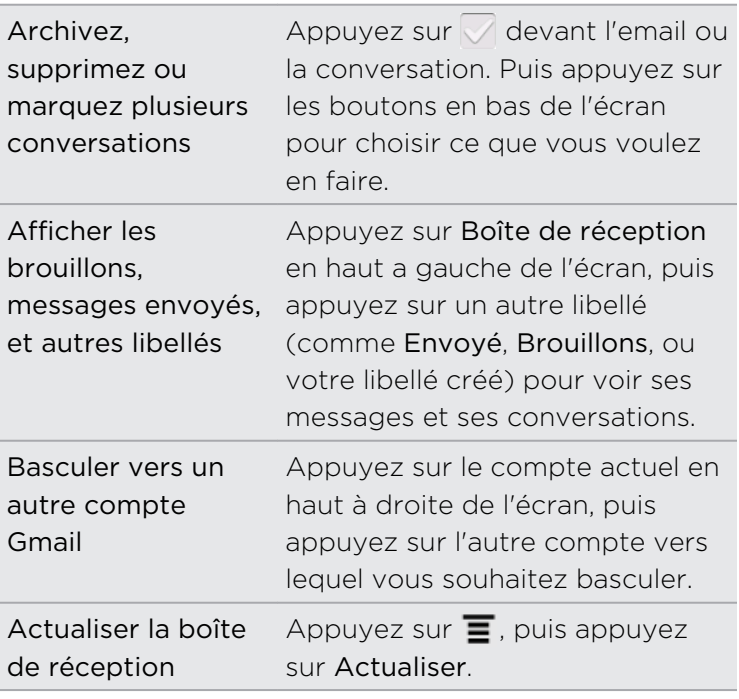

### Envoyer un nouveau message

- 1. Dans la boîte de réception Gmail, appuyez sur  $\equiv$ , puis appuyez sur Composer.
- 2. Si vous avez configuré plusieurs comptes Google sur votre HTC EVO 3D, choisissez l'adresse Gmail d'envoi pour votre email. Appuyez sur la boîte qui affiche votre adresse Gmail actuelle, puis choisissez une autre adresse à utiliser pour l'envoi.

3. Entrez l'adresse de messagerie du destinataire dans le champ  $\hat{A}$ . Si vous envoyez l'email à plusieurs destinataires, séparez les adresses de messagerie par une virgule.

Pour envoyer une copie carbone (Cc) ou une copie carbone invisible (Cci) de l'email à d'autres destinataires, appuyez sur  $\Xi$ , puis appuyez sur Ajouter les champs Cc/Cci.

- 4. Entrez l'objet de l'email, puis composez votre message.
- 5. Pour ajouter une image jointe, appuyez sur  $\overline{\Xi}$ , puis appuyez sur Joindre.
- 6. Localisez et appuyez sur l'image que vous voulez joindre.
- 7. Une fois votre message composé, appuyez sur

Pendant la rédaction du message, appuyez sur  $\boxed{\bullet}$  pour l'enregistrer comme brouillon. Ou appuyez sur le bouton  $\leftarrow$  pour abandonner le message.

### Réponse ou transfert d'email

- 1. Dans la boîte de réception Gmail, appuyez sur l'email ou la conversation.
- 2. Pour répondre à l'expéditeur, appuyez sur  $\leftrightarrow$ . Ou, appuyez sur  $\leftrightarrow$  et choisissez Répondre à tous ou Transférer.
- 3. Effectuez une des opérations suivantes :
	- Si vous avez choisi Répondre ou Répondre à tous, tapez votre réponse.
	- § Si vous avez choisi Transférer, spécifiez les destinataires du message.

Appuyez sur Réponse incluse si vous voulez incorporer votre nouveau message à l'email reçu. Cette action supprime les pièces jointes ou le formatage de l'email d'origine.

4. Appuyer

### Obtenir de l'aide

Pour en savoir plus au sujet de Gmail, appuyez sur  $\overline{\Xi}$ , puis sur Plus > Aide. Le navigateur Web vous redirigera vers le centre d'aide Google Mobile.

# E-mail

## À propos de l'application E-mail

Utilisez l'application E-mail pour ajouter vos comptes Web et d'autres comptes email POP3 ou IMAP. Vous pouvez aussi configurer et utiliser votre messagerie Exchange ActiveSync sur le HTC EVO 3D.

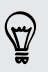

Vous pouvez ajouter le widget E-mail pour consulter vos messageries POP3/IMAP ou Exchange ActiveSync sur l'écran d'accueil.

# Ajouter un compte de messagerie POP3/IMAP

- 1. Dans l'écran d'accueil, appuyez sur  $\blacksquare$  > E-mail.
- 2. Effectuez une des opérations suivantes :
	- § Si c'est la première fois que vous ajoutez un compte de messagerie dans Email, appuyez sur Autre (POP3/IMAP) dans l'écran Choisir fournisseur messagerie.
	- § Si vous avez déjà ajouté un compte de messagerie dans E-mail, appuyez sur  $\Xi$ , puis sur Plus > Nouveau compte. Si l'écran Choisir un fournisseur de messagerie est affiché, appuyez sur Autre (POP3/IMAP).
- 3. Saisissez l'adresse de messagerie et le mot de passe du compte, puis appuyez sur Suivant.
- 4. Si le compte à configurer n'est pas dans la base de données interne, des informations supplémentaires vous seront demandées.
- 5. Saisissez le nom du compte et votre nom, puis appuyez sur Terminer la configuration.

# Ajouter un compte Microsoft Exchange ActiveSync

Vous pouvez ajouter plusieurs comptes Microsoft Exchange ActiveSync sur le HTC EVO 3D. Vous pouvez synchroniser avec Microsoft Exchange Server 2003 Service Pack (SP2) ou une version ultérieure.

Vous pouvez ajouter jusqu'à 15 comptes Exchange ActiveSync sur le HTC EVO 3D.

- 1. Dans l'écran d'accueil, appuyez sur  $\Box$  > E-mail.
- 2. Effectuez une des opérations suivantes :
	- § Si c'est la première fois que vous ajoutez un compte de messagerie dans Email, appuyez sur Microsoft Exchange ActiveSync dans l'écran Choisir un fournisseur de messagerie.
	- § Si vous avez déjà ajouté un compte de messagerie dans E-mail, appuyez sur  $\equiv$ , puis appuyez sur Plus > Nouveau compte. Si l'écran Choisir fournisseur messagerie est affiché, appuyez sur Microsoft Exchange ActiveSync.
- 3. Entrez les informations du compte Exchange ActiveSync , et appuyez sur Suivant. Si votre serveur Exchange d'entreprise ne prend pas en charge la détection automatique, saisissez les paramètres de votre serveur Exchange après avoir appuyé sur Suivant. Demandez les détails à l'administrateur de votre serveur Exchange.
- 4. Choisissez les types d'information que vous voulez synchroniser. Définissez également la fréquence de mise à jour et de synchronisation des emails avec votre HTC EVO 3D, puis appuyez sur Suivant.
- 5. Entrez le nom du compte, puis appuyez sur Terminer la configuration.

### Consulter votre boîte E-mail

Quand vous ouvrez l'application E-mail, la boîte de réception d'un des comptes de messagerie que vous avez configuré sur votre HTC EVO 3D s'affiche.

Pour basculer entre des comptes de messagerie, appuyez sur la barre qui affiche le compte de messagerie actuel, puis appuyez sur un autre compte.

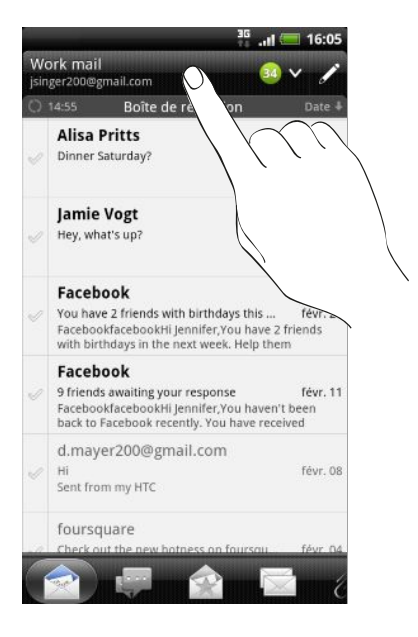

#### Afficher la boîte de réception unifiée de tous vos comptes de messagerie

Visualisez les emails de tous vos comptes dans un seul endroit sans être obligé de passer d'un compte à un autre.

Appuyez simplement sur la barre qui affiche le compte email actuel, puis appuyez sur Tous les comptes. Les emails ont un code de couleur pour distinguer à quel compte email ils appartiennent.

Il est possible d'afficher jusqu'à 15 comptes dans la boîte de réception unifiée.

#### Changer l'affichage de votre boîte de réception

Si vous avez beaucoup de messages email, cela peut vous prendre un certain temps pour naviguer à travers la longue liste et trouver un simple email ou des messages associés. Utilisez les onglets de l'application E-mail pour trier vos emails suivant différentes catégories.

Pour parcourir les emails plus facilement, appuyez sur un des onglets suivants pour changer la vue de votre boîte de réception:

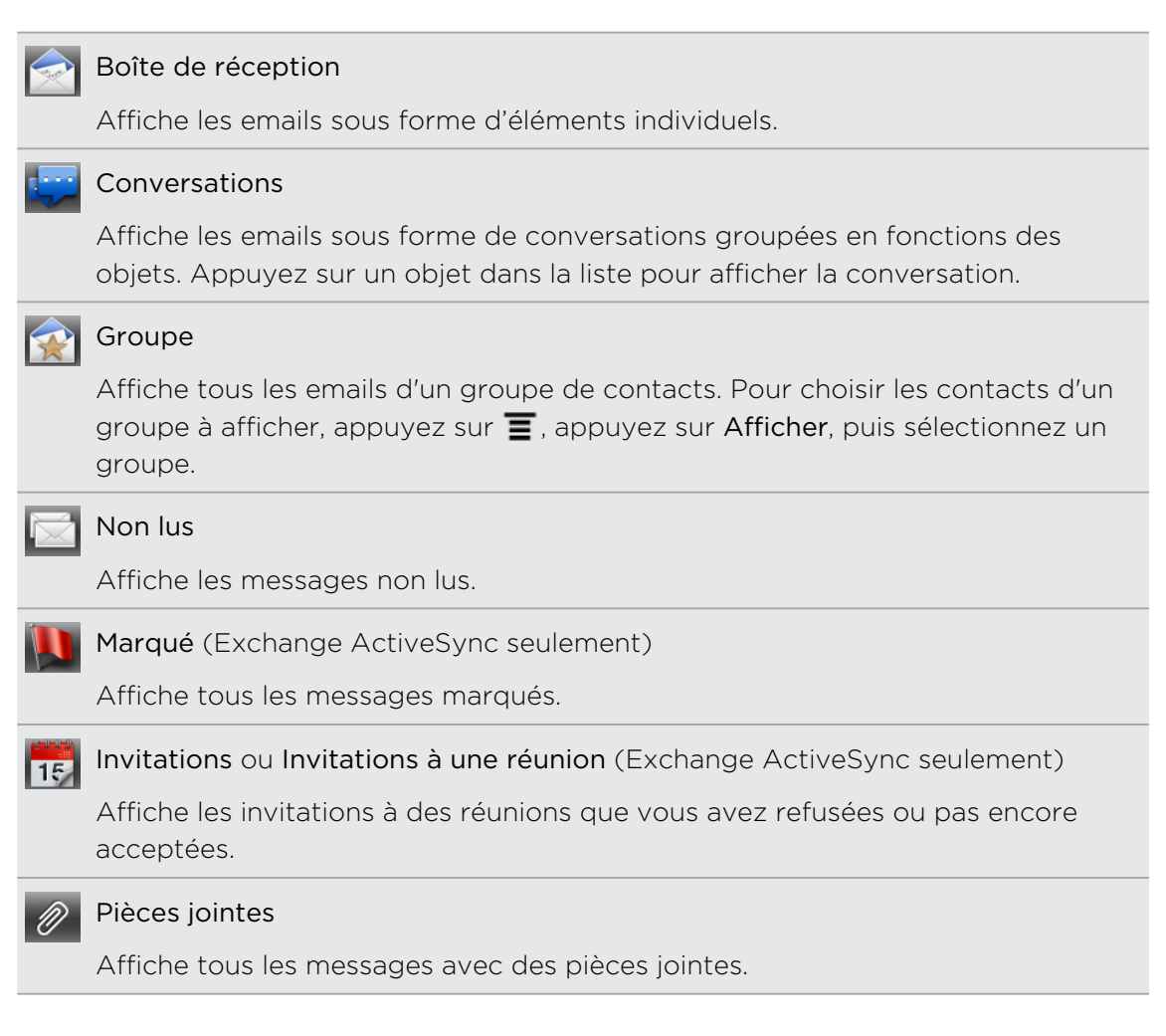

#### Actualiser un compte de messagerie

Quelques soient vos paramètres de synchronisation automatique, vous pouvez synchroniser vos emails envoyés et reçus manuellement à tout moment.

- Lorsque vous êtes dans le compte à synchroniser, appuyez sur  $\overline{\blacksquare}$ , puis appuyez sur Actualiser.
- § Si vous avez plusieurs comptes email, vous pouvez tous les actualiser en même temps. Allez d'abord dans la boîte de réception Tous les comptes. Puis appuyez sur  $\equiv$  et Actualiser.

#### Trier les emails

Vous pouvez trier les messages électroniques par date de réception, priorité, objet, expéditeur ou taille.

Dans la boîte de réception, appuyez sur  $\equiv$ , appuyez sur Trier, puis sélectionnez une option de tri.

#### Parcourir rapidement votre boîte de réception

Si vous avez une longue liste d'emails dans votre boîte de réception, il n'est pas facile de trouver l'email que vous recherchez. Vous pouvez parcourir rapidement votre boîte de réception en utilisant les mouvements du doigt.

- 1. Choisissez un ordre de tri pour l'affichage de vos emails.
- 2. Appuyez et maintenez vos deux doigts sur n'importe quel email, puis déplacezles légèrement vers le bas/haut sans les soulevez. Votre écran basculera alors sur l'ensemble d'emails suivants ou précédents, en fonction de l'ordre de tri choisi.

## Gérer les emails

#### Supprimer un email

- 1. Dans la boîte de réception, appuyez et maintenez le message à supprimer.
- 2. Sur le menu des options, appuyez sur Supprimer.

#### Sélectionner plusieurs emails

- 1. Cochez les cases des emails pour les sélectionner.
- 2. Choisissez ce que vous voulez faire des messages sélectionnés : Marquer comme lu (ou cochez Marquer comme non lu), Supprimer, ou Déplacer vers un autre dossier.

Il est impossible de déplacer des emails quand vous êtes dans la boîte de réception unifiée (Tous les comptes).

#### Déplacer plusieurs emails vers un autre dossier

- 1. Commutez vers la boîte de réception du compte que vous voulez utiliser.
- 2. Cochez les cases des emails que vous voulez déplacer.
- 3. Appuyez sur Déplacer vers, puis appuyez sur le dossier de destination.

#### Déplacer un email après l'avoir lu

- 1. Dans le message ouvert, appuyez sur  $\mathcal{F}$ .
- 2. Appuyez sur le dossier de destination pour déplacer l'email.

#### Supprimer tous les messages

- 1. Cochez d'abord la case d'un email.
- 2. Appuyez sur  $\equiv$ , puis appuyez sur Tout sélectionner.
- 3. Appuyez sur Supprimer.

#### Basculer vers d'autres dossiers

- 1. Appuyez sur  $\overline{\Xi}$ , puis sur Dossiers.
- 2. Appuyez sur le dossier contenant les messages que vous voulez afficher.

#### Envoyer un message email

- 1. Dans l'écran d'accueil, appuyez sur  $\Box$  > E-mail.
- 2. Basculez vers le compte de messagerie que vous voulez utiliser pour envoyer l'email.
- 3. Dans la boîte de réception, appuyez sur  $\mathcal I$ .
- 4. Insérez un ou plusieurs destinataires. Vous pouvez :
	- **Saisir les adresses email directement dans le champ**  $\hat{A}$  **en les séparant par**  $\hat{A}$ une virgule. En même temps que vous saisissez des adresses de messagerie, toute adresse correspondante de votre liste de contacts s'affiche. Appuyez sur l'adresse correspondante pour saisir directement l'adresse.
	- **•** Appuyer sur l'icône **4**, puis sélectionner les destinataires du message. Vous pouvez également sélectionner des groupes de contacts comme destinataires, ou rechercher et ajouter des contacts.

Si le nom du contact que vous avez entré n'est pas trouvé et vous avez un compte ExchangeActiveSync dans l'application E-mail, vous pouvez rechercher le contact dans le répertoire d'entreprise.

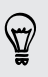

Pour envoyer une copie carbone (Cc) ou une copie carbone invisible (Cci) de l'email à d'autres destinataires, appuyez sur  $\equiv$ , puis appuyez sur Afficher Cc/Cci.

- 5. Entrez l'objet, puis composez votre message.
- 6. Pour ajouter une pièce jointe, appuyez sur  $\Xi$ , appuyez sur Joindre, et choisissez parmi les options suivantes :

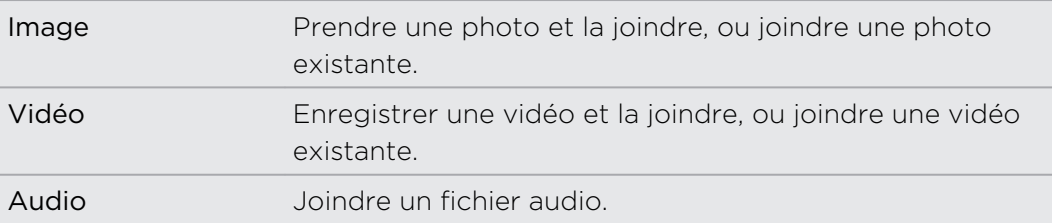

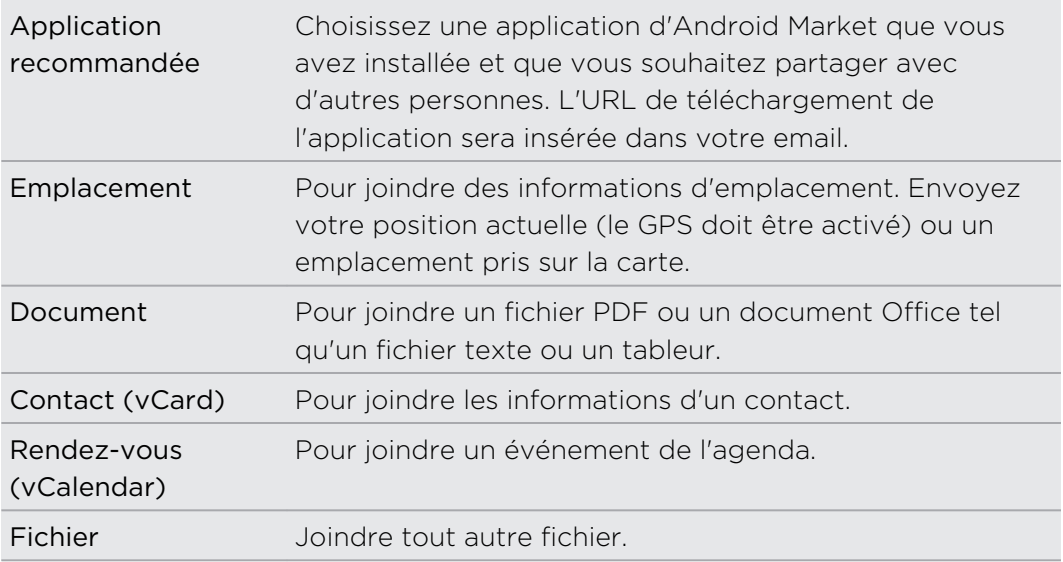

7. Appuyez sur Envoyer pour envoyer le message immédiatement ou appuyez sur Enregistrer comme brouillon pour l'envoyer ultérieurement.

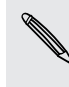

S'il n'y a pas de connexion Internet disponible ou si le mode Avion est activé au moment de l'envoi de votre email, l'email sera enregistré dans le dossier Boîte d'envoi. Lorsque la connexion Internet est disponible, les emails enregistrés seront automatiquement envoyés la prochaine fois que le HTC EVO 3D se synchronise.

#### Reprendre un brouillon de message email

- 1. Dans la boîte de réception, appuyez sur  $\equiv$ , puis appuyez sur Dossiers > Brouillons.
- 2. Appuyez sur le message.
- 3. Une fois l'édition terminée, appuyez sur Envoyer.

## Lire et répondre à un email

- 1. Dans l'écran d'accueil, appuyez sur  $\mathbb{H}$  > E-mail.
- 2. Commutez vers la boîte de réception du compte que vous voulez utiliser.
- 3. Dans la boîte de réception du compte de messagerie, appuyez sur le message électronique que vous souhaitez lire.
- 4. Effectuez une des opérations suivantes :

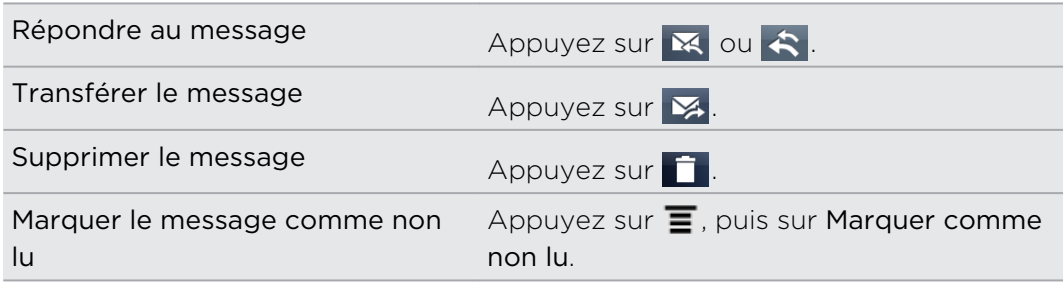

# Configurer la priorité d'un email

Vous pouvez définir la priorité d'un email à envoyer

- 1. Pendant la composition du message, appuyez sur  $\equiv$ .
- 2. Appuyez sur Définir la priorité.
- 3. Sélectionnez la priorité du message.

Si vous sélectionnez la priorité Élevée ou Faible, la priorité apparaît en dessous de la ligne de l'objet du message.

# Travailler avec le compte Exchange ActiveSync

Vous pouvez lire, répondre, envoyer, et gérer votre messagerie de bureau de la même façon qu'un compte POP3/IMAP. De plus, vous pouvez également utiliser certaines fonctions performantes de Exchange.

### Marquer un email

- **•** Dans la boîte de réception, appuyez sur l'icône de drapeau blanc  $\lVert \cdot \rVert$  qui apparaît à droite d'un email. L'icône devient rouge **de la près le marquage de l'email.**
- § Lorsque vous lisez un email, vous pouvez également appuyer sur l'icône du drapeau dans l'email.

### Configuration en cas d'absence du bureau

- 1. Commutez sur votre compte Exchange ActiveSync compte.
- 2. Appuyez sur  $\overline{\Xi}$ , puis appuyez sur Plus > Absent du bureau.
- 3. Appuyez sur la boîte, puis sélectionnez Absence du bureau.
- 4. Configurez les dates et les horaires de la période d'absence du bureau.
- 5. Saisissez le message de réponse automatique.
- 6. Appuyez sur Enregistrer.

#### Envoyer une demande de réunion

- 1. Basculez vers le compte Exchange ActiveSync.
- 2. Sur l'onglet Invités (ou Invitation à une réunion), et appuyez sur  $\mathcal{L}$ .
- 3. Saisissez les informations de la réunion.
- 4. Appuyez sur Enregistrer.

# Changer les paramètres du compte de messagerie

- 1. Basculez sur le compte de messagerie dont vous voulez changer les paramètres.
- 2. Appuyez sur  $\equiv$ , puis appuyez sur Plus > Paramètres.

3. Sélectionnez parmi les options suivantes:

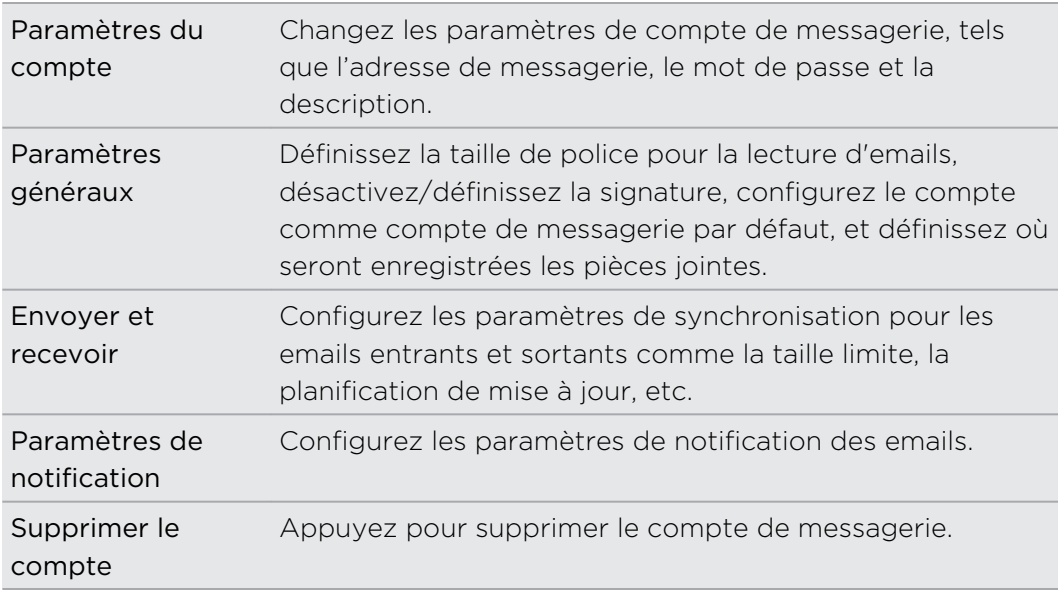

4. Appuyez sur  $\leftarrow$  pour enregistrer vos modifications.

# Supprimer un compte de messagerie

- 1. Passez au compte de messagerie que vous souhaitez supprimer.
- 2. Appuyez sur  $\equiv$ , puis appuyez sur Plus > Paramètres > Supprimer le compte.

# Agenda

# À propos d'Agenda

Ne manquez jamais plus une date importante. Utilisez l'application Agenda pour planifier des événements, réunions et rendez-vous.

Vous pouvez configurer HTC EVO 3D pour rester synchronisé avec les types d'agenda suivants:

- § Sur le HTC EVO 3D, connectez-vous à votre compte Google, ainsi vous pourrez synchroniser l'application Agenda avec votre Google Agenda en ligne. Vous pouvez ajouter plusieurs comptes Google.
- § Si vous utilisez Microsoft Outlook sur votre ordinateur, vous pouvez configurer HTC Sync sur votre ordinateur pour synchroniser Outlook Agenda avec l'application Agenda.
- § Si vous avez un compte Microsoft Exchange ActiveSync et que vous l'avez ajouté sur HTC EVO 3D, vous pouvez synchroniser l'application Agenda avec vos événements de l'agenda de Exchange ActiveSync.

Si vous êtes connecté à vos comptes de réseaux sociaux comme Facebook, les anniversaires et les événements de votre amis apparaîtront dans Agenda.

# Créer un événement

Vous pouvez créer des événements qui se synchronisent avec vos agendas de Google ou Exchange ActiveSync, ainsi qu'avec les événements de HTC EVO 3D.

Vous n'êtes pas encore connecté à vos comptes? Vos événements de l'agenda Souscalendrier Outlook de votre ordinateur à travers HTC Sync.

- 1. Dans l'écran d'accueil, appuyez sur  $\Box$  > Agenda.
- 2. Sur l'une des vues de l'Agenda, appuyez sur  $\pm$ .
- 3. Si vous avez plusieurs agendas, sélectionnez-en un pour y ajouter l'événement.
- 4. Si vous voulez inviter des amis à votre événement, appuyez sur  $\Omega$  et choisissez les participants parmi vos contacts ou l'annuaire de l'entreprise. Pour les événements de l'agenda de Google et Exchange ActiveSync, vous pouvez également saisir des adresses email dans le champ Invité.
- 5. Entrez un nom pour l'événement.
- 6. Pour spécifier la date et l'heure de l'événement, faites l'une des choses suivantes :
	- § Si l'événement a lieu à une date et une heure spécifique, appuyez sur De et À pour les définir.
	- Si c'est un événement qui dure toute la journée, comme un anniversaire, définissez la date De et À, puis cochez Journée entière.
- 7. Entrez la localisation et la description de l'événement.
- 8. Configurer une heure de rappel.

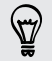

Vous pouvez ajouter une autre heure de rappel dans l'événement de Google Agenda. Appuyez sur  $\overline{\Xi}$ , puis appuyez sur Ajouter un rappel.

- 9. Si l'événement se produit régulièrement, appuyez sur Répétition, puis choisissez la façon dont l'événement se produit.
- 10. Appuyez sur Enregistrer.

### Changer les vues de l'Agenda

Basculer facilement entre les différentes vues d'agenda en appuyant sur les boutons à l'écran.

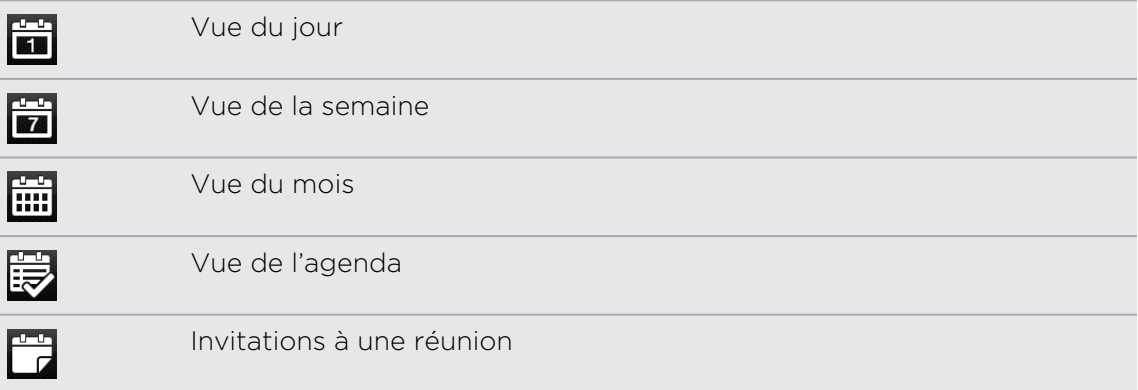

Dans les vues Jour, Semaine et Agenda, les événements sont codés par couleur pour indiquer le compte ou type d'agenda auquel ils appartiennent. Pour déterminer ce que représente chaque couleur, appuyez sur  $\vee$ 

#### Utiliser la vue du mois

En vue du mois, vous verrez des marqueurs sur les jours des événements.

En vue du mois, faites une des choses suivantes:

- § Choisissez un jour pour consulter les événements de ce jour.
- § Appuyez et maintenez le jour pour ouvrir un menu d'options à partir duquel vous pouvez choisir de créer un événement ou basculer en vue du jour ou en vue agenda.
- § Faites glisser votre doigt vers le haut/bas de l'écran pour visualiser les mois précédents/suivants.

#### Utiliser la vue du jour et la vue agenda

Vue Jour montre vos événements par jour, alors que vue agenda affiche tous vos événements dans l'ordre chronologique.

En vue du jour:

- § Appuyez et maintenez une tranche horaire pour créer un événement à ce moment
- § Faites glisser vers la gauche/droite à travers l'écran pour visualiser les jours précédents/suivants.
- § Vous pouvez également consulter la météo de la journée, mais seulement pour les prévisions à cinq jours.

#### Utiliser la vue de la semaine

La vue de la semaine affiche le tableau d'événements d'une semaine.

En vue de la semaine, vous pouvez:

- § Appuyer et maintenir une tranche horaire pour créer un événement à ce moment
- § Appuyer sur un événement (indiqué sous forme de blocs de couleur) pour afficher ses informations.
- § Glisser vers la gauche/droite à travers l'écran pour visualiser les semaines précédentes/suivantes.

## Gestion des événements de l'Agenda

#### Afficher un événement

Vous pouvez visualiser vos propres événements ainsi que ceux des personnes qui les ont partagés avec vous.

- 1. En vue du jour ou en vue agenda, appuyez sur un événement. L'écran des informations de l'événement s'ouvre alors et affiche le résumé de l'événement.
- 2. Suivant les informations de l'événement, faites une des choses suivantes:
	- § Trouvez le lieu d'un événement dans Plans.
	- § Appelez un numéro de téléphone inclus dans le lieu de l'événement ou la description.
	- § Consultez les participants à l'événement.
	- § Si l'événement a été envoyé sous la forme d'une invitation à une réunion, répondez à l'invitation.
	- § Si c'est un événement de l'agenda Exchange ActiveSync, répondez par email à l'organisateur ou à tous les invités. Appuyez sur  $\Xi$ , et appuyez ensuite sur Répondre ou Rép. à tous (ou Plus > Répondre ou Rép. à tous).
	- § Sélectionnez un texte et faites une recherche sur le Web.
	- Appuyez sur l'heure du rappel pour la modifier. Appuyez sur  $\leftarrow$  pour enregistrer vos modifications.

#### Modifier un événement

Il est possible de modifier les événements que vous avez créés.

- 1. Pendant l'affichage d'un événement, appuyez sur  $\Xi$ , puis appuyez sur Modifier l'événement.
- 2. Faites vos modifications de l'événement.
- 3. Quand vous avez terminé, appuyez sur Enregistrer.

#### Supprimer un événement

Effectuez une des opérations suivantes :

- § Lors de l'affichage du sommaire d'un événement sur l'écran Informations de l'événement, appuyez sur  $\equiv$  et appuyez ensuite sur Supprimer l'événement.
- § En vue du jour, de la semaine, ou en vue agenda, appuyez et maintenez un événement, puis appuyez sur Supprimer l'événement.
- Après avoir modifié un événement, appuyez sur Supprimer.

Si l'événement se répète, vous serez invité à choisir de supprimer uniquement cette occurrence ou toutes les occurrences de l'Agenda.

#### Partager un événement (vCalendar)

Partagez un événement de l'agenda en utilisant un vCalendar que vous envoyez par Bluetooth ou en pièce jointe d'un email ou d'un message.

- 1. Pendant l'affichage d'un événement, appuyez sur  $\overline{\Xi}$ , puis appuyez sur Transférer.
- 2. Effectuez une des opérations suivantes :
	- § Appuyez sur Bluetooth. Il vous sera demandé d'activer Bluetooth sur votre HTC EVO 3D et de vous connecter à l'appareil de réception Bluetooth.
	- § Appuyez sur E-mail. Une nouvelle fenêtre s'ouvre et inclut automatiquement le vCalendar en pièce jointe. Votre compte de messagerie par défaut sera utilisé pour envoyer le message.
	- § Appuyez sur Message. Une nouvelle fenêtre s'ouvre et inclut automatiquement le vCalendar en pièce jointe multimédia.

## Accepter ou décliner une invitation à une réunion

- 1. Si vous utilisez un compte Exchange ActiveSync sur le HTC EVO 3D, appuyez sur l'onglet  $\ddot{\mathbb{Z}}$  dans Agenda pour consulter les invitations à une réunion que vous n'avez pas encore acceptées ou déclinées.
- 2. Appuyez sur une invitation à une réunion, et faites une des opérations suivantes :
	- § Accepter ou refuser l'invitation.
	- Appuyez sur  $\equiv$  pour voir les options de réponse, proposer une autre heure, etc.

## Afficher, désactiver ou répéter les rappels d'événement

Si vous avez défini au moins un rappel d'événement, l'icône correspondante apparaît dans la zone de notification de la barre d'état en guise de rappel.

- 1. Appuyez sur la barre d'état, puis glissez votre doigt vers le bas de l'écran pour ouvrir le panneau Notifications.
- 2. Effectuez une des opérations suivantes :
	- § Appuyez sur Effacer pour désactiver les rappels d'événement et toutes les autres notifications.
	- § Après avoir ouvert le panneau Notifications, appuyez sur le rappel d'événement de l'agenda. Vous verrez alors la liste de tous les rappels d'événement en attente. Appuyez sur Tout mettre en attente pour mettre en attente tous les rappels d'événement pendant cinq minutes, ou appuyez sur Tout supprimer pour désactiver tous les rappels d'événement.
	- Appuyez sur  $\leftarrow$  pour garder les rappels en attente dans la zone des notifications de la barre d'état.

## Afficher ou masquer les agendas

Dans Agenda, appuyez sur  $\vee$ , et cochez ou décochez un agenda pour l'afficher ou le masquer.

Les agendas restent synchronisés sur HTC EVO 3D, qu'ils soient masqués ou non.

## Changer les paramètres de l'Agenda

Il est possible de changer les paramètres de l'Agenda pour spécifier l'affichage et la notification des prochains événements.

Dans l'une des vues d'Agenda appuyez sur  $\equiv$ , puis appuyez sur Paramètres (ou Plus > Paramètres).

#### Paramètres de rappel

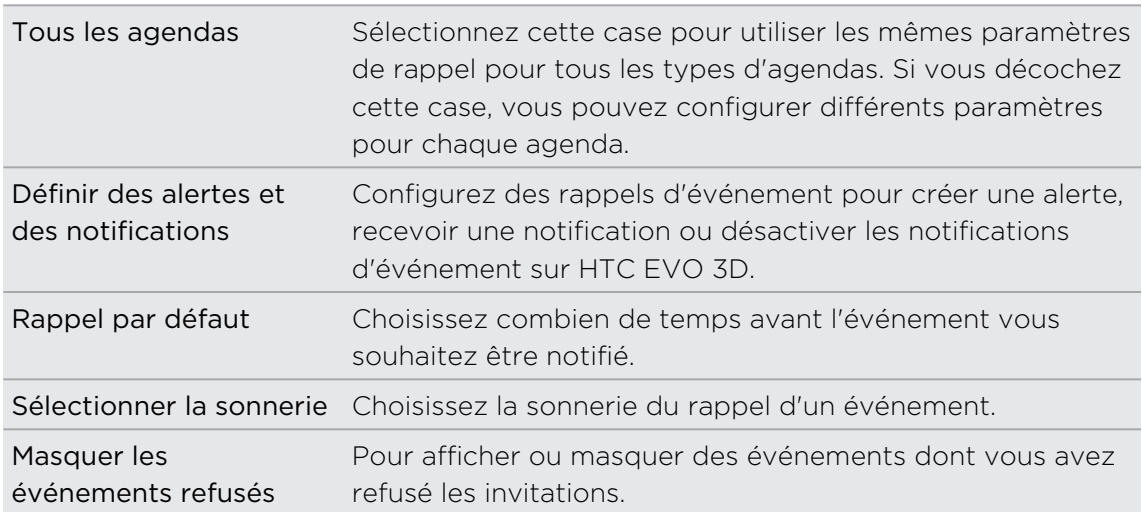

#### Paramètres d'affichage de l'Agenda

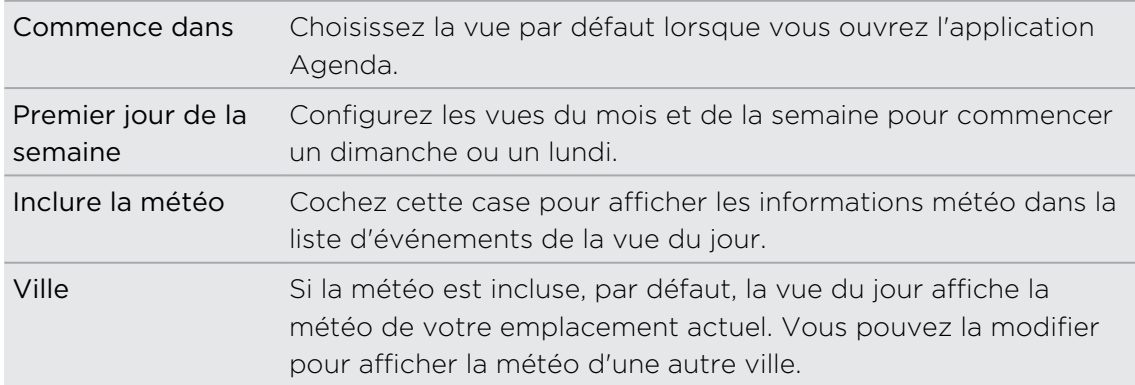

## À propos du widget Agenda

Vous pouvez ajouter le widget Agenda dans votre écran d'accueil. Les widgets offrent différentes vues d'agenda.

Appuyez sur un jour ou un événement du widget pour faire apparaître l'application Agenda.

# Cartes et localisations

### Paramètres de localisation

#### Activer les services de localisation

Pour trouver votre position sur votre HTC EVO 3D, vous devez activer les sources de localisation.

- 1. Dans l'écran d'accueil, appuyez sur  $\equiv$ , puis appuyez sur Paramètres > Localisation.
- 2. Sélectionnez l'une ou les deux options suivantes :

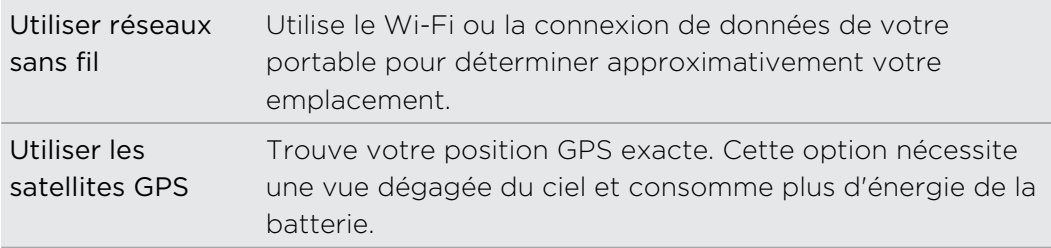

## Localisations

#### À propos de Localisations

Recherchez des lieux d'intérêt, obtenez des itinéraires, et conduisez en utilisant le guidage GPS pas-à-pas grâce à Localisations. Localisations est votre parfait compagnon de voyage, dans votre région ou à l'étranger. Avec Localisations, vous pouvez télécharger des cartes. Ainsi, aucune inquiétude si vous n'avez pas de connexion Internet ou si vous craignez les coût d'itinérance de données lorsque vous êtes sur la route ou à l'étranger. Préparez votre carte avant de partir en voyage.

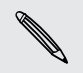

Si vous êtes dans une zone entourée de nombreux bâtiments, Localisations risque de rencontrer des difficultés pour identifier votre position.

HTC EVO 3D est livré avec une carte installée, qui varie selon le pays où vous l'avez acheté. Aucun souci, vous téléchargez d'autres cartes quand vous en avez besoin.

#### Recherche de votre position et de ses alentours

- 1. Dans l'écran d'accueil, appuyez sur  $\frac{1}{2}$  > Localisations.
- 2. Appuyez sur  $\bigcirc$  pour mettre à jour votre position actuelle ou appuyez sur  $\bigdownarrow$ pour l'afficher sur la carte.
- 3. Sélectionnez une catégorie qui vous intéresse pour voir les lieux aux alentours. Les lieux seront listés en fonction de la distance par rapport à votre position actuelle.

#### Rechercher un lieu d'intérêt

Vous pouvez rechercher un nom d'établissement, de rue, ou de ville. Les correspondances proposées par la base de données, les footprints, et les éléments précédemment recherchés sont affichés.

- 1. Dans Localisations, appuyez sur le bouton  $\mathbf Q$ .
- 2. Appuyez sur Localisation.
- 3. Entrez le lieu que vous voulez rechercher. Les établissements correspondants qui s'affichent sont triés en fonction de la distance avec votre position actuelle.
- 4. Si vous ne voyez pas ce que vous cherchez, appuyez sur  $\alpha$  pour étendre la recherche.
- 5. Appuyez sur un établissement pour obtenir l'itinéraire, afficher sur le plan, et plus encore.

#### Rechercher une adresse

- 1. Dans Localisations, appuyez sur le bouton  $\mathbf Q$ .
- 2. Appuyez sur Adresse.
- 3. Dans le champ de recherche, entrez le nom de la ville ou de la rue que vous recherchez. Par exemple, pour trouver « 321, Church Street, London, UK », saisissez simplement « Church » ou « London » pour commencer la recherche.

Vous pouvez également faire un recherche en entrant un code postal.

Les rues correspondantes sont alors affichées.

- 4. Appuyez sur la rue que vous cherchez.
- 5. Une fois que vous avez sélectionné une rue, entrez le numéro de l'habitation.
- 6. Appuyez sur un établissement pour obtenir l'itinéraire, afficher sur le plan, et plus encore.

#### Choisir la carte dans laquelle rechercher

Par défaut, Localisations va chercher sur la carte de votre pays préchargée ou téléchargée. Vous pouvez régler l'application pour recherche sur la carte d'un autre pays.

- 1. Dans Localisations, appuyez sur le bouton  $\mathbf Q$ .
- 2. Avant d'effectuer votre recherche, appuyez sur la boîte Région de recherche actuelle, puis choisissez le pays désiré.

Si vous n'avez pas une carte téléchargée de ce pays, Localisations va chercher sur sa carte en ligne.

#### Afficher des cartes

Dans Localisations, appuyez sur

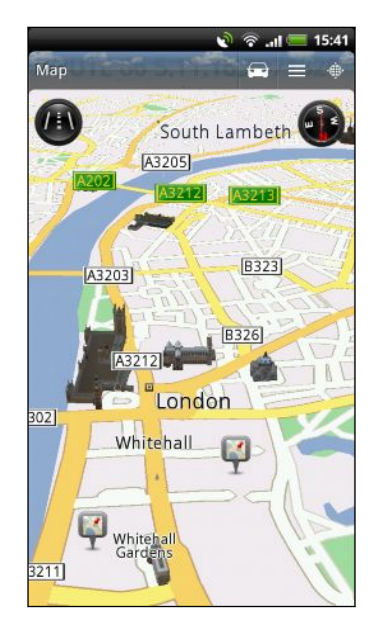

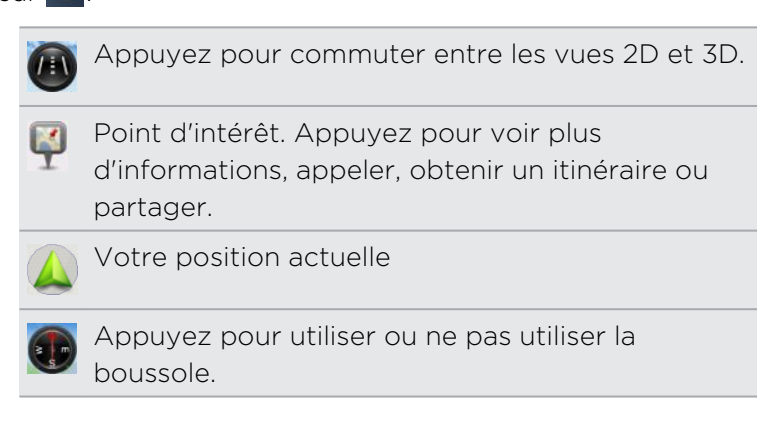

Touchez l'écran pour afficher les contrôles de zoom.

#### Utiliser la boussole

Dois-je tourner à gauche ou à droite? En utilisant la boussole, la carte s'ajuste en fonction de votre orientation. Ainsi vous savez où vous allez.

#### Bouger la carte

Glissez votre doigt sur l'écran pour afficher d'autres zones de la carte.

#### Zoom avant ou arrière sur une carte

Effectuez une des opérations suivantes :

- Éloignez votre pouce et votre index à travers la carte pour faire un zoom avant.
- § Rapprochez votre pouce et votre index sur la carte pour faire un zoom arrière.
- § Appuyez deux fois sur un emplacement de la carte pour zoomer sur cet emplacement.
- § Appuyez sur la carte pour afficher et utiliser les boutons de zoom à l'écran.

#### Choisissez les lieux d'intérêt à afficher sur la carte

- 1. Lors de l'affichage d'une carte, appuyez sur  $\equiv$  puis appuyez sur Afficher (ou Plus > Afficher).
- 2. Choisissez les points d'intérêt que vous voulez ou que vous ne voulez pas afficher sur la carte.

Vous pouvez également choisir d'afficher ou de ne pas afficher les footprints et les bâtiments en 3D sur la carte.

3. Appuyez sur Terminer.

#### Épingler une position sur la carte

Épinglez une position sur la carte et ajoutez-la comme footprint, obtenez un itinéraire pour y aller, ou partagez-la avec vos amis. Le partage est une excellente façon d'informer vos amis au sujet d'un restaurant qui vend les meilleurs sandwiches de la ville.

- 1. Pendant l'affichage d'une carte, appuyez et maintenez une zone sur la carte que vous voulez épingler.
- 2. Appuyez sur  $\bullet$  puis choisissez si vous voulez ajouter la position comme footprint, obtenir un itinéraire pour y aller, ou la partager.

Pour supprimer toutes les punaises sur la carte, pendant l'affichage d'une carte, appuyez sur  $\equiv$ , puis appuyez sur Effacer la punaise (Plus > Effacer la punaise).

#### Modifier la langue du nom des rues et des lieux d'intérêt

- 1. Dans l'écran d'accueil, appuyez sur  $\frac{1}{2}$  > Localisations.
- 2. Sur l'onglet À proximité, appuyez sur  $\overline{\Xi}$ , puis appuyez sur Paramètres > Plan > Langue de la carte.
- 3. Choisissez une des options suivantes :

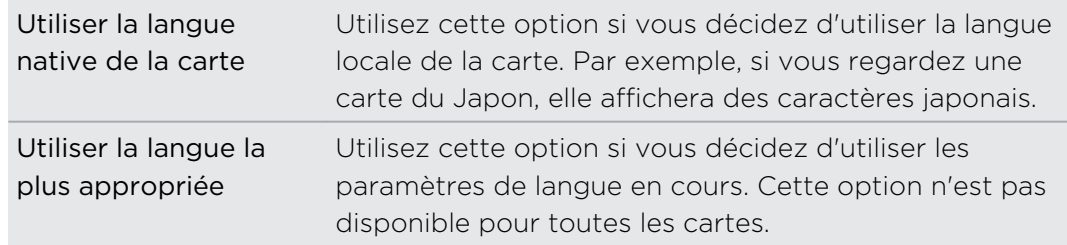

#### Enregistrer vos lieux favoris avec HTC Footprints

HTC Footprints™ fournit un moyen facile d'enregistrer vos lieux favoris et de revisiter ces lieux. Vous pouvez prendre la photo d'un endroit comme un restaurant ou un lieu d'excursion et l'enregistrer avec sa position GPS exacte, l'adresse, le numéro de téléphone, et plus encore.

La prochaine fois que vous voulez visiter le même lieu, il suffit d'accéder à la footprint. Vous pouvez ensuite visualiser la position sur la carte, la rechercher sur le Web, et plus encore.

#### Ajouter une position comme footprint

- 1. Rechercher votre destination.
- 2. Appuyez sur Enregistrer en Footprints.
- 3. Vous pouvez :
	- Appuyez sur **®** pour prendre une photo et l'attribuer à la footprint.
	- Appuyez sur  $\angle$  pour affiner la position de la footprint sur la carte.
	- Appuyez sur  $\mathbb{Z}$  pour ajouter une note pour la footprint.
	- § Appuyez sur Sélectionner les catégories, puis choisir les libellés correspondant à l'emplacement.
	- Appuyez sur  $\equiv$ , puis appuyez sur Enregistrer la voix pour ajouter une note vocale à une footprint.
- 4. Appuyez sur Terminé.

#### Configurer une footprint comme lieu de votre domicile

Enregistrez votre adresse de domicile comme footprint pour la choisir facilement comme votre destination.

- 1. Lorsque vous êtes à votre domicile, ouvrez Localisations, puis allez à l'onglet Footprints.
- 2. Dans Position actuelle, appuyez sur  $\ddot{\bullet}$ .
- 3. Appuyez sur Terminer.
- 4. Appuyez sur Définir mon domicile, puis sélectionnez votre adresse de domicile dans la liste.

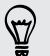

Pour changer votre adresse de domicile à tout moment, appuyez sur  $\frac{1}{2}$ .

#### Revisiter une footprint

- 1. Dans l'onglet Footprints, appuyez sur une catégorie.
- 2. Appuyez sur la footprint à revisiter.
- 3. Appuyez sur l'onglet Actions pour voir la footprint sur la carte, obtenir un itinéraire, consulter les établissements à proximité, et plus encore.

#### Modifier ou supprimer une footprint

- 1. Dans l'onglet Footprints, appuyez sur une catégorie.
- 2. Appuyez et maintenez la footprint que vous voulez modifier ou supprimer.
- 3. Appuyez sur Modifier ou Supprimer dans le menu des options.

#### Partager vos footprints

- 1. Sur l'onglet Footprints, appuyez et maintenez la pression sur la footprint désirée.
- 2. Appuyez sur Partager, puis choisissez la méthode de partage de la footprint.

#### Supprimer plusieurs footprints

- 1. Dans l'onglet Footprints, appuyez sur une catégorie.
- 2. Appuyez sur  $\equiv$ , puis sur Supprimer.
- 3. Sélectionnez les alarmes à supprimer, puis appuyez sur Supprimer.

#### Exporter vos footprints

Sauvegardez les footprints en les exportant et en les enregistrant en tant que fichiers kmz. Vous pouvez exporter des fichiers de footprints dans d'autres applications comme Google Earth™ dans votre PC.

- 1. Dans l'onglet Footprints, appuyez sur une catégorie.
- 2. Appuyez sur  $\equiv$ , puis appuyez sur Exporter.

Appuyez sur  $\Xi$ , puis surTout désélectionner pour désélectionner toutes les footprints.

Les footprints exportées sont enregistrées sous la forme de fichiers .kmz dans le dossier Footprints de votre carte SD. Si vous avez exporté plusieurs footprints en meme temps, elles sont enregistrées ensemble dans un fichier .kmz.

#### Importer des footprints

Récupérez des footprints que vous avez préalablement sauvegardées dans votre carte SD. Vous pouvez également importer des fichiers .kmz que vous avez enregistrés dans d'autres applications, ou utilisez une photo comme footprint.

- 1. Sur l'onglet Footprints, appuyez sur  $\Xi$ , puis appuyez sur Importer.
- 2. Effectuez une des opérations suivantes :
	- § Pour importer une photo, appuyez sur Photos, trouvez l'image à importer, puis appuyez sur la photo. Vous pouvez alors ajouter les informations Footprints comme la position et la catégorie.
	- § Pour importer des footprints enregistrées ou un autre fichier .kmz, appuyez sur Données de footprints, puis appuyez sur le fichier à importer.

#### Planifier vos voyages

Utilisez Voyages pour planifier votre itinéraire. Localisez des lieux dans la ville ou le pays que vous voulez visiter, et obtenez facilement l'itinéraire d'une destination à une autre. Premier arrêt: le musée du chocolat.

#### Créer un voyage

- 1. Dans l'écran d'accueil, appuyez sur  $\mathbb{R}$  > Localisations.
- 2. Glissez vers l'onglet Voyages.
- 3. Appuyez sur  $\mathbf{L}$ .
- 4. Entrez un nom pour votre voyage.
- 5. Appuyez sur Ajouter un lieu au voyage, puis recherchez un lieu d'intérêt parmi les options disponibles.
- 6. Ajoutez d'autres lieux que vous voulez visiter.
- 7. Appuyez sur Enregistrer.

#### Obtenir les itinéraires vers vos lieux d'intérêt

- 1. Sur l'onglet Voyages, appuyez sur un voyage pour l'ouvrir.
- 2. Appuyez sur  $\frac{1}{2}$  pour afficher le plan.
- 3. Appuyez sur  $\mathbb{F}$ . Le plan affiche la route vers les lieux que vous avez ajoutés, en commençant par la première étape de votre itinéraire.
- 4. Effectuez une des opérations suivantes :
	- En bas de l'écran, appuyez sur  $\left\langle \right|$  ou  $\left| \right\rangle$  pour suivre la route de votre itinéraire.
	- § Glissez la barre de directions vers le haut, puis appuyez sur les instructions pour suivre la route de votre itinéraire.

#### Gérer un voyage

Vous avez changé vos plans de voyage? Après avoir créé un voyage, vous pouvez y ajouter, réorganiser, ou supprimer des lieux.

- 1. Sur l'onglet Voyages, appuyez sur un voyage pour l'ouvrir.
- 2. Effectuez une des opérations suivantes :

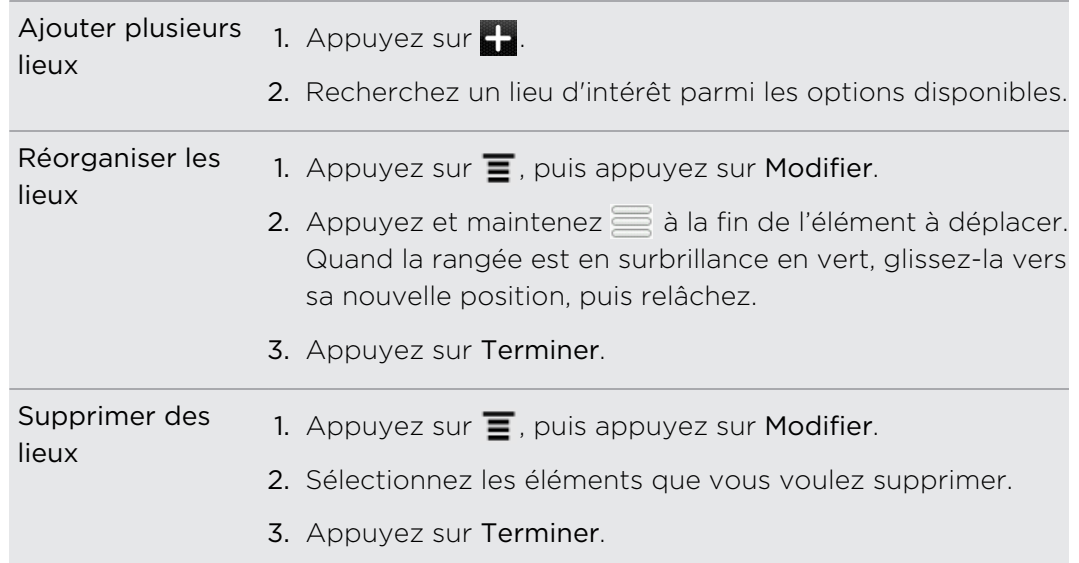

#### Réorganiser ou supprimer des voyages

- 1. Sur l'onglet Voyages, appuyez sur  $\equiv$ , puis appuyez sur Modifier.
- 2. Effectuez une des opérations suivantes :
	- Pour réorganiser les voyages, appuyez et maintenez a à la fin de l'élément que vous voulez déplacer. Quand la rangée est en surbrillance en vert, glissez-la vers sa nouvelle position, puis relâchez.
	- § Pour supprimer des voyages, marquez les voyages que vous voulez supprimer.
- 3. Appuyez sur Terminer.

#### Exporter vos voyages

Sauvegardez les voyages en les exportant et en les enregistrant dans des fichiers .tcz. Sur l'onglet Voyages, appuyez sur  $\equiv$ , puis appuyez sur Exporter.

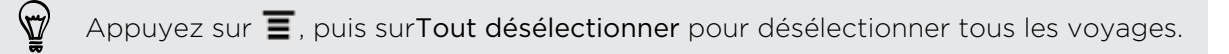

Les voyages exportés sont enregistrés dans des fichiers .tcz dans le dossier Voyages de votre carte SD. Si vous avez exporté plusieurs voyages en même temps, ils seront enregistrés ensemble dans un fichier .tcz.

#### Importer des voyages

Importez des voyages que vous avez enregistrés précédemment en fichiers .tcz.

- 1. Sur l'onglet Voyages, appuyez sur  $\equiv$ , puis appuyez sur Importer.
- 2. Appuyez sur l'application que vous voulez importer, puis appuyez sur Importer.

#### obtenir des itinéraires

Obtenez un itinéraire routier ou pédestre détaillé pour vous rendre à une destination.

#### Obtenir des itinéraires à partir de votre position actuelle

1. Dans Localisations, recherchez votre destination.

Avez-vous enregistré vos footprints? Vous pouvez également définir une footprint comme votre destination. Allez à l'onglet Footprints, puis choisissez une footprint.

- 2. Appuyez sur Itinéraires.
- 3. Choisissez le moyen pour vous rendre à votre destination. La carte s'ouvre et affiche la route vers votre destination.
- 4. Effectuez une des opérations suivantes :
	- En bas de l'écran, appuyez sur < ou > pour suivre la route vers votre destination.
	- § Glissez la barre de directions vers le haut, puis appuyez sur les instructions pour suivre la route vers votre destination.

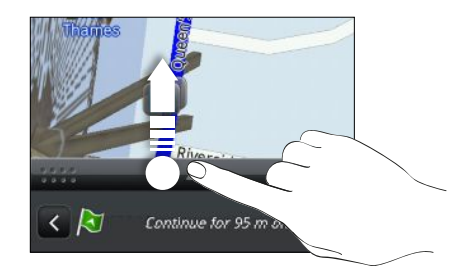

Si vous avez la navigation pas-à-pas pour ce pays, appuyez sur  $\Xi$ , puis appuyez sur Premium Navi pour démarrer la navigation.

#### Obtenir des directions en configurant un point de départ et un point d'arrivée

- 1. Lors de l'affichage d'une carte, appuyez sur  $\Xi$ , puis appuyez sur Itinéraires.
- 2. Appuyez sur le champ de texte Ma position, puis recherchez le point de départ souhaité.
- 3. Appuyez sur le Point d'arrivée, puis recherchez la destination souhaitée.
- 4. Appuyez sur Conduite ou Marche suivant votre moyen de transport.
- 5. Effectuez une des opérations suivantes :
	- En bas de l'écran, appuyez sur < ou > pour suivre la route vers votre destination.
	- § Glissez la barre de directions vers le haut, puis appuyez sur les instructions pour suivre la route vers votre destination.

Si vous avez la navigation pas-à-pas pour ce pays, appuyez sur  $\Xi$ , puis appuyez sur Premium Navi pour démarrer la navigation.

#### Utiliser la navigation pas-à-pas (Navigation premium)

- § Pour utiliser la navigation pas-à-pas, l'option Utiliser les satellites GPS doit être sélectionnée dans les sources de localisation.
- § Vérifiez si vous disposez de la navigation pas-à-pas pour votre pays ou votre région.

#### Utiliser Localisations pour naviguer vers une destination

1. Dans Localisations, recherchez votre destination.

Avez-vous des footprints stockées? Vous pouvez également la définir comme votre destination. Allez à l'onglet Footprints, puis choisissez une footprint.

2. Appuyez sur Navigation premium.

Pendant que vous naviguez, appuyez sur l'écran pour voir les options disponibles.

#### Définir les préférences de navigation

Choisissez la méthode utilisée par Localisations pour indiquer votre route. Vous pouvez demander à Localisations d'éviter les autoroutes ou les péages, afficher les informations des rues, choisir votre route préférée, etc.

- 1. Pendant la navigation pas-à-pas, appuyez sur l'écran.
- 2. Appuyez sur Paramètres > Navigateur.
- 3. Définissez vos préférences en sélectionnant ou en appuyant sur un élément.

#### Désactiver les avertissements de vitesse et de radar automatique

Si vous disposez d'un service de radar automatique, vous pouvez le désactiver temporairement.

- 1. Pendant la navigation pas-à-pas, appuyez sur l'écran.
- 2. Appuyez sur Paramètres > Avertissements.
- 3. Décochez les cases Avertissement de vitesse et Avertissement de radar automatique.

#### Répondre à un appel en utilisant la navigation

Quand vous recevez un appel, la carte se déplace légèrement vers le haut pour que vous puissiez voir l'appel entrant et décrocher. Ne vous inquiétez pas, la navigation reste opérationnelle car nous nous sommes arrangés pour que l'écran d'appel prenne le moins d'espace possible en bas de l'écran.

#### Gérer les services de localisations

Consultez les cartes, la navigation, les informations de radar automatique, et les voix pour les instructions vocales pas-à-pas qui sont déjà dans le HTC EVO 3D.

- 1. Dans l'écran d'accueil, appuyez sur  $\frac{1}{2}$  > Localisations.
- 2. Appuyez sur  $\equiv$ , puis sur Obtenir plus. Dans l'onglet Gérer les licences et le contenu, vous verrez la liste des services qui sont déjà dans le HTC EVO 3D.

#### Télécharger des cartes ou acheter des services

Vous partez en vacances dans un autre pays? Téléchargez gratuitement la carte du pays où vous allez. Téléchargez ou achetez des services supplémentaires comme la navigation, les radars automatiques, et les instructions vocales pas-à-pas.

Vous devez vous connecter à Internet pour télécharger ou acheter des cartes et des services.

- 1. Dans l'écran d'accueil, appuyez sur  $\frac{1}{2}$  > Localisations.
- 2. Appuyez sur  $\equiv$ , puis sur Obtenir plus.
- 3. Glissez vers l'onglet de l'élément ou du service à télécharger.
- 4. Suivant ce que vous avez sélectionné, appuyez sur Télécharger ou Acheter.

Suivant le pays d'achat du HTC EVO 3D, vous n'aurez qu'à saisir un code d'échange pour activer la navigation pas-à-pas. Si vous avez un code d'échange, saisissez-le en appuyant sur Code d'échange en haut de l'onglet Acheter la navigation.

#### Ajouter des widgets de navigation

Ajoutez des destinations, des lieux d'intérêt à proximité, et vos fooprints comme widgets dans l'écran d'accueil. Ajoutez le widget Naviguer pour démarrer la navigation pas-à-pas en direction de votre destination. Ajoutez le widget Locations pour parcourir vos lieux d'intérêt et vos footprints directement sur l'écran d'accueil.

## Google Maps

#### À propos de Google Maps

Google Maps™ vous permet de suivre votre emplacement actuel, afficher les situations de trafic en temps réel, et recevoir des itinéraires détaillés.

Il fournit également des outils de recherche pour localiser des lieux d'intérêt ou une adresse sur un plan ou pour afficher des positions au niveau de la rue.

- § Vous devez vous connecter à Internet pour utiliser Google Maps.
- § Pour trouver votre position avec Google Maps, vous devez activer les sources de localisation.
- § L'application Google Maps ne couvre pas tous les pays et toutes les villes.

#### Apprendre à utiliser les cartes

Quand vous ouvrez Google Maps, il est très facile de trouver votre position sur la carte ou de rechercher des lieux aux alentours à l'aide d'un panorama ou d'un zoom avant/ arrière sur la carte.

P

Pour trouver votre position avec Google Maps, vous devez activer les sources de localisation.

- 1. Dans l'écran d'accueil, appuyez sur  $||\cdot||$  > Plans.
- 2. Appuyez sur  $\bullet$  pour afficher votre emplacement actuel. Le marqueur bleu affiche votre emplacement sur la carte.
- 3. Effectuez une des opérations suivantes :

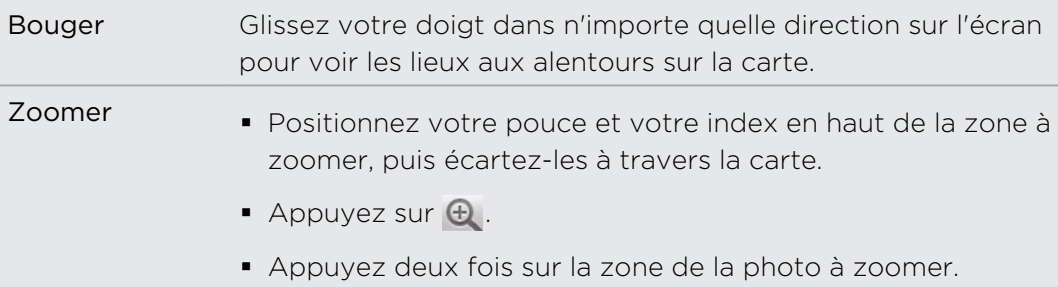

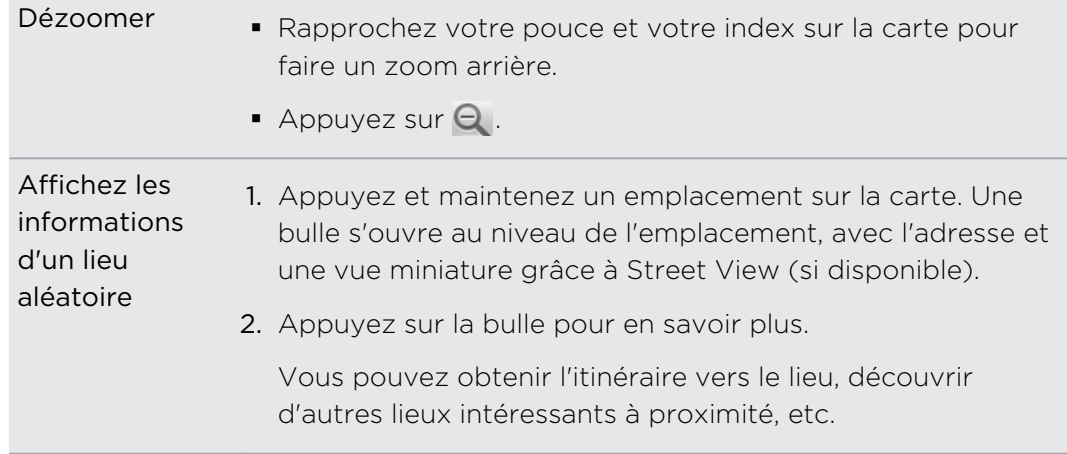

#### Rechercher un emplacement

Dans Google Maps, vous pouvez rechercher un emplacement, comme une adresse, une ville, une entreprise ou un lieu public (ex : musées).

- 1. Dans Plans, entrez le lieu à rechercher dans le champ de recherche.
- 2. Appuyez sur  $\alpha$  pour rechercher le lieu que vous avez saisi ou appuyez sur une suggestion. Les résultats de recherche s'affichent sous la forme de marqueurs sur la carte.
- 3. Effectuez une des opérations suivantes :
	- Appuyez sur un marqueur ♥ pour voir si c'est ce que vous cherchez, appuyez sur la bulle si c'est le cas.
	- **•** Appuyez sur **i** pour afficher les résultats de recherche sous la forme d'une liste, puis appuyez sur le lieu.

Les informations concernant le lieu sélectionné s'affiche à l'écran.

- 4. Effectuez une des opérations suivantes :
	- § Appuyez sur les boutons à l'écran pour afficher le lieu sur une carte, obtenir un itinéraire, afficher le lieu dans Street View, si disponible, etc. Faites défiler l'écran pour voir d'autres options.
	- § Glissez vers la gauche ou la droite à travers l'écran pour afficher les informations du résultat de recherche suivant ou précédent.

#### Effacer le plan

Une fois la recherche terminée, vous pouvez effacer les différents marqueurs apparus sur le plan.

Appuyez sur  $\equiv$ , puis appuyez sur Effacer le plan.

F

#### Rechercher un lieu d'intérêt dans les environs

Utilisez Lieux pour rechercher des lieux d'intérêt à proximité de votre position actuelle. L'application Lieux utilise Google Maps pour rechercher des lieux habituels, comme la station essence la plus proche ou un distributeur automatique.

Avant d'utiliser Lieux, il est nécessaire d'activer les sources de localisation.

- 1. Dans l'écran d'accueil, appuyez sur  $\mathbb{R}$  > Lieux.
- 2. Appuyez sur le type de lieu que vous recherchez.
- 3. Effectuez une des opérations suivantes :
	- § Si la recherche ne trouve qu'un ou deux lieux d'intéret, ils seront indiqués sur la carte avec des marqueurs. Appuyez sur le marqueur, puis appuyez sur la bulle pour afficher plus d'informations à propos du lieu.
	- § Si la recherche trouve plusieurs lieux, les résultats apparaîtront dans une liste. Appuyez sur un lieu pour afficher d'autres informations.

#### Obtenir un itinéraire

Obtenez un itinéraire détaillé vers votre destination. Google Maps peut vous fournir un itinéraire à pied, en transport public ou en voiture.

- 1. Lors de l'affichage d'une carte, appuyez sur  $\Xi$ , puis appuyez sur Itinéraires.
- 2. Effectuez une des opérations suivantes :
	- § Utilisez votre position actuelle comme point de départ ou saisissez un emplacement dans le premier champ. Puis saisissez votre destination dans le second champ.
	- Appuyez sur **L'** pour sélectionner une adresse ou un point sur la carte.

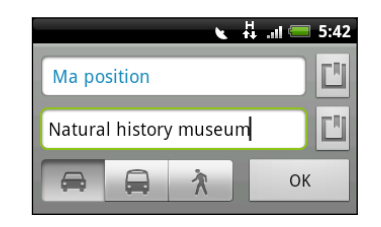

3. Choisissez votre moyen de transport en appuyant sur le bouton de voiture, transport en commun, ou à pied.

4. Appuyez sur Aller. L'écran suivant affiche l'itinéraire vers votre destination dans une liste.

Si le lieu de destination a plusieurs emplacements possibles, choisissez celui que vous voulez.

- 5. Appuyez sur un élément pour afficher les itinéraires sur la carte.
- 6. Appuyez sur les boutons fléchés sur la carte pour suivre les directions.

Quand vous avez terminé, appuyez sur  $\blacksquare$ , puis appuyez sur Effacer le plan pour réinitialiser la carte. Votre destination est automatiquement enregistrée dans l'historique de Google Maps.

#### Obtenir de l'aide

Obtenir de l'aide et plus d'informations à propos de Plans.

Pour obtenir de l'aide, appuyez sur  $\equiv$ , et appuyez sur Plus > Aide. Le navigateur Web vous redirige vers le centre d'aide Google Maps.

#### Rechercher vos amis avec Google Latitude (disponible par pays)

Le service de localisation Google Latitude® vous permet de partager des lieux et des messages d'état avec vos amis. Cela vous permet également d'obtenir les informations pour Localisez vos amis, envoyer les détails de votre position par email, et plus encore.

Votre emplacement n'est pas partagé automatiquement. Vous devez vous inscrire à Latitude, puis inviter vos amis à voir votre position ou accepter leurs invitations. Seuls les amis que vous avez explicitement invités ou acceptés peuvent voir votre position.

#### Ouvrir et rejoindre Latitude

- 1. Dans l'écran d'accueil, appuyez sur  $\mathbb{R}$  > Plans.
- 2. Lors de l'affichage d'une carte, appuyez sur  $\equiv$ , puis appuyez sur Rejoindre Latitude.
- 3. Une fois que vous avez rejoint Latitude et fermé l'application, vous pouvez faire une des choses suivantes pour l'ouvrir depuis l'écran d'accueil:
	- $\blacktriangle$  Appuyez sur  $\blacktriangleright$   $\blacktriangleright$  Latitude.
	- Ouvrez Plans, appuyez sur  $\equiv$ , puis appuyez sur Latitude.

# Android Market et autres applications

## Rechercher et installer les applications de Android Market

Android Market est l'endroit idéal pour trouver des nouvelles applications pour votre HTC EVO 3D. Choisissez parmi une grande variété d'applications gratuites et payantes par catégorie d'applications de productivité, de divertissement, ou de jeux.

Les applications payantes sont uniquement disponibles dans certains pays.

#### Rechercher et installer une application

Lorsque vous installez et utilisez des applications sur votre HTC EVO 3D, cela nécessite peut-être un accès à certaines informations personnelles, ou fonctions, ou paramètres de votre téléphone. Téléchargez et installez uniquement les applications sécurisées.

Faites attention lorsque vous téléchargez des données qui ont accès à des fonctions ou à une quantité significative de données sur le HTC EVO 3D. Vous êtes responsables des conséquences de l'utilisation des applications téléchargées.

Vous avez besoin d'un compte Google Checkout pour commander des articles de Android Market.

- 1. Dans l'écran d'accueil, appuyez sur  $\frac{1}{2}$  > Market.
- 2. Faites une des choses suivantes pour trouver une application:

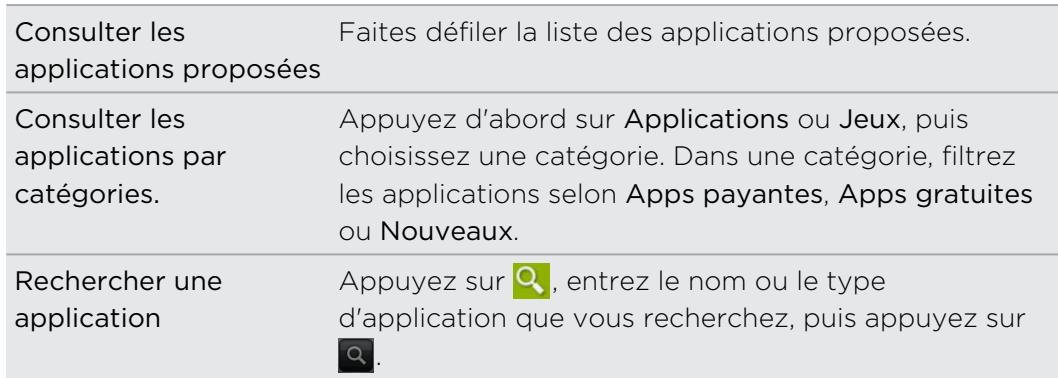

3. Quand vous trouvez l'application que vous aimez, appuyez dessus pour lire les descriptions et commentaires des utilisateurs.

- 4. Pour télécharger ou acheter l'application, appuyez sur GRATUIT (pour les applications gratuites) ou Acheter (pour les applications payantes).
- 5. Si vous acceptez les conditions, appuyez sur OK pour commencer le téléchargement et l'installation de l'application.

Vous pouvez désinstaller une application et obtenir son remboursement si vous procédez dans la limite allouée après l'achat. Pour en savoir plus au sujet du remboursement des applications payantes, visitez le site de Android Market [\(http://](http://market.android.com/support) [market.android.com/support\)](http://market.android.com/support).

#### Ouvrir une application installée

Effectuez une des opérations suivantes :

- Si vous voyez l'icône v sur la barre d'état, ouvrez le panneau Notifications, puis appuyez sur l'application pour l'ouvrir.
- Dans l'écran d'accueil, appuyez sur  $\blacksquare$  > Market. Appuyez sur  $\blacksquare$ , puis appuyez sur Mes applications. Sur l'écran Mes applications, appuyez sur l'application, puis sur Ouvrir.
- Dans l'écran d'accueil, appuyez sur . Sur l'écran Toutes les applications, glissez sur l'onglet Téléchargé, puis appuyez sur l'application.

#### Désinstaller l'application

Vous pouvez désinstaller toutes les applications de Android Market que vous avez téléchargées et installées.

- 1. Dans l'écran d'accueil, appuyez sur  $\blacksquare$  > Market.
- 2. Appuyez sur  $\equiv$ , puis appuyez sur Mes applications.
- 3. Appuyez sur l'application que vous voulez supprimer, puis appuyez sur Désinstaller.
- 4. Quand on vous le demande, appuyez sur OK.
- 5. Choisissez la raison de la suppression de l'application, puis appuyez sur OK.

#### Obtenir de l'aide

Si vous avez besoin d'aide ou si vous avez des questions à propos de Android Market, appuvez  $\blacksquare$  puis sur Aide. Le navigateur vous amènera à la page d'aide en ligne de Android Market.

## Utiliser l'Horloge

#### À propos du widget Horloge HTC

Utilisez le widget Horloge HTC pour afficher la date, l'heure et le lieu actuels. Vous pouvez également utiliser l'Horloge pour afficher l'heure d'une autre ville.

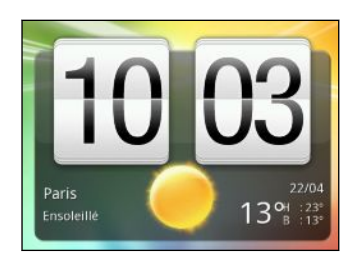

#### Changer l'emplacement sur le widget Horloge

Par défaut, le widget Horloge affiche votre météo du jour. Vous pouvez personnaliser le widget Horloge sur votre écran d'accueil pour voir la météo d'un autre lieu.

- 1. Appuyez et maintenez la pression sur le widget Horloge puis déplacez-le sur le bouton Modifier.
- 2. Choisissez une ville.

Si vous ne voyez pas la ville que vous voulez, appuyez sur  $\pm$  pour la rechercher et l'ajouter.

3. Appuyez sur Terminer.

Il est possible d'ajouter plusieurs widgets Horloge sur l'écran d'accueil étendu. Choisissez parmi les looks et les designs proposés et choisissez une ville.

#### Utiliser l'application Horloge

Demandez plus à votre application Horloge que la date et l'heure. Utilisez votre HTC EVO 3D comme une horloge de bureau avec des informations météo ou comme une horloge mondiale affichant l'heure de plusieurs villes du monde. Vous pouvez aussi l'utiliser comme réveil, chronomètre, et compte à rebours.

Pour ouvrir l'application Horloge, faites une des choses suivantes :

- § Appuyez sur le widget Horloge sur l'écran d'accueil.
- Dans l'écran d'accueil, appuyez sur ..., puis appuyez sur Horloge.

Appuyez sur les onglets de la rangée du bas ou glissez votre doigt à travers les onglets pour commuter entre les différentes fonctions de l'application Horloge.

#### Utiliser l'horloge de bureau

L'Horloge de bureau affiche la date, l'heure, et la météo. Elle affiche également un indicateur de réveil et le niveau de la batterie.

- § Appuyez sur l'image ou les informations météo pour faire apparaître l'application Météo qui affiche les prévisions des jours suivants.
- **Appuyez sur C** pour affaiblir légèrement l'écran sur l'Horloge de bureau.

Pour réactiver l'écran, appuyez n'importe où sur l'écran.

**• Appuyez sur <sub>ce</sub>l** pour affaiblir complètement l'écran et passer en mode écran de veille

En mode écran de veille, l'Horloge de bureau affiche l'heure et la date seulement et leur position change à l'écran par intervalle de quelques minutes. Pour réactiver l'écran, appuyez n'importe où sur l'écran.

#### Utiliser l'horloge mondiale

Utilisez l'onglet Horloge mondiale de l'application Horloge pour consulter simultanément l'heure de différents endroits du globe. Vous pouvez également configurer votre ville, ajouter plusieurs villes, et configurer manuellement le fuseau horaire, la date, et l'heure de votre région.

#### Configurer votre ville de résidence

- 1. Sur l'onglet Horloge mondiale, appuyez sur  $\equiv$ , et appuyez sur Paramètres d'accueil.
- 2. Entrez le nom de votre ville de résidence. Au fur et à mesure que vous tapez, la liste est filtrée pour afficher les villes et les pays correspondants.
- 3. Parcourez la liste et sélectionnez votre ville.

#### Configuration du fuseau horaire, de la date, et de l'heure

Pour configurer manuellement le fuseau horaire, la date, et l'heure de votre HTC EVO 3D, désactivez d'abord la synchronisation automatique de l'heure.

- 1. Sur l'onglet Horloge mondiale, appuyez sur  $\Xi$ , puis appuyez sur Paramètre d'heure locale.
- 2. Décochez la case Automatique, puis configurez le fuseau horaire, la date, et l'heure.

Dans l'écran d'accueil, appuyez sur  $\Xi$ , puis sur Paramètres > Date et heure pour ouvrir l'écran des paramètres Paramètres d'heure et de date.

#### Ajouter une ville sur l'écran Horloge Mondiale

Ajoutez d'autres villes sur l'écran Horloge mondiale pour pouvoir consulter instantanément la date et l'heure de ces villes.

- 1. Sur l'onglet Horloge mondiale, appuyez sur  $\pm$ .
- 2. Entrez le nom de la ville à ajouter. Lorsque vous saisissez des lettres, la liste est filtrée pour afficher les villes et les pays correspondants.
- 3. Faites défiler la liste et sélectionnez la ville à ajouter.

#### Configuration de l'alarme

Utilisez l'onglet Alarmes de l'application Horloge pour configurer une ou plusieurs alarmes de réveil.

- 1. Sur l'onglet Alarmes, cochez la case d'une alarme puis appuyez sur cette alarme.
- 2. Sur l'écran Définir l'alarme, glissez votre doigt vers le haut/bas pour faire tourner la molette de défilement des heures et configurer l'heure de l'alarme.
- 3. Choisissez parmi les options disponibles. Vous pouvez:
	- Entrer la Description de l'alarme et choisir le Son de l'alarme.
	- § Appuyez sur Répéter. Sélectionnez le jour du déclenchement de l'alarme, puis appuyez sur OK.
	- § Cochez la case Vibreur pour que le HTC EVO 3D vibre lorsque l'alarme se déclenche.
- 4. Une fois que l'alarme est configurée, appuyez sur OK.
- Pour désactiver une alarme, décochez la case correspondante.
- Si vous souhaitez configurer plus de trois alarmes, appuyez sur  $\pm$ .

#### Supprimer une alarme

- 1. Sur l'onglet Alarmes, appuyez sur  $\Xi$ , puis appuyez sur Supprimer.
- 2. Sélectionnez les messages à supprimer, puis appuyez sur Supprimer.

#### Changer les paramètres sonores de l'alarme

Sur l'onglet Alarmes, appuyez sur  $\equiv$ , puis appuyez sur Paramètres. Vous pouvez changer les paramètres suivants:

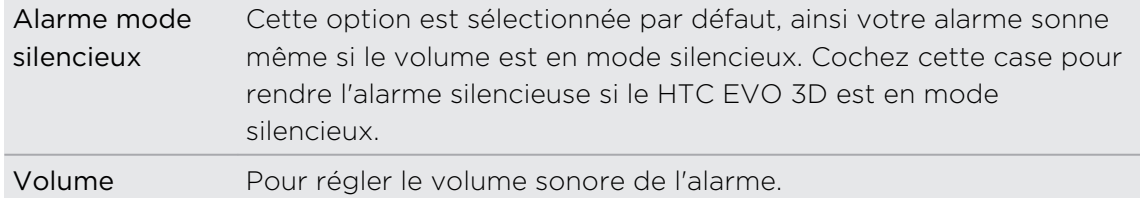

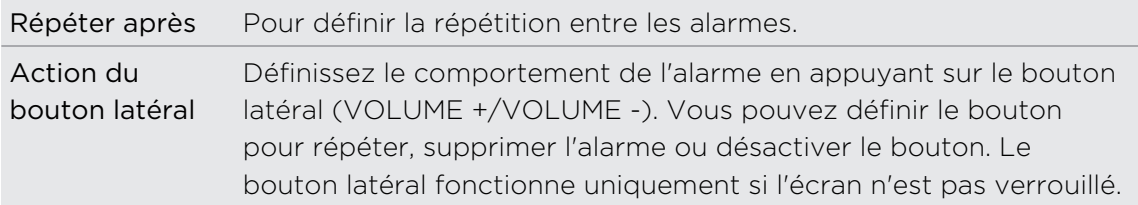

## Consulter la Météo

Utilisez l'application Météo pour consulter la météo du jour et les prévisions des jours suivants. En plus de votre position actuelle, vous pouvez consulter les prévision météo d'autres villes du monde entier. Vos paramètres dans l'application Météo contrôlent également les informations météo qui s'affichent dans Horloge et Agenda.

- Pour que le HTC EVO 3D détecte votre position et affiche la météo dans F l'application Météo et le widget ainsi que dans Horloge et Agenda:
	- § Vous devez vous connecter à l'Internet.
	- § Les services de localisation doivent être activés. Si vous n'avez pas pu le faire lors de la première configuration de HTC EVO 3D, vous pouvez le faire dans Paramètres > Localisation.
	- 1. Dans l'écran d'accueil, appuyez sur  $\Box$  > Météo.

Vous verrez une animation en plein écran de votre météo actuelle et des informations météo comme la température, l'heure approximative du coucher de soleil, etc. Pour consulter la météo des autres villes, déplacez votre doigt sur l'écran.

- 2. Appuyez sur  $\overline{u}$  pour afficher d'autres informations. Vous pouvez consulter les prévisions météo du jour et des jours suivants.
- 3. Pendant l'affichage des prévisions vous pouvez :
	- § Pour consulter la météo des autres villes, déplacez votre doigt sur l'écran.
	- Appuyez sur  $\Omega$  pour mettre à jour les informations météo.

#### Ajouter une ville sur l'écran Météo

Ajoutez plus de villes sur l'écran Météo pour pouvoir consulter à tout moment les prévisions météo de ces villes. En plus de votre emplacement actuel, l'écran Météo peut afficher jusqu'à 15 villes.

- 1. Sur l'écran Météo, appuyez sur  $\blacksquare$ . Appuyez sur  $\blacksquare$ , puis appuyez sur Ajouter.
- 2. Saisissez l'emplacement à ajouter. En même temps que vous tapez, la liste est filtrée pour afficher des emplacements possibles en fonction des lettres saisies.
- 3. Appuyez sur une ville pour la sélectionner.

### Changer l'ordre des villes sur l'écran Météo

- 1. Sur l'onglet Météo, appuyez sur  $\equiv$ , puis appuyez sur Modifier.
- 2. Appuyez et maintenez  $\geq$  à la fin de l'élément à déplacer. Quand la rangée est en surbrillance en vert, glissez-la vers sa nouvelle position, puis relâchez.
- 3. Appuyez sur Terminer.

#### Supprimer des villes de l'écran Météo

- 1. Sur l'onglet Météo, appuyez sur  $\equiv$ , puis appuyez sur Modifier.
- 2. Sélectionnez les villes à supprimer, puis appuyez sur OK.

#### Changer les options Météo

- 1. Sur l'onglet Météo, appuyez sur  $\Xi$ , puis appuyez sur Paramètres.
- 2. Vous pouvez changer les paramètres météo suivants:

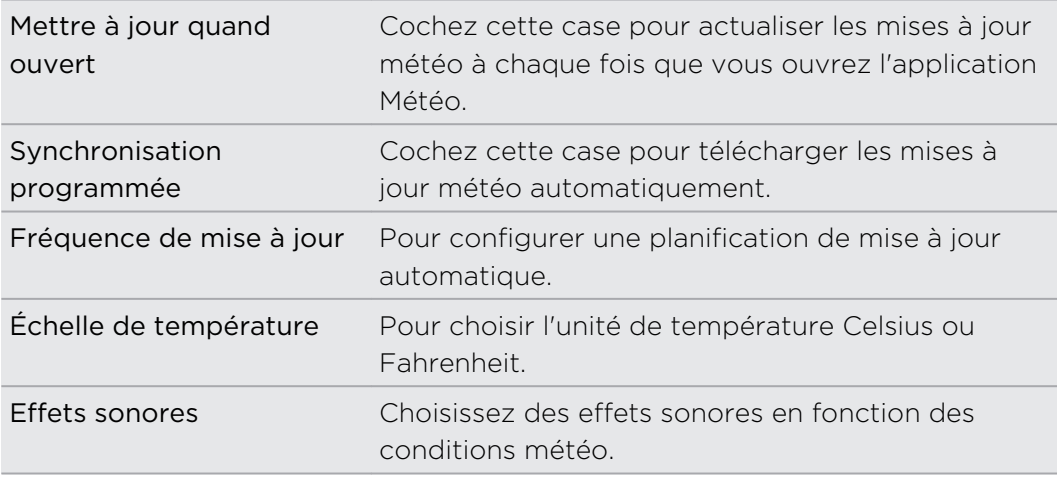

#### À propos du widget Météo

Utilisez le widget Météo pour consulter les prévisions météo de votre emplacement actuel et des autres villes à tout moment sans ouvrir l'application Météo. Le widget Météo est livré avec une grande variété de styles et d'habillement.

Vous pouvez ajouter ce widget à l'écran d'accueil, si vous ne l'avez pas déjà fait.

## Lire des eBooks

Commencez votre propre bibliothèque de bestsellers et de littérature classique sur le HTC EVO 3D. Utilisez l'application Lecteur pour lire et télécharger des eBooks de Kobo™, une librairie en ligne.

Nous avons inclus des eBooks pour vous permettre de les essayer. Pour découvrir plus de titres de Kobo, une connexion Internet est nécessaire.

- 1. Dans l'écran d'accueil, appuyez sur  $\frac{1}{2}$  > Lecteur. Sur l'écran principal Lecteur, vous trouverez les miniatures de eBook que vous avez récemment lus et téléchargés.
- 2. Glissez votre doigt vers la gauche ou la droite à travers l'écran pour consulter  $\epsilon$ les eBooks disponibles. Vous pouvez également appuyer sur  $\equiv$  pour consulter ces eBooks dans la liste.
- 3. Appuyez sur un eBook pour l'ouvrir.
- 4. Glissez votre doigt vers la gauche ou la droite pour feuilleter les pages de l'eBook.
- 5. Pour zoomer ou dézoomer, éloignez ou rapprochez votre pouce et votre index à travers la page.
- 6. Pour afficher en vue paysage, tournez le HTC EVO 3D sur le côté.
- 7. Appuyez n'importe où sur l'écran pour utiliser les commandes suivantes :

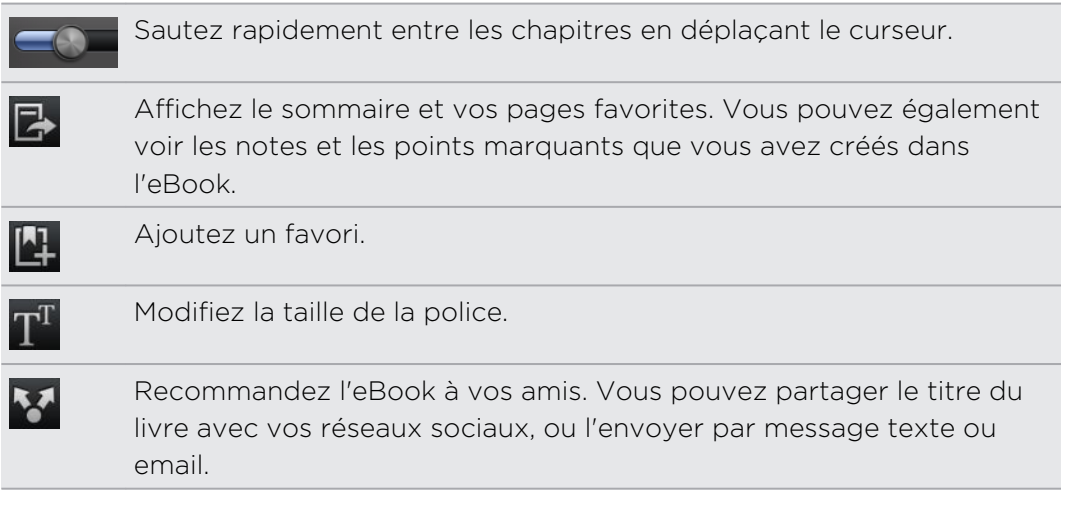

8. Quand vous avez fini de lire, appuyez sur  $\leftarrow$  pour fermer l'eBook.

Quand vous ouvrez de nouveau un eBook, vous accéderez directement à la dernière page lue.

#### Recherche à l'intérieur d'un eBook

- 1. Pendant la lecture d'un eBook, appuyez sur  $\mathsf Q$ .
- 2. Tapez le mot ou les mots que vous voulez rechercher.
- 3. Appuyez sur q. Une liste de chapitres apparaît avec les résultats correspondants.
- 4. Appuyez sur un chapitre pour prévisualiser l'affichage des résultats.
- 5. Appuyez sur un résultat pour accéder à la page contenant le texte que vous recherchez.

Vous voulez faire des recherches supplémentaires sur le Web? Sélectionnez le texte, puis appuyez sur Recherche rapide.

#### Ajouter une note ou un texte mis en surbrillance

Vous avez remarqué une citation ou un fait nouveau? Notez-le ou mettez-le en surbrillance.

1. Appuyez et restez appuyé sur un mot, puis déplacez les marqueurs de début et de fin pour sélectionner le texte.

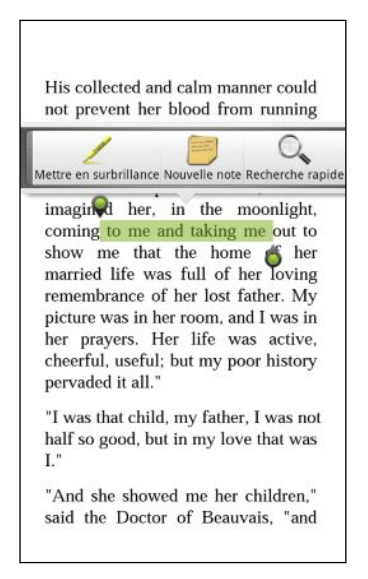

2. Sur la barre auto-ouvrante :

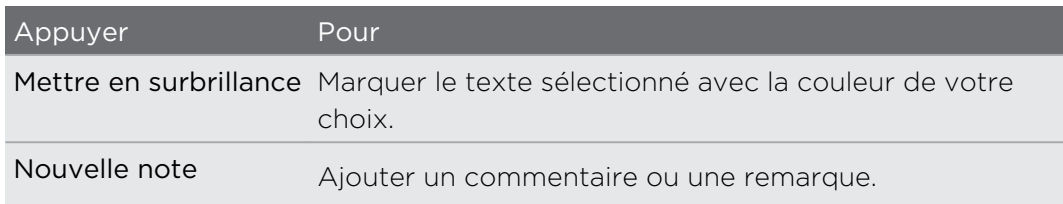

#### Afficher des notes et des points marquants que vous avez créés

- 1. Appuyez n'importe où dans l'eBook que vous êtes en train de lire, puis appuyez sur  $\mathbb{R}$
- 2. Allez sur l'onglet Notes ou Points marquants pour afficher les informations que vous voulez.

#### Télécharger un eBook

Parcourez la librairie et choisissez parmi les centaines de titres disponibles à télécharger.

Pour cela, vous avez besoin de :

- une carte de stockage installée sur le HTC EVO 3D.
- une connexion de données ou Wi-Fi active
- § un compte Kobo et un compte d'identification Adobe. Si vous n'avez pas ces comptes, connectez-vous depuis le HTC EVO 3D ou votre navigateur Web. (Sur votre ordinateur, allez sur les sites : [www.kobobooks.com/signup.html](http://www.kobobooks.com/signup.html) et [www.adobe.com/cfusion/membership/index.cfm.](http://www.adobe.com/cfusion/membership/index.cfm))
- 1. Si vous n'êtes pas connecté aux comptes d'identification Kobo et Adobe, appuyez sur  $\equiv$ , puis appuyez sur Comptes pour vous connecter.
- 2. Sur l'écran principal du Lecteur, appuyez sur  $\Box$ .
- 3. Dans l'onglet eBooks par Kobo, faites une des actions suivantes pour trouver un livre :
	- § Appuyez sur une catégorie pour afficher les titres des eBook disponibles.
	- **•** Afficher plus de catégories. Appuyez sur  $\equiv$ , puis appuyez sur Parcourir ou Découvrir.
	- Appuyez sur  $\Omega$  pour trouver un titre de livre ou un auteur spécifique.
- 4. Appuyez sur l'eBook que vous voulez télécharger. Vous verrez alors les informations comme le prix de l'eBook, son résumé et des évaluations d'autres lecteurs.
- 5. Appuyez sur  $\bigoplus$  pour passer votre commande.
- 6. Fournissez les informations pour la commande, puis appuyez sur Acheter.
- 7. Appuyez sur v pour télécharger l'eBook. Une fois le téléchargement terminé, l'eBook apparaît dans votre bibliothèque.
- § Après avoir utilisé Kobo une première fois pour acheter un eBook, le HTC EVO 3D se rappelle de vos informations de facturation, ainsi vous n'avez pas besoin de les saisir la prochaine fois.
	- § Si vous avez déjà acheté des eBooks sur Kobo en utilisant votre ordinateur, allez sur l'onglet Disponible au téléchargement dans Lecteur pour les télécharger dans le HTC EVO 3D.

### À propos du widget Mon étagère

Utilisez le widget Mon étagère pour ouvrir rapidement vos eBooks et les lire directement sur votre écran d'accueil.

## Lire des flux d'actualités

Restez informer de toutes les actualités. Utilisez l'application Actualités pour vous abonner à des flux d'actualités couvrant les flash info, les sports, les meilleurs blogs, etc. Vous pouvez également recevoir des mises à jour correspondant à des mots clés spécifiques.

#### Abonnements aux canaux d'actualités

Vous devez vous connecter à un compte Google avant d'utiliser l'application Actualités.

- 1. Dans l'écran d'accueil, appuyez sur  $\blacksquare$  > Actualités.
- 2. Appuyez sur  $\vee$ , puis sur Abonnements > Ajouter des flux.
- 3. Effectuez une des opérations suivantes :
	- § Appuyez sur une catégorie comme Blogs ou Divertissement pour choisir parmi des actualités populaires.
	- § Appuyez sur Rechercher plus pour chercher un mot-clé spécifique ou l'URL d'un flux.
- 4. Après avoir sélectionné les canaux auxquels vous souhaitez vous inscrire, appuyez sur Ajouter.

Pour mettre à jour manuellement les actualités sur vos canaux, appuyez sur  $\mathbf{\Xi}$ , puis appuyez sur Actualiser.

#### Ajouter un mot clé

Trouvez facilement les histoires qui vous intéressent en saisissant un mot clé.

- 1. Dans l'écran d'accueil, appuyez sur  $\Box$  > Actualités.
- 2. Appuyez sur  $\vee$ , puis sur Mes éléments > Mots clés > Ajouter des mots clés.
- 3. Saisissez le mot clé, puis appuyez sur Ajouter. Votre nouveau mot clé s'affiche dans la liste de Mots clés.

4. Appuyez sur le mot clé pour afficher les histoires contenant ce mot clé.

#### Ajouter un contact à suivre

Recevez les mises à jour concernant les histoires et les commentaires partagés par vos contacts Google.

- 1. Dans l'écran d'accueil, appuyez sur  $\frac{1}{2}$  > Actualités.
- 2. Appuyez sur  $\vee$ , puis appuyez sur Contacts à suivre > Ajouter de nouveaux amis.
- 3. Entrez le nom d'un contact Google, puis appuyez sur  $\Omega$ .
- 4. Sélectionnez votre contact dans les résultats de recherche, puis appuyez sur Ajouter. Votre contact est listé sous Personnes que vous suivez.

Pour lire les histoires et les commentaires récemment partagés par un contact que vous suivez, appuyez sur le nom du contact sous Personnes que vous suivez.

#### Lire une histoire

- 1. Dans l'écran d'accueil, appuyez sur  $\frac{1}{2}$  > Actualités.
- 2. Sur l'écran Tous les éléments, appuyez sur une histoire que vous désirez lire. Pendant le lecture d'une histoire :

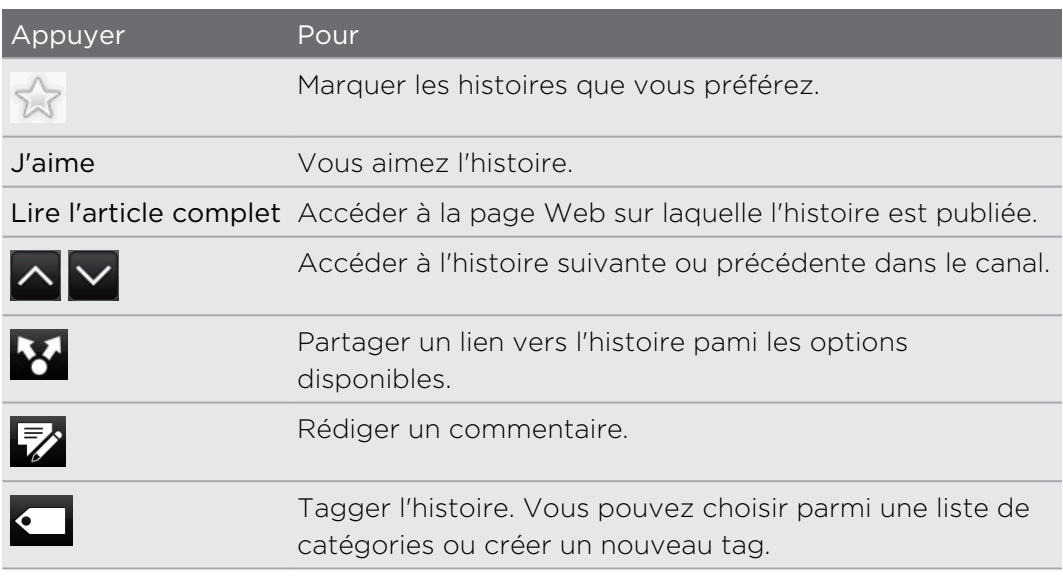

#### Modifier la fréquence de mise à jour et les paramètres de contenu

- 1. Dans l'application Actualités, appuyez sur  $\overline{=}$ , et appuyez sur Paramètres (ou Plus > Paramètres).
- 2. Sélectionnez une des options suivantes :

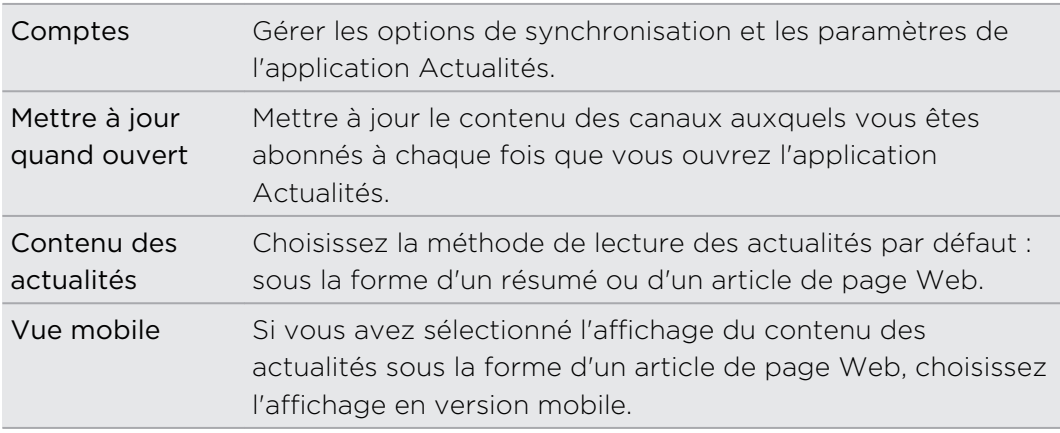

#### À propos du widget Actualités

Utilisez le widget Actualités pour lire des bribes d'histoires auxquels vous avez souscrit depuis votre écran d'accueil.

## Suivi de vos actions

Utilisez l'application Actions pour obtenir les dernières informations des cotations boursières et des indices que vous suivez.

- 1. Dans l'écran d'accueil, appuyez sur  $\Box$  > Actions.
- 2. Sur l'onglet Actions, faites une des choses suivantes :
	- § Appuyez sur un élément à afficher dans la liste concernant le cours d'une action ou d'un indice boursier
	- Appuyez sur  $\Omega$  pour mettre à jour les informations boursières.
	- Appuyez sur **pour ajouter le cours d'une action ou un indice boursier.**
	- Pour changer l'ordre de la liste des actions, appuyez sur  $\equiv$ , puis appuyez sur Modifier. Appuyez et maintenez à la fin de l'élément que vous voulez déplacer, puis déplacez-le vers sa nouvelle position.
- 3. Si vous avez sélectionné une cotations ou un des indice boursier particulier, vous pouvez:

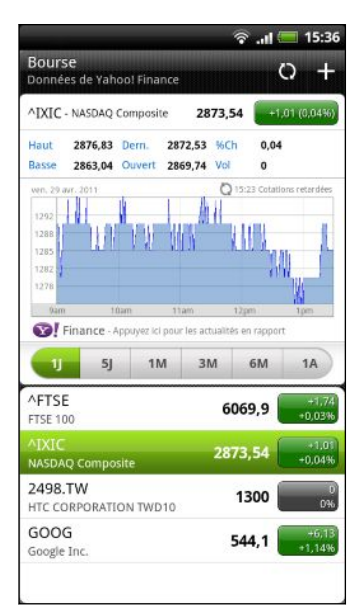

- § Affichez les informations commerciales d'un élément, ainsi que la courbe des cours pendant une période spécifique.
- Appuyez sur une autre période pour afficher les informations d'un article de commerce passé.

#### Ajouter le cours d'une action ou un indice boursier

- 1. Sur l'écran principal Actions, appuyez sur  $\blacksquare$ .
- 2. Entrez la cotation boursière ou l'indice boursier dans le champ de texte, puis appuyez sur  $\mathbb{Q}$
- 3. Entrez la cotation boursière ou l'indice boursier que vous voulez ajouter.

Pour supprimer un élément, appuyez sur  $\equiv$  dans l'écran principal Actions, puis appuyez sur Editer. Sélectionnez les éléments à supprimer, puis appuyez sur OK.

Modifier la fréquence de mise à jour et les paramètres de couleur

Le téléchargement automatique des informations boursières peut entraîner des frais de données supplémentaires.

Dans l'écran principal Actions, appuyez sur  $\Xi$ , puis appuyez sur Paramètres. Effectuez une des opérations suivantes :

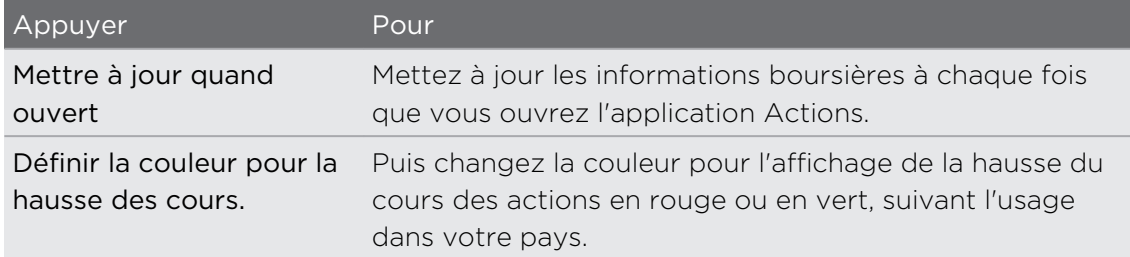

### Travailler sur des documents

Besoin de modifier un rapport quand vous êtes en déplacement? Utilisez Polaris Office pour lire et modifier facilement des fichiers Microsoft Office Word (.doc et .docx), Microsoft Office Excel (.xls et .xlsx), Microsoft Office PowerPoint (.ppt, .pps et .pptx), et texte (.txt).

#### Afficher un document

- 1. Dans l'écran d'accueil, appuyez sur  $\Box$  > Polaris Office.
- 2. Sur l'écran principal de Polaris Office, appuyez sur le fichier que vous voulez ouvrir.
- 3. Glissez votre doigt sur l'écran pour recadrer ou parcourir les pages.
- 4. Pour zoomer ou dézoomer, éloignez ou rapprochez votre pouce et votre index à travers la page.
- 5. Pour afficher en vue paysage, tournez le HTC EVO 3D sur le côté.
- 6. Appuyez sur  $\equiv$  pour voir les options d'enregistrement ou d'impression du fichier, etc.

#### Modifier un document

- 1. Dans l'écran d'accueil, appuyez sur  $\Box$  > Polaris Office.
- 2. Sur l'écran principal de Polaris Office, appuyez sur le fichier que vous voulez modifier.
- 3. Effectuez une des opérations suivantes :
	- Si votre fichier est un document Microsoft Office Word, Microsoft Office PowerPoint, ou un fichier texte, appuyez sur  $\equiv$  > Modifier.
	- Si votre fichier est un document Microsoft Office Excel, appuyez sur une cellule, puis entrez vos modifications dans le champ de texte. Pour choisir une autre feuille de calcul, appuyez sur  $\equiv$  > Feuille de calcul.
- 4. Quand vous avez fini vos modifications, appuyez sur  $\leftarrow$ , puis appuyez sur Enregistrer ou Enregistrer sous.

### Regarder des vidéos sur YouTube

Utilisez l'application YouTube pour découvrir les vidéos les plus populaires sur les sites Web de partage en ligne.

- 1. Dans l'écran d'accueil, appuyez sur  $\frac{1}{2}$  > YouTube.
- 2. Faites défiler la liste des vidéos, puis appuyez sur une vidéo pour la regarder.
- 3. Tout en regardant une vidéo, vous pouvez:
	- § Tournez votre HTC EVO 3D sur le côté ou appuyez deux fois sur l'écran pour regarder la vidéo en plein écran.
	- § Appuyez sur l'écran vidéo pour mettre en pause, continuer la lecture, ou déplacer le curseur pour accéder un endroit de la vidéo.
	- § Appuyez sur un onglet pour en savoir plus à propos de la vidéo, voir les vidéos associés, ou lire ce que les spectateurs pensent. Vous pouvez également glisser votre doigt sur les onglets pour voir s'il y a plusieurs éléments disponibles.
	- § ‧Appuyez sur l'icône avec le pouce vers le haut ou le bas pour ajouter une évaluation. Appuyez sur Plus pour voir d'autres options.
- 4. Appuyez sur  $\equiv$ , puis appuyez sur Accueil pour revenir à l'écran principal de YouTube.

#### Rechercher des vidéos

- 1. Sur l'écran principal de YouTube, appuyez sur  $\left| \cdot \right|$ .
- 2. Entrez un mot clé à rechercher, puis appuyez sur  $\mathbf{Q}$ .
- 3. Défilez dans les résultats et appuyez sur une vidéo pour la regarder.

Vous avez aussi l'option d'afficher les résultats postés récemment. Appuyez sur Toujours, puis sélectionnez une période.

#### Supprimer l'historique de recherche

- 1. Dans l'écran principal YouTube, appuyez sur  $\overline{=}$ , puis appuyez sur Paramètres.
- 2. Appuyez sur Eff. historique recherches, puis appuyez sur OK quand on yous le demande.

#### Partager un lien vidéo

- 1. Sur l'écran d'affichage de la vidéo, appuyez sur Plus > Partager.
- 2. Choisissez la méthode de partage du lien vidéo parmi les options disponibles.

#### Capturer et partager des vidéos sur YouTube

1. Dans l'écran d'accueil, appuyez sur  $\Box$  > YouTube.

Ou si YouTube est déjà ouvert, retournez à son écran principal.

- 2. Appuyez sur  $\mathbb{R}$ .
- 3. Appuyez sur pour commencer la capture vidéo.
- 4. Quand vous avez terminé de capturer, appuyez sur  $\bigcirc$  à nouveau, puis appuyez sur OK.
- 5. Saisissez un titre, une description, et des tags pour votre vidéo.
- 6. Appuyez sur Plus de détails pour sélectionner le compte YouTube que vous voulez utiliser, ajouter une description, définir le niveau de confidentialité, et ajouter des tags ou des informations sur l'emplacement de votre vidéo.
- 7. Définissez le niveau de confidentialité.
- 8. Appuyez sur Télécharger.
# Écouter la Radio FM

Choisissez une station radio et écoutez les chansons les plus populaires grâce à l'application Radio FM.

Vous devez d'abord connecter un casque à la prise audio de votre HTC EVO 3D ロ pour utiliser la HTC EVO 3D. La Radio FM utilise le casque steréo comme antenne radio.

Dans l'écran d'accueil, appuyez sur  $\blacksquare$  > Radio FM.

Lorsque vous ouvrez l'application Radio FM pour la première fois, elle recherche automatiquement les stations FM disponibles, les enregistre comme prédéfinis, puis ouvre la première station FM trouvée.

#### Écouter une station FM

Il y a plusieurs choses que vous pouvez faire quand vous utilisez l'écran Radio FM:

- Appuyez sur  $\equiv$  pour afficher la liste Tous les prédéfinis, puis sélectionnez la station que vous voulez écouter.
- Appuyez sur  $\blacksquare$  pour trouver la station FM précédente, ou **DI** pour trouver la station FM suivante.
- § Déplacez le curseur pour régler la fréquence de la bande FM.
- Appuyez sur ◀ pour régler la fréquence radio par pas de -0,1 MHz ou ▶ pour régler la fréquence radio par pas de +0,1 MHz.
- **•** Appuyez sur **pour ajouter un nom prédéfini à la station que vous êtes en train** d'écouter.
- § Appuyez sur les boutons VOLUME + ou VOLUME pour régler le volume de lecture.
- Pour répéter la recherche et l'enregistrement des stations FM, appuyez sur  $\blacksquare$ , puis sur Rechercher et enregistrer.
- Appuyez sur  $\equiv$  pour désactiver le son ou modifier la sortie son en Mono ou Stéréo. Vous pouvez également choisir entre Haut-parleur et Casque pour la sortie du son.

#### Réduire ou arrêter l'application Radio FM

Vous pouvez continuer d'écouter la radio tout en utilisant d'autres applications sur votre HTC EVO 3D ou quitter l'application HTC EVO 3D.

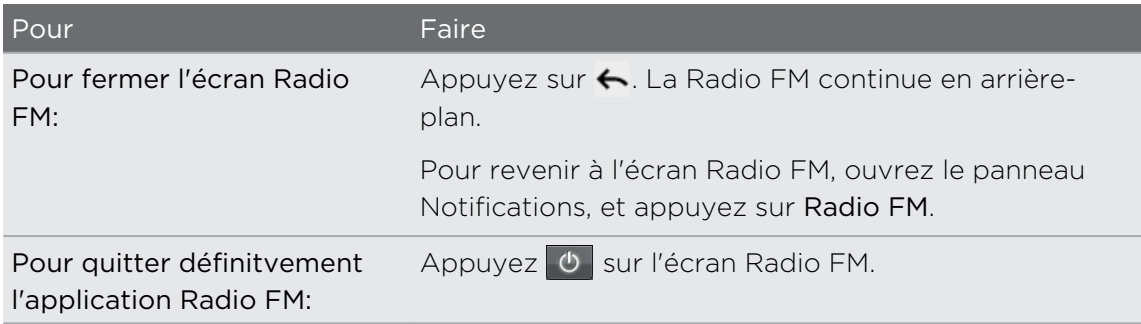

# Enregistrer votre voix

Ne pensez pas seulement à voix haute. Utilisez le Magnétophone pour capturer vos idées sur le vif. Il est également possible d'enregistrer votre voix et de la définir comme sonnerie.

- Vous devez avoir une carte de stockage installée dans votre HTC EVO 3D pour ¤ utiliser le Magnétophone.
	- 1. Dans l'écran d'accueil, appuyez sur  $\Box$  > Magnétophone.
	- 2. Approchez le microphone près de votre bouche.
	- 3. Appuyez sur **O** pour commencer l'enregistrement d'un clip vocal.

Le Magnétophone s'exécute en arrière-plan pendant que vous faites autre chose sur votre HTC EVO 3D, sauf si vous ouvrez d'autres applications qui utilisent les fonctions audio. Pour revenir à l'écran Magnétophone, ouvrez le panneau Notifications, et appuyez sur Magnétophone.

- 4. Appuyez sur pour arrêter l'enregistrement.
- 5. Tapez un nom pour le clip vocal et appuyez sur Enregistrer.
- 6. Pour lire le clip vocal, appuyez sur  $\blacktriangleright$ .
- 7. Pour afficher les options pour partager, supprimer, ou renommer le clip vocal, appuyez sur  $\mathbf{\Xi}$ .

#### Partager un clip vocal

- 1. Sur l'écran Magnétophone, appuyez sur  $\equiv$ .
- 2. Appuyez et maintenez le clip vocal que vous voulez partager, puis appuyez sur Partager.
- 3. Parmi les options disponibles, choisissez la façon dont vous voulez partager le clip vocal.

#### Définir un clip vocal comme sonnerie

- 1. Sur l'écran Magnétophone, appuyez sur  $\blacksquare$ .
- 2. Appuyez et maintenez l'enregistrement vocal choisi, puis appuyez sur Définir comme sonnerie.

# Utiliser la Lampe de poche

Vous ne resterez plus jamais dans le noir. La fonction Lampe de poche allume une lampe à diode pour vous éclairer.

Dans l'écran d'accueil, appuyez sur  $\frac{1}{2}$  > Lampe de poche.

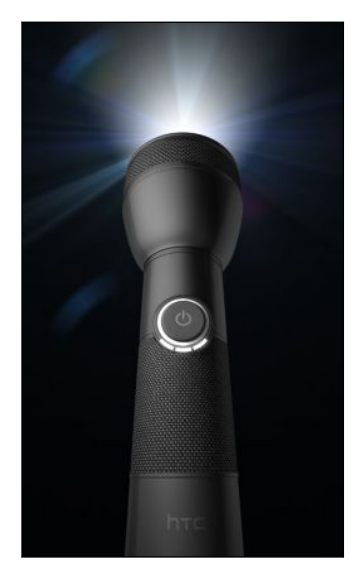

- § Pour régler la luminosité de la lumière, appuyez sur le bouton marche/arrêt à l'écran sur la poignée de la lampe de poche.
- Appuyez sur  $\equiv$  pour passer en mode Flash auto, SOS, ou Manuel.

Pour fermer l'application Lampe de poche, appuyez sur  $\leftarrow$ 

# Partager des jeux et des applications

Vous avez découvert un jeu ou une application amusante provenant de Android Market? Partagez vos jeux et vos applications préférées avec vos amis.

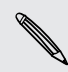

Pour que vos amis puissent se relier à l'application et la télécharger depuis Android **Market, ils doivent utiliser un appareil Android.** 

- 1. Dans l'écran d'accueil, appuyez sur ...
- 2. Appuyez sur  $\equiv$ , puis appuyez sur Partager. Vous verrez alors la liste des jeux et des applications de Android Market que vous avez téléchargés et installés.
- 3. Appuyez sur une application et choisissez la façon de la partager.

Quand vos amis voient le lien dans le texte, l'email ou la mise à jour que vous avez envoyé, il leur suffit d'appuyer sur le lien pour accéder directement au jeu ou à l'application dans Android Market et la télécharger.

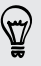

- **Lors de la mise à jour de votre statut dans Friend Stream, appuyez sur**  $\emptyset$  **pour** choisir parmi les jeux ou les applications à partager dans vos réseaux sociaux.
- Si vous avez déja créé un nouveau SMS/email, appuyez sur  $\Xi$ , puis appuyez sur  $\mathscr{D}$  > Application recommandée pour choisir une application dans la liste des jeux et applications installés.

# HTC Sync

# À propos de HTC Sync

Vos dernières photos de vacances sont dans votre HTC EVO 3D alors que votre agenda d'affaires est dans votre ordinateur. Pourquoi ne pas rendre ces fichiers et ces informations disponibles sur les deux appareils à la fois?

Avec HTC Sync, vous pouvez:

- § Synchroniser vos contacts entre votre Microsoft Outlook, Outlook Express ou Windows Contacts sur votre ordinateur et le HTC EVO 3D.
- § Synchroniser les événements de votre agenda entre Outlook ou Windows Calendar sur votre ordinateur et le HTC EVO 3D.
- § Mettre les photos, vidéos, documents, chansons, et playlists dans votre HTC EVO 3D et les emmener partout avec vous.
- § Importer facilement les photos et les vidéos que vous avez capturées avec votre HTC EVO 3D dans votre ordinateur.
- § Stocker les même favoris à la fois sur les navigateurs Web de votre ordinateur et de votre HTC EVO 3D.
- § Utiliser la connexion Internet de votre ordinateur pour télécharger les cartes et les services utiles pour l'application Localisations.
- § Installer les applications de téléphone portable fournies par des tiers (pas téléchargées sur Android Market) provenant de votre ordinateur.
- § Une carte de stockage doit être insérée dans votre HTC EVO 3D pour pouvoir synchroniser les fichiers multimédia, les cartes, et les documents.
- § Les catégories et les options disponibles dépendent de l'appareil que vous avez connecté à votre ordinateur.

# Installation HTC Sync

- § Installer HTC Sync sur un ordinateur fonctionnant sous Windows 7, Windows Vista, ou Windows XP.
- § HTC Sync requiert l'USB 2.0 sur votre ordinateur pour connecter et synchroniser votre HTC EVO 3D.
- § Pour une installation sans tracas, fermez d'abord tous les programmes en cours et fermez temporairement le programme antivirus avant de commencer l'installation de HTC Sync.

Copiez l'installateur de HTC Sync de la carte de stockage dans votre ordinateur et utilisez-le pour l'installer.

Après l'installation de HTC Sync, l'icône HTC Sync<sup>2</sup> s'ajoute dans la barre d'état de votre ordinateur (vérifiez en bas à droite de votre écran d'ordinateur). Cliquez deux fois sur cette icône pour ouvrir HTC Sync.

# Configurer HTC Sync pour identifier le HTC EVO 3D

- 1. Connectez le HTC EVO 3D à votre ordinateur en utilisant le câble USB fourni dans l'emballage.
- 2. Quand votre HTC EVO 3D vous invite à choisir un type de connexion USB, appuyez sur HTC Sync, puis appuyez sur OK. Attendez que HTC Sync identifie le HTC EVO 3D.
- 3. Sur l'écran Installation du périphérique, saisissez un nom pour votre HTC EVO 3D.
- 4. Cliquez sur Enregistrer. Ensuite, le panneau Périphérique s'ouvre.

Pour modifier le nom du HTC EVO 3D ultérieurement, cliquez sur Vue d'ensemble > Configuration de l'appareil.

# Apprendre à connaître l'espace de travail

Sur le panneau Périphérique, vous pouvez configurer vos options de synchronisation, consulter des informations générales à propos du HTC EVO 3D, vérifier l'espace utilisé et l'espace disponible sur votre carte mémoire, et lancer la synchronisation.

Les catégories et les options disponibles dépendent de l'appareil que vous avez connecté à votre ordinateur.

§ Cliquez sur une catégorie d'éléments pour voir ses options de synchronisation dans la section droite du panneau Périphérique.

En cliquant sur Vue d'ensemble, vous affichez les informations du logiciel et de la carte de stockage. et vous pouvez changer le nom du HTC EVO 3D, ou installer des applications fournies par un tiers dans le HTC EVO 3D.

- Le bouton Synchroniser maintenant commence la synchronisation des catégories et des options que vous avez sélectionnées.
- La barre de stockage estimé à côté du bouton Synchroniser maintenant vous indique l'espace de la carte de stockage qui sera utilisé lorsque des nouveaux éléments seront synchronisés et ajoutés au HTC EVO 3D.

# Configurer la synchronisation

Choisissez les types de fichiers et les informations que vous voulez synchroniser entre votre HTC EVO 3D et votre ordinateur.

#### Options de synchronisation de Musique

Mettez la musique que vous écoutez sur votre ordinateur dans votre HTC EVO 3D. Si vous avez des playlists créées dans iTunes® ou Windows Media® Player, vous pouvez également les synchroniser et les emmener ainsi partout avec vous.

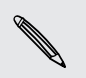

Vous pouvez synchroniser les formats de fichiers son suivants: \*.aac, \*.amr, \*.m4a,  $*$  \*.mid, \*.midi, \*.mp3, \*.wav, \*.wma

- 1. Sur le panneau Périphérique, cliquez sur Musique, puis cliquez sur le bouton Activer. L'activation de la synchronisation de Musique signifie que vous souhaitez que cette catégorie soit incluse à chaque fois que vous synchronisez votre ordinateur et votre HTC EVO 3D.
- 2. Sélectionnez Synchroniser les fichiers de musique depuis, puis cliquez sur Ajouter.
- 3. Choisissez le dossier qui contient vos fichiers son, puis cliquez sur OK.
- 4. Sélectionnez Synchroniser des fichiers audio de iTunes et Windows Media Player si vous utilisez un de ces logiciels sur votre ordinateur, puis choisissez les playlists que vous désirez synchroniser sur HTC EVO 3D.

#### Options de synchronisation de la Galerie

Vous pouvez synchroniser automatiquement les photos et les vidéos entre le HTC EVO 3D et un ordinateur.

Vous pouvez synchroniser des photos et des vidéos aux formats suivants :

- § Photos: \*.bmp, \*.gif, \*.jpeg, \*.jpg, \*.png
- § Vidéos: \*.3gp, \*.3g2, \*.mp4, \*.wmv
- 1. Sur le panneau Périphérique, cliquez sur Galerie, puis cliquez sur le bouton Activer. L'activation de la synchronisation de Galerie signifie que vous souhaitez que cette catégorie soit incluse à chaque fois que vous synchronisez votre ordinateur et votre HTC EVO 3D.
- 2. Pour importer automatiquement vos photos dans votre ordinateur lors de la synchronisation, sélectionnez Copier les photos prises par l'appareil dans le PC. Les photos et les vidéos de votre carte de stockage seront enregistrées dans le dossier \Mes photos\Photos prises par l'appareil de votre ordinateur.
- 3. Sélectionnez Synchroniser les photos et les vidéos du PC de, puis cliquez sur Ajouter.
- 4. Choisissez le dossier qui contient vos fichiers multimédia, puis cliquez sur OK. Tous les fichiers image et vidéo pris en charge qui sont ajoutés à ce dossier seront copiés dans la carte de stockage pendant la synchronisation.

#### Options de synchronisation de l'Agenda

Le HTC EVO 3D peut synchroniser des rendez-vous et des événements avec votre agenda dans Outlook (Outlook XP, Outlook 2003 ou Outlook 2007) ou Windows Agenda.

- 1. Sur le panneau Périphérique, cliquez sur Agenda, puis cliquez sur le bouton Activer. L'activation de la synchronisation des Agenda signifie que vous souhaitez que cette catégorie soit incluse à chaque fois que vous synchronisez votre ordinateur et votre HTC EVO 3D.
- 2. Sélectionnez les applications à synchroniser avec les événements de l'agenda.
- 3. Choisissez le point à partir duquel vous souhaitez démarrer la synchronisation des événements de votre agenda.
- 4. Si des informations se trouvant à la fois dans le HTC EVO 3D et l'ordinateur sont en conflit, choisissez celle que vous souhaitez conserver.

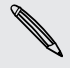

Seuls les champs de contact pris en charge par le HTC EVO 3D seront synchronisés.

#### Options de synchronisation des Contacts

Synchronisez les contacts du HTC EVO 3D avec votre Outlook (Outlook XP, Outlook 2003 ou Outlook 2007), Outlook Express, ou Windows Contacts.

Si vous avez des contacts de votre carte SIM à synchroniser, importez-les d'abord dans votre HTC EVO 3D.

- 1. Sur le panneau Périphérique, cliquez sur Contacts, puis cliquez sur le bouton Activer. L'activation de la synchronisation des Contacts signifie que vous souhaitez que cette catégorie soit incluse à chaque fois que vous synchronisez votre ordinateur et votre HTC EVO 3D.
- 2. Choisissez l'application à synchroniser avec vos contacts.
- 3. Si des informations se trouvant à la fois dans le HTC EVO 3D et l'ordinateur sont en conflit, choisissez celle que vous souhaitez conserver.

Seuls les champs de contact pris en charge par le HTC EVO 3D seront synchronisés.

#### Options de synchronisation des Favoris

Synchronisez les favoris du Web entre le HTC EVO 3D et un ordinateur.

- Si vous utilisez Google Chrome™ ou Firefox® et que vous l'avez sélectionné pour la 口 synchronisation avec le HTC EVO 3D, vérifiez que toutes les fenêtres de navigateur sont fermées avant de lancer la synchronisation.
	- 1. En utilisant votre navigateur favori sur votre ordinateur, créez un dossier de favoris nommé Favoris HTC. N'oubliez pas d'enregistrer vos favoris dans ce dossier pour être en mesure de les synchroniser avec votre HTC EVO 3D.
	- 2. Sur le panneau Périphérique de HTC Sync, cliquez sur Favoris, puis cliquez sur le bouton Activer. L'activation de la synchronisation de Favoris signifie que vous souhaitez que cette catégorie soit incluse à chaque fois que vous synchronisez votre ordinateur et votre HTC EVO 3D.
	- 3. Choisissez le navigateur Web qui stocke les favoris à synchroniser avec votre HTC EVO 3D.

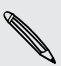

Si des informations se trouvant à la fois sur le HTC EVO 3D et l'ordinateur sont en conflit, HTC Sync conservez celles de votre ordinateur.

#### Options de synchronisation des Documents

Vous pouvez synchroniser les fichiers et les documents de votre ordinateur avec le HTC EVO 3D. Vous pouvez aussi synchroniser les pièces jointes d'email stockées dans la carte de stockage du HTC EVO 3D avec votre ordinateur.

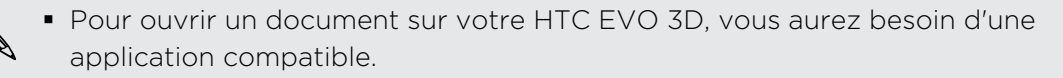

- § Pour synchroniser les pièces jointes stockées dans la carte de stockage de l'ordinateur, vous devez configurer un compte Exchange ActiveSync ou POP3/ IMAP à partir de l'application E-mail sur le HTC EVO 3D.
- 1. Sur le panneau Périphérique, cliquez sur Documents, puis cliquez sur le bouton Activer. L'activation de la synchronisation des Documents signifie que vous souhaitez que cette catégorie soit incluse à chaque fois que vous synchronisez votre ordinateur et votre HTC EVO 3D.
- 2. Pour synchroniser les pièces jointes d'email que vous avez stockées dans la carte de stockage de votre téléphone, sélectionnez Copier tous les documents téléchargés dans le PC.
- 3. Sélectionnez Synchroniser les documents du PC depuis, puis cliquez sur Ajouter.
- 4. Choisissez un dossier qui contient les documents à synchroniser avec votre HTC EVO 3D, puis cliquez sur OK.

Les pièces jointes de la carte mémoire seront enregistrées dans le dossier \Mes documents\ sur votre ordinateur. Les documents de votre ordinateur seront enregistrés dans le dossier \Mes documents\ sur votre carte de stockage.

#### Options de synchronisation de Localisations

Avant de partir en voyage dans une autre ville ou un autre pays, téléchargez les cartes nécessaires via HTC Sync sur votre ordinateur, puis synchronisez-les avec votre HTC EVO 3D. Vous pouvez acheter des licences d'autres données utiles comme la navigation routière et la navigation pédestre, les alertes de radars automatiques, etc.

- 1. Sur le panneau Périphérique, cliquez sur Localisations, puis cliquez sur le bouton Activer. L'activation de la synchronisation de Localisations signifie que vous souhaitez que cette catégorie soit incluse à chaque fois que vous synchronisez votre ordinateur et votre HTC EVO 3D.
- 2. Sélectionnez et téléchargez des cartes et des fonctionnalités de cartes supplémentaires. Pour en savoir plus, voir [Télécharger des cartes ou acheter des](#page-190-0) [services à la page 191](#page-190-0).
- 3. Après avoir terminé le téléchargement des éléments sur votre ordinateur, vous trouverez ces éléments dans la Liste des contenus de localisations. Vous pouvez alors choisir de synchroniser toutes les cartes et les licences ou tout simplement les éléments que vous sélectionnez.

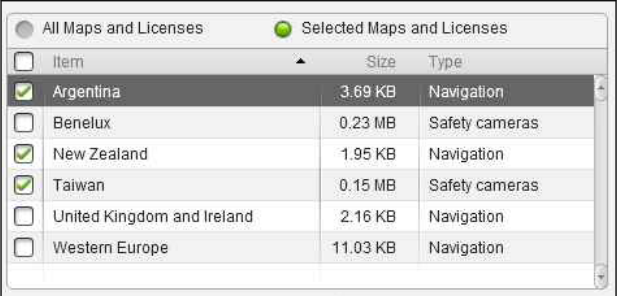

## Synchroniser le HTC EVO 3D

Vérifiez la barre d'estimation d'utilisation à côté du bouton Synchroniser maintenant pour connaître la taille estimée des fichiers des nouveaux éléments à synchroniser sur votre HTC EVO 3D.

Lorsque l'espace libre est insuffisant sur votre carte de stockage, une icône d'avertissement apparaîtra et vous ne serez pas en mesure de synchroniser.

- 1. Après la sélection et la personnalisation des catégories que vous souhaitez synchroniser, cliquez sur Synchroniser maintenant.
- 2. Une fois la synchronisation terminée, cliquez sur Déconnecter.
- 3. Retirez votre HTC EVO 3D en toute sécurité en respectant la procédure de votre système d'exploitation.

Lors de la prochaine connexion de votre HTC EVO 3D à l'ordinateur, la synchronisation commencera automatiquement conformément à vos paramètres de synchronisation.

# <span id="page-190-0"></span>Installer une application de votre ordinateur sur votre HTC EVO 3D

Si vous avez des fichiers d'application (\*.apk) sur votre ordinateur, vous pouvez utiliser HTC Sync pour les installer dans votre HTC EVO 3D. Il est fortement recommandé de n'installer que les applications sécurisées.

Avant de procéder, assurez-vous que le HTC EVO 3D est configuré de façon à  $\blacklozenge$  permettre que les applications de votre ordinateur soient installées dans le HTC EVO 3D. Pour cela, appuyez sur  $\equiv$  lorsque vous êtes dans l'écran d'accueil, appuyez sur Paramètres > Applications, puis cochez la case Sources inconnues.

- 1. Sur le panneau Périphérique, cliquez sur Vue d'ensemble.
- 2. Cliquez sur Installateur d'application.
- 3. Recherchez le fichier de l'application dans votre ordinateur, puis cliquez sur Ouvrir. L'installation commence sur le HTC EVO 3D.
- 4. Consultez les instructions supplémentaires (le cas échéant) sur l'écran du HTC EVO 3D pour terminer l'installation.
- 5. Une fois l'installation terminée, cliquez sur Déconnecter.
- 6. Retirez votre HTC EVO 3D en toute sécurité en respectant la procédure de votre système d'exploitation.

## Télécharger des cartes ou acheter des services

Téléchargez gratuitement des cartes ou achetez les services premium tels que la navigation, des radars automatiques, et des instructions vocales tour à tour.

- 1. Sur le panneau Périphérique, cliquez sur Localisations, puis cliquez sur le bouton Activer.
- 2. Cliquez sur Obtenir plus de cartes et de licences.
- 3. Sur le côté gauche de la fenêtre du Magasin de navigation, cliquez sur le type de contenu que vous souhaitez télécharger, puis sélectionnez un pays.
- 4. Dans la section Caractéristiques des plans supplémentaires, choisissez un ou plusieurs produits de navigation que vous souhaitez télécharger ou acheter. Lors de l'achat des produits de navigation, vous devez également tenir compte de la durée de la licence pour utiliser le contenu téléchargé.
- 5. Cliquez sur Ajouter au panier  $+ \hat{m}$ .

#### Consulter les produits ou les licences

- 1. Cliquez sur Panier pour voir votre panier.
- 2. Passez en revue les articles que vous avez sélectionnés et le montant total de l'achat.
- 3. Cliquez sur Finaliser la commande.
- 4. Entrez votre adresse email et vos informations de facturation (si vous avez sélectionné un produit de navigation premium).
- 5. Prenez le temps de revoir l'accord, puis cliquez sur J'accepte les termes et l'accord pour continuer.
- 6. Cliquez sur Vérifier ma commande et inspecter une dernière fois la liste des articles que vous avez sélectionnés, votre adresse email et vos informations de facturation.
- 7. Lorsque tout est correct, cliquez sur Confirmer et télécharger. La progression du téléchargement des cartes que vous avez sélectionnées s'affichera alors dans le panneau Périphérique.

## Synchroniser un autre appareil avec votre téléphone

Vous pouvez passer d'un téléphone à un autre, si vous avez plusieurs périphériques à synchroniser.

- 1. Connectez un autre périphérique à votre ordinateur, puis configurez HTC Sync pour le reconnaître.
- 2. Cliquez sur le téléphone que vous souhaitez configurer ou démarrez la synchronisation. Le panneau Périphérique s'ouvre alors, et vous pouvez y personnaliser séparément vos paramètres de synchronisation pour cet appareil.

Pour passer à la synchronisation d'un autre téléphone, cliquez sur Périphériques, puis cliquez sur le nom ou l'image de l'appareil.

# Télécharger la dernière mise à jour de HTC Sync

Visitez le site Web de support de HTC ([www.htc.com/support/](http://www.htc.com/support/)) de temps en temps pour consulter les récentes HTC Sync mises à jour que vous pouvez télécharger et installer dans votre ordinateur.

Après avoir installé la dernière mise à jour, configurez HTC Sync à nouveau pour identifier et synchroniser avec le HTC EVO 3D.

# Clavier

### Utilisation du clavier à l'écran

Quand vous démarrez une application ou sélectionnez un champ qui nécessite une saisie, le clavier à l'écran devient disponible. Une fois la saisie terminée, appuyez sur ou ← pour fermer le clavier à l'écran.

#### Sélection d'une disposition de clavier

Vous pouvez choisir parmi trois dispositions différentes de clavier.

1. Dans l'écran d'accueil, appuyez sur  $\equiv$ , puis sur Paramètres > Langue et clavier > Saisie tactile.

2. Appuyez sur Types de clavier, puis choisissez la disposition du clavier à utiliser. Choisissez une des options suivantes :

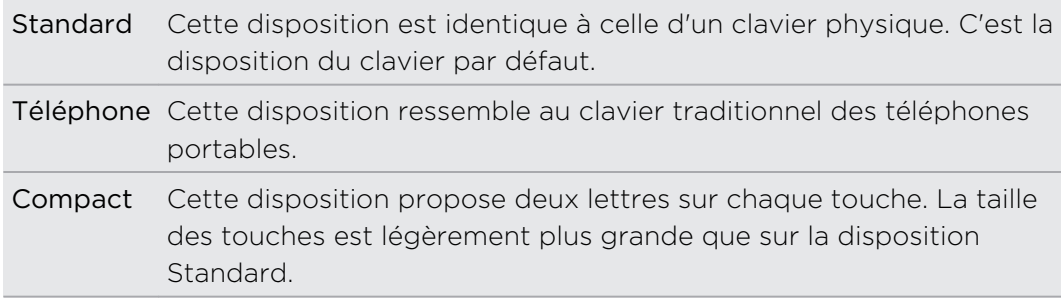

#### Saisie de texte

Utilisez les touches suivantes pour la saisie de texte avec le clavier à l'écran:

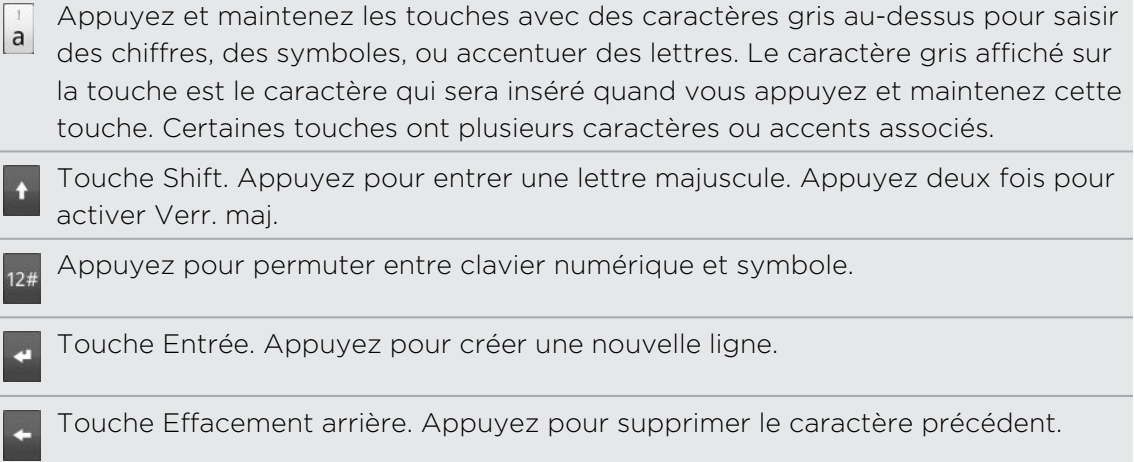

Touche Langue. La touche qui apparaît dépend de la langue du clavier utilisée. Appuyez sur cette touche pour changer la langue du clavier. Vous pouvez également accéder aux paramètres du clavier à l'écran.

Appuyez pour commuter entre les modes prédictifs Multisaisie et XT9 lorsque vous utilisez le clavier Compact ou le clavier du téléphone.

Appuyez pour masquer le clavier à l'écran.

#### Activer le clavier multilingue

Si plusieurs langues sont disponibles sur le HTC EVO 3D, choisissez celles que vous voulez utiliser pour le clavier à l'écran. Ainsi, vous pouvez commuter entre ces langues pour saisir du texte.

- 1. Dans l'écran d'accueil, appuyez sur  $\equiv$ , puis sur Paramètres > Langue et clavier > Saisie tactile.
- 2. Appuyez sur Clavier international.
- 3. Choisissez les langues désirées.

Les langues disponibles dépendent de la région d'achat du HTC EVO 3D.

#### Sélection du clavier à l'écran en orientation paysage

Pour la saisie de texte, vous pouvez choisir d'utiliser l'orientation paysage du clavier à l'écran. Tournez votre HTC EVO 3D sur le côté pour taper plus facilement sur un clavier plus large.

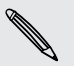

Gochez l'option Rotation auto écran dans  $\Delta > \Xi >$  Paramètres > Affichage pour autoriser le changement d'orientation d'écran automatique.

§ Le clavier en orientation paysage n'est pas pris en charge par toutes les applications.

# Saisie prédictive de mots

Le clavier est équipé de texte prédictif pour vous aider à taper plus vite et plus précisément. La saisie de texte prédictif est activée par défaut, et les suggestions de mot s'affichent quand vous tapez.

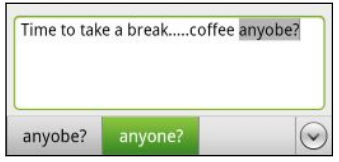

Pour saisir un mot en mode prédictif, faites l'une des choses suivantes:

- § Si vous voyez le mot souhaité en vert ou orange, appuyez simplement sur la barre d'espace pour insérer le mot dans votre texte.
- § Si vous voyez le mot souhaité affiché dans les suggestions avant d'avoir fini de taper le mot tout entier, appuyez sur le mot pour l'insérer dans votre texte.
- § Si une flèche s'affiche à droite de la liste de suggestion, appuyez sur la flèche pour voir plus de suggestions.

#### Définir une seconde langue pour le clavier

En plus de la langue du clavier que vous utilisez actuellement, il est possible d'utiliser une saisie prédictive bilingue. Au fur et à mesure que vous tapez, des mots sont proposées dans les deux langues choisies.

1. Dans l'écran d'accueil, appuyez sur  $\equiv$ , puis sur Paramètres > Langue et clavier > Saisie tactile.

2. Appuyez sur Prédiction bilingue, puis choisissez la langue souhaitée.

#### Ajouter un mot au dictionnaire de texte prédictif

Le HTC EVO 3D est fourni avec une liste de mots de référence pour les suggestions prédictives. Pendant la saisie de texte avec la disposition Standard, si vous tapez n'importe quel mot sur la liste de suggestion, il est automatiquement ajouté au dictionnaire de texte prédictif (s'il n'était pas déjà dans le dictionnaire).

Vous pouvez également ajouter un mot à la liste manuellement.

- 1. Dans l'écran d'accueil, appuyez sur  $\equiv$ , puis sur Paramètres > Langue et clavier > Saisie tactile.
- 2. Appuyez sur Dictionnaire personnel > Modifier le dictionnaire personnel >  $\blacksquare$ .
- 3. Saisissez le mot à ajouter, puis appuyez sur OK.

#### Modifier ou supprimer un mot dans le dictionnaire de saisie prédictive

Vous pouvez modifier ou supprimer des mots préalablement ajoutés au dictionnaire de texte prédictif.

- 1. Dans l'écran d'accueil, appuyez sur  $\equiv$ , puis sur Paramètres > Langue et clavier > Saisie tactile.
- 2. Appuyez sur Dictionnaire personnel > Modifier le dictionnaire personnel.
	- Pour modifier un mot, appuyez sur le mot.
	- Pour supprimer des mots du dictionnaire, appuyez sur  $\Xi$ , puis appuyez sur Supprimer. Puis choisissez les mots à supprimer et appuyez sur Supprimer.

Sauvegarder votre dictionnaire personnel dans votre carte de stockage. 

Si vous avez une carte de stockage installée, vous pouvez sauvegarder les nouveaux mots ajoutés au dictionnaire de saisie prédictive.

- 1. Dans l'écran d'accueil, appuyez sur  $\equiv$ , puis sur Paramètres > Langue et clavier > Saisie tactile.
- 2. Appuyez sur Dictionnaire personnel > Synchroniser le dictionnaire personnel > Copier sur la carte de stockage.
- 3. Quand on vous y invite, appuyez sur OK.

Importer votre dictionnaire personnel provenant de la carte de stockage 

- 1. Dans l'écran d'accueil, appuyez sur  $\equiv$ , puis sur Paramètres > Langue et clavier > Saisie tactile.
- 2. Appuyez sur Dictionnaire personnel > Synchroniser le dictionnaire personnel > Restaurer depuis la carte de stockage.
- 3. Quand on vous y invite, appuyez sur OK.

### Saisie de texte en parlant

Pas le temps de taper? Prononcez les mots pour les écrire dans les champs de saisie.

- § Assurez-vous d'abord de sélectionner la langue que vous allez utiliser dans les F Saisie et sortie vocales.
	- § Comme votre HTC EVO 3D utilise le service de reconnaissance vocale de Google, une connexion à Internet est nécessaire pour la saisie vocale de texte.
	- 1. Appuyez et maintenez la touche Langue. Le HTC EVO 3D vous indique quand il faut parler.
	- 2. Dites à votre HTC EVO 3D ce que vous voulez qu'il tape.

#### Configurer la langue de saisie vocale

- 1. Dans l'écran d'accueil, appuyez sur  $\equiv$ , puis sur Paramètres > Saisie et sortie vocales > Reconnaissance vocale.
- 2. Appuyez sur Langue, puis choisissez votre langue.

Les langues disponibles dépendent des langues de saisie vocale prises en charge par Google.

### Saisir du texte à l'aide du tracé

Au lieu de taper sur les touches du clavier à l'écran, vous pouvez "tracer" de taper des mots.

Clavier trace dans Paramètres > Langue et clavier > Saisie tactile > Clavier trace ជ doit être sélectionné pour utiliser le Clavier de tracé.

Pour tracer, faites glisser votre doigt sur le clavier virtuel pour saisir des mots. Par exemple, si vous voulez taper "le", placez le doigt sur la touche «l», puis tracez le mot (en faisant glisser votre doigt) "le" sur le clavier à l'écran.

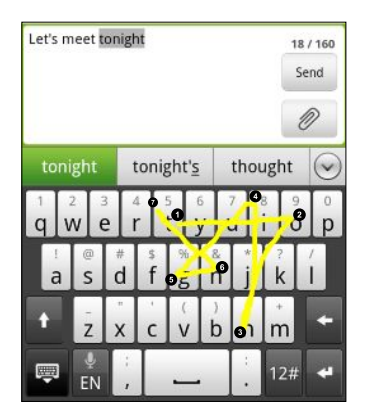

# Modifier le texte

Il est facile de couper, copier et coller du texte à l'aide du clavier.

Certaines applications ont leur propre méthode de sélection ou de copie de texte.

#### Sélectionner un texte

Mettez en surbrillance le texte que vous souhaitez copier ou couper.

1. Appuyez et maintenez le champ contenant le texte à sélectionner jusqu'à ce que la loupe apparaisse.

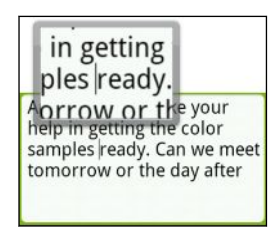

- 2. Glissez votre doigt pour déplacer le curseur de texte sur une lettre à l'intérieur du texte que vous voulez sélectionner.
- 3. Une fois le curseur positionné, soulevez votre doigt. Ensuite, le menu de sélection du texte apparaît.
- 4. Effectuez une des opérations suivantes :
	- **•** Appuyez sur Sélectionner un mot. À l'endroit où vous avez placé le curseur, si le texte est en surbrillance, déplacez les marqueurs de début et de fin pour sélectionner la section désirée.

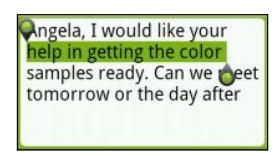

§ Appuyez sur Tout sélectionner pour sélectionner l'ensemble du champ de texte.

#### Copier et coller du texte

- 1. Après avoir sélectionné le texte que vous voulez copier, appuyez sur Copier ou Couper. Le texte sélectionné est alors copié dans le presse-papiers.
- 2. Appuyez et maintenez un champ texte dans la même application ou une autre jusqu'à ce que la loupe apparaisse.
- 3. Glissez votre doigt pour déplacer le curseur de texte à l'endroit où vous voulez coller le texte.
- 4. Une fois le curseur positionné, soulevez votre doigt. Ensuite, le menu de sélection du texte apparaît.
- 5. Appuyez sur Coller.

# Régler les paramètres de saisie

Ouvrez les Paramètres de saisie tactile de l'une des manières suivantes :

- § Sur le clavier à l'écran, appuyez sur la touche de la langue (par exemple, appuyez sur  $\frac{1}{60}$  si vous utilisez le clavier français à l'écran). Puis dans le menu d'options du Clavier international, appuyez sur Paramètres.
- **•** Dans l'écran d'accueil, appuyez sur  $\equiv$ , puis sur Paramètres > Langue et clavier > Saisie tactile.

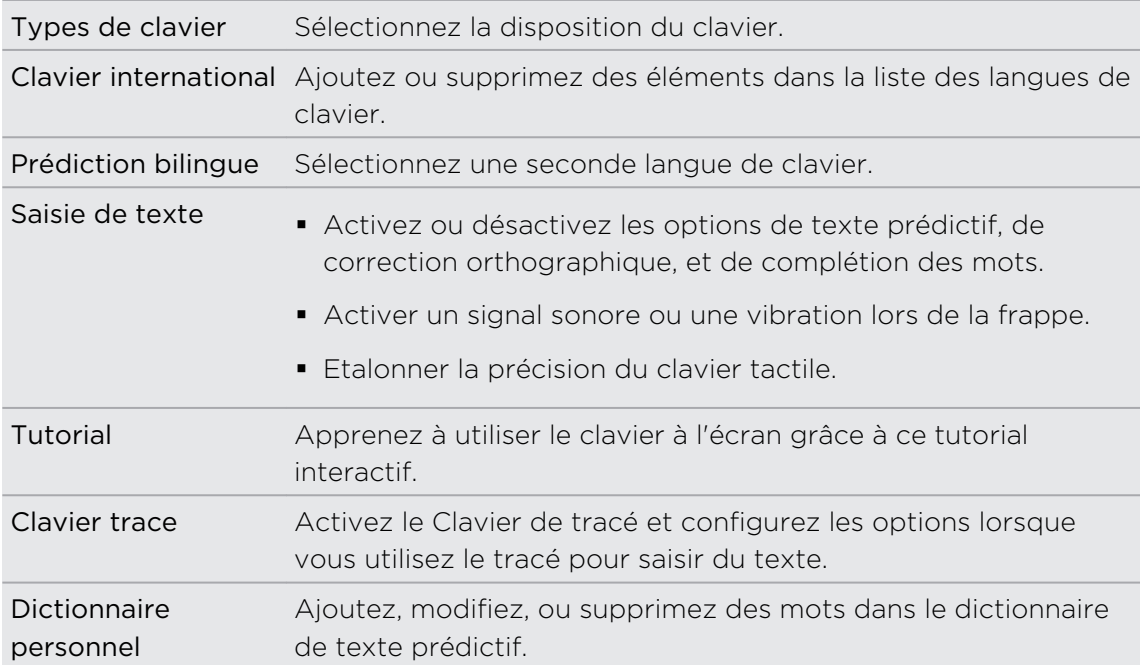

# Connexions Internet

### Connexion de données

Quand vous allumez le HTC EVO 3D pour la première fois, il est automatiquement configuré pour utiliser la connexion de données de votre opérateur mobile (si la carte SIM est installée).

#### Vérifier la connexion de données utilisée

- 1. Dans l'écran d'accueil, appuyez sur  $\Xi$ , puis appuyez sur Paramètres > Sans fil et réseaux.
- 2. Appuyez sur Réseaux mobiles > Opérateurs réseaux ou Noms des points d'accès.

#### Activer ou désactiver la connexion de données

La désactivation de votre connexion de données vous aide à économiser l'énergie de la batterie et votre argent. Cependant, si la connexion de données n'est pas active et que vous n'êtes pas connecté à un réseau Wi-Fi, vous ne recevrez pas les mises à jour automatiques concernant votre email, vos comptes de réseaux sociaux, et d'autres informations synchronisées.

- 1. Dans l'écran d'accueil, appuyez sur  $\Xi$ , puis appuyez sur Paramètres > Sans fil et réseaux.
- 2. Cochez la case Réseau mobile pour activer la connexion de données ; décochez la case pour la désactiver.

#### Ajouter un nouveau point d'accès

Pour ajouter une autre connexion de données à votre téléphone, demandez le nom et les paramètres du point d'accès (y compris le nom d'utilisateur et le mot de passe, le cas échéant) à votre opérateur.

- 1. Dans l'écran d'accueil, appuyez sur  $\Xi$ , puis appuyez sur Paramètres > Sans fil et réseaux.
- 2. Appuyez sur Réseaux mobiles > Noms des points d'accès.
- 3. Sur l'écran APN, appuyez sur  $\equiv$ , puis appuyez sur Nouvel APN.
- 4. Dans l'écran Modifier le point d'accès, saisissez les paramètres de l'APN. Appuyez sur un paramètre d'APN pour le modifier.
- 5. Appuyez sur  $\equiv$ , puis appuyez sur Enregistrer.

#### Activer l'itinérance des données

Connectez-vous aux réseaux partenaires de votre operateur mobile et accédez aux services de données quand vous êtes hors de la zone de couverture de votre opérateur.

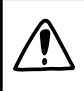

L'utilisation des services de données en itinérance coûte cher. Demandez les coûts d'itinérance de données à votre opérateur mobile avant d'utiliser cette fonction.

- 1. Dans l'écran d'accueil, appuyez sur  $\Xi$ , puis appuyez sur Paramètres > Sans fil et réseaux.
- 2. Appuyez sur Réseaux mobiles puis cochez Itinérance des données.

Cochez l'option Son d'itinérance des données si vous souhaitez que le HTC EVO 3D émette un son lorsqu'il se connecte à un réseau itinérant.

## Wi-Fi

Pour utiliser Wi-Fi, vous devez avoir accès à un point d'accès sans fil (hotspot). La disponibilité et la force du signal Wi-Fi dépendent des obstacles, comme les bâtiments ou un mur entre les pièces, que le signal Wi-Fi doit traverser.

#### Activer Wi-Fi et se connecter à un réseau sans fil

- 1. Dans l'écran d'accueil, appuyez sur  $\equiv$ , puis appuyez sur Paramètres > Sans fil et réseaux.
- 2. Cochez la case Wi-Fi pour activer le Wi-Fi.

Le HTC EVO 3D recherche alors les réseaux sans fil disponibles.

3. Appuyez sur Paramètres Wi-Fi.

Les réseaux Wi-Fi détectés apparaîtront dans la section Réseaux Wi-Fi.

Si le réseau sans fil que vous recherchez n'est pas répertorié, appuyez sur Ajouter un réseau Wi-Fi pour l'ajouter manuellement.

4. Appuyez sur le réseau Wi-Fi auquel vous voulez vous connecter.

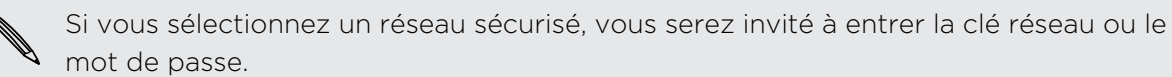

#### 5. Appuyez sur Connecter.

Quand votre HTC EVO 3D est connecté à un réseau sans fil, l'icône Wi-Fi a apparaît dans la barre d'état et indique la force approximative du signal (nombre de bandes allumées).

La prochaine fois que votre HTC EVO 3D se connecte à un réseau sans fil sécurisé précédemment utilisé, vous n'aurez plus besoin d'entrer les informations d'authentification, sauf si vous réinitialisez votre HTC EVO 3D aux paramètres d'usine par défaut.

#### Connexion à un réseau Wi-Fi avec sécurité EAP-TLS

Vous devrez installer un certificat de réseau (\*.p12) sur votre HTC EVO 3D avant de pouvoir vous connecter à un réseau Wi-Fi avec le protocole d'authentification EAP-TLS.

- 1. Enregistrez le fichier de certificat dans le dossier racine de la carte de stockage.
- 2. Dans l'écran d'accueil, appuyez sur  $\Xi$ , puis appuyez sur Paramètres > Sécurité.
- 3. Appuyez sur Installer depuis la carte SD
- 4. Sélectionnez le certificat de réseau nécessaire pour se connecter au réseau EAP-TLS.
- 5. Activer Wi-Fi et se connecter à un réseau sans fil.

#### Vérifier l'état du réseau sans fil

- 1. Dans l'écran d'accueil, appuyez sur  $\Xi$ , puis appuyez sur Paramètres > Sans fil et réseaux.
- 2. Sur l'écran Sans fil et réseaux, appuyez sur Paramètres Wi-Fi, puis appuyez sur le réseau sans fil auquel le HTC EVO 3D est actuellement connecté.

Un message s'affichera avec le nom du réseau Wi-Fi, l'état, le débit, la force du signal, etc.

Pour supprimer les paramètres de ce réseau, appuyez sur Oublier. Si vous voulez vous reconnecter à un réseau sans fil que vous avez supprimé, choisissez de nouveau le réseau correspondant dans la liste des réseaux Wi-Fi. Si c'est un réseau sans fil sécurisé, vous devrez resaisir les identifiants de connexion au réseau.

#### Connexion à un autre réseau Wi-Fi

- 1. Dans l'écran d'accueil, appuyez sur  $\Xi$ , puis appuyez sur Paramètres > Sans fil et réseaux.
- 2. Appuyez sur Paramètres Wi-Fi. Les réseaux Wi-Fi détectés apparaissent dans la section Réseaux Wi-Fi.
- 3. Pour rechercher manuellement les réseaux Wi-Fi disponibles, sur l'écran Wi-Fi, appuyez sur  $\equiv$ , puis appuyez sur Rechercher.
- 4. Appuyez sur un autre réseau Wi-Fi pour vous y connecter.

# Se connecter à un réseau privé virtuel (VPN)

Ajoutez, configurez et gérez des réseaux privés virtuels (VPNs) pour pouvoir vous connecter et accéder aux ressources d'un réseau local sécurisé, tel que votre réseau d'entreprise.

En fonction du type de VPN que vous utilisez au bureau, il peut vous être demandé de saisir vos identifiants de connexion et d'installer les certificats de sécurité avant de

vous connecter au réseau local d'entreprise. Votre administrateur réseau peut vous fournir ces informations.

D'autre part, votre HTC EVO 3D doit d'abord établir une connexion de données ou Wi-Fi avant d'initier une connexion VPN.

#### Configurer un stockage d'identifiant sécurisé

Si votre administrateur réseau vous demande de télécharger et d'installer des certificats de sécurité, configurez d'abord le stockage d'identifiants sécurisés sur le HTC EVO 3D.

- 1. Dans l'écran d'accueil, appuyez sur  $\equiv$ , puis appuyez sur Paramètres > Sécurité.
- 2. Appuyez sur Définir le mot de passe.
- 3. Entrez un nouveau mot de passe pour le stockage d'identifiant.
- 4. Faites défiler vers le bas et confirmez le mot de passe, puis appuyez sur OK.
- 5. Cochez la case Utiliser des identifiants sécurisés.

Ensuite, vous pouvez télécharger et installer les certificats nécessaires pour accéder au réseau local. Votre administrateur réseau peut vous aider.

#### Ajouter une connexion VPN

1. Dans l'écran d'accueil, appuyez sur  $\Xi$ , puis appuyez sur Paramètres > Sans fil et réseaux.

- 2. Appuyez sur Paramètres VPN > Ajouter un VPN, puis sur le VPN à ajouter.
- 3. Appuyez sur les paramètres VPN et configurez-les en utilisant les informations de sécurité fournies par votre administrateur réseau.
- 4. Appuyez sur  $\equiv$ , puis appuyez sur Enregistrer.

Le VPN est ajouté à la section VPN de l'écran Paramètres VPN.

Connexion à un VPN

1. Dans l'écran d'accueil, appuyez sur  $\Xi$ , puis appuyez sur Paramètres > Sans fil et réseaux.

- 2. Appuyez sur Paramètres de VPN.
- 3. Dans la section VPN appuyez sur le VPN auquel vous souhaitez vous connecter.
- 4. Quand vous y êtes invité, entrez vos identifiants de connexion, puis appuyez sur Connexion. Quand vous êtes connecté, l'icône VPN connecté s'affiche dans la zone de notification de la barre de titre.

Ouvrez le navigateur Web pour accéder aux ressources telles que l'intranet du réseau d'entreprise.

口

#### Déconnexion d'un VPN

- 1. Appuyez ou maintenez la barre de titre, et faites glisser votre doigt vers le bas pour ouvrir le panneau Notifications.
- 2. Appuyez sur la connexion VPN pour revenir aux paramètres VPN, et appuyez sur la connexion VPN pour la déconnecter.

Une fois que le HTC EVO 3D est déconnecté du VPN, l'icône VPN déconnecté apparaît dans la zone de notification de la barre de titre.

## Utiliser le HTC EVO 3D comme un modem (fonction modem)

Pas de connexion Internet disponible sur votre ordinateur? Aucun problème. Utilisez la connexion de données du HTC EVO 3D pour vous connecter à Internet.

- § Vous devez installer la carte SIM dans votre HTC EVO 3D pour pouvoir utiliser la  $\mathsf{F}$ connexion de données.
	- § Pour utiliser le HTC EVO 3D comme modem, installez d'abord HTC Sync sur votre ordinateur.
	- 1. Vérifiez que la connexion de données du HTC EVO 3D est activée.
	- 2. Connectez le HTC EVO 3D à l'ordinateur en utilisant le câble USB fourni.
	- 3. Sur l'écran Connexion au PC, sélectionnez Modem attaché USB, puis appuyez sur OK.

# Connexion du HTC EVO 3D à Internet à travers un ordinateur (relais Internet)

Si vous n'avez temporairement pas accès à Internet, vous pouvez toujours vous connecter à HTC EVO 3D en utilisant la connexion Internet de l'ordinateur.

Avant d'utilisez votre ordinateur comme modem, vérifiez d'abord que l'application HTC Sync est installée sur votre ordinateur.

1. Vérifiez que votre ordinateur est connecté à Internet.

Deux choses à vérifier concernant la connexion Internet de votre ordinateur. Premièrement, il est recommandé de désactiver le pare-feu du réseau local. Deuxièmement, si votre ordinateur se connecte à Internet via PPP (par exemple, Dial UP, xDSL, ou VPN), le relais Internet ne prendra en charge que le protocole TCP.

- 2. Connectez le HTC EVO 3D à l'ordinateur en utilisant le câble USB fourni.
- 3. Sur l'écran Choisir un type de connexion, sélectionnez Relais Internet, puis appuyez sur OK.

# Utiliser le HTC EVO 3D comme un routeur sans fil

Partager votre connexion de données avec d'autres appareils en transformant votre HTC EVO 3D en routeur sans fil.

Vérifiez que la connexion de données du HTC EVO 3D est activée avant de l'utiliser comme routeur sans fil.

- 1. Dans l'écran d'accueil, appuyez sur  $\Xi$ , puis appuyez sur Paramètres > Sans fil et réseaux.
- 2. Appuyez sur Paramètres de point d'accès Wi-Fi portable.
- 3. Entrez un nom de routeur ou utilisez le nom par défaut.
- 4. Choisissez le type de Sécurité et configurez le mot de passe (clé) de votre routeur sans fil. Si vous sélectionnez Aucun dans Sécurité, alors il ne sera pas nécessaire de saisir un mot de passe.

Le mot de passe est la clé que d'autres personnes utilisent pour accéder à leur appareil pour se connecter et utiliser votre HTC EVO 3D comme routeur sans fil.

5. Cochez l'option Point d'accès Wi-Fi portable pour activer le routeur sans fil.

Votre HTC EVO 3D est prêt à être utilisé comme routeur sans fil dès que vous voyez sur la barre d'état.

# Bluetooth

### Fonctions élémentaires de Bluetooth

#### Allumer ou éteindre le Bluetooth

1. Dans l'écran d'accueil, appuyez sur  $\equiv$ , puis appuyez sur Paramètres > Sans fil et réseaux.

2. Cochez ou décochez la case Bluetooth.

Une manière plus simple d'allumer ou éteindre le Bluetooth est d'utiliser le widget Bluetooth sur l'écran d'accueil.

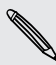

Désactivez le Bluetooth quand vous ne l'utilisez pas afin d'économiser l'énergie de  $\blacklozenge$  la batterie ou dans les endroits où l'utilisation des appareils sans fil est interdite (par exemple, à bord d'un avion et dans les hôpitaux).

#### Changer le nom du téléphone

Le nom de l'appareil aux autres appareils d'identifier votre HTC EVO 3D.

1. Dans l'écran d'accueil, appuyez sur  $\Xi$ , puis appuyez sur Paramètres > Sans fil et réseaux.

- 2. Appuyez sur Paramètres Bluetooth.
- 3. Si la case Bluetooth n'est pas cochée, sélectionnez-la pour activer le Bluetooth.
- 4. Appuyez sur Nom du périphérique.
- 5. Entrez le nouveau nom de votre HTC EVO 3D dans la boîte de dialogue, puis appuyez sur OK.

## <span id="page-206-0"></span>Connecter un casque Bluetooth ou un kit de voiture

Pour écouter de la musique avec un casque stéréo Bluetooth ou pour des conversations mains-libres, utilisez un casque ou un kit de voiture Bluetooth. C'est la même procédure pour configurer le son stéréo et la fonction mains-libres.

- § Pour écouter de la musique avec un casque ou un kit de voiture, le casque ou le kit F de voiture doivent prendre en charge le profil A2DP Bluetooth.
	- § Avant de connecter votre casque, configurez-le comme identifiable pour que votre HTC EVO 3D puisse le détecter. Pour connaître la procédure à suivre, référez-vous au mode d'emploi du casque.
	- 1. Dans l'écran d'accueil, appuyez sur  $\Xi$ , puis appuyez sur Paramètres > Sans fil et réseaux.
	- 2. Appuyez sur Paramètres Bluetooth.
	- 3. Si la case Bluetooth n'est pas cochée, sélectionnez-la pour activer le Bluetooth.
	- 4. Assurez-vous que le casque est identifiable.
	- 5. Appuyez sur Recherche d'appareils. Votre HTC EVO 3D lance la recherche des appareils Bluetooth à proximité.
	- 6. Quand vous voyez le nom de votre casque s'afficher dans la section Périphériques Bluetooth, appuyez sur le nom. Votre HTC EVO 3D essaie alors de s'appairer automatiquement avec le casque.
	- 7. Si l'appairage automatique échoue, entrez le code d'accès fourni avec votre casque.

L'état de l'appairage et de la connexion apparaît en dessous du nom du casque mainslibres ou du kit de voiture dans la section Périphériques Bluetooth. Quand le casque ou le kit de voiture Bluetooth est connecté à votre HTC EVO 3D, l'icône Bluetooth connecté  $\mathcal{X}$  s'affiche dans la barre d'état. Selon le type de casque ou de kit de voiture que vous avez connecté, vous pouvez commencer à utiliser le casque ou le kit de voiture.

#### Reconnecter un casque ou un kit de voiture

Généralement, pour reconnecter votre casque, commutez d'abord sur Bluetooth sur le HTC EVO 3D, puis allumer le casque. Cependant, une connexion manuelle peut être nécessaire si votre casque a été utilisé avec un autre appareil Bluetooth.

- 1. Dans l'écran d'accueil, appuyez sur  $\Xi$ , puis appuyez sur Paramètres > Sans fil et réseaux.
- 2. Appuyez sur Paramètres Bluetooth.
- 3. Si la case Bluetooth n'est pas cochée, sélectionnez-la pour activer le Bluetooth.
- 4. Assurez-vous que le casque est identifiable.
- 5. Appuyez sur le nom du casque dans la section Périphériques Bluetooth.
- 6. Un code d'authentification vous est demandé, essayez 0000 ou 1234, ou consultez la documentation du casque/kit de voiture pour trouver le code d'authentification.

Si vous n'arrivez pas à reconnecter le casque ou le kit de voiture, suivez les instructions dans Supprimer l'appairage d'un périphérique Bluetooth à la page 208, et suivez les étapes dans [Connecter un casque Bluetooth ou un kit de voiture à la page](#page-206-0) [207](#page-206-0).

# Déconnexion ou suppression d'appairage d'un périphérique Bluetooth

#### Déconnecter un périphérique Bluetooth

1. Dans l'écran d'accueil, appuyez sur  $\Xi$ , puis appuyez sur Paramètres > Sans fil et réseaux.

- 2. Appuyez sur Paramètres Bluetooth.
- 3. Dans la section Périphériques Bluetooth, appuyez et restez appuyé sur le périphérique à déconnecter.
- 4. Appuyez sur Déconnecter.

#### Supprimer l'appairage d'un périphérique Bluetooth

Il est possible de supprimer le lien d'appairage entre votre HTC EVO 3D et un autre appareil Bluetooth. Pour cela, vous devez saisir ou confirmer à nouveau le code d'authentification si vous voulez vous reconnecter à l'autre appareil.

- 1. Dans l'écran d'accueil, appuyez sur  $\Xi$ , puis appuyez sur Paramètres > Sans fil et réseaux.
- 2. Appuyez sur Paramètres Bluetooth.
- 3. Dans la section des périphériques Bluetooth, appuyez et restez appuyé sur le périphérique à dissocier.
- 4. Appuyez sur Déconnecter et dissocier, ou appuyez sur Dissocier si le périphérique Bluetooth n'est actuellement pas connecté au HTC EVO 3D.

# Envoyer des informations en utilisant Bluetooth

Vous pouvez utiliser Bluetooth pour transférer des informations entre votre HTC EVO 3D et un autre appareil Bluetooth tel qu'un téléphone ou un ordinateur portable. Vous pouvez envoyer les types d'information suivants en fonction de l'appareil auquel vous envoyez:

- § Images et vidéos
- § Événements de l'agenda
- Contacts
- § Fichiers audio
- Avant de commencer, configurez l'appareil de réception en mode identifiable. Vous  $\mathsf{F}$ pouvez également le configurer sur « Recevoir des faisceaux » ou « Recevoir des fichiers ». Concernant la réception d'informations à travers le Bluetooth, référezvous à la documentation de l'appareil.
	- 1. Sur votre HTC EVO 3D, ouvrez l'application contenant les informations ou le fichier à envoyer.

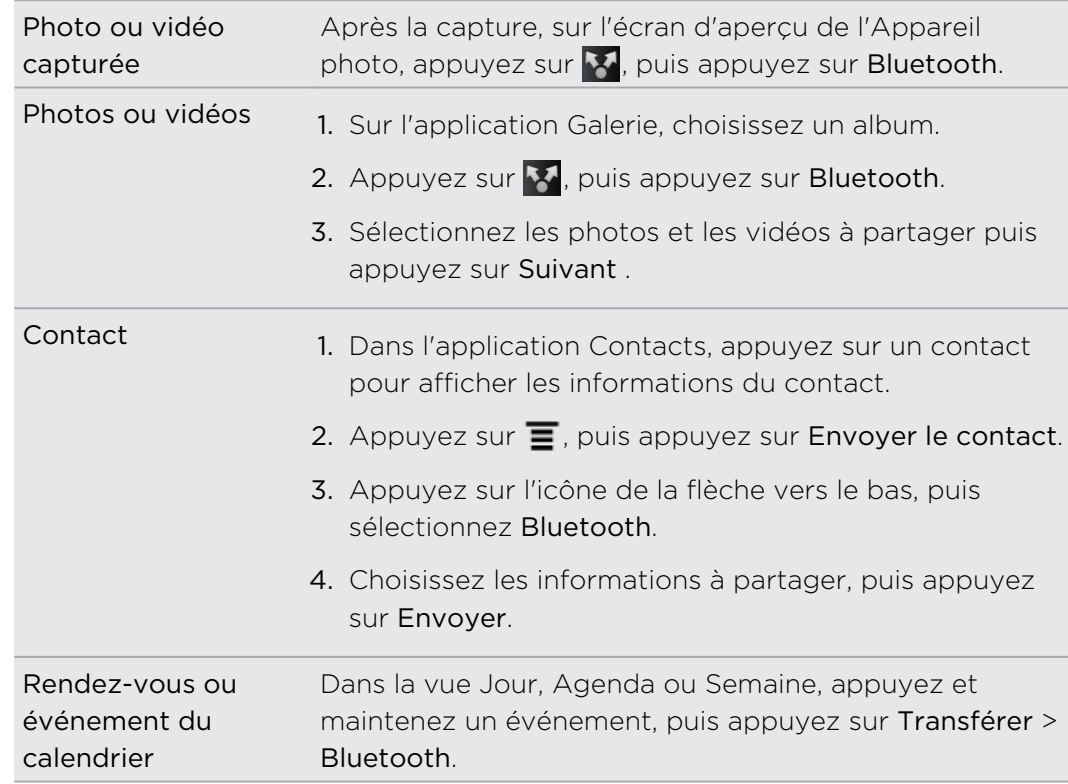

2. Suivez les étapes en fonction du type d'élément à envoyer:

#### 210 Bluetooth

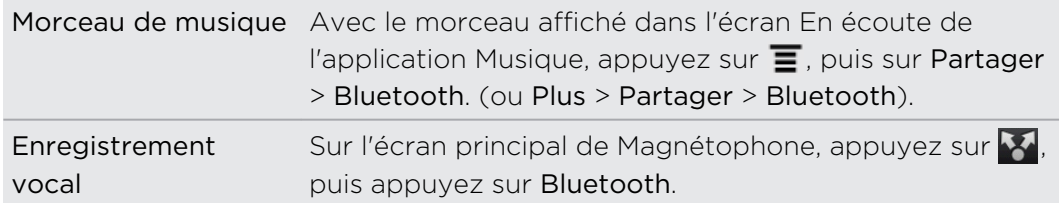

- 3. Activez Bluetooth si on vous demande de le faire.
- 4. Si vous n'avez pas déjà appairé l'appareil de réception, appuyez sur Rechercher des périphériques.
- 5. Saisissez le nom de l'appareil de réception.
- 6. Si on vous le demande, acceptez l'appairage sur le HTC EVO 3D et sur l'appareil de réception. Vous devez également saisir le même code d'authentification ou confirmer le code généré automatiquement sur les deux appareils.
- 7. Sur l'appareil de réception, acceptez le fichier.

#### Quel est l'emplacement où sont enregistrées les informations

Quand vous envoyez des informations par Bluetooth, l'emplacement de l'enregistrement dépend du type d'information et de l'appareil de réception.

Si vous envoyez un événement de l'agenda ou un contact, il est ajouté directement à l'application correspondante sur l'appareil de réception. Par exemple, si vous envoyez un événement du calendrier à un téléphone compatible, l'événement s'affiche dans l'agenda de ce téléphone.

Si vous envoyez un autre type de fichier à un ordinateur Windows, il est enregistré dans le dossier Bluetooth Exchange parmi vos dossiers de documents personnels.

- § Avec Windows XP, le chemin d'accès est : C:\Documents and Settings\ [votre nom d'utilisateur]\My Documents\Bluetooth Exchange
- § Avec Windows Vista, le chemin d'accès est : C:\Users\[votre nom d'utilisateur]\Documents
- § Avec Windows 7, le chemin d'accès est : C:\Users\[votre nom d'utilisateur]\My Documents\Bluetooth Exchange Folder

Si vous envoyez un fichier vers un autre appareil, l'emplacement enregistré dépend du type de fichier. Par exemple, si vous envoyez un fichier image vers un autre téléphone portable, il sera enregistré dans un dossier nommé « Images ».

# Recevoir des informations en utilisant le **Bluetooth**

Le HTC EVO 3D vous permet de recevoir des fichiers via Bluetooth, incluant des photos, de la musique, et des documents tels que des documents PDF.

- 1. Dans l'écran d'accueil, appuyez sur  $\Xi$ , puis appuyez sur Paramètres > Sans fil et réseaux.
- 2. Appuyez sur Paramètres Bluetooth.
- 3. Si la case Bluetooth n'est pas cochée, sélectionnez-la pour activer le Bluetooth.
- 4. Cochez la case Identifiable.
- 5. Sur l'appareil d'envoi, envoyez un ou plusieurs fichiers vers le HTC EVO 3D. Concernant l'envoi d'informations à travers Bluetooth, référez-vous à la documentation de l'appareil.
- 6. Si on vous le demande, acceptez l'appairage sur le HTC EVO 3D et sur l'appareil de réception. Vous devez également saisir le même code d'authentification ou confirmer le code généré automatiquement sur les deux appareils.

Vous recevrez alors une demande d'autorisation Bluetooth.

- 7. Pour recevoir automatiquement les fichiers de l'appareil d'envoi ultérieurement, cochez Toujours.
- 8. Appuyez sur Accepter ou OK.
- 9. Lorsque votre HTC EVO 3D reçoit une notification de demande de tranfert de fichier, ouvrez le panneau Notifications, appuyez sur le fichier entrant, puis appuyez sur Accepter.
- 10. Lorsqu'un fichier est transféré, une notification s'affiche. Pour ouvrir le fichier immédiatement, ouvrez le panneau Notifications, puis appuyez sur la notification correspondante.

Lorsque vous ouvrez un fichier reçu, l'étape suivante dépend du format de fichier:

- § Les fichiers multimédia et les documents s'ouvrent généralement avec l'application compatible. Par exemple, si vous ouvrez un fichier son, la lecture commence dans l'application Musique.
- § Pour un fichier vCalendar, sélectionnez l'agenda de destination, puis appuyez sur Importer. Le vCalendar s'ajoute aux événements de votre Agenda.
- Pour un fichier de contact vCard, vous pouvez choisir d'en importer un, plusieurs, ou tous ceux de votre liste de contacts.

#### Ajouter un dossier reçu par Bluetooth dans l'écran d'accueil

Vous pouvez ajouter un dossier à l'écran d'accueil qui affiche tous les fichiers reçus par Bluetooth.

- 1. Dans l'écran d'accueil, appuyez sur  $\left|\bullet\right|$ .
- 2. Dans l'écran Personnaliser, appuyez sur Dossier > Bluetooth reçu.
- 3. Appuyez et maintenez l'icône des dossiers reçus par Bluetooth, et déplacez-la dans l'écran d'accueil.

Pour afficher le contenu d'un dossier, appuyez sur l'icône correspondante. Pour ouvrir un fichier, appuyez sur le nom du fichier.

# Sécurité

### Protéger votre carte SIM avec un code PIN

Ajoutez un niveau supplémentaire de sécurité à HTC EVO 3D en attribuant un code PIN (personal identification number) à votre SIM.

Vérifiez que le code PIN de la SIM par défaut est fourni par l'opérateur mobile avant de continuer.

- 1. Dans l'écran d'accueil, appuyez sur  $\equiv$ , puis appuyez sur Paramètres > Sécurité.
- 2. Appuyez sur Configurer blocage SIM, puis sélectionnez Bloquer la carte SIM.
- 3. Entrez le code PIN par défaut de la carte SIM, puis appuyez sur OK.
- 4. Pour changer le code PIN de la carte SIM, appuyez sur Modifier le code PIN de la carte SIM.

#### Rétablir une carte SIM bloquée

Si vous entrez un mauvais code PIN plusieurs fois, une fois le nombre de tentative autorisé atteint, la carte SIM sera verrouillée (PUK).

Un code PUK est nécessaire pour débloquer le HTC EVO 3D. Ce code est fourni par votre opérateur quand vous recevez la carte SIM.

- 1. Dans l'écran du numéroteur téléphonique, entrez le code PUK, puis appuyez sur Suivant.
- 2. Entrez le nouveau code PIN, puis appuyez sur Suivant.
- 3. Confirmez le nouveau code PIN, puis appuyez sur OK.

### Protéger votre HTC EVO 3D avec un schéma de verrouillage d'écran, un code PIN ou un mot de passe

Protégez vos informations personnelles et empêchez d'autres personnes d'utiliser votre HTC EVO 3D sans votre permission en configurant un schéma de verrouillage d'écran, un code PIN, ou un mot de passe.

Votre verrouillage d'écran vous sera demandé à chaque fois que votre HTC EVO 3D est allumé ou après une certaine période d'inactivité.

- 1. Dans l'écran d'accueil, appuyez sur  $\Xi$ , puis appuyez sur Paramètres > Sécurité.
- 2. Appuyez sur Verrouillage de l'écran.

#### 214 Sécurité

87

3. Appuyez sur l'un des onglets suivants:

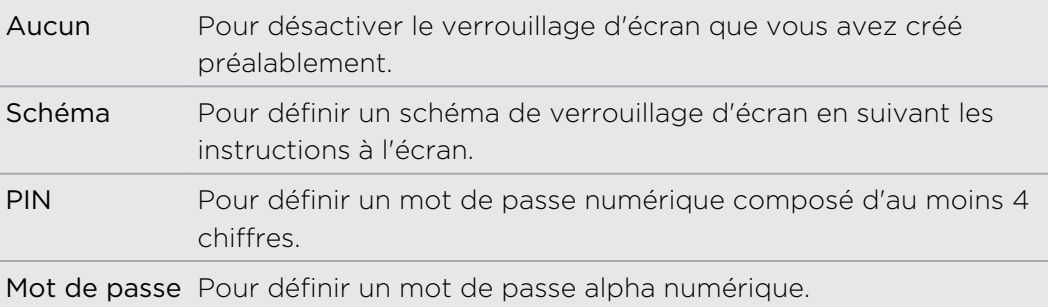

4. Sur l'écran Sécurité, appuyez sur Verrouiller le téléphone après, puis spécifiez la durée d'inactivité avant le verrouillage de l'écran.

Vous pouvez également décocher Utiliser un schéma visible ou Mots de passe visibles sur l'écran Sécurité si vous ne voulez pas que votre schéma de verrouillage s'affiche quand vous le dessiner.

#### Modifier le verrouillage de l'écran

- 1. Dans l'écran d'accueil, appuyez sur  $\equiv$ , puis appuyez sur Paramètres > Sécurité.
- 2. Appuyez sur Modifier le verrouillage de l'écran.
- 3. Saisissez votre verrouillage d'écran actuel pour confirmer la modification.
- 4. Choisissez un autre type de verrouilage d'écran, puis saisissez votre nouveau schéma, code PIN, ou mot de passe. Sinon, appuyez sur Aucun pour ne pas utiliser de verrouillage d'écran.

#### Vous avez oublié votre schéma de verrouillage de l'écran?

Si vous avez oublié le schéma de verrouillage de l'écran, vous avez cinq essais pour déverrouiller votre HTC EVO 3D.

Si cela échoue, déverrouillez votre HTC EVO 3D en entrant le nom d'utilisateur et le mot de passe de votre compte Google

- 1. Dans l'écran de déverrouillage, entrez votre schéma de déverrouillage.
- 2. Après la cinquième tentative, quand on vous demande de patienter pendant 30 secondes, appuyez sur OK.
- 3. Si l'écran s'éteint, appuyez sur le bouton Alimentation pour réactiver l'écran, puis déverrouillez l'écran.
- 4. Appuyez sur le bouton Motif oublié? quand il apparaît.
- 5. Entrez le nom d'utilisateur et le mot de passe de votre compte Google, puis appuyez sur Se connecter. Ensuite, il vous sera demandé de créer un nouveau schéma de verrouillage. Si vous ne voulez pas continuer, appuyez sur Annuler.

# Paramètres

### Paramètres sur HTC EVO 3D

Contrôlez et personnalisez les paramètres du téléphone sur l'écran Paramètres.

Dans l'écran d'accueil, appuyez sur  $\equiv$ , puis appuyez sur Paramètres.

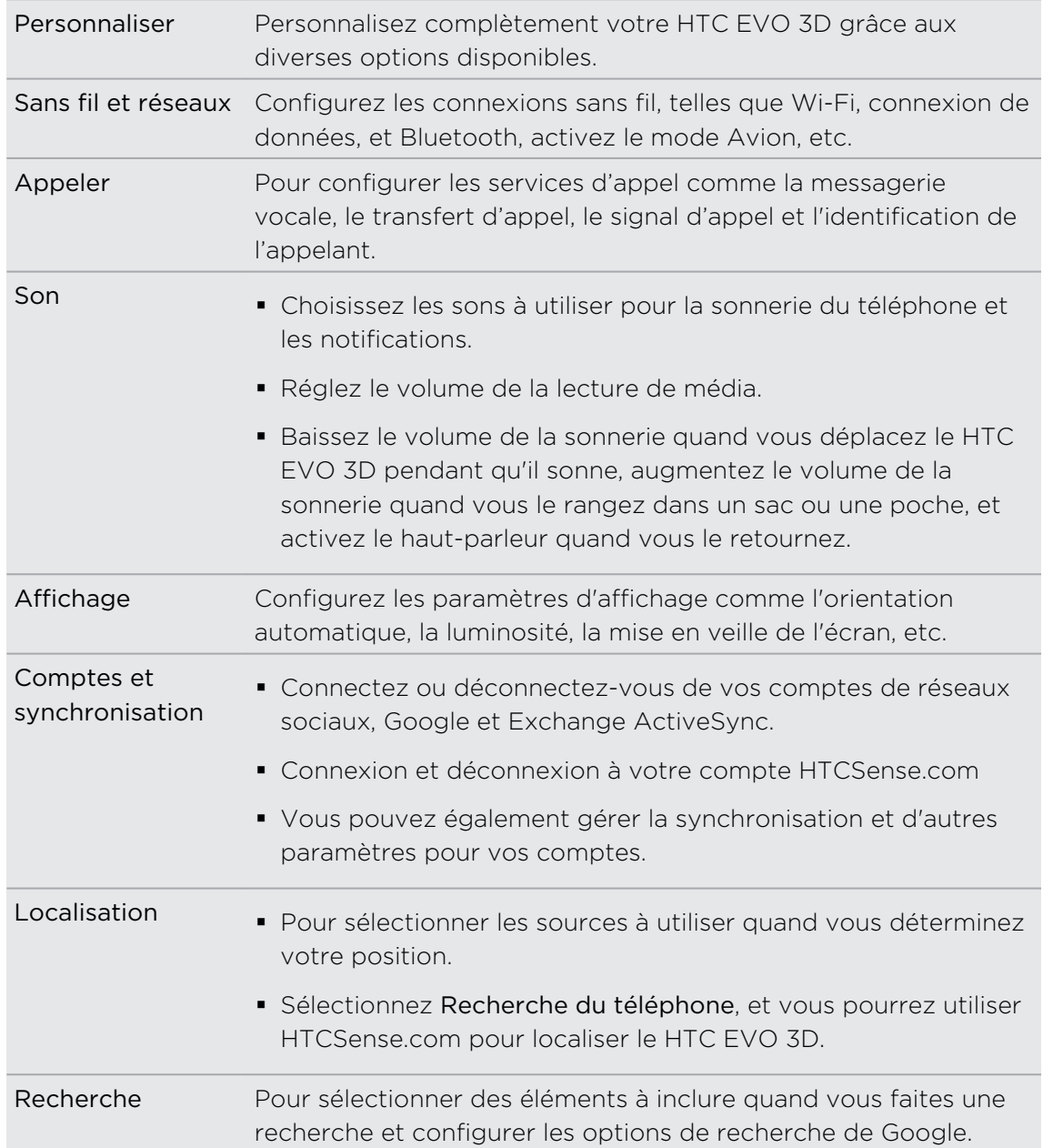
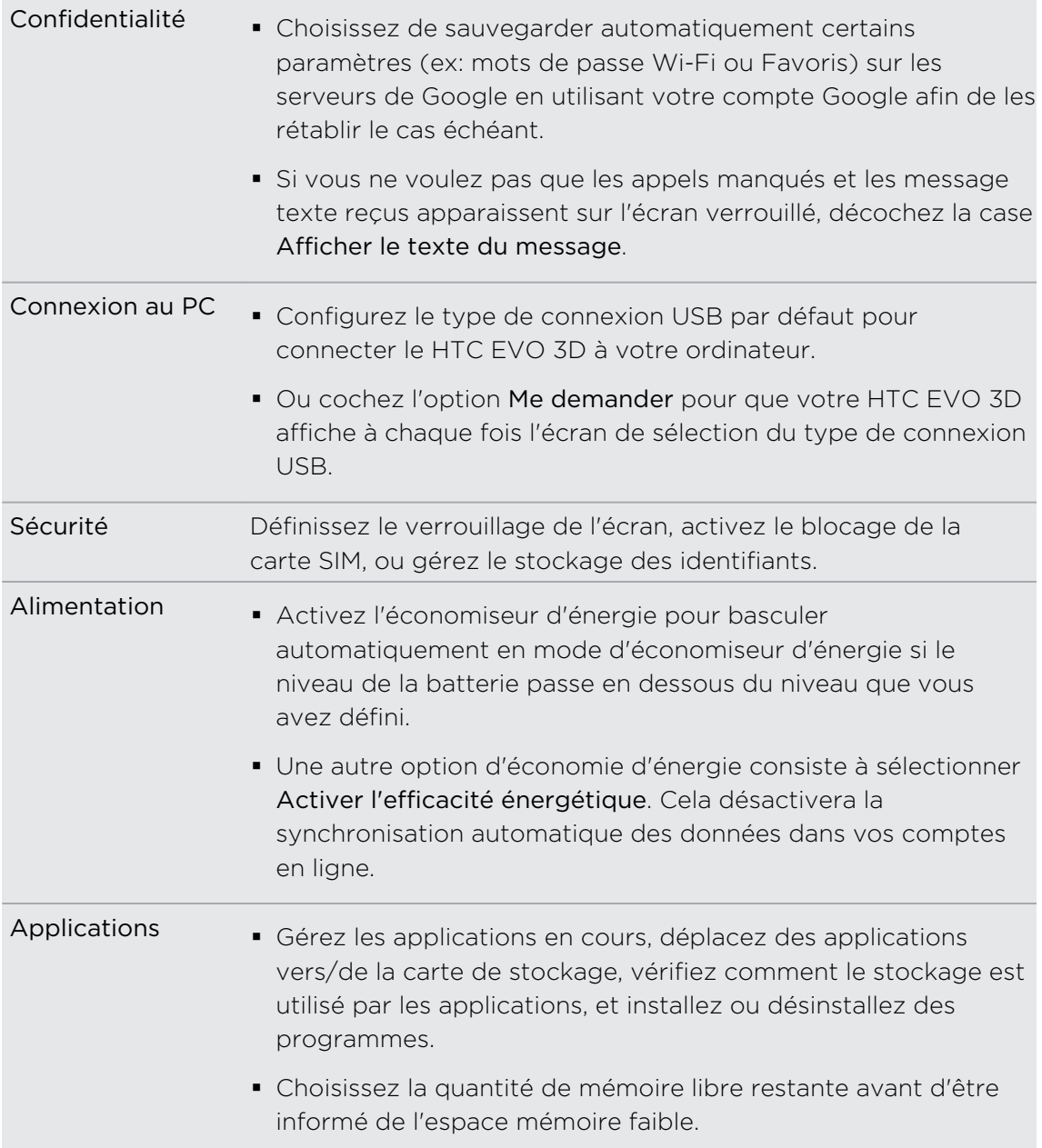

<span id="page-217-0"></span>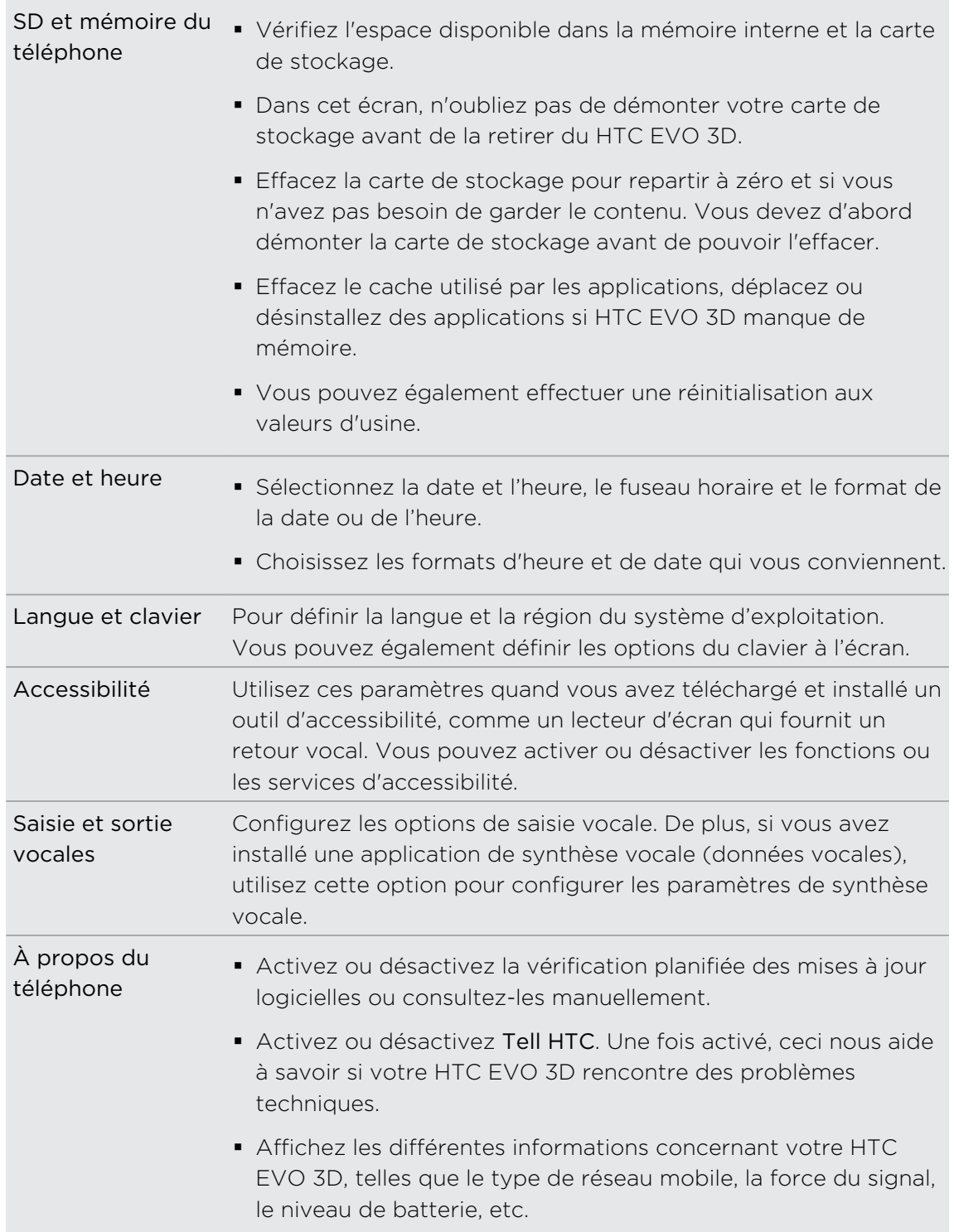

## Modifier les paramètres d'affichage

Régler la luminosité de l'écran manuellement

1. Dans l'écran d'accueil, appuyez sur  $\equiv$ , puis appuyez sur Paramètres.

2. Appuyez sur Affichage > Luminosité

- <span id="page-218-0"></span>3. Décochez la case Luminosité automatique.
- 4. Glissez le curseur de la luminosité vers la gauche/droite pour diminuer/ augmenter la luminosité.
- 5. Appuyez sur OK.

### Définir la période d'inactivité avant l'arrêt de l'écran.

Après une période d'inactivé, l'écran s'éteint pour économiser l'énergie de la batterie. Vous pouvez définir la durée d'inactivité avant la désactivation de l'écran.

- 1. Dans l'écran d'accueil, appuyez sur  $\equiv$ , puis appuyez sur Paramètres.
- 2. Appuyez sur Affichage > Mise en veille de l'écran.
- 3. Appuyez sur la durée avant que l'écran ne s'éteigne.

### Activation automatique de la rotation d'écran

Par défaut, l'orientation de l'écran s'ajuste automatiquement à la manière de tenir le HTC EVO 3D.

La rotation automatique n'est pas prise en charge par tous les écrans d'application.

- 1. Dans l'écran d'accueil, appuyez sur  $\equiv$ , puis appuyez sur Paramètres.
- 2. Appuyez sur Affichage.
- 3. Décochez la case Rotation auto écran.

### Réétalonner le G-sensor

Réétalonnez l'écran si vous pensez que l'orientation de l'écran ne répond pas correctement à la manière dont vous tenez le HTC EVO 3D.

- 1. Dans l'écran d'accueil, appuyez sur  $\Xi$ , puis appuyez sur Paramètres.
- 2. Appuyez sur Affichage > Étalonnage du G-Sensor.
- 3. Mettez le HTC EVO 3D sur une surface plane, puis appuyez sur Étalonner.
- 4. Après le processus de réétalonnage, appuyez sur OK.

### Garder l'écran allumé pendant le chargement du HTC EVO 3D

Vous pouvez empêcher que l'écran ne s'éteigne quand vous chargez le HTC EVO 3D.

- 1. Dans l'écran d'accueil, appuyez sur  $\equiv$ , puis appuyez sur Paramètres.
- 2. Appuyez sur Applications > Développement
- 3. Cochez la case Rester activé.

### <span id="page-219-0"></span>Activer ou désactiver les effets d'animation

Vous pouvez désactiver l'animation ou activer uniquement quelques animations en commutant entre les écrans.

- 1. Dans l'écran d'accueil, appuyez sur  $\equiv$ , puis appuyez sur Paramètres.
- 2. Appuyez sur Affichage > Animation
- 3. Sur le menu des options, sélectionnez l'animation désirée.

## Changer les paramètres sonores

### Basculer entre les modes silencieux, vibreur et normal

### Effectuez une des opérations suivantes :

- § Pour revenir du mode silencieux au mode normal, appuyez sur le bouton VOLUME +.
- § Pour revenir du mode vibreur au mode normal, appuyez deux fois sur le bouton VOLUME +.
- **•** Dans l'écran d'accueil, appuyez sur  $\equiv$ , puis appuyez sur Paramètres > Son > Profil sonore.

Ajoutez le widget Profil dans votre écran d'accueil pour commuter rapidement entre les modes.

### Activer ou désactiver la sélection sonore

Vous pouvez choisir d'émettre un son lorsqu'un élément est sélectionné.

- 1. Dans l'écran d'accueil, appuyez sur  $\equiv$ , puis appuyez sur Paramètres.
- 2. Appuyez sur Son.
- 3. Cochez l'option Sélection sonore.

### Réduire automatiquement le volume de la sonnerie

Votre HTC EVO 3D a une fonction qui baisse automatiquement le volume de la sonnerie dès que vous le déplacez.

- 1. Dans l'écran d'accueil, appuyez sur  $\equiv$ , puis appuyez sur Paramètres.
- 2. Appuyez sur Son.
- 3. Cochez ou décochez la case Sonnerie silencieuse au décrochage.

### <span id="page-220-0"></span>Faire sonner votre HTC EVO 3D plus fort en mode Pocket

Pour éviter de manquer des appels quand votre HTC EVO 3D est dans votre poche ou votre sac, le mode poche permet d'augmenter progressivement le volume de la sonnerie et de faire vibrer le téléphone quand vous recevez un appel. Quand il n'est pas dans votre poche ou votre sac, le HTC EVO 3D sonnera à un volume normal défini.

- 1. Dans l'écran d'accueil, appuyez sur  $\equiv$ , puis appuyez sur Paramètres.
- 2. Appuyez sur Son.
- 3. Cochez ou décochez la case mode Poche.

Commuter sur le haut-parleur automatiquement

Pendant un appel, vous pouvez passer à haut-parleur en retournant tout simplement le HTC EVO 3D.

- 1. Dans l'écran d'accueil, appuyez sur  $\equiv$ , puis appuyez sur Paramètres.
- 2. Appuyez sur Son.
- 3. Cochez ou décochez la case Retourner pour le haut-parleur.

## Changer la langue

Quand vous allumez votre HTC EVO 3D pour la première fois, il vous sera demandé de choisir la langue d'utilisation. Si vous le souhaitez, vous pouvez toujours modifier la langue après avoir configuré votre HTC EVO 3D. La modification de la langue règle la disposition du clavier, le formatage de la date et de l'heure, etc.

Le choix des langues disponibles peut varier en fonction de la version de votre HTC EVO 3D.

- 1. Dans l'écran d'accueil, appuyez sur  $\equiv$ , puis appuyez sur Paramètres.
- 2. Appuyez sur Langue et clavier > Sélectionner la langue.
- 3. Appuyez sur la langue et la région que vous souhaitez utiliser.
- 4. Appuyez sur  $\triangle$  pour revenir à l'écran d'accueil. La nouvelle langue sera appliquée après quelques secondes.

## Optimiser l'autonomie de la batterie

Vous pouvez configurer le HTC EVO 3D pour basculer automatiquement en mode d'économie d'énergie lorsque l'ébergie de la batterie atteint un certain niveau.

- 1. Dans l'écran d'accueil, appuyez sur  $\equiv$ , puis appuyez sur Paramètres.
- 2. Appuyez sur Alimentation.
- 3. Cochez la case Activer l'économiseur d'énergie.
- <span id="page-221-0"></span>4. Appuyez sur Activer l'économiseur d'énergie à, puis sélectionnez à quel moment le mode d'économiseur d'énergie s'active.
- 5. Dans la section Paramètres de l'économiseur d'énergie, configurez et sélectionnez le comportement du HTC EVO 3D lorsqu'il bascule en mode d'économiseur d'énergie.

### Basculer sur le mode réseau GSM

Basculez sur le réseau GSM si vous n'utilisez pas la connexion de données pour vous connecter à Internet. La connexion en mode réseau GSM consomme moins d'énergie.

- 1. Dans l'écran d'accueil, appuyez sur  $\equiv$ , puis appuyez sur Paramètres.
- 2. Appuyez sur Sans fil et réseaux > Réseaux Mobiles > Mode Réseau.
- 3. Appuyez sur GSM uniquement.

Vérifier l'usage de l'alimentation des applications

- 1. Dans l'écran d'accueil, appuyez sur  $\equiv$ , puis appuyez sur Paramètres.
- 2. Appuyez sur À propos du téléphone > Batterie > Utilisation de la batterie.

## Gérer la mémoire

Vérification de la capacité mémoire disponible du téléphone

- 1. Dans l'écran d'accueil, appuyez sur  $\equiv$ , puis appuyez sur Paramètres.
- 2. Appuyez sur SD et mémoire du téléphone. La mémoire disponible du téléphone s'affiche dans la section Stockage interne.

### Vérifier l'espace de stockage disponible sur la carte

- 1. Dans l'écran d'accueil, appuyez sur  $\equiv$ , puis appuyez sur Paramètres.
- 2. Appuyez sur SD et mémoire du téléphone. L'espace total et l'espace disponible de la carte de stockage s'affichent dans la section Carte SD.

### Libérer de l'espace de stockage

Libérez facilement une partie du stockage en nettoyant le cache de l'application, en déplaçant ou en désinstallant des applications, et en supprimant des anciens e-mails et messages d'un seul coup.

F Vous ne pouvez pas déplacer ou désinstaller des applications préinstallées.

- 1. Dans l'écran d'accueil, appuyez sur  $\equiv$ , puis appuyez sur Paramètres.
- 2. Appuyez sur SD et mémoire du téléphone > Libérer plus d'espace.
- 3. Dans l'écran Vider le cache, choisir d'effacer le cache des applications rarement utilisées seulement ou de toutes les applications.
- <span id="page-222-0"></span>4. Dans l'écran Gérer les applications:
	- § Appuyez sur Déplacer vers la carte SD s'il y a des applications que vous pouvez transférer sur la carte de stockage.
	- § Appuyez sur Désinstaller s'il y a des applications que vous souhaitez supprimer.
- 5. Dans l'écran E-mail et stockage des messages:
	- § Définissez moins de jours d'e-mails à télécharger afin que les anciens emails soient supprimés automatiquement du stockage.
	- § Diminuez le nombre de messages texte et multimédia par conversation.
- 6. Appuyez sur Terminer.

### Effacer la mémoire cache et les données de l'application

Vous pouvez supprimer les données ou effacer le cache par application.

- 1. Dans l'écran d'accueil, appuyez sur  $\equiv$ , puis appuyez sur Paramètres.
- 2. Appuyez sur Applications > Gérer les applications.
- 3. Sur l'onglet Tous, appuyez sur une application.
- 4. Dans l'écran, appuyez sur Effacer les données et/ou Effacer le cache.

### Désinstaller l'application

Vous ne pouvez pas désinstaller une application qui est préinstallée sur le HTC EVO 3D.

- 1. Dans l'écran d'accueil, appuyez sur  $\equiv$ , puis appuyez sur Paramètres.
- 2. Appuyez sur Applications > Gérer les applications.
- 3. Sur l'onglet Téléchargées, appuyez sur l'application que vous souhaitez désinstaller.
- 4. Appuyez sur Désinstaller.

Déplacer une application vers/de la carte de stockage

Vous ne pouvez pas déplacer une application qui est préinstallée sur le HTC EVO IJ. 3D.

- 1. Dans l'écran d'accueil, appuyez sur  $\equiv$ , puis appuyez sur Paramètres.
- 2. Appuyez sur Applications > Gérer les applications.
- 3. Sur l'onglet Téléchargées, appuyez sur l'application que vous souhaitez déplacer.
- 4. Choisissez si vous voulez déplacer l'application vers la carte de stockage ou le HTC EVO 3D.

### <span id="page-223-0"></span>Arrêter d'utiliser les applications en utilisant le Gestionnaire de tâches

Utilisez Gestionnaire de tâches pour libérer de la mémoire en arrêtant les applications en cours que vous n'utilisez pas actuellement.

- 1. Dans l'écran d'accueil, appuyez sur **il > Gestionnaire de tâches**.
- 2. Dans la liste Toutes les applications, appuyez sur  $\triangledown$  à droite du nom de l'application pour l'arrêter.

## Vérification des informations sur HTC EVO 3D

- 1. Dans l'écran d'accueil, appuyez sur  $\overline{\Xi}$ , puis appuyez sur Paramètres.
- 2. Appuyez sur À propos du téléphone.
- 3. Choisissez une des options suivantes:

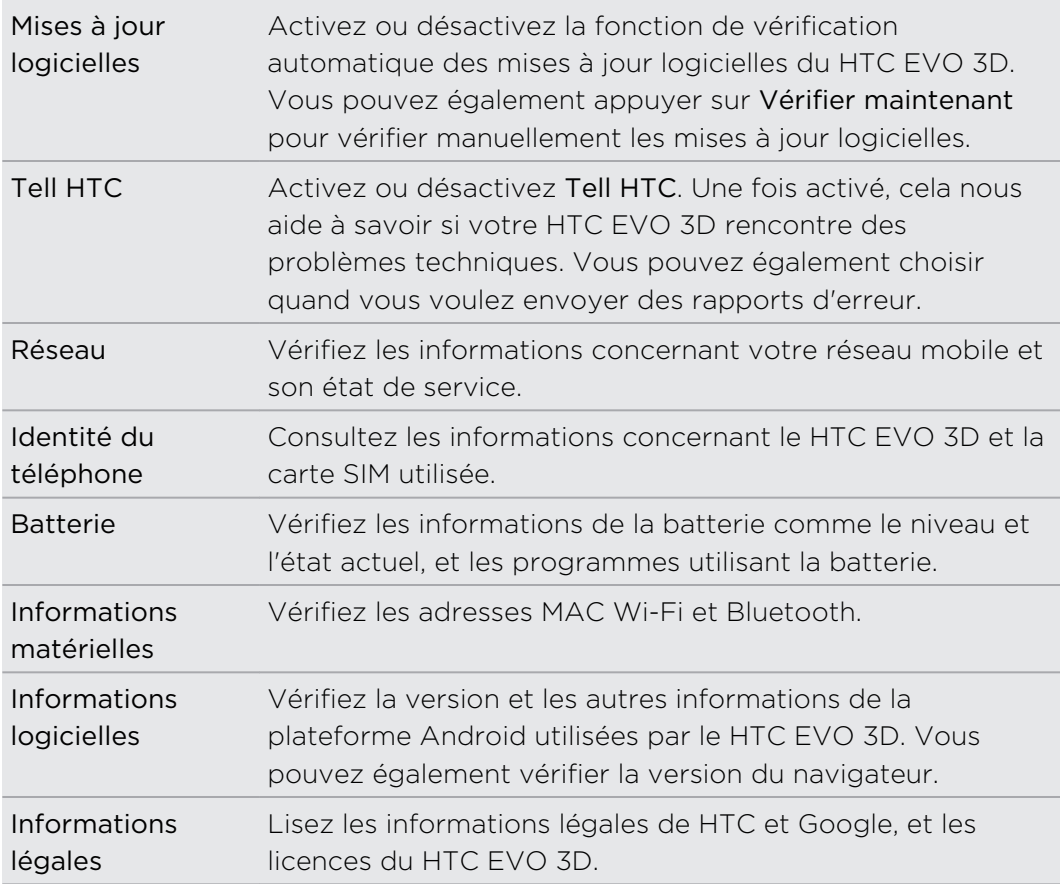

# <span id="page-224-0"></span>Mise à jour et réinitialisation

## Mises à jour logicielles

De temps en temps, des mises à jour logicielles pour HTC EVO 3D sont disponibles. HTC EVO 3D vérifie et vous avertit quand une nouvelle mise à jour est disponible. Vous pouvez alors télécharger et installer la mise à jour du logiciel en utilisant la connexion Wi-Fi ou la connexion de données. Vous pouvez également vérifier manuellement s'il y a des mises à jour logicielles.

Suivant le type de mise à jour, toutes vos données personnelles et vos paramètres personnalisés, ainsi que les programmes installés risquent d'être supprimés. N'oubliez pas de sauvegarder les informations et les fichiers que vous souhaitez conserver.

La vérification et téléchargement des mises à jour logicielles peuvent entraîner des frais de données supplémentaires.

### Installer une mise à jour

 $\overline{p}$ 

Lorsque la connexion Internet est activée et qu'il y a une nouvelle mise à jour disponible, la boîte de dialogue de mise à jour du système s'affiche et vous guide dans le processus.

Vérifiez qu'une carte de stockage est installée. La mise à jour sera téléchargée dans la carte de stockage.

1. Si vous ne voyez pas la boîte de dialogue, localisez l'icône de notification mise à jour  $\bigcirc$  dans la barre d'état.

Ouvrez le panneau Notifications, et appuyez sur la notification de mise à jour.

2. Dans la boîte de dialogue de mise à jour du système, choisissez le type de connexion à utiliser pour télécharger la mise à jour.

Suivez les invites pour commencer le téléchargement.

3. Une fois le téléchargement terminé, appuyez sur Installer maintenant et appuyez sur OK dans la boîte de dialogue Installer la mise à jour logicielle système.

Attendez que la mise à jour soit terminée. HTC EVO 3D redémarrera automatiquement.

### Vérifier les mises à jour manuellement

- 1. Dans l'écran d'accueil, appuyez sur  $\equiv$ , puis appuyez sur Paramètres.
- 2. Appuyez sur À propos du téléphone > Mises à jour logicielles > Vérifier maintenant.

## <span id="page-225-0"></span>Redémarrer le HTC EVO 3D

Si votre HTC EVO 3D fonctionne plus lentement que d'habitude, si une application ne s'exécute pas correctement, ou si votre HTC EVO 3D ne répond plus correctement, redémarrez le HTC EVO 3D pour tenter de résoudre le problème.

- 1. Si l'écran est éteint, appuyez sur le bouton Alimentation pour le rallumer.
- 2. Déverrouillez l'écran.
- 3. Appuyez et maintenez le bouton Alimentation, puis appuyez sur Redémarrer.
- 4. Lorsqu'on vous demande de confirmer, appuyez sur Redémarrer.

Si ces étapes ne fonctionent pas, retirez et remettez la batterie, puis allumez le HTC EVO 3D pour le redémarrer.

### Réinitialiser le HTC EVO 3D

Faites une réinitialisation aux valeurs d'usine pour rétablir votre HTC EVO 3D dans son état d'origine (avant la première mise sous tension).

Si vous donnez votre HTC EVO 3D à quelqu'un ou si votre HTC EVO 3D a un problème persistant, vous pouvez effectuer une réinitialisation aux valeurs d'usine (réinitialisation matérielle). La réinitialisation aux valeurs d'usine n'est pas une étape à prendre à la légère. Elle supprimera définitivement toutes vos données et tous vos paramètres personnalisés et supprimera également toutes les applications que vous avez téléchargées et installées. N'oubliez pas de sauvegarder vos données et fichiers avant de procéder à la réinitialisation.

### Réinitialisation aux valeurs d'usine en utilisant les paramètres

Le plus pratique est d'effectuer la réinitialisation en utilisant les paramètres.

- 1. Dans l'écran d'accueil, appuyez sur  $\equiv$ , puis appuyez sur Paramètres.
- 2. Appuyez sur SD et mémoire du téléphone > Réinitialisation des valeurs d'usine.
- 3. Appuyez sur Réinitialiser le téléphone, puis appuyez sur Tout effacer.

### Réinitialisation aux valeurs d'usine en utilisant les touches physiques

Si vous ne pouvez pas allumer le HTC EVO 3D et accéder aux paramètres, vous pouvez toujours effectuer une réinitialisation aux valeurs d'usine en utilisant les boutons physiques du HTC EVO 3D.

- 1. Retirez la batterie, patientez quelques secondes, puis réinsérez la batterie.
- 2. Appuyez et maintenez le bouton VOLUME -, puis appuyez brièvement sur le bouton Alimentation.

### 227 Mise à jour et réinitialisation

- 3. Attendez que l'écran avec les trois images Android apparaissent, puis relâchez le bouton VOLUME -.
- 4. Appuyez sur VOLUME pour sélectionner RÉINITIALISATION, puis appuyez sur le bouton Alimentation.

## Marques commerciales et copyrights

©2011 HTC Corporation. Tous droits réservés.

HTC, le logo HTC, le logo HTC quietly brilliant, HTC EVO 3D, Friend Stream, HTC Footprints, HTC Sense, et HTC Sync, et HTC Watch sont des marques commerciales ou des marques de services de HTC Corporation.

Google, le logo Google, Android, le logo Android, Android Market, le logo Android Market, Google Apps, Google Agenda, Google Checkout, Google Earth, Google Latitude, Google Maps, Google Talk, Gmail, Picasa, et YouTube sont des marques commerciales de Google Inc.

Microsoft, Windows, ActiveSync, Excel, Outlook, PowerPoint, Windows Media, et Windows Vista sont des marques déposées ou des marques commerciales de Microsoft Corporation aux États-Unis et/ou dans d'autres pays.

La marque et les logos *Bluetooth*® sont des marques déposées de Bluetooth SIG, Inc et toute utilisation de ces marques par HTC Corporation est sous licence.

L'appareil contient les logiciels Adobe® Flash® Player et Adobe® Reader® Mobile sous licence de Adobe Systems Incorporated. Copyright ©1995–2011 Adobe Systems Incorporated. Tous droits réservés. Adobe et Reader sont des marques commerciales de Adobe Systems Incorporated.

Wi-Fi® est une marque déposée de la Wireless Fidelity Alliance, Inc.

microSD est une marque commerciale de SD-3C LLC.

Facebook est une marque commerciale de Facebook, Inc.

Twitter est une marque commerciale de Twitter, Inc., et est utilisée sous licence.

FLICKR et le logo FLICKR Dots sont des marques commerciales et/ou marques déposées de Yahoo! Inc.

DLNA, DLNA Certified, et le logo du disque DLNA sont des marques commerciales ou des marques déposées de Digital Living Network Alliance. Tous droits réservés. Toute utilisation non autorisée est strictement interdite.

Kobo et le logo Kobo sont des marques commerciales de Kobo Inc.

iTunes est une marque déposée d'Apple Inc., déposée aux Etats-Unis et dans d'autres pays.

Tous les autres noms de sociétés, produits et services mentionnés dans ce document sont des marques commerciales, des marques déposées ou des marques de service de leurs propriétaires respectifs.

Les images d'écran contenues dans ce document sont simulées. HTC ne sera pas responsable d'erreurs ou omissions techniques ou éditoriales contenues dans ce

document, ni de dommages accessoires ou directs résultant de la mise à disposition de ce document. Les informations sont fournies « en l'état » sans aucune garantie et peuvent être modifiées sans préavis. HTC se réserve le droit de réviser le contenu de ce document à tout moment sans préavis.

Toute reproduction ou transmission de ce document, par quelque procédé que ce soit, notamment, électronique, y compris la photocopie, l'enregistrement ou le stockage dans un système de récupération, ainsi que toute traduction vers une autre langue, sont interdites sans l'autorisation écrite préalable de HTC.

## Index

### Symboles

3G [200](#page-199-0)

### A

Actions [177](#page-176-0)

Actualités

- lire des histoires [176](#page-175-0)

- s'abonner à des canaux [175](#page-174-0)

**Affichage** 

- désactiver la rotation de l'écran [219](#page-218-0)

- modifier la période d'inactivité avant l'arrêt de l'écran. [219](#page-218-0)
- réétalonner le G-sensor [219](#page-218-0)
- régler la luminosité de l'écran [218](#page-217-0)

Agenda

- créer un événement [144](#page-143-0)
- gérer des événements [146](#page-145-0)
- paramètres [149](#page-148-0)
- rappels [148](#page-147-0)
- vues [145](#page-144-0)
- widget [149](#page-148-0)

Alarme [169](#page-168-0)

Android Market [165](#page-164-0)

Appairer un appareil Bluetooth [207](#page-206-0) Appareil photo

- effets [75](#page-74-0)
- enregistrer une vidéo [75](#page-74-0)
- les bases [72](#page-71-0)
- prendre une photo [74](#page-73-0)
- utiliser l'appareil photo avant [74](#page-73-0)
- zoomer [73](#page-72-0)
- Appel Internet [49](#page-48-0)
- Appel maison [52](#page-51-0)
- Appels téléphoniques
- appeler en utilisant le Wi-Fi [49](#page-48-0)
- appeler un numéro dans un email [45](#page-44-0)
- appeler un numéro dans un message [45](#page-44-0)
- configurer une conférence téléphonique [49](#page-48-0)

- effectuer un appel d'urgence [45](#page-44-0)

- recevoir [46](#page-45-0)
- **Applications** 
	- installer [165](#page-164-0), [191](#page-190-0)
- supprimer [166](#page-165-0)

### B

### Batterie

- installer [14](#page-13-0)
- optimiser l'autonomie de la batterie [221](#page-220-0)
- supprimer [13](#page-12-0)

Bluetooth

- activer ou désactiver le Bluetooth [206](#page-205-0)
- connecter un casque ou un kit de voiture Bluetooth [207](#page-206-0)
- déconnecter ou dissocier [208](#page-207-0)
- envoyer des informations [209](#page-208-0)
- partager la musique [95](#page-94-0)

Boussole [152](#page-151-0)

<u>C</u> Carte de stockage - déplacer des applications dans la carte de stockage [223](#page-222-0) carte microSD [12](#page-11-0) Carte SD [12](#page-11-0) Carte SIM - Code PIN de la carte SIM [213](#page-212-0) - copier un message  $61$ Casque [207](#page-206-0) Son - baisser le volume de la sonnerie automatiquement [220](#page-219-0) - basculer sur le haut-parleur [221](#page-220-0) - changer de profil [220](#page-219-0) - Mode poche [221](#page-220-0) - sélection audible [220](#page-219-0) Changer la langue du téléphone [221](#page-220-0) Clavier - copier et coller du texte [198](#page-197-0)

- dictionnaire [195](#page-194-0)
- modifier le texte [198](#page-197-0)
- saisie de texte [193](#page-192-0)
- saisie de texte en parlant [196](#page-195-0)
- saisie prédictive [195](#page-194-0)
- sélectionner un texte [198](#page-197-0)
- Clavier à l'écran
	- copier et coller du texte [198](#page-197-0)
	- dictionnaire [195](#page-194-0)
	- modifier le texte [198](#page-197-0)
	- paramètres [199](#page-198-0)
	- saisie de texte [193](#page-192-0)
	- saisie de texte en parlant [196](#page-195-0)
	- saisie prédictive [195](#page-194-0)
- sélectionner un texte [198](#page-197-0)
- Compte Google [107](#page-106-0)
- Comptes en ligne
- à propos de [106](#page-105-0)
- gérer [108](#page-107-0)
- Conférences téléphoniques [49](#page-48-0)
- Connexion de données
- activer ou désactiver le Bluetooth [200](#page-199-0)
- point d'accès [200](#page-199-0)
- Connexion Internet
	- Connexion de données [200](#page-199-0)
	- Partage de connexion [204](#page-203-0)
- Relais Internet [204](#page-203-0)
- routeur sans fil [205](#page-204-0)
- VPN [202](#page-201-0)
- Wi-Fi [201](#page-200-0)

**Contacts** 

- ajouter [114](#page-113-0)
- ajouter un nouveau contact [114](#page-113-0)
- copier depuis la carte SIM [114](#page-113-0)
- filtrer vos contacts [112](#page-111-0)
- fusionner les informations de contact [116](#page-115-0)
- groupes [120](#page-119-0)
- modifier un contact [118](#page-117-0)
- rechercher un contact [115](#page-114-0)
- supprimer [119](#page-118-0)
- supprimer des contacts [119](#page-118-0)

- widget [122](#page-121-0)
- Copier un texte [29](#page-28-0)

### D

Demande de réunion [142](#page-141-0)

Diaporama [81](#page-80-0) DLNA [96](#page-95-0)

#### E

E-mail - ajouter un compte Exchange [136](#page-135-0) - ajouter un compte POP3/IMAP [136](#page-135-0) - boîte de réception unifiée [137](#page-136-0) - envoyer [140](#page-139-0) - gérer les emails [139](#page-138-0) - supprimer un compte de messagerie [143](#page-142-0) - travailler avec le compte Exchange ActiveSync [142](#page-141-0) - trier les emails [139](#page-138-0) eBooks [172](#page-171-0) Ecouter de la musique depuis l'écran de verrouillage [91](#page-90-0) Écran - désactiver la rotation de l'écran [219](#page-218-0) - modifier la période d'inactivité avant l'arrêt de l'écran. [219](#page-218-0) - réétalonner le G-sensor [219](#page-218-0) - régler la luminosité de l'écran [218](#page-217-0) Écran d'accueil - à propos de [19](#page-18-0) - ajouter des widgets [35](#page-34-0) - étendu [19](#page-18-0) - réorganiser les éléments [38](#page-37-0) - réorganiser les panneaux de l'écran d'accueil [39](#page-38-0) Effectuer un appel [43](#page-42-0) Email [135](#page-134-0) Enregistrer votre voix [182](#page-181-0) Exchange ActiveSync - Absent du bureau [142](#page-141-0) - envoyer une demande de réunion [142](#page-141-0) - travailler avec le compte Exchange ActiveSync [142](#page-141-0) F

#### Facebook

- partager votre position [131](#page-130-0) Facebook pour HTC Sense [124](#page-123-0) Flash [183](#page-182-0) Fond d'écran - changer [34](#page-33-0)

Footprints [154](#page-153-0) Friend Stream [129](#page-128-0)

### G

### Galerie

- à propos de [79](#page-78-0)
- envoyer des photos et des vidéos [85](#page-84-0)

- modifier des photos [83](#page-82-0)
- partager des photos et des vidéos [86](#page-85-0)
- regarder une vidéo [81](#page-80-0)
- visionner des photos [80](#page-79-0)
- visionner des photos dans les réseaux sociaux [88](#page-87-0) Gérer la mémoire [222](#page-221-0)

Gmail [134](#page-133-0) Google Maps [161](#page-160-0)

### H

Haut-parleur [48](#page-47-0) Historique des appels [50](#page-49-0) Horloge [167](#page-166-0) HTC Clock - configurer l'alarme [169](#page-168-0) - Horloge de bureau [168](#page-167-0) - Horloge mondiale [168](#page-167-0) HTC Sync [184](#page-183-0) HTC Watch [98](#page-97-0) HTCSense.com [102](#page-101-0)

### I

Informations du téléphone [224](#page-223-0)

### L

Langue [221](#page-220-0)

Lecteur

- en utilisant [172](#page-171-0)
- télécharger des ebooks [174](#page-173-0)
- Localisations
	- à propos de [150](#page-149-0)
	- acheter des services [160](#page-159-0)
	- activer les services de localisation [150](#page-149-0)
	- afficher des cartes [152](#page-151-0)
	- footprints [154](#page-153-0)
	- gérer des services [160](#page-159-0)
	- obtenir des itinéraires [158](#page-157-0)
	- rechercher des espaces libres [151](#page-150-0)

- télécharger des cartes [160](#page-159-0) - utiliser la navigation pas-à-pas [159](#page-158-0)

- widget [160](#page-159-0)

### <u>M</u>

Magnétophone [182](#page-181-0) Mains libres [207](#page-206-0) Market [165](#page-164-0) Message Multimedia [55](#page-54-0) Message texte [54](#page-53-0) Messages - afficher [58](#page-57-0) - copier dans la carte SIM [61](#page-60-0) - protéger contre la suppression [61](#page-60-0) - supprimer [61](#page-60-0) - supprimer une conversation [62](#page-61-0) - transférer [59](#page-58-0) Météo - ajouter des villes [170](#page-169-0) - consulter la météo [170](#page-169-0) Mettre à jour [225](#page-224-0) Microprogramme [225](#page-224-0) Mise à jour du logiciel [225](#page-224-0) Mise à jour du logiciel du téléphone [225](#page-224-0) Mise à jour du téléphone [225](#page-224-0) MMS [55](#page-54-0) Mode Avion [53](#page-52-0) Modem - Modem attaché USB [204](#page-203-0) - utiliser votre ordinateur [204](#page-203-0) **Musique** - définir une chanson comme sonnerie [93](#page-92-0) - écouter [90](#page-89-0) - écouter la musique depuis l'écran de verrouillage [91](#page-90-0) - parcourir la bibliothèque [92](#page-91-0) - partager de la musique via Bluetooth [95](#page-94-0) - playlist [92](#page-91-0) - widget [91](#page-90-0) 

### N

Navigateur

- favoris [69](#page-68-0)
- naviguer et zoomer [66](#page-65-0)
- options [71](#page-70-0)

- ouvrir une nouvelle fenêtre  $67$ - utiliser [66](#page-65-0) Navigateur Web [66](#page-65-0) Navigation pas-à-pas [159](#page-158-0) Notifications - panneau [26](#page-25-0) Numérotation intelligente [44](#page-43-0) Numérotation rapide [44](#page-43-0)

### O<br>Distribution of the contract of the contract of the contract of the contract of the contract of the contract of

Optimiser l'autonomie de la batterie [221](#page-220-0) 

### <u>P</u>

### Paramètres

- À propos du téléphone [224](#page-223-0)
- Alimentation [221](#page-220-0)
- Applications [222](#page-221-0)
- Langue et clavier [221](#page-220-0)
- SD et mémoire du téléphone [222](#page-221-0)
- Son [220](#page-219-0)
- Paramètres du téléphone
	- À propos du téléphone [224](#page-223-0)
	- Affichage [218](#page-217-0)
- Alimentation [221](#page-220-0)
- Applications [222](#page-221-0)
- Langue et clavier [221](#page-220-0)
- SD et mémoire du téléphone [222](#page-221-0)
- Son [220](#page-219-0)
- Paramètres rapides [27](#page-26-0)
- Paramètres sonores [39](#page-38-0)
- Partage de connexion [204](#page-203-0)
- Partager
- jeux et applications [183](#page-182-0) Peep [126](#page-125-0) Photos - modifier [83](#page-82-0) - partager [86](#page-85-0)
- visionner [80](#page-79-0) Plans [150](#page-149-0) Premiers pas [8](#page-7-0) PUK (PIN Unblock Key) [213](#page-212-0)

### <u>R</u>

Radio [181](#page-180-0) Radio FM [181](#page-180-0) Recherche [64](#page-63-0), [65](#page-64-0) Réinitialisation générale [226](#page-225-0)

Réinitialisation matérielle [226](#page-225-0) Réinitialisation valeurs d'usine [226](#page-225-0) Relais Internet [204](#page-203-0) Réseaux sociaux - ajouter [108](#page-107-0) - visionner des photos [88](#page-87-0) Routeur [205](#page-204-0) Routeur sans fil [205](#page-204-0) RSS [175](#page-174-0)

### S

Saisie vocale [196](#page-195-0) Sauvegarder les contacts [117](#page-116-0) Sécurité - modifier le verrouillage de l'écran [214](#page-213-0) - verrouiller avec un schéma de verrouillage, un code PIN ou un mot de passe [213](#page-212-0) - verrouiller votre carte SIM avec un code PIN [213](#page-212-0) SMS [54](#page-53-0) Sonnerie - découper [94](#page-93-0) - définir [93](#page-92-0) Supprimer des applications [166](#page-165-0) Supprimer les contacts [119](#page-118-0) Sync - comptes en ligne [108](#page-107-0)

- HTC Sync [184](#page-183-0)

### T

Télécharger - afficher les téléchargements [69](#page-68-0) - depuis le Web [68](#page-67-0) Thèmes [33](#page-32-0) Traduire [65](#page-64-0) Twitter [126](#page-125-0)

### <u>U</u>

USB [204](#page-203-0)

### V

### Vidéos

- découper [84](#page-83-0)
- enregistrer [75](#page-74-0)
- partager [86](#page-85-0)
- regarder [81](#page-80-0)

Volume de la sonnerie

- baisser le volume de la sonnerie automatiquement [220](#page-219-0)
- faire sonner votre téléphone plus fort [221](#page-220-0)

VPN

- ajouter une connexion [203](#page-202-0)
- connexion [203](#page-202-0)
- Vue Saut [20](#page-19-0)

W 

### Wi-Fi

- activer [201](#page-200-0)
- appeler [49](#page-48-0)
- connexion à un autre réseau [202](#page-201-0)

- état du réseau [202](#page-201-0)

Widgets

- ajouter [35](#page-34-0)
- modifier les paramètres [36](#page-35-0)
- supprimer [38](#page-37-0)

### <u>Y</u>

YouTube

- partager des vidéos [88](#page-87-0)